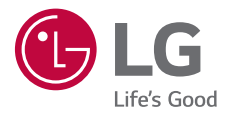

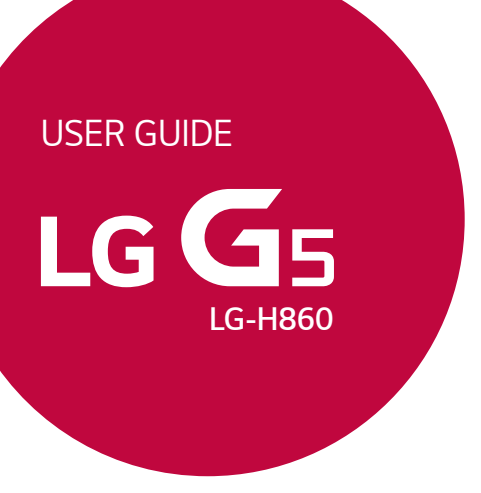

*[ENGLISH](#page-1-0)*

[简体中文](#page-160-0)

BAHASA MELAYI *[BAHASA MELAYU](#page-317-0)*

*Copyright ©2018 LG Electronics Inc. All rights reserved.*

MFL69822002 *(1.0)*

*www.lg.com*

### <span id="page-1-0"></span>*About this user guide*

*Thank you for choosing this LG product. Please carefully read this user guide before using the device for the first time to ensure safe and proper use.*

- • *Always use genuine LG accessories. The supplied items are designed only for this device and may not be compatible with other devices.*
- • *Descriptions are based on the device default settings.*
- • *Default apps on the device are subject to updates, and support for these apps may be withdrawn without prior notice. If you have any questions about an app provided with the device, please contact an*  LG Service Centre. For user-installed apps, please contact the relevant *service provider.*
- • *Modifying the device's operating system or installing software from unofficial sources may damage the device and lead to data corruption or data loss. Such actions will violate your LG licence agreement and void your warranty.*
- • *Some content and illustrations may differ from your device, depending on the area, service provider, software version, or OS version, and are subject to change without prior notice.*
- • *Software, audio, wallpaper, images, and other media supplied with your device are licenced for limited use. If you extract and use these materials for commercial or other purposes, you may be infringing copyright laws. As a user, you are fully responsible for the illegal use of media.*
- • *Additional charges may incur for data services, such as messaging, uploading, downloading, auto-syncing and location services. To avoid additional charges, select a data plan suitable to your needs. Contact your service provider to obtain additional details.*

### *Instructional notices*

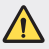

*WARNING: Situations that could cause injury to the user and third parties.*

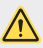

*CAUTION: Situations that may cause minor injury or damage to the device.*

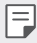

*NOTE: Notices or additional information.*

### *Table of contents*

*[Guidelines for safe and efficient use](#page-5-0)*

# 

#### *[Custom-designed](#page-11-0)  [Features](#page-11-0)*

- *[Modular Type](#page-12-0)*
- *[Always On Display](#page-13-0)*
- *[Daylight mode](#page-14-0)*
- *[135º Wide-angle lens](#page-14-0)*
- *[Dual cameras](#page-14-0)*
- *[Pop-out Picture](#page-15-0)*
- *[Steady recording](#page-15-0)*
- *[Multi-tasking feature](#page-16-0)*
- *[Smart Bulletin](#page-17-0)*
- *[Smart Notice](#page-18-0)*
- *[Smart Doctor](#page-19-0)*
- *[quick share](#page-20-0)*
- *[Quick Help](#page-21-0)*
- *[QuickRemote](#page-21-0)*
- *[QuickMemo+](#page-23-0)*
- *[QSlide](#page-25-0)*
- *[LG Health](#page-26-0)*
- *[Ringtone ID](#page-28-0)*
- *[Fingerprint recognition](#page-28-0)*
- *[Content sharing](#page-32-0)*

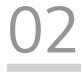

#### *[Basic Functions](#page-34-0)*

- *[Product components and](#page-35-0)  [accessories](#page-35-0)*
- *[Parts overview](#page-36-0)*
- *[Turning on or off the power](#page-38-0)*
- *[Installing the SIM card](#page-39-0)*
- *[Inserting the memory card](#page-41-0)*
- *[Removing the memory card](#page-42-0)*
- *[Battery](#page-43-0)*
- *[Touch screen](#page-48-0)*
- *[Home screen](#page-51-0)*
- *[Screen lock](#page-61-0)*
- *[Memory card encryption](#page-66-0)*
- *[Taking screenshots](#page-67-0)*
- *[Entering text](#page-67-0)*
- *[Do not disturb](#page-74-0)*

# 

#### *[Useful Apps](#page-75-0)*

- *[Installing and uninstalling apps](#page-76-0)*
- *[App trash](#page-77-0)*
- *[App Shortcuts](#page-78-0)*
- *[Phone](#page-79-0)*
- *[Messaging](#page-83-0)*
- *[Camera](#page-84-0)*
- *[Gallery](#page-99-0)*
- *[Contacts](#page-106-0)*
- *[Clock](#page-108-0)*
- *[Calendar](#page-110-0)*
- *[Tasks](#page-110-0)*
- *[Music](#page-111-0)*
- *[Calculator](#page-112-0)*
- *[E-mail](#page-112-0)*
- *[FM Radio](#page-114-0)*
- *[File Manager](#page-114-0)*
- *[LG Mobile Switch](#page-114-0)*
- *[Downloads](#page-115-0)*
- *[SmartWorld](#page-115-0)*
- *[RemoteCall Service](#page-116-0)*
- *[Evernote](#page-116-0)*
- *[Facebook](#page-116-0)*
- *[Instagram](#page-117-0)*
- *[Google apps](#page-117-0)*

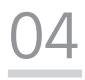

#### *[Settings](#page-120-0)*

- *[Settings](#page-121-0)*
- *[Network](#page-121-0)*
- *[Sound](#page-134-0)*
- *[Display](#page-135-0)*
- *[General](#page-136-0)*

# 

#### *[Appendix](#page-146-0)*

- *[LG Language Settings](#page-147-0)*
- *[LG Bridge](#page-147-0)*
- *[Phone software update](#page-148-0)*
- *[Anti-Theft Guide](#page-150-0)*
- *[More information](#page-151-0)*
- *FAQ*

### <span id="page-5-0"></span>*Guidelines for safe and efficient use*

Please read these simple quidelines. Not following these quidelines may be *dangerous or illegal.*

*Should a fault occur, a software tool is built into your device that will gather a*  fault log. This tool gathers only data specific to the fault, such as signal strength, *cell ID position in sudden call drop and applications loaded. The log is used only to help determine the cause of the fault. These logs are encrypted and can only be accessed by an authorised LG Repair centre should you need to return your device for repair.*

#### *Exposure to radio frequency energy*

*Radio wave exposure and Specific Absorption Rate (SAR) information.*

*This mobile phone model LG-H860 has been designed to comply with applicable safety requirements for exposure to radio waves. These requirements are based on scientific guidelines that include safety margins designed to assure the safety of all persons, regardless of age and health.*

- • *The radio wave exposure guidelines employ a unit of measurement known as the Specific Absorption Rate, or SAR. Tests for SAR are conducted using standardised methods with the phone transmitting at its highest certified power level in all used frequency bands.*
- • *While there may be differences between the SAR levels of various LG phone models, they are all designed to meet the relevant guidelines for exposure to radio waves.*
- • *The SAR limit recommended by the International Commission on Non-Ionizing*  Radiation Protection (ICNIRP) is 2 W/kg averaged over 10 g of tissue.
- • *The highest SAR value for this model phone tested for use at the ear is*  0.596 W/kg (10 g) and when worn on the body is 1.040 W/Kg (10 g).
- • *This device meets RF exposure guidelines when used either in the normal use position against the ear or when positioned at least 5 mm away from the body. When a carry case, belt clip or holder is used for body-worn operation, it should not contain metal and should position the product at least 5 mm away from your body. In order to transmit data files or messages, this device requires a quality connection to the network. In some cases, transmission of data files or messages may be delayed until such a connection is available. Ensure the above separation distance instructions are followed until the transmission is completed.*

#### *Product care and maintenance*

- • *Always use genuine LG batteries, chargers and accessories approved for use with this particular device model. The use of any other types may void any approval or warranty applying to the device and may be dangerous.*
- • *Some contents and illustrations may differ from your device without prior notice.*
- • *Do not disassemble this unit. Take it to a qualified service technician when repair work is required.*
- • *Repairs under warranty, at LG's discretion, may include replacement parts or boards that are either new or reconditioned, provided that they have functionality equal to that of the parts being replaced.*
- • Keep away from electrical appliances such as TVs, radios and personal *computers.*
- • *The unit should be kept away from heat sources such as radiators or cookers.*
- • *Do not drop.*
- • *Do not subject this unit to mechanical vibration or shock.*
- • *Switch off the phone in any area where you are required to by special regulations. For example, do not use your phone in hospitals as it may affect sensitive medical equipment.*
- • *Do not handle the phone with wet hands while it is being charged. It may cause an electric shock and can seriously damage your phone.*
- • *Do not charge a handset near flammable material as the handset can become hot and create a fire hazard.*
- • *Use a dry cloth to clean the exterior of the unit (do not use solvents such as benzene, thinner or alcohol).*
- • *Do not charge the phone when it is on soft furnishings.*
- • *The phone should be charged in a well ventilated area.*
- • *Do not subject this unit to excessive smoke or dust.*
- • *Do not keep the phone next to credit cards or transport tickets; it can affect the information on the magnetic strips.*
- • *Do not tap the screen with a sharp object as it may damage the phone.*
- • *Do not expose the phone to liquid or moisture.*
- • *Use accessories like earphones cautiously. Do not touch the antenna unnecessarily.*
- • *Do not use, touch or attempt to remove or fix broken, chipped or cracked glass.*  Damage to the glass display due to abuse or misuse is not covered under the *warranty.*
- • *Your phone is an electronic device that generates heat during normal operation. Extremely prolonged, direct skin contact in the absence of adequate ventilation may result in discomfort or minor burns. Therefore, use care when handling your phone during or immediately after operation.*
- • *If your phone gets wet, immediately unplug it to dry off completely. Do not attempt to accelerate the drying process with an external heating source, such as an oven, microwave or hair dryer.*
- • *The liquid in your wet phone, changes the colour of the product label inside your phone. Damage to your device as a result of exposure to liquid is not covered under your warranty.*

### *Efficient phone operation*

#### *Electronics devices*

*All mobile phones may receive interference, which could affect performance.*

- • *Do not use your mobile phone near medical equipment without requesting permission. Avoid placing the phone over pacemakers, for example, in your breast pocket.*
- • *Some hearing aids might be disturbed by mobile phones.*
- Minor interference may affect TVs, radios, PCs etc.
- Use your phone in temperatures between 0 °C and 35 °C, if possible. Exposing *your phone to extremely low or high temperatures may result in damage, malfunction, or even explosion.*

### *Road safety*

*Check the laws and regulations on the use of mobile phones in the area when you drive.*

- • *Do not use a hand-held phone while driving.*
- • *Give full attention to driving.*
- • *Pull off the road and park before making or answering a call if driving conditions so require.*
- • *RF energy may affect some electronic systems in your vehicle such as car stereos and safety equipment.*
- • *When your vehicle is equipped with an air bag, do not obstruct with installed or portable wireless equipment. It can cause the air bag to fail or cause serious injury due to improper performance.*
- • *If you are listening to music whilst out and about, please ensure that the volume*  is at a reasonable level so that you are aware of your surroundings. This is of *particular importance when near roads.*

### *Avoid damage to your hearing*

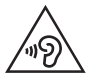

*To prevent possible hearing damage, do not listen at high volume levels for long periods.*

*Damage to your hearing can occur if you are exposed to loud sound for long periods of time. We therefore recommend that you do not turn on or off the handset close to your ear. We also recommend that music and call volumes are set to a reasonable level.*

- • *When using headphones, turn the volume down if you cannot hear the people speaking near you, or if the person sitting next to you can hear what you are listening to.*
- 冃
- **Excessive sound pressure from earphones and headphones can cause** *hearing loss.*

### *Glass Parts*

Some parts of your mobile device are made of glass. This glass could break if your *mobile device is dropped on a hard surface or receives a substantial impact. If the glass breaks, do not touch or attempt to remove it. Stop using your mobile device until the glass is replaced by an authorised service provider.*

### *Blasting area*

*Do not use the phone where blasting is in progress. Observe restrictions and follow any regulations or rules.*

### *Potentially explosive atmospheres*

- • *Do not use your phone at a refueling point.*
- • *Do not use near fuel or chemicals.*
- • *Do not transport or store flammable gas, liquid or explosives in the same compartment of your vehicle as your mobile phone or accessories.*

### *In aircraft*

*Wireless devices can cause interference in aircraft.*

- • *Turn your mobile phone off before boarding any aircraft.*
- • *Do not use it on the ground without permission from the crew.*

### *Children*

Keep the phone in a safe place out of the reach of small children. It includes small *parts which may cause a choking hazard if detached.*

### *Emergency calls*

*Emergency calls may not be available on all mobile networks. Therefore you should never depend solely on your phone for emergency calls. Check with your local service provider.*

### *Battery information and care*

- • *You do not need to completely discharge the battery before recharging. Unlike other battery systems, there is no memory effect that could compromise the battery's performance.*
- • *Use only LG batteries and chargers. LG chargers are designed to maximise the battery life.*
- • *Do not disassemble or short-circuit the battery.*
- • Keep the metal contacts of the battery clean.
- • *Replace the battery when it no longer provides acceptable performance. The battery pack may be recharged hundreds of times before it needs replacing.*
- • *Recharge the battery if it has not been used for a long time to maximise usability.*
- • *Do not expose the battery charger to direct sunlight or use it in high humidity, such as in the bathroom.*
- • *Do not leave the battery in hot or cold places, as this may deteriorate battery performance.*
- • *Risk of explosion if battery is replaced by an incorrect type. Dispose of used batteries according to the instructions.*
- • *If you need to replace the battery, take it to the nearest authorised LG Electronics service point or dealer for assistance.*
- • *Always unplug the charger from the wall socket after the phone is fully charged to save unnecessary power consumption of the charger.*
- • *Actual battery life will depend on network configuration, product settings, usage patterns, battery and environmental conditions.*
- • *Make sure that no sharp-edged items such as animal's teeth or nails, come into contact with the battery. This could cause a fire.*

<span id="page-11-0"></span>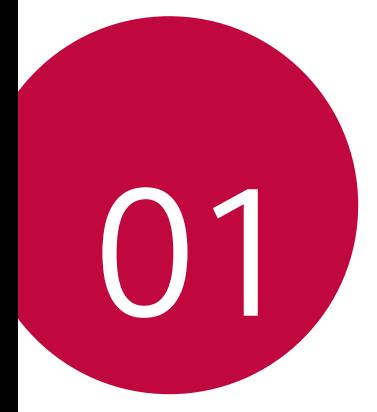

# *Custom-designed Features*

### <span id="page-12-0"></span>*Modular Type*

冃

*You can use the modular functionality provided by your device to use various features provided by various accessories.*

*Remove the module from the module slot of the device. Then you can just replace the battery, or you can install another accessory into the module slot to use the specific features provided by the accessory.*

- • *See [Removing the battery](#page-43-1) and [Installing the battery](#page-44-0) for details.*
- • *Available accessories, which are called LG Friends, are optional.*
- • *To purchase optional accessories, contact an LG Customer Service Centre.*
- • *Available accessories may vary depending on the area or service provider.*

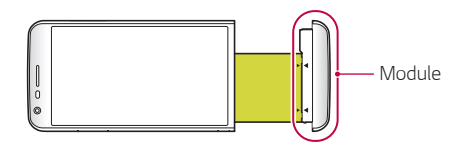

### <span id="page-13-0"></span>*Always On Display*

*You can display the date, time, signature or other information on the screen even when the main screen is turned off. Always On Display is a useful feature in order to check the time frequently and display your own signature.*

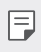

• *The battery may drain faster when you use Always On Display. Turn off this feature to use the battery longer.*

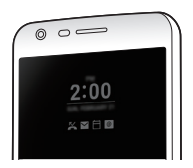

- *1 Tap Settings Display Always-on display and then drag to activate it.*
	- • *This feature may be turned on when you purchase the device.* 冃
		- The default setting may vary depending on the area and service provider.
- *2 Tap Content and select items to display on the turned-off screen.*
	- • *Digital clock: Always display the current time, even if the screen is turned off.*
	- • *Signature: Display your signature in place of the current time on the turned-off screen. Use the Set signature option to enter a signature and change the font.*
	- $\boxed{=}$  Make sure to check the signature not to exceed the input field.

### <span id="page-14-0"></span>*Daylight mode*

*You can use the enhanced IPS Quantum Display feature to view the screen clearly in outdoor daylight when the sun shines bright.*

### *135º Wide-angle lens*

*You can use the wide-angle lens to take photos of a range that is wider than the actual field of vision. This feature is useful when you take a photo or record a video of a landscape or a wide area from a narrow area.*  You can capture a sprawling skyline, a packed stadium concert, an entire *beach, and all that your eyes can see, and more.*

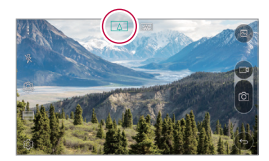

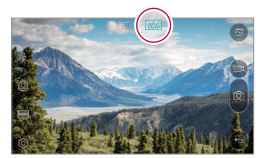

### *Dual cameras*

*You can use the dual cameras on the back of the device to take a variety of photos and videos of from a tight close-up scene to a vast scene. Simply pinch or spread your fingers on the screen.*

### <span id="page-15-0"></span>*Pop-out Picture*

*You can make your photo as if in a frame: you can take both a normal and wide-angle photo at the same time. Make your photo popping and standing out against these four background frame effects: Fisheye, B&W, Vignette, and Lens blur.*

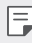

• *See [Pop-out](#page-88-0) for details.*

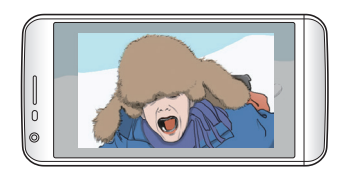

### *Steady recording*

*You can use the steady recording feature to minimise extreme motion blur when you take a photo or record a video. This feature automatically stabilises your photo or video while you are in motion. Tap to activate this feature.*

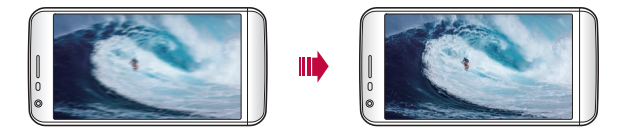

### <span id="page-16-0"></span>*Multi-tasking feature*

### *Multi-Window*

*You can use two apps at the same time by separating the screen into the multiple windows.*

*While using an app, tap and hold □ from the Home touch buttons, then select an app from the recently used apps list.*

- • *You can use two apps displayed on the main screen at the same time.*
- $\cdot$  To stop the Multi-Window feature, tap and hold  $\Box$ .

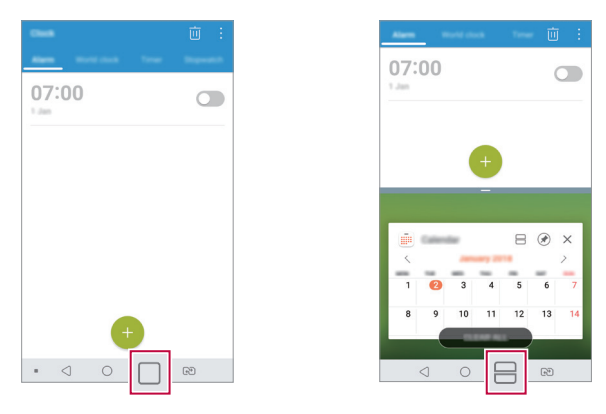

- You can use this feature in an app that supports the Multi-Window *feature.*
	- • *The Multi-Window feature is not supported by some apps, including downloaded apps.*

冃

### <span id="page-17-0"></span>*Overview screen*

*The Overview screen provides a preview of your recently used apps.*

To view the list of recently used apps, tap **□** on the Home, then tap the *displayed app.*

• *Tap and hold an app and drag it to the top of the screen to start the app with the Multi-Window. You can also tap at the top of each app.*

### *Smart Bulletin*

*You can add a Home screen that collects and displays useful information for you.*

*View main news from Smart Bulletin at a glance. You do not need to add an additional widget or run an app.*

- *1 Tap Settings Display Home screen Smart Bulletin and*  then drag **to** activate it.
	- • *The Smart Bulletin can be found on the left-most canvas of the Home screen.*
- *2 Configure Smart Bulletin by using the available menu items.*
	- • *To rearrange menu items displayed on the Smart Bulletin, tap and hold , then drag up or down.*
	- To display or hide a menu item on the Smart Bulletin, drag **...**

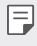

• To change the Smart Bulletin configuration, tap @ on the Smart *Bulletin.*

### <span id="page-18-0"></span>*Smart Notice*

*You can use Smart Notice to get useful information that matches your time and location. This widget analyzes your environment and daily usage patterns to provide information that is useful at a specific time and location.*

*Use Smart Notice as:*

- • *Automatic reminders to add frequently used unsaved numbers to contacts.*
- • *Automatic reminders to make a call to a number you did not call back after sending a reject message.*
- • *Automatic reminders of the birthday of a contact saved in the calendar and the contact list.*
- • *Automatic reminders to clean up temporary files, downloaded files, and apps that have not been used for a specific period of time.*
- • *Automatic reminders to customise device settings according to the pattern and place you are using the device.*
- • *Automatic reminders to save power when battery consumption is high.*

#### *Starting Smart Notice*

You can add the Smart Notice widget when it is not added by default *or is deleted from the Home screen. Take the following steps to add the widget:*

- *1 On the Home screen, tap and hold on an empty space, then tap Widgets.*
- *2 Tap and hold Smart Notice, then drag it to another position on the Home screen.*
	- • *The Smart Notice widget appears on the Home screen, and its automatic reminder functions start along with an overview of them.*
- <span id="page-19-0"></span>• Tap @ on the widget screen to change Smart Notice settings *according to your preferences or to select the items on which you want Smart Notice to provide automatic reminders.*
- 同
- • *The Smart Notice feature may be turned on when you purchase the device.*
- • *The default setting may vary depending on the area or the service provider.*

### *Smart Doctor*

*You can use Smart Doctor to diagnose the device's condition and optimise it.*

- *1 Tap Settings General Smart Doctor.*
- *2 Use desired functions.*

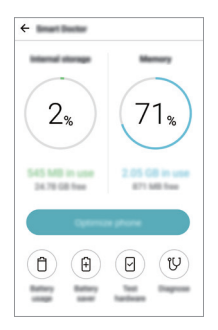

- • *Optimize phone: Close currently unused apps and clean up temporary files to improve device performance.*
- • *Diagnose: Analyse the battery, mobile data, apps, network status, and use patterns to view device management information.*

### <span id="page-20-0"></span>*quick share*

*You can share a photo or video to the app you want immediately after taking it.*

- *1*  $\pi$ ap  $\bigcirc$   $\triangleright$   $\bullet$ , then take a photo or record a video.
- *2 Tap the app icon that appears on the screen to share it using that app. You can also swipe the icon towards the opposite direction to see what other apps you can use to share your photos and videos.*

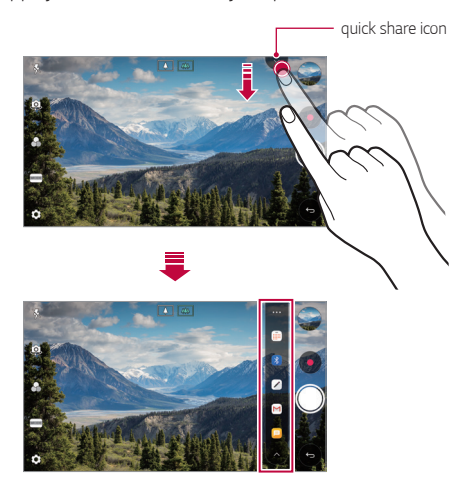

- • *The app displayed by the quick share icon may vary, depending on the*  冃 *type and frequency of access to the apps installed on the device.*
	- • *This feature is available only in specific modes.*

### <span id="page-21-0"></span>*Quick Help*

*You can view the main features of the device, frequently asked questions or user guide. By entering keywords about the difficulties in using with the device after you buy it or any other queries, you can view useful information including answers to frequently asked questions or instructions in the user guide.*

- *1 Tap Quick Help.*
- *2 Enter inquiries in the search box to search for information.*
	- • *This feature is periodically updated according to the user's feedback.* 冃
		- • *Available menu items may vary depending on the area or service provider.*

### *QuickRemote*

#### *QuickRemote overview*

You can control many electronic devices in different locations by using *your device as a remote control.*

- 冃
- • *This feature uses infrared (IR) signals and operates very similar to a remote control. When using QuickRemote, keep the IR sensor at the top right of the device uncovered.*
	- • *This feature may vary or may not be supported, depending on the area, service provider, or device manufacturer.*

### *Registering a device for remote control*

*You can register a device you want to control remotely with your device.*

- *1 Tap LG QuickRemote.*
- 2 Tap  $\equiv$  to specify locations where you want to use the remote control.
- 3 Tap  $+$  and select the type and manufacturer of the device you want *to remotely control.*
- *4 Follow the on-screen instructions to make sure that the QuickRemote feature works properly on the device.*

### *Creating a universal remote control*

*When the device you want to control with your device does not exist in the list, you can create a customised universal remote control by arranging your frequently used buttons according to your preferences.*

- *1 Tap LG QuickRemote.*
- 2 Tap  $\equiv$  to specify locations where you want to use the remote control.
- $3$   $Ta$ <sup> $\rightarrow$ </sup> $>$  Universal remote.
- *4 Enter a remote control name and tap OK.*
- *5 Tap and hold the button you want, then drag it to the position you want.*
- *6 Tap NEXT.*
- *7 Follow the on-screen instructions to register the buttons, then tap SAVE.*

### <span id="page-23-0"></span>*QuickMemo+*

#### *QuickMemo+ overview*

*You can make creative notes by using a variety of options on this advanced notepad feature, such as image management and screenshots, which are not supported by the conventional notepad.*

### *Creating a note*

- *1 Tap QuickMemo+.*
- 2 Tap  $\rightarrow$  to create a note.
	- •  *: Save a note.*
	- + ← : Undo the previous edit.
	- •  *: Redo the recently deleted edits.*
	- **T** : Enter a note by using the keypad.
	- $\mathscr{D}$  : Write notes by hand.
	- •  *: Erase handwritten notes.*
	- $\odot$ : Zoom in or out, rotate or erase the parts of a handwritten note.
	- $\cdot$  : Access additional options.
- 3 Tap </br>> **to save the note.**

### *Writing notes on a photo*

- *1 Tap QuickMemo+.*
- *2 Tap to take a photo, then tap OK.*
	- • *The photo is automatically attached into the notepad.*
- 3 Tap  $T$  or  $\mathscr X$  to write notes on the photo.
	- • *Write notes by hand on the photo.*
	- • *Enter text below the photo.*
- 4 Tap  $\swarrow$  to save the note.

#### *Writing notes on a screenshot*

- *1 While viewing the screen you want to capture, drag the status bar downwards and then tap .*
	- • *The screenshot appears as the notepad background theme. Memo tools appear at the top of the screen.*
- *2 Crop the image (if necessary) and take notes as desired.*
	- • *Write notes by hand on the photo.*
- 3 Tap  $\swarrow$  and save the notes to the location you want.
	- • *Saved notes can be viewed in either QuickMemo+ or Gallery.*
	- • *To save notes in the same location all the time, select the Use as default app checkbox and select an app.*
	- • *You can capture the entire screen by using the scroll capture feature.*
		- • *While using an app such as Message and Chrome, drag the notifications panel downwards and then tap Capture+ Extended to capture the entire screen you are currently viewing as a single file.*
		- • *This feature is available only on some apps that support the scroll capture feature.*
		- • *Pinch two fingers or spread your fingers apart to change the memo layout.*

### <span id="page-25-0"></span>*QSlide*

*You can start apps by using QSlide to use them while other apps are running. For example, use the calculator or calendar when a video is playing.*

*When an app is running, tap*  $\div$  *> QSlide.* 

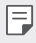

• *This feature may not be supported by some apps.* 

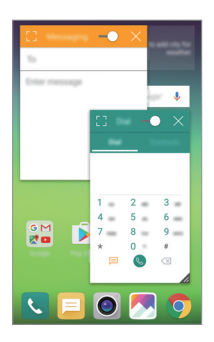

- $\lceil$  7: Turn off the QSlide mode to switch to full-screen mode.
- $\rightarrow$  : Adjust the opacity of the QSlide window. If the QSlide window is *transparent, it will not respond to touch inputs.*
- X: Close the QSlide window.
- •  *: Adjust the size of the QSlide window.*

### <span id="page-26-0"></span>*LG Health*

### *LG Health overview*

*You can manage your health and maintain good exercise habits by keeping track of the exercises you do.*

### *Getting started with LG Health*

You can configure LG Health when launching the app for the first time or *after resetting it.*

- *1 Tap LG Health.*
- *2 Follow the on-screen instructions to complete configuration.*

### *Using LG Health*

You can view main information on LG Health and manage the amount of *physical exercise and health information.*

- *1 Tap LG Health.*
- *2 The following options are available.*

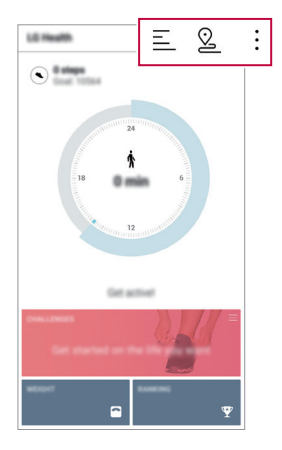

- $\cdot \equiv$  : View your exercise log on the day you want to check.
- •  *: Begin tracking an exercise. The route and amount of your physical exercise are recorded for each exercise type.*
- $\div$ : Set your daily exercise goals including calories and steps, or set *various LG Health settings.*
- 冃
- • *Health-related information provided by LG Health is designed for user convenience and cannot be used for purposes of disease prevention, treatment, diagnosis or other medical issues.*
- • *LG Health may vary or may not be available, depending on the country and service provider. LG Health functions that are available and apps that can be added to LG Health may vary, depending on the country. This is due to differing laws and regulations.*

### <span id="page-28-0"></span>*Ringtone ID*

*You can set the device so that it plays an automatically composed ringtone for each incoming call from the selected contacts. This function*  is useful because you can know who are calling you by only hearing the *ringtone.*

- Tap ○> Settings > Sound > Ringtone ID and then drag to *activate it.*
- *2 Tap Compose ringtones for and select the desired option.*
	- The default ringtone plays for incoming calls from contacts except for 冃 *the selected contact.*

### *Fingerprint recognition*

### *Fingerprint recognition overview*

*Register your fingerprint on your device first before using the fingerprint recognition function.*

*You can use the fingerprint recognition function in the following cases:*

- • *To unlock the screen*
- • *To view the locked content in Gallery or QuickMemo+*

*When confirming a purchase or signing in to an app, identify yourself by simply touching the fingerprint sensor.*

- • *Your fingerprint never changes for your whole life, and everyone has a*  同 *unique fingerprint. Therefore, your fingerprint can be used by the device for user identification. Very similar fingerprints from different users may be recognised by the fingerprint sensor as the same fingerprint. To enhance the device security, set the screen lock to a pattern, PIN or password.*
	- • *If your fingerprint is unrecognised or if you forget screen lock, bring your device to the nearest LG Customer Service Centre.*

#### *Precautions for fingerprint recognition*

*Fingerprint recognition accuracy may decrease. To maximise recognition accuracy, check the following before using the device.*

- • *The device's Power/Lock key has a fingerprint sensor. Ensure that the*  Power/Lock key is not damaged by a metallic object, such as coin or *key.*
- • *When water, dust or other foreign substance are on the Power/Lock key or your finger, the fingerprint registration or recognition may not work. Clean and dry your finger before having the fingerprint recognised.*
- • *A fingerprint may not be recognised properly if the surface of your finger has a scar or is not smooth due to being soaked in water.*
- • *If you bend your finger or use the fingertip only, your fingerprint may not be recognised. Make sure that your finger covers the entire surface of the Power/Lock key.*
- • *Scan only one finger for each registration. Scanning more than one finger may affect fingerprint registration and recognition.*
- The device may generate static electricity if the surrounding air is dry. *If the surrounding air is dry, avoid scanning fingerprints, or touch a metallic object such as a coin or key before scanning fingerprints to remove static electricity.*

### *Registering fingerprints*

*You can register and save your fingerprint on the device to use fingerprint identification.*

- *1 Tap Settings General Lock screen & security Fingerprints.*
- 冃
- To use this feature, make sure that screen lock is set. If a screen lock *is not set, set the screen lock following the guide on the screen. See [Screen lock](#page-61-1) for details.*
- *2 Locate the Power/Lock key on the back of the device and gently put your finger on it to register the fingerprint.*
	- • *Gently press the Power/Lock key so that the sensor can recognise your*  冃 *fingerprint. If you press the Power/Lock key with an excessive force, the screen lock function may start or the screen may be turned off.*
		- • *Ensure that your fingertip covers the entire surface of the sensor of the Power/Lock key.*

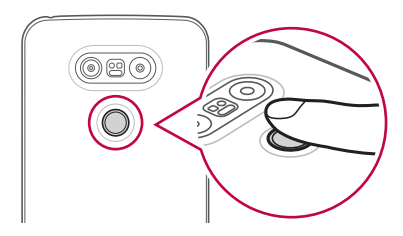

- *3 Follow the on-screen instructions.*
	- • *Repeat scanning the fingerprint by moving your finger little by little until the fingerprint registers.*
- *4 When the fingerprint registration is done, tap OK.*
	- • *Tap ADD MORE to register another fingerprint. If you register only one fingerprint and the corresponding finger is not in a good condition, the fingerprint recognition may not work well. As the preventive measure against this kind of situation, register multiple fingerprints.*

### *Managing fingerprints*

*You can edit or delete registered fingerprints.*

- *1 Tap Settings General Lock screen & security Fingerprints.*
- *2 Unlock according to the specified lock method.*
- *3 From the fingerprint list, tap a fingerprint to rename it. To delete it, tap*  而. *.*

### *Unlocking the screen with a fingerprint*

*You can unlock the screen or view the locked content by using your fingerprint. Activate the desired function:*

- *1 Tap Settings General Lock screen & security Fingerprints.*
- *2 Unlock according to the specified lock method.*
- *3 On the fingerprint settings screen, activate the desired function:*
	- • *Screen lock: Unlock the screen with a fingerprint.*
	- • *Content lock: Unlock content with a fingerprint. To do this, make sure that the content lock is set.*

### <span id="page-32-0"></span>*Content sharing*

#### *Playing content from another device*

*You can play photos, videos or songs saved on your device from a TV.*

- *1 Connect the TV and your device to the same Wi-Fi network.*
- *2 While viewing the items from the Gallery or Music* app, tap <sup>*→</sup></sup> > Play*</sup> *on other device.*
- *3 Select the TV you want to connect to.*
- 

**Fu** • For use with Chromecast, Google Play services should be up to date.

### *Viewing content from nearby devices*

*You can view content from various devices, such as a computer, NAS or mobile device, by using the Gallery or Music apps.*

#### *Connecting the devices*

*Connect both your device and another device that support DLNA function to the same wireless network.*

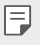

• *Make sure that File sharing (DLNA) is activated on both the device and the connected device.*

#### *Searching for nearby devices*

You can view a list of DLNA devices on the same network by selecting the *Nearby devices menu in each app.*

*Use content from nearby devices as if you were using it on your device.*

### *Sending or receiving files*

*You can share files between your device and another LG device, or a tablet or computer.*

#### *Sending files*

*From the Gallery, File Manager or Music app, tap*  $\cdot$  *> Share or*  $\ll$  *then select a device on the file sharing list.*

#### *Receiving files*

*Drag the status bar downward and tap*  $\vee$ *, then tap File sharing.* 

*If your device does not support the file sharing feature, tap ○> Settings Network File sharing SmartShare Beam .*

- • *Make sure that your device is connected to the same wireless network as the file transfer target device.*
	- • *Make sure that File sharing is activated on both the device and the target device.*

### *Sending files to a computer*

*You can quickly send large files to your computer.*

- *1 Install LG Bridge on your computer.*
- *2 Start LG Bridge on the computer, then sign in using your LG account.*
- *3 Tap Settings Network LG AirDrive, then sign in using your LG account.*

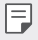

• *You can download LG Bridge from the LG Mobile website (www.lg.com).*

<span id="page-34-0"></span>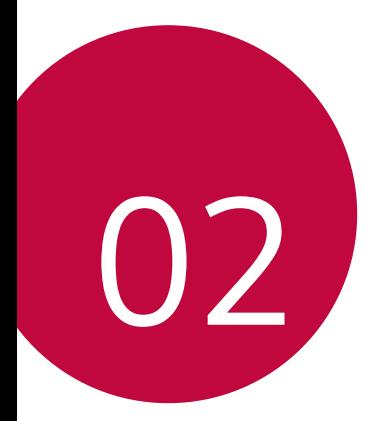

## *Basic Functions*

### <span id="page-35-0"></span>*Product components and accessories*

*Make sure that none of the following items are missing:*

- • *Device*
- • *Battery*
- • *Ejection pin*
- • *Stereo headset*
- • *USB cable*
- • *Charger*
- • *Quick Start Guide*
- • *The items described above may be optional.*
	- • *The items supplied with the device and any available accessories may vary depending on the area and service provider.*
	- • *Always use genuine LG Electronics accessories. Using accessories made by other manufacturers may affect your device's call performance or cause malfunctions. This may not be covered by LG's repair service.*
- • *If any of these basic items are missing, contact the dealer from which*  冃 *you purchased your device.*
	- • *To purchase additional basic items, contact the LG Customer Service Centre.*
	- • *To purchase optional items, contact the LG Customer Service Centre for available dealers.*
	- • *Some items in the product box are subject to change without notice.*
	- • *The appearance and specifications of your device are subject to change without notice.*
# *Parts overview*

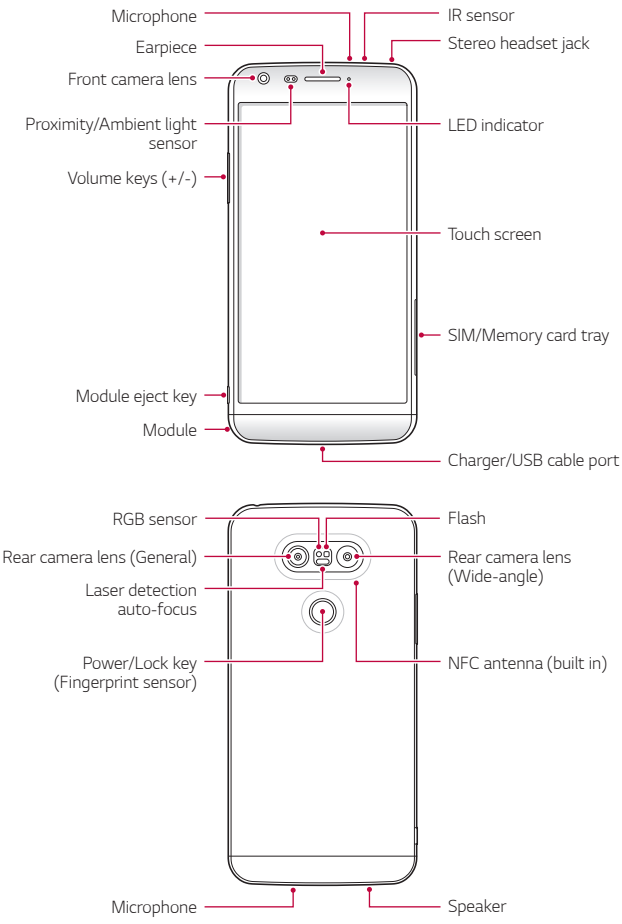

- • *Proximity/Ambient light sensor*
	- *- Proximity sensor: During a call, the proximity sensor turns off the screen and disables touch functionality when the device is in close proximity to the human body. It turns the screen back on and enables touch functionality when the device is outside a specific range.*
	- *- Ambient light sensor: The ambient light sensor analyses the ambient light intensity when the auto-brightness control mode is turned on.*
- • *Laser detection auto-focus*
	- *- Detects the distance from the camera to your subject for automatic focusing.*
	- *- Quickly focuses on closer or farther objects when you use the rear camera to take photos.*
- • *Volume keys*
	- *- Adjust the Volume for ringtones, calls or notifications.*
	- *- Gently press a Volume key to take a photo. To take continuous shots of photos, press and hold the Volume key.*
	- *- Press the Volume Down (-) key twice to launch the Camera app when the screen is locked or turned off. Press the Volume Up (+) key twice to launch Capture+.*
- • *Power/Lock key (Fingerprint sensor)*
	- *- Briefly press the key when you want to turn the screen on or off.*
	- Press and hold the key when you want to select a power control *option.*
	- *- Gently put your finger on the key when you want to unlock the screen with your fingerprint.*
- • *Some functions may be restricted for access, depending on the device*  冃 *specifications.*
	- • *An NFC antenna is built into the back of the device. Do not damage the NFC antenna.*
	- • *Do not put heavy objects on the device or sit on it. Failure to do so may damage the touch screen feature.*
	- • *Screen-protective film or accessories may interfere with the proximity sensor.*
	- • *If your device is wet or is being used in a humid place, the touch sensor or buttons may not function properly.*

# *Turning on or off the power*

## *Turning on the power*

*When the power is turned off, press and hold the Power/Lock key.*

• *When the device is turned on for the first time, initial configuration takes place. The first booting time for the smart phone may be longer than usual.*

# *Turning off the power*

*Press and hold the Power/Lock key, then select Power off.*

## *Power control options*

*Tap and hold the Power/Lock key, then select an option.*

- • *Power off: Turn off the device.*
- • *Power off and restart: Restart the device.*
- • *Turn on Airplane mode: Block telecommunication-related functions, including making phone calls, messaging and browsing the Internet. Other functions remain available.*

冃

# *Installing the SIM card*

*Properly use the SIM (Subscriber Identity Module) card provided by your service provider.*

*1 Insert the ejection pin into the hole on the card tray.*

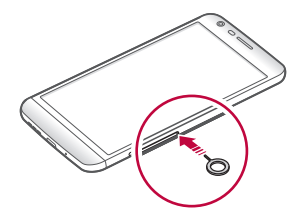

*2 Pull out the card tray.*

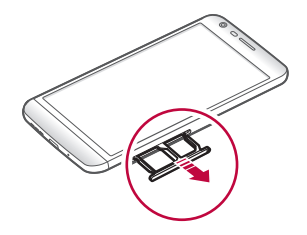

*3 Put the SIM card on the card tray with the gold-coloured contacts facing downwards.*

Put the primary SIM card on the SIM card tray 1 and the secondary *SIM card on the SIM card tray 2.*

The SIM card tray 2 also serves as the memory card tray. However, you 冃 *cannot put both the SIM card and the memory card (optional) at the same time.*

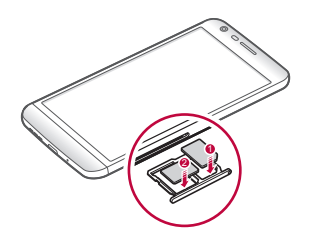

*4 Insert the card tray back into the slot.*

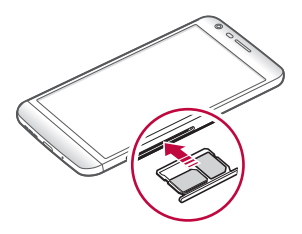

- • *Of several types of SIM cards, only the Nano-SIM cards work with the device.*
	- • *For problem-free performance, it is recommended to use the phone*  with the correct type of SIM card. Always use a factory-made SIM card *supplied by the operator.*

冃

#### *Precautions when using SIM card*

- • *Do not lose your SIM card. LG is not responsible for damage and other issues caused by loss or transfer of a SIM card.*
- • *Be careful not to damage the SIM card when you insert or remove it.*

# *Inserting the memory card*

*The device supports up to a 2 TB microSD. Some memory cards may not be compatible with your device, depending on the memory card manufacturer and type.*

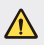

- • *Some memory cards may not be fully compatible with the device. If you use an incompatible card, it may damage the device or the memory card, or corrupt the data stored in it.*
- *1 Insert the ejection pin into the hole on the card tray.*
- *2 Pull out the card tray.*
- *3 Put the memory card on the card tray with the gold-coloured contacts facing downwards.*

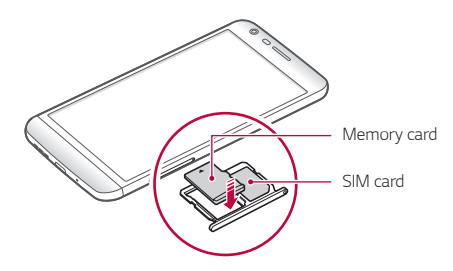

*4 Insert the card tray back into the slot.*

冃

- • *The memory card is an optional item.*
- • *Frequent writing and erasing data may shorten the lifespan of memory cards.*

# *Removing the memory card*

*Unmount the memory card before removing it for safety.*

- *1 Tap Settings General Storage .*
- *2 Insert the ejection pin into the hole on the card tray.*
- *3 Pull out the card tray and remove the memory card.*
	- Do not remove the memory card while the device is transferring or ∕∿ *accessing information. This may cause data to be lost or corrupted, or may damage the memory card or the device. LG is not responsible for losses that result from the abuse or improper use of memory cards, including the loss of data.*

# *Battery*

## *Removing the battery*

- Turn off the device before removing the battery. Failure to do so may *damage the device.*
- *1 Press the module eject key to partly eject the module from the device.*

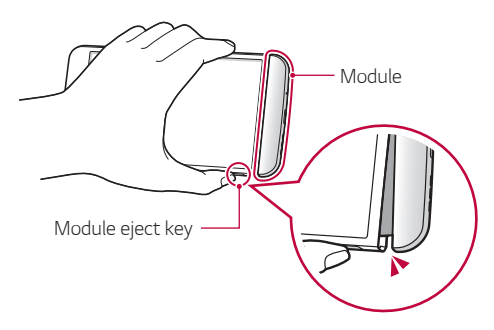

*2 Grab the middle of the ejected module and pull it out from the device.*

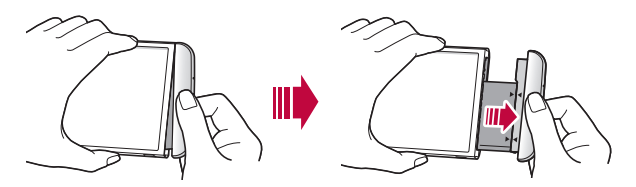

*3 Hold the battery and module with both hands and separate them from one another in the direction of the arrow.*

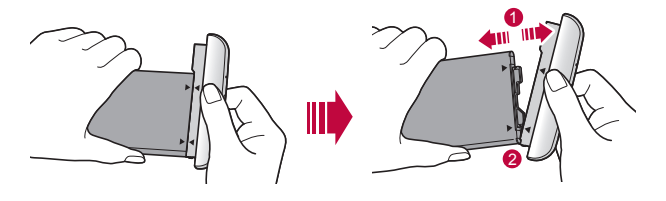

Do not bend the battery when removing it. The plastic cap on the *battery may be damaged.*

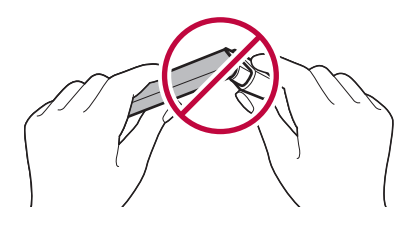

## *Installing the battery*

- • *Device specifications may vary depending on the area or service provider. To purchase additional batteries or compatible optional items, contact an LG Customer Service Centre for support.*
	- • *Be sure to use authentic accessories provided by LG Electronics. Using third-party accessories may damage the device or cause malfunctions.*

*1 Align the indicated arrows correctly and insert the battery into the module according to the order indicated in the image.*

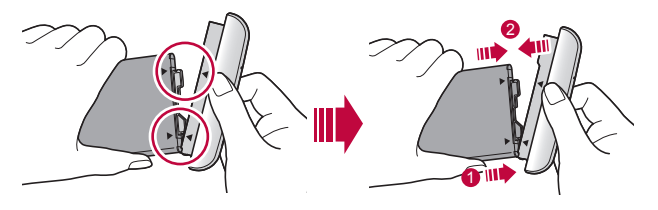

- *2 Grab the lower part of the module as shown in the figure below, then gently slide the module into the device until they are tightly fastened.*
	- Never press the module eject key when inserting the module into the *device.*

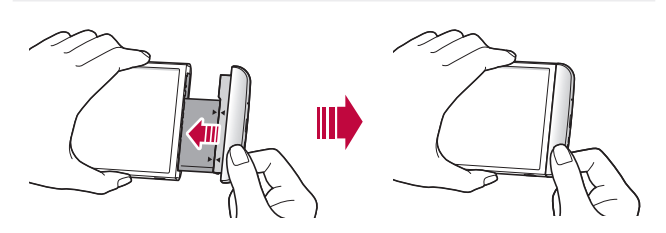

F

## *Precautions when using the module*

- • *When inserting the battery into the device, make sure that the battery is attached to the module. Inserting the battery without the module attached may damage the device.*
- • *When replacing the battery, take extra care to ensure that no foreign substance or water enters the device.*
- • *Do not put the device in a hot and humid location when the battery module is removed.*
- • *Ensure that the inside of the device does not contact a metallic object or water and does not get damaged.*
- • *Leaving the device with the module separated for an extended period of time may deform the device or damage the metallic contacts. This may result in device malfunction.*
- • *Never separate the module from the device without pressing the module eject key. This may damage the device.*
- • *Never remove the module when the device is in use.*
- • *If a gap occurs between the module and device while you are using the device, firmly insert the module into the device.*
- • *If you insert a module that is not compatible with your service provider, for example, a module bought from other service provider or in an area that is not covered by your service provider, your device may not operate normally.*
- • *Be careful not to hurt your fingers when inserting or removing the module.*
- • *Make sure to insert the battery and module correctly. If you insert them incorrectly, the device may not operate properly or may get damaged.*
- • *Failure to follow the instructions in the user guide may damage the device.*

# *Charging the battery*

*Before using the device, fully charge the battery.*

Connect one end of the charging cable to the charger, insert the other end *of the cable into the cable port, and then plug the charger into a power socket.*

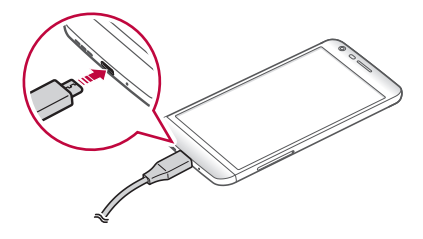

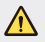

- Make sure to use the USB cable provided as a basic accessory.
- • *Make sure to use an LG-approved charger, battery and charging cable. Charging the battery with a third-party charger may cause the battery to explode or may damage the device.*
- • *Using the device when it is charging may cause electric shock. To use the device, stop charging.*
- • *This device is supplied with the battery inserted. When using the device*  冃 *for the first time, check the battery level and fully charge the battery before using the device if necessary.*
	- • *Remove the charger from the power socket after the device is fully charged. This prevents unnecessary power consumption.*
	- • *Another way to charge the battery is by connecting a USB cable between the device and a desktop or laptop computer. This may take a longer time than charging the battery in the common way.*
	- • *Do not charge the battery by using a USB hub that is unable to maintain the rated voltage. Charging may fail or unintentionally stop.*

# *Using the battery efficiently*

*Battery lifespan may decrease if you keep many apps and functions running simultaneously and continuously.*

*Cancel background operations to increase battery life.*

*To minimise battery consumption, follow these tips:*

- • *Turn off the Bluetooth*® *or Wi-Fi network function when not using them.*
- • *Set the screen timeout to as short a time as possible.*
- • *Minimise the screen brightness.*
- • *Set a screen lock when the device is not used.*
- • *To use a downloaded app, check the battery level.*

# *Touch screen*

*You can familiarise yourself with how to control your device by using touch screen gestures.*

## *Tapping*

*Lightly tap with your fingertip to select or run an app or option.*

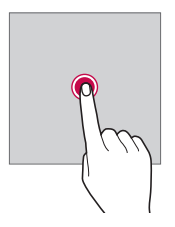

### *Tapping and holding*

*Tap and hold for several seconds to run a hidden function.*

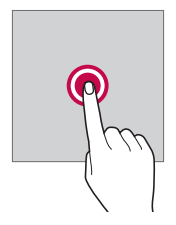

#### *Double-tapping*

*Tap twice quickly to zoom in or out on a web page or map.*

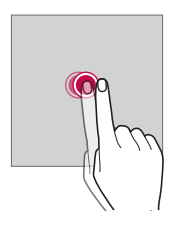

#### *Dragging*

*Tap an item, such as an app or widget, then move your finger to another location in a controlled motion. You can use this gesture to move an item.*

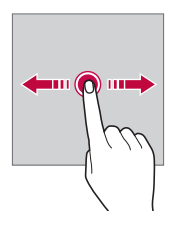

### *Swiping*

*Tap the screen with your finger and move it quickly without pausing. You can use this gesture to scroll through a list, a web page, photos, screens, and more.*

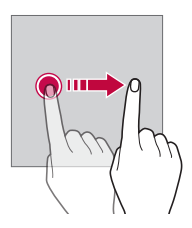

#### *Pinching and spreading*

*Pinch two fingers to zoom out such as on a photo or map. To zoom in, spread your fingers apart.*

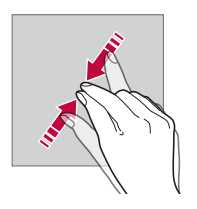

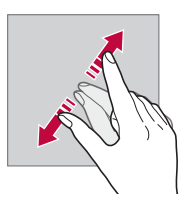

Do not expose the touch screen to excessive physical shock. You might *damage the touch sensor.*

 $\bigwedge$ 

- • *A touch screen failure may occur if you use the device near a magnetic, metallic or conductive material.*
	- • *If you use the device under bright lights, such as direct sunlight, the screen may not be visible, depending on your position. Use the device in a shady location or a location with an ambient light that is not too bright and bright enough to read books.*
	- • *Do not press the screen with excessive force.*
	- • *Gently tap with your fingertip on the option you want.*
	- • *Touch control may not work properly if you tap while wearing a glove or by using the tip of your fingernail.*
	- • *Touch control may not work properly if the screen is moist or wet.*
	- • *The touch screen may not function properly if a screen-protective film or accessory purchased from a common online or offline store is attached to the device.*

# *Home screen*

冃

#### *Home screen overview*

*The Home screen is the starting point for accessing various functions*  and apps on your device. Tap  $\bigcirc$  on any screen to directly go to the Home *screen.*

You can manage all apps and widgets on the Home screen. Swipe the *screen left or right to view all installed apps at a glance.*

*To search for an app, use Google search.*

### *Home screen layout*

*You can view all apps and organise widgets and folders on the Home screen.*

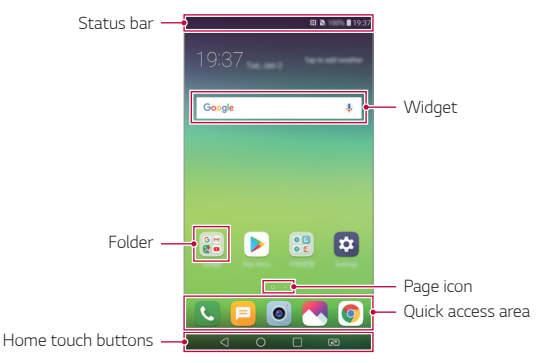

- • *The Home screen may vary, depending on the service provider or software version.*
- • *Status bar: View status icons, the time and the battery level.*
- • *Widget: Add widgets to the Home screen to quickly access necessary information without bothering to run apps one by one.*
- • *Folder: Create folders to group apps by your preferences.*
- • *Page icon: View the total number of Home screen canvases and the currently displayed canvas which is highlighted.*
- • *Quick access area: Fix main apps at the bottom of the screen so that they can be accessed from any Home screen canvas.*

冃

- • *Home touch buttons*
	- $\triangleleft$ : Return to the previous screen. Close the keypad or pop-up *windows.*
	- $\overline{\phantom{a}}$  : Tap to go to the Home screen. To launch **Google**, tap and hold.
	- $\overline{\phantom{a}}$  : View a list of recently used apps or run an app from the list. Use *the CLEAR ALL option to delete all recently used apps.*
	- *: Choose which SIM card you are going to use. Tap and hold to configure the Dual SIM card settings.*

# *Editing Home touch buttons*

*You can rearrange Home touch buttons or add frequently used functions to Home touch buttons.*

#### *Tap Settings Display Home touch buttons Button combination and customise settings.*

• *Several functions, including QSlide, the notifications or Capture+, are provided. A maximum of five items can be added.*

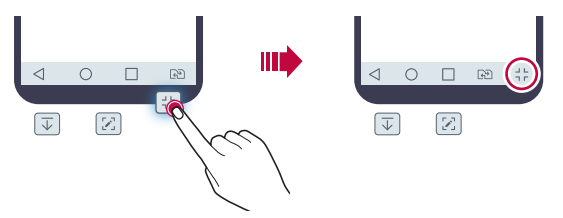

## *Hiding the Home touch buttons*

*You can hide the Home touch buttons to view in a larger screen while using an app.*

- *1 Tap Settings Display Home touch buttons Hide Home touch buttons.*
- *2 Select apps to hide the Home touch buttons whiling using the app, and tap .*
	- • *The Home touch buttons disappear 3 seconds after the last touch.*
	- • *To view the Home touch buttons again, drag the bottom of the screen upwards.*

## *Lock/hide icon*

*The icon to lock or hide the Home touch buttons appears at the bottom left of the screen.*

If you want to lock the Home touch buttons while hiding the buttons, tap  *on the left of the Home touch buttons.*

*To hide the Home touch buttons again, double-tap .*

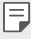

• *Some features may not be supported while hiding the Home touch buttons.*

## *Status icons*

*When there is a notification for an unread message, calendar event or alarm, the status bar displays the corresponding notification icon. Check your device's status by viewing notification icons displayed on the status bar.*

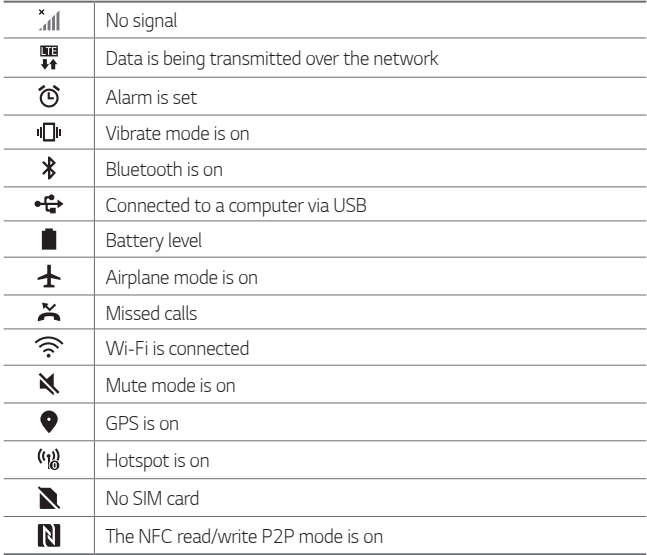

- • *Some of these icons may appear differently or may not appear at all,*  冃 *depending on the device's status. Refer to the icons according to the actual environment and area in which you are using the device and your service provider.*
	- • *Displayed icons may vary, depending on the area or service provider.*

# *Notifications panel*

You can open the notifications panel by dragging the status bar *downward on the main screen.*

- • *To open the quick access icons list, drag the notifications panel downwards.*
- • *To rearrange, add, or remove icons, tap EDIT.*
- • *If you touch and hold the icon, the settings screen for the corresponding function appears.*

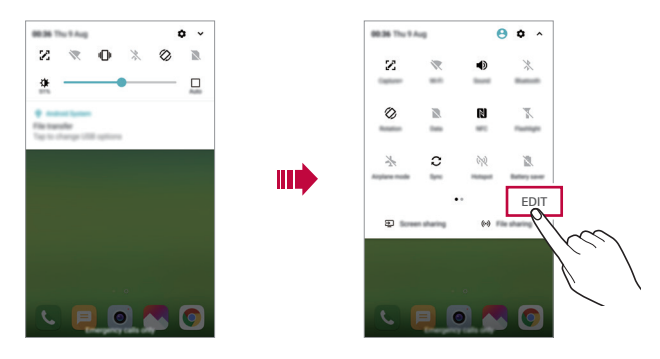

冃 You can use the notifications panel even on the lock screen. Drag the *notifications panel while the screen is locked to quickly access the desired features.*

## *Switching the screen orientation*

*You can set the screen orientation to automatically switch according to the device's physical orientation.*

*On the notification panel, tap Rotation from the quick access icon list. You can also tap Settings Display and activate Auto-rotate screen.*

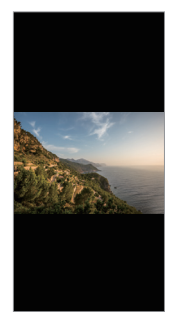

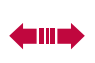

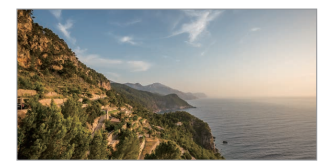

## *Editing the Home screen*

*On the Home screen, touch and hold on an empty space, then select the desired action from below.*

- • *To rearrange the Home screen canvases, touch and hold on a canvas, then drag it to another location.*
- • *To add a widget to the Home screen, touch and hold on a blank area of the Home screen, then select Widgets.*
- • *To change a theme, tap and hold on a blank area of the Home screen, then select Theme.*
- • *To configure the Home screen settings, touch and hold on a blank area of the Home screen, then select Home screen settings. See [Home](#page-60-0)  [screen settings](#page-60-0) for details.*
- • *To view or reinstall the uninstalled apps, touch and hold on a blank area of the Home screen, then select App trash. See [App trash](#page-77-0) for details.*
- • *To change the default screen, touch and hold on a blank area of the*  Home screen, move to desired screen, tap  $\bigtriangleup$ , then tap the screen once *more.*

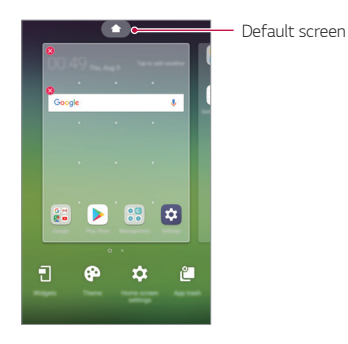

## *Viewing the background theme*

*You can view only the background image by hiding the apps and widgets on the Home screen.*

*Spread two fingers apart on the Home screen.*

• *To return to the original screen, which displays apps and widgets, pinch your fingers on the Home screen or tap* 

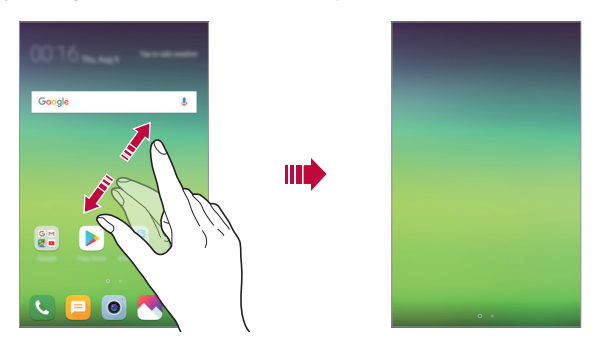

### *Moving apps on the Home screen*

*On the Home screen, touch and hold an app, then drag it to another location.*

- • *To keep frequently used apps at the bottom of the Home screen, touch and hold an app, then drag it to the quick access area at the bottom.*
- • *To remove an icon from the quick access area, drag the icon to the Home screen.*

# *Using folders from the Home screen*

#### *Creating folders*

*On the Home screen, touch and hold an app, then drag it over another app.*

• *A new folder is created and the apps are added to the folder.*

#### *Editing folders*

*On the Home screen, tap a folder and do one of the following actions.*

- • *To edit the folder name and colour, tap the folder name.*
- • *To add apps, touch and hold an app, then drag it over the folder and release it.*
- • *To remove an app from the folder, touch and hold the app and drag it to outside the folder.*
- You can also add or remove apps after tapping (+) in the folder.

• *You cannot change the folder colour while using downloaded theme.*

### <span id="page-60-0"></span>*Home screen settings*

*You can customise the Home screen settings.*

- *1 Tap Settings Display Home screen.*
- *2 Customise the following settings:*
	- • *Select Home: Select a Home screen mode.*
	- • *Wallpaper: Change the Home screen background wallpaper.*
	- • *Screen swipe effect: Select an effect to apply when the Home screen canvas switches.*
- • *Icon shape: Choose if you want icons to have square or rounded corners.*
- • *Sort apps by: Set how apps are sorted on the Home screen.*
- • *Grid: Change the app arrangement mode for the Home screen.*
- • *Hide apps: Select which apps you want to hide from the Home screen.*
- • *Loop Home screen: Enable to allow continuous Home screen scrolling (loop back to first screen after the last screen).*
- • *Smart Bulletin: Use the Home screen to view information customised to your needs.*
- • *Search: Search by swiping down on the Home screen.*

# *Screen lock*

## *Screen lock overview*

*Your device's screen turns off and locks itself if you press the Power/Lock key. This also happens after the device is left idle for a specified period of time.*

If you press the Power/Lock key when a screen lock is not set, the Home *screen appears immediately.*

*To ensure security and prevent unwanted access to your device, set a screen lock.*

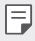

• *A screen lock prevents unnecessary touch input on the device screen and reduces battery consumption. We recommend that you activate the screen lock while not using the device.*

## *Setting a screen lock*

*There are several options available for configuring the screen lock settings.*

- *1 Tap Settings General Lock screen & security Select screen lock and then select the method you prefer.*
- *2 Customise the following settings:*
	- • *None: Deactivate the screen lock function.*
	- • *Swipe: Swipe on the screen to unlock the screen.*
	- • *Knock Code: Tap the screen in a pattern to unlock the screen.*
	- • *Pattern: Draw a pattern to unlock the screen.*
	- • *PIN: Enter a numeric password to unlock the screen.*
	- • *Password: Enter an alphanumeric password to unlock the screen.*
	- • *Fingerprints: Unlock the screen by using your fingerprint.*
	- 冃

• *If you incorrectly attempt to unlock the device 5 times, the screen is blocked for 30 seconds.*

### *Secure start-up settings*

*When you select Knock Code, Pattern, PIN or Password as a screen lock method, you can configure your device to be locked whenever turning on the device in order to secure your data.*

- • *You cannot use all functions, except for emergency calls until you unlock the device.*
- • *If you forget your decryption password, you cannot restore encrypted data and personal information.*

## *Precautions for the secure start-up feature*

- • *If you forget your decryption password, you cannot restore encrypted data and personal information.*
- • *Be sure to keep your screen lock passwords separately.*
- • *If you enter the screen lock passwords incorrectly more than the specified times, the device automatically resets itself and the encrypted data and your personal information are deleted automatically and they cannot be restored.*
- • *Be cautious not to enter incorrect screen lock passwords more than the specified times.*
- • *When you turn on the device right after the device resets, encryption also starts. If you stop the encryption arbitrarily, the data may be damaged. Be sure to wait until the reset is completed.*

## *Customise Lock screen*

*You can customise lock screen.*

- *1 Tap Settings General Lock screen & security Customize Lock screen.*
- *2 Select a function you want to set.*
	- • *Wallpaper: Allows you to set the background for your Lock screen.*
	- • *Shortcuts: Allows you to choose apps to run on your Lock screen. This setting appears only when a screen lock is set.*
	- • *Screen swipe effect: Allows you to set the screen transition effect to apply when the screen is unlocked.*
	- • *Weather animation: Enable this option to display weather animations for the current location on the Lock screen.*
	- • *Contact info for lost phone: Allows you to set text to be displayed on the Lock screen to identify the phone's owner.*

## *Secure lock settings*

*You can set secure lock settings.*

- *1 Tap Settings General Lock screen & security Secure lock settings.*
- *2 Select a function you want to set.*
	- • *Lock timer: Allows you to set the amount of time before the screen automatically locks after the backlight turns off (time-out due to inactivity).*
	- • *Power key instantly locks: Enable this option to instantly lock the screen when the Power/Lock button is pressed. This setting overrides the Security Lock timer setting.*
	- • *Smart Lock: Allows you to set trusted devices, places, voice, and/or on-body detection that will allow your phone to remain unlocked.*
	- • *Menus you can set may be different depending on lock screen methods*  冃 *you choose.*

# *KnockON*

*You can turn the screen on or off by double-tapping the screen.*

- • *This option is available only on the Home screen provided by LG. It may*  冃 *not function properly on a custom launcher or on the Home screen installed by the user.*
	- • *When tapping the screen, use your fingertip. Do not use a fingernail.*
	- • *To use the KnockON feature, make sure that the proximity/light sensor is not blocked by a sticker or any other foreign substance.*

#### *Turning the screen on*

*Double-tap the middle of the screen.*

• *Tapping the top or bottom of the screen may decrease the recognition rate.*

#### *Turning the screen off*

*Double-tap on an empty space on the Home screen and Lock screen.*

*You can also double-tap an empty space on the status bar.*

# *Knock Code*

You can unlock the screen by creating your own Knock Code. When the *screen is locked, you can directly access the Home screen by tapping the screen in a specified sequence.*

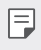

- • *You can use your Knock Code together with the KnockOn feature.*
	- • *Make sure to use your fingertip when tapping the screen.*

#### *Creating a Knock Code*

- *1 Tap Settings General Lock screen & security Select screen lock Knock Code.*
- *2 Tap the squares in a pattern of your choice to create a Knock Code and tap NEXT.*
- *3 Input the created Knock Code again for verification, then tap CONFIRM.*

#### *Unlocking the screen with a Knock Code*

*Unlock the screen by inputting the Knock Code you have created.*

*You can also input your Knock Code on the touch screen when the screen is turned off.*

• *It is also possible to enter a Knock Code when the lock screen is turned on.*

# *Memory card encryption*

*You can encrypt and protect data saved on the memory card. The encrypted data in the memory card cannot be accessed from another device.*

- *1 Tap Settings General Lock screen & security Encryption & credentials Encrypt SD card.*
- *2 Read the on-screen overview of memory card encryption and then tap CONTINUE to continue.*
- *3 Select an option and tap ENCRYPT NOW.*
	- • *New data encryption: Encrypt only data that is saved on the memory card after encryption.*
	- • *Full encryption: Encrypt all the data currently saved on the memory card.*
	- • *Exclude media files: Encrypt all files, except for media files such as music, photos and videos.*
	- • *To encrypt the memory card, make sure that a screen lock is set using a*  冃 *PIN or password.*
		- • *Once memory card encryption starts, some functions are not available.*
		- If the device is turned off while encryption is underway, the encryption *process will fail, and some data may be damaged. Therefore, be sure to check if the battery level is sufficient before starting encryption.*
		- • *Encrypted files are accessible only from the device where the files were encrypted.*
		- • *The encrypted memory card cannot be used on another LG device. To use the encrypted memory card on another mobile device, format the card.*
		- • *You can activate memory card encryption even when no memory card is installed into the device. Any memory card that is installed after encryption will automatically be encrypted.*

# *Taking screenshots*

*You can take screenshots of the current screen you are viewing.*

#### *Via a shortcut*

*Press and hold the Power/Lock key and the Volume Down (-) key at the same time for at least two seconds.*

• *Screenshots can be viewed from the Screenshots folder in the Gallery.*

#### *Via Capture+*

*On the screen where you want to take a screenshot, drag the status bar downwards, then tap .*

- • *When the screen is turned off or locked, you can access Capture+ by pressing the Volume Up (+) key twice. To use this feature, tap Settings General Shortcut keys and turn on Shortcut keys.*
	- • *See [Writing notes on a screenshot](#page-24-0) for details.*

# *Entering text*

# *Using the Smart keyboard*

*You can use the Smart keyboard to enter and edit text.*

*With the Smart keyboard, you can view text as you type without bothering to alternate between the screen and a conventional keyboard. This allows you to easily find and correct errors when typing.*

#### *Moving the cursor*

*With the Smart keyboard, you can move the cursor to the exact position you want. When typing text, touch and hold on the space bar and then drag left or right.*

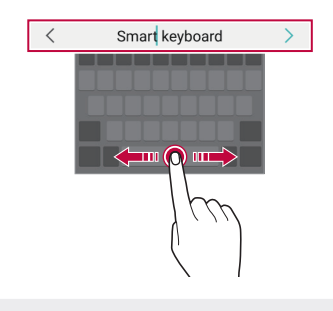

冃 This option is available only on the QWERTY keyboard.

#### *Suggesting words*

*Smart keyboard automatically analyses your usage patterns to suggest frequently used words as you type. The longer you use your device, the more precise the suggestions are.*

*Enter text, then tap a suggested word or gently drag the left or right side of the keyboard upwards.*

• *The selected word is automatically entered. You do not need to manually type every letter of the word.*

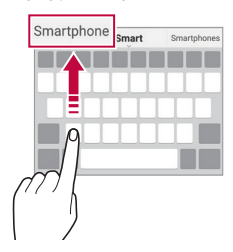

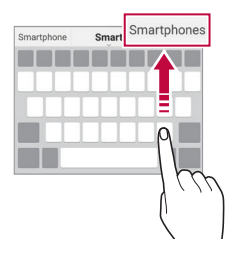

# *Changing the QWERTY keyboard layout*

*You can add, delete or rearrange keys on the bottom row of the keyboard.*

*1 Tap Settings General Language & input On-screen keyboard LG Keyboard Keyboard height and layout QWERTY keyboard layout.*

*You can also tap on the keyboard and tap Keyboard height and layout QWERTY keyboard layout.*

- *2 Tap a key on the bottom row, then drag it to another position.*
	- • *You can select and organise frequently used symbols.*

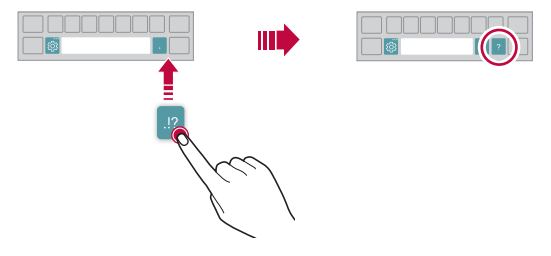

- • *This option is available on the QWERTY, QWERTZ and AZERTY*  同。 *keyboards.*
	- • *This function may not be supported for some languages.*

# *Customising the keyboard height*

*You can customise the keyboard height to maximise hand comfort when typing.*

*1 Tap Settings General Language & input On-screen keyboard LG Keyboard Keyboard height and layout Keyboard height.*

*You can also tap on the keyboard and tap Keyboard height and layout Keyboard height.*

*2 Adjust the keyboard height.*

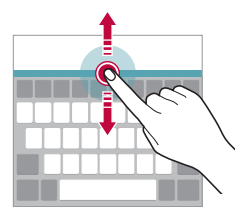

# *Selecting a landscape keyboard mode*

*You can select a landscape keyboard mode from several choices.*

*1 Tap Settings General Language & input On-screen keyboard LG Keyboard Keyboard height and layout Keyboard type in landscape.*

*You can also tap*  $\ddot{\text{c}}\text{y}$  *on the keyboard and tap Keyboard height and layout Keyboard type in landscape.*

*2 Select a keyboard mode.*

# *Splitting the keyboard*

You can split the keyboard in half and place each piece on either side of *the screen when the screen is in landscape mode.*

*To split the keyboard, turn the device horizontally and spread it apart on both sides with holding the keyboard with two fingers. To attach the keyboard, close it with pressing with two fingers.*

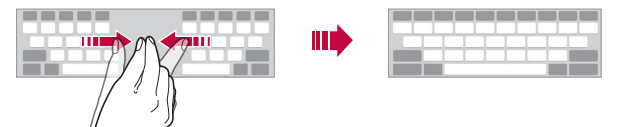

## *One-handed operation mode*

*You can move the keyboard to one side of the screen so that you can use the keyboard with one hand.*

*1 Tap Settings General Language & input On-screen keyboard LG Keyboard Keyboard height and layout Onehanded operation.*

*You can also tap*  $x_2$  on the keyboard and tap *Keyboard height and layout One-handed operation.*

*2 Press the arrow displayed next to the keyboard to move the keyboard in the direction you want.*

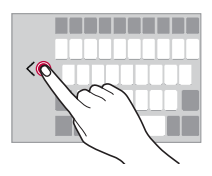

# *Adding languages to the keyboard*

*You can make additional languages available for keyboard input.*

- *1 Tap Settings General Language & input On-screen keyboard LG Keyboard Select languages.*
- *2 Select the languages you want to make available.*
### *Copy and Paste*

You can cut or copy text from an app, and then paste the text into the *same app. Or, you can run other apps and paste the text into them.*

- *1 Touch and hold around the text you want to copy or cut.*
- 2 *Drag ▲/* b to specify the area to copy or cut.
- *3 Select either CUT or COPY.*
	- • *Cut or copied text is automatically added to the clipboard.*
- *4 Touch and hold the text input window, then select PASTE.*

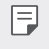

冃

• *If there is no item that has been copied or cut, the PASTE option will not appear.*

### *Entering text by using voice*

*On the keyboard, touch and hold and then select .*

- • *To maximise the voice command recognition, speak clearly.*
- • *To enter text with your voice, make sure that your device is connected to a network.*
- To select the language for voice recognition, tap  $\bigstar$  > Languages on the *voice recognition screen.*
- • *This function may be not supported, or the supported languages may differ depending on the service area.*

## *Clip Tray*

*If you copy or cut an image or text, it is automatically saved to the clip tray and can be pasted to any space at any time.*

- 1 On the keyboard, touch and hold  $\ddot{\mathfrak{g}}$  and select **.** You can also touch and hold the text input window, then select **CLIP** *TRAY.*
- *2 Select and paste an item from the clip tray.*
	- • *A maximum of 20 items can be saved to the clip tray.*
	- Tap 4 to lock saved items in order not to delete them, even when *the maximum quantity is exceeded. A maximum of ten items can be locked. To delete locked items, unlock them first.*
	- • *Tap to delete the items saved to the clip tray.*
	- 冃 • *The clip tray may not be supported by some downloaded apps.*

## *Do not disturb*

*You can limit or mute notifications to avoid disturbances for a specific period of time.*

#### *Tap Settings Sound Do not disturb.*

- • *Mode and select the mode you want:*
	- *- Priority only: Receive sound or vibrate notifications for the selected apps. Even when Priority only is turned on, alarms still sound.*
	- *- Total silence: Disable both the sound and vibration.*
- • *Select priorities: Receive alarms and the notifications for the selected apps.*
	- *- App notifications: Select apps to receive the notifications.*
	- *- Calls from: Set up a range of notifications when receiving a call.*
	- *- Repeated calls: Second call from same caller within 15 min is not silenced.*
	- *- Messages from: Set up a range of notifications when receiving a message.*
- • *Use Do not disturb: Turn on the Do not disturb feature.*
- • *Event: Set the schedule for which you want to turn on the Do not disturb feature.*

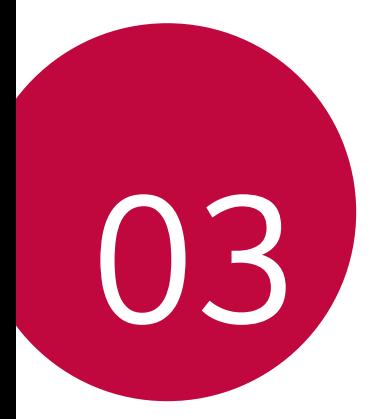

# *Useful Apps*

# *Installing and uninstalling apps*

### *Installing apps*

冃

*Access an app store to search and download apps.*

- • *You can use SmartWorld, Play Store or the app store provided by your service provider.*
	- • *Some app stores may require you to create an account and sign in.*
		- • *Some apps may charge fees.*
		- • *If you use mobile data, you may be charged for data usage, depending on your pricing plan.*
		- • *SmartWorld may not be supported depending on the area or service provider.*

### *Uninstalling apps*

*Uninstall apps that you no longer use from your device.*

#### *Uninstalling with the touch and hold gesture*

*On the Home screen, touch and hold the app to uninstall, then drag it over Delete at the top of the screen.*

• *If apps were uninstalled within 24 hours from now, you can reinstall them. See [App trash](#page-77-0) for details.*

#### *Uninstalling by using the settings menu*

*Tap Settings General Apps & notifications App info, select an app, then tap Uninstall.*

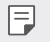

• *Some apps cannot be uninstalled by users.*

### *Uninstalling apps from the app store*

*To uninstall an app, access the app store from which you download the app and uninstall it.*

### *Installing and uninstalling apps during the setup*

*When you turn on the device for the first time, you can download recommended apps.*

*You can skip to the next step without installation.*

# <span id="page-77-0"></span>*App trash*

*You can view the uninstalled apps on the Home screen. You can also reinstall apps which were uninstalled within 24 hours from now.*

 $1$   $\text{Tap}$   $\bigcirc$  > App trash.

You can also touch and hold an empty area of the Home screen, then *tap App trash.*

- *2 Activate the desired function:*
	- • *Restore: Reinstall the selected app.*
	- $\overline{m}$ : Remove the uninstalled apps permanently from the device.
	- • *Uninstalled apps are automatically removed from the device 24 hours*  冃 *after they were uninstalled. If you want to reinstall the uninstalled apps, you must download them again from the app store.*
		- • *This feature is activated on the default Home screen only. If you uninstall apps while using the EasyHome screen or other launcher, they are immediately and permanently removed from the device.*

# *App Shortcuts*

*On the Home screen, touch and hold an app icon such as Call, Message, Camera, Gallery and Settings to display a quick access menu. Use apps more easily through App Shortcuts.*

- • *Tap to configure the settings for the desired app's widget.*
- Tap  $\Omega$  to view the information for the desired app.

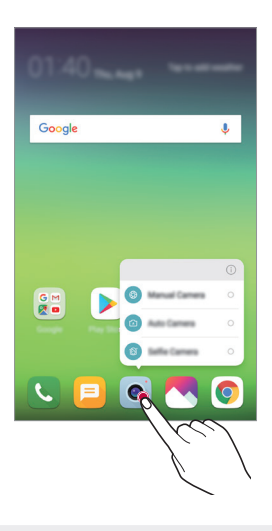

冃 This feature is available only on some apps.

## *Phone*

### *Voice call*

*Make a phone call by using one of the available methods, such as manually*  entering a phone number and making a call from the contact list or the *list of recent calls.*

### *Making a call from the keypad*

- $1$   $\text{Tan} \bigcirc$  >  $\blacksquare$  > Dial.
- *2 Make a call by using a method of your choice:*
	- Enter a phone number and tap **.**
	- • *Touch and hold a speed dial number.*
	- • *Search for a contact by tapping the initial letter of a contact name*  in the contact list, and then tap  $\bigcirc$ .
	- • *To enter "+" when making an international call, touch and hold number*  冃 *0.*
		- • *See [Adding contacts](#page-106-0) for details on how to add phone numbers to the speed dial list.*

#### *Making a call from the contact list*

- $1$   $\text{Tap} \cap \text{>} \sim \text{Contents}$ .
- 2 From the contact list, select a contact and tap  $\&\ddots$

### *Answering a call*

*To answer a call, drag*  $\bigodot$  *on the incoming call screen.* 

- • *When the stereo headset is connected, you can make calls by using the call/end button on the headset.*
- To end a call without turning off the screen, tap  $\bigcirc$  > Settings > *Network Call Answer and end calls and then activate End call with the Power key.*

### *Rejecting a call*

*To reject an incoming call, drag*  $\bigcap$  *across the incoming call screen.* 

- To send a rejection message, drag the rejection message option **a** *across the screen.*
- • *To add or edit a rejection message, tap Settings Network Call Call blocking & Decline with message Decline with message.*
- • *When a call is coming in, press the Volume Up (+), Volume Down (-) or Power/Lock key to mute ringtone or vibration, or to hold the call.*

### *Checking an incoming call while using an app*

*When a call comes in while using an app, a pop-up notification can be*  displayed at the top of the screen. You can receive the call, reject the call, *or send message from the pop-up screen.*

• *Tap Settings Network Call More Incoming voice call*  冃 *pop-up and then select the desired way you would like to display the incoming call while using an app.*

### *Viewing missed calls*

*If there is a missed call, the status bar at the top of the screen displays*. *To view missed call details, drag the status bar downwards. You can also*   $tan($   $)$   $>$   $\sim$   $>$  Call logs.

### *Functions accessible during a call*

*During a call, you can access a variety of functions by tapping the on-screen buttons:*

- • *Contacts: View the contact list during a call.*
- • *End: End a call.*
- • *Dialpad: Display or hide the dial pad.*
- • *Speaker: Turn on the speakerphone function.*
- • *Mute: Mute your voice so that your voice cannot be heard by the other party.*
- • *Bluetooth: Switch the call to a Bluetooth device that is paired and connected.*
- $\cdot$   $\odot$ : End a call.
- •  *: Access additional call options.*
- • *Available settings items may vary depending on the area or service*  冃 *provider.*

### *Making a three-way calling*

*You can make a call to another contact during a call.*

- *1* During a call, tap  $\div$  > Add call.
- 2 Enter a phone number and tap ...
	- • *The two calls are displayed on the screen at the same time, and the first call is put on hold.*
- *3 To start a conference call, tap Merge calls.*
- 冃
- • *You may be charged a fee for each call. Consult with your service provider for more information.*

### *Viewing call records*

*To view recent call records, tap Call logs. Then, you can use the following functions:*

- • *To view detailed call records, select a contact. To make a call to the*  selected contact, tap  $\mathbb{Q}_n$ .
- To delete call records, tap  $\div$  > Delete.
- 冃 • *The displayed call duration may differ from the call charge. Consult with your service provider for more information.*
	- • *The deleted call history can not be restored.*
	- • *Pinch two fingers or spread your fingers apart to adjust the font size of call logs or contacts.*

### *Configuring call options*

*You can configure various call options.*

- *1*  $\text{Top} \bigcirc$   $> 0$ **,**  $\bullet$   $>$  **Dial** or **Call logs***.*
- 2 Tap  $\frac{1}{2}$  > Call settings and then configure the options to suit your *preferences.*

# *Messaging*

### *Sending a message*

*You can create and send messages to your contacts using the Messaging app.*

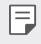

- • *Sending messages abroad may incur additional charges. Consult with your service provider for more information.*
- $1$   $Tap$   $\bigcirc$   $\bigcirc$   $\blacksquare$
- *2 Tap .*
- *3 Specify a recipient and create a message.*
	- $\cdot$  To use multimedia options, tap  $\textcircled{=}$ .
	- • *To access optional menu items, tap .*
- *4 Tap Send to send the message.*

### *Reading a message*

*You can view exchanged messages organised by contact.*

- $1$   $Tap$   $\bigcap$   $E$
- *2 Select a contact from the message list.*

### *Configuring messaging settings*

*You can change messaging settings to suit your preferences.*

- $1$   $Tap$   $\bigcap$   $E$
- 2 Tap  $\frac{1}{2}$  > **Settings** from the message list.

## *Camera*

### *Starting the camera*

*You can take a photo or record a video to cherish all of your memorable moments.*

 $Tap \cap > \bullet$ .

- 冃
	- Before taking a photo or recording a video, wipe the camera lens with a *soft cloth.*
	- • *Be careful not to stain the camera lens with your fingers or other foreign substance.*
	- • *Images included in this user guide may be different from the actual device.*
	- • *Photos and videos can be viewed or edited from the Gallery. See [Gallery](#page-99-0)  [overview](#page-99-0) for details.*

### *Changing the camera mode*

*You can select a camera mode that suits your environment to take a photo or record a video easily and conveniently.*

 $Tap \cap > \circ$  > **MODE**, then select the desired mode.

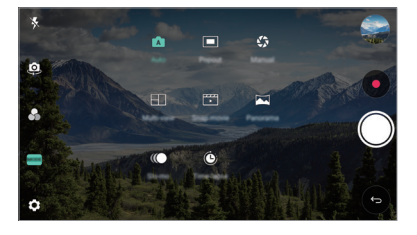

### *Auto mode*

*You can take photos or record videos by selecting a variety of camera modes and options.*

- *1 Tap ∧ > ●, then tap MODE > Auto (* $\boxed{A}$ *).*
- 2 To take a photo, tap  $\bigcirc$ . To record a video, tap  $\bullet$ .

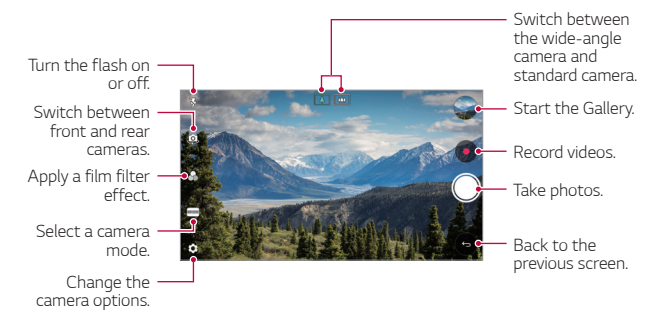

### *Taking a photo*

- *1 Select a camera mode and tap the subject to focus the camera on.*
- 2 Tap ◯ to take a photo.
	- • *You can also press the Volume Down (-) or Volume Up (+) key to take a photo.*
	- When the screen is turned off or locked, start the camera by pressing 冃 *the Volume Down (-) key twice. Tap Settings General* **Shortcut keys** and then tap to activate it.

### *Recording a video*

- *1 Select a camera mode and tap the subject to focus the camera on.*
- *2 Tap .*
	- To take a photo while recording a video, tap ...
	- To pause the video recording, tap  $(n)$ . To resume the video recording, *tap .*
	- • *While recording a video, you may spread or pinch two fingers to zoom in or out.*
	- • *While recording a video, you may tap the desired area to adjust the brightness.*
- 3 Tap  $\bigcirc$  to end the video recording.
	- $\left| \begin{matrix} \equiv \end{matrix} \right|$  To check the aspect ratio before recording a video, press and hold  $\bullet$ .

#### <span id="page-86-0"></span>*Customising the camera options*

*You can customise a variety of camera options to suit your preferences.* **Tap @ on the screen.** 

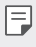

• *Available options vary depending on the selected camera (front or rear camera) and the selected camera mode.*

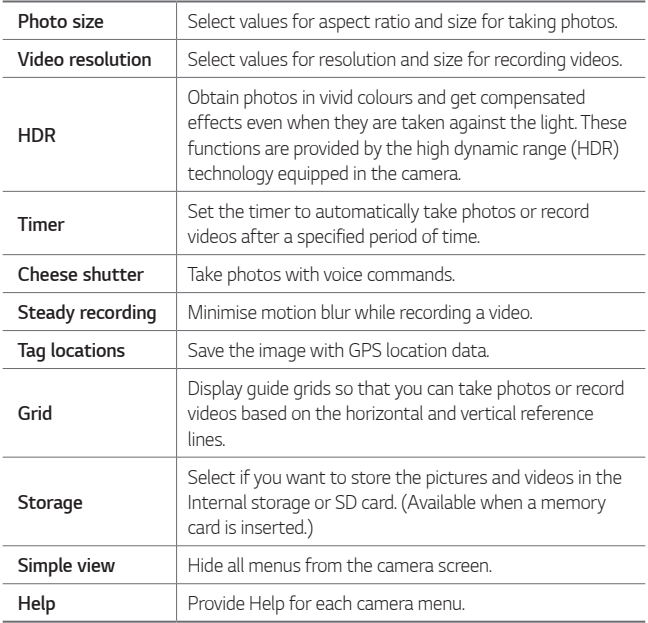

#### *Additional options on the front camera*

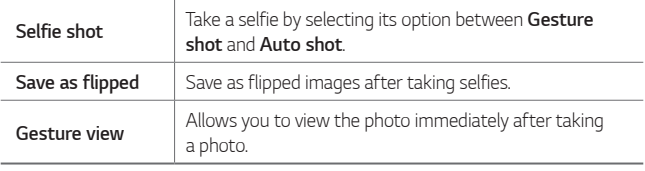

• When using the front camera, you can adjust the filter and skin tone.

### *Various camera modes*

#### *Pop-out*

You can take a photo or record a video by using both the general and *wide-angle lens of the dual camera at the back of the device to shoot the scenes as if they were put in the frame. The scenes shown in the small,*  front screen are shot by using the general camera, and the scenes shown *in the large, background screen are shot by using the wide-angle lens. Change the front screen to a different shape or apply various effects to take a sensuous photo or video.*

- $1$   $\text{Top} \bigcap \text{&} \bullet \text{&}$  then tap **MODE**  $\geq \blacksquare$ .
- 2 Tap  $\vee$  and select the desired layout.
- *3 Select effects:*
	- $\Box$ : Apply a convex lens effect to the area captured by the wide*angle camera.*
	- *...* : Apply greyscale to the area captured by the wide-angle camera.
	- •  *: Darken the edges of the area captured by the wide-angle camera.*
	- $\sqrt{)}$ : Blur the area captured by the wide-angle camera.
- $4$  **Tap**  $\bigcirc$  **to take a photo. To record a video, tap**  $\bullet$ **.**

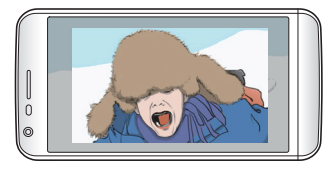

#### *Multi-view recording*

You can take multiple photos or videos in the form of a collage by using *the front and rear cameras. Photos and videos can be saved with different layouts.*

- $1$   $Tap \bigcirc$   $\bullet$ , then tap **MODE**  $>$   $FT$ .
- 2 Tap  $\vee$  and select a layout.
- 3 Tap  $\circled{)}$  to take photos, according to the on-screen instructions. To *record a video, tap .*
	- Tap  $\bullet$  to record a short video clip.
	- • *To switch between front and rear (general or wide-angle) cameras, drag up or down, or left or right.*
	- • *To take continuous shots of photos or videos at specific intervals,*   $tan$  and hold  $\bigcirc$  or  $\bullet$ .
	- Tap  $\textcircled{4}$ ) /  $\textcircled{4}$ ) to take pictures or record videos simultaneously or *sequentially.*

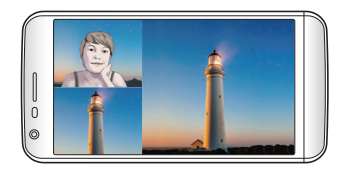

#### *Snap movie*

*You can record short videos clips and assemble them into a 60-second short film.*

- $1$   $Tap \bigcirc$  >  $\bullet$ , then tap **MODE** >  $T^*$
- *2 Tap .*
	- • *Tap the icon once to record a three-second video clip. Tap and hold the icon to create a longer video clip (maximum length: one minute).*

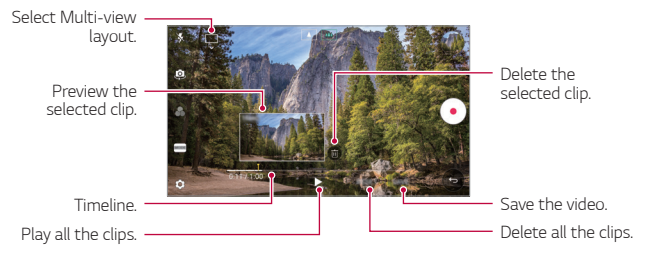

*3 Tap SAVE.*

#### *Panorama*

*You can create a panoramic photo by moving the camera in one direction to photograph and stitch continuous shots of a wide view.*

- $1$   $\text{Top} \bigcap \text{>} \bullet$ , then tap **MODE**  $\geq \boxtimes$ .
- 2 Tap  $\bigcirc$  and then slowly move the camera in one direction.
	- • *Move the device by following the direction of the arrow in the guideline.*
- 3 Tap  $\bigcirc$  to stop capturing the panoramic.

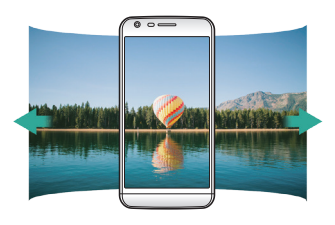

#### *Slo-mo*

*You can create an entertaining video by changing the moving speeds of subjects in your video. This feature allows you to record a video at a faster rate of speed and then play it at the standard speed so that the video appears to be slowed down.*

- *1*  $\text{Top} \bigcap \mathcal{P}$  **.** then tap **MODE**  $\geq$  ( $\bigcap$ ).
- 2 Tap **a** and record a video.
- 3 Tap  $\bigcirc$  to end the video recording.

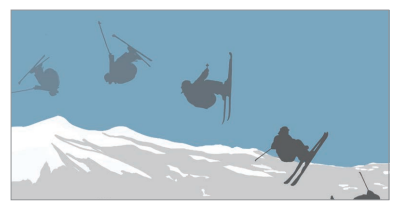

#### *Time-lapse*

*You can take a sequence of frames at set intervals to record changes that take place slowly over time, such as cloud movements, celestial motions, traffic, and more.*

- *1*  $\text{Top} \cap \text{>} \circ \text{In}$  *a a a n ap MODE*  $>$   $\circled{O}$ *.*
- 2 Tap  $\bullet$  and record a video.
	- $\cdot$  To adjust the video playback rate, tap  $\vee$ .
- 3 Tap  $\bigcirc$  to end the video recording.

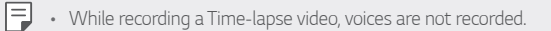

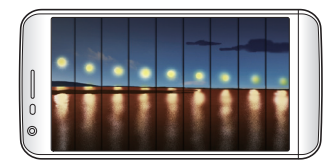

#### *Burst shot*

*You can take continuous shots of photos to create moving pictures.* In the Auto mode, touch and hold  $\bigcirc$ .

• Continuous shots are taken at a fast speed while  $\bigcirc$  is held down.

### *Connecting with LG friends cameras*

*You can connect the device to another camera to view photos or videos saved on the camera.*

- • *This function is available when using multi-view or snap.*
	- The LG Friends cameras that can be connected with the device are *optional accessories. Consult with LG Customer Service Centre for purchasing.*
	- • *This function may not be supported or some options may differ, depending on the area or service provider.*

### *Manual camera mode*

冃

*You can create photos featuring professional touch by using a variety of advanced features. Adjust the white balance, focus, brightness, ISO, shutter speed and other options.*

- $1$   $\overline{ap}$   $\bigcirc$   $\rightarrow$   $\bullet$ *)*, then tap **MODE**  $>$  **Manual** ( $\bullet$ ).
- *2 Customise the following camera settings.*

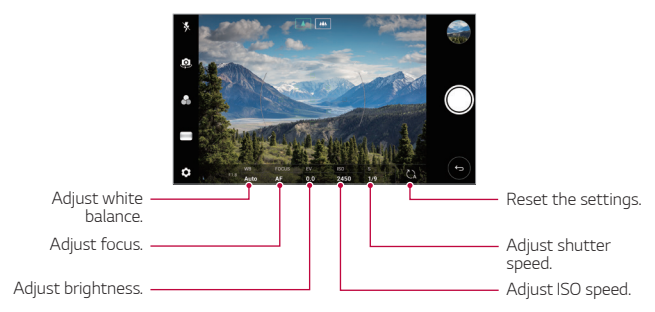

3 Tap  $\bigcirc$  to take the photo.

### *Other useful features in the Camera app*

#### *Auto-Exposure/Auto-Focus lock*

*You can fix the current exposure level and focus position by touching and holding the screen in the Auto mode. To turn off the feature, tap a blank area on the screen.*

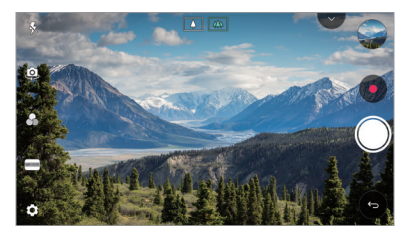

 $\boxed{=}$  • This feature is available only in specific modes.

#### *Switching between cameras*

*You can switch between the front and rear cameras to suit your environment.*

*On the camera screen, tap or drag the screen in any direction to switch between the front and rear cameras.*

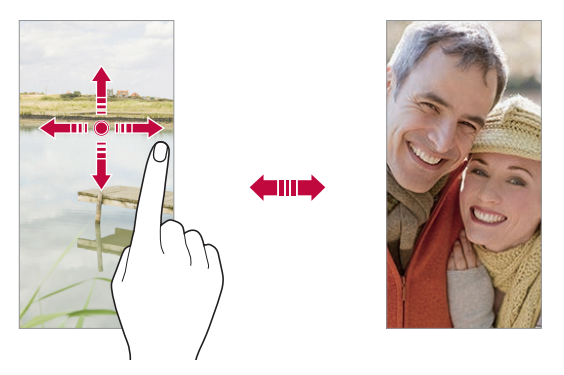

冃 • *Use the front camera to take selfies. See [Selfie shot](#page-96-0) for details.*

#### *Zoom in or out*

You can use zoom in or out on the camera screen while taking a photo or *recording a video.*

- • *On the camera screen, pinch or spread two fingers to zoom in or out, then use the displayed +/- slide bar.*
- You can also drag the  $\bigcirc$  button up or down. This feature is available *only in Auto mode and Manual camera mode.*

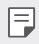

The zoom feature is not available when using the front camera in selfie *mode.*

### <span id="page-96-0"></span>*Selfie shot*

*You can use the front camera to view your face on the screen and take selfies.*

#### *Gesture shot*

*You can take selfies by using gestures.*

*Show your palm to the front camera and then clench your fist.*

*You can also clench your fist and then open it towards the front camera.*

• *In three seconds, a photo is taken.*

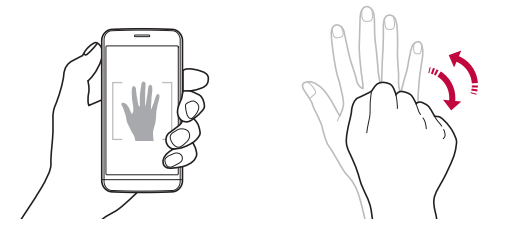

- 冃 • To use this feature, switch to the front camera mode, then tap (03> *Selfie shot Gesture shot.*
	- • *Make sure that your palm and fist are within the reference line so that the camera can detect them.*
	- • *This feature may not be available while using some of the camera features.*

### *Auto shot*

*You can use the face detection feature to take selfies easily and conveniently. You can set the device so that, when you look at the screen, the front camera detects your face and takes a selfie automatically.*

• *The white coloured guide frame appears when the front camera detects your face. If the subject within the guide frame stops moving, the guide frame colour turns blue, then the camera takes a photo.*

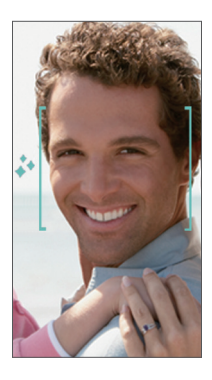

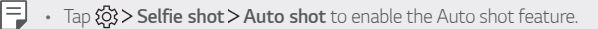

#### *Interval shot*

*You can take selfies at an interval.*

*While using the front camera, you can show your palm to the camera, then clench your fist twice quickly.*

• *Four photos are taken at regular intervals after a timer delay of three seconds.*

#### *Gesture view*

*After taking a selfie with the front camera, you can preview the selfie immediately by placing the screen close to your face.*

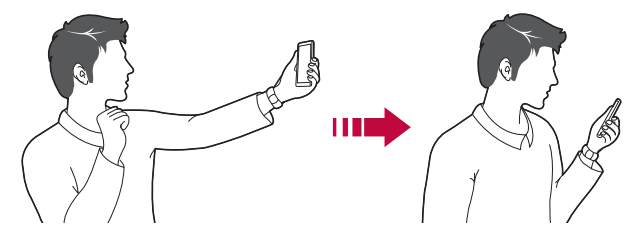

- • *Tap Gesture view to enable the Gesture view feature.*
	- • *Only one preview is available each time a photo is taken.*
	- • *If you rotate the device while in preview screen, the screen switches to camera mode.*

#### *Save as flipped*

*Before taking a photo with the front camera, tap Save as flipped. The image is flipped horizontally.*

冃

冃

• *When using the front camera, you can change how selfies are taken in the camera options. See [Customising the camera options](#page-86-0) for details.*

## *Gallery*

### <span id="page-99-0"></span>*Gallery overview*

*You can view and manage photos and videos saved on your device.*

- 1  $\tan \bigcirc$ 
	- • *Saved photos and videos are displayed by folder.*
- *2 Tap a folder and select a file.*
	- • *View the selected file in full-screen mode.*
	- • *While viewing a photo, swipe left or right to view the previous or next photo.*
	- • *While viewing a video, swipe left or right to rewind or fast-forward the video.*
	- • *You can view the photos or videos organised by year, month or day in the Photos tab.*
	- $\cdot$  To view photos by location at which the photo was taken, tap  $\bigcirc$  $\circ$  >  $\circled{2}$  > **Tag locations**, then tap  $\circlearrowright$  . The photos are automatically *grouped by location under the Memory tab of the Gallery app.*
	- Some file formats may not be supported, depending on the installed *software.*
		- • *Some files may not be opened due to encoding.*
		- • *Files that exceed the size limit may cause an error.*
		- • *You need to activate the GPS feature to create Memory albums.*

### *Viewing photos*

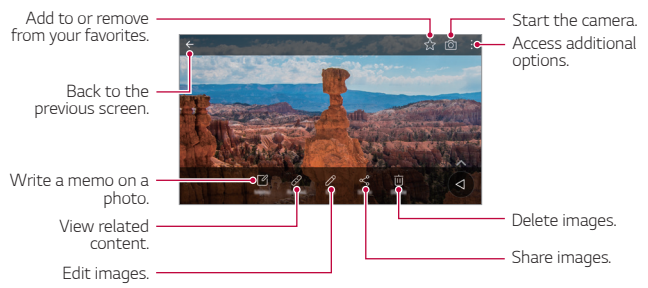

• *To display the menu items, gently tap the screen. To hide the menu items, tap the screen again.*

#### *Editing photos*

F

- 1 While viewing a photo, tap 2.
- *2 Use a variety of effects and tools to edit the photo.*
- *3 Tap SAVE to save changes.*
	- • *The changes are overwritten to the original file.*
	- To save the edited photo as another file, tap  $\frac{3}{5}$  > Save copy.

### *Playing a video*

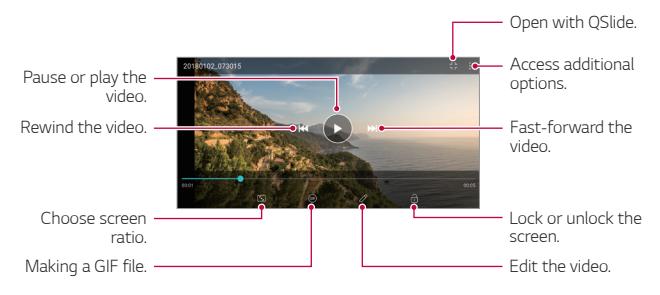

- • *To adjust the sound volume, drag the right side of the video screen up*  冃 *or down.*
	- • *To adjust the screen brightness, drag the left side of the screen up or down.*

#### *Editing videos*

- 1 While viewing a video, tap  $\mathscr{P}$ .
- *2 Use a variety of effects and edit tools to edit the video.*

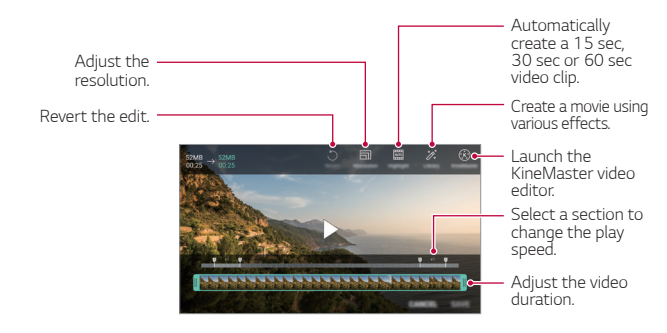

*3 Tap SAVE to save changes.*

### *Deleting files*

*You can delete files by using one of the following options:*

- • *Touch and hold a file from the file list, then tap Delete.*
- • *Tap from the file list and delete the desired files.*
- • *Deleted files are automatically moved to Trash and they can be restored to the Gallery within 7 days.*
- Tap  $\overline{|\mathbf{x}|}$  to completely delete the files. In this case, the files cannot be *restored.*

## *Sharing files*

*You can share files by using one of the following options:*

- While viewing a photo, tap  $\ll$  to share the file by using the method *you want.*
- While viewing a video,  $\mathbf{S}$  > Share to share the file by using the method *you want.*
- Tap  $\ll$  from the file list to select files and share them using the method *you want.*

### *Creating a movie*

*You can create a new movie by putting images and videos together.*

- *1* **Tap ○>•**, then tap  $\frac{1}{2}$  > Create movie.
- *2 Select images or videos for your movie and tap NEXT.*
- *3 Edit the selected images and videos and then tap SAVE.*

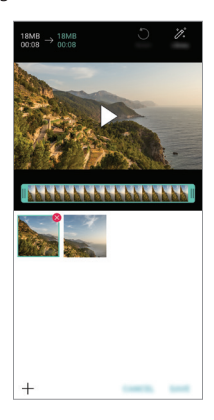

### *Deleting files*

*You can select images or videos to delete from your video by tapping at the top right corner of its thumbnail.*

#### *Adding files*

*You can select images or videos to add after tapping*  $+$  *at the bottom of the screen. You can also select the images or videos you have already previously added.*

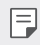

• *Touch and hold a file, and then tap another file for multiple selection.*

### *Rearranging files*

*To rearrange the images and videos, touch and hold the file you want to move, then dragging it to the desired location.*

### *Adding file effects*

Tap  $\mathcal{V}$  to add a theme or background music, change the font.

#### *Resetting the movie edits*

*You can reset the edits made to the movie (e.g. play time) by tapping .*

#### *Previewing a file*

*Check your new video before saving it by tapping . After the playback time elapses, the next file is played automatically.*

- • *A maximum of 50 images and videos can be used to create a video.* 冃
	- • *The playback time for an image is 3 seconds by default and it cannot be changed. Videos can be trimmed down to a minimum of 1 second.*
	- • *This feature may not support some image or video formats.*

### *Making a GIF*

*You can easily make a GIF file using recorded videos or photos.*

### *Making a GIF by using recorded videos*

- At the desired starting point while watching a video, tap GF.
- *2 Select the length of the GIF you want to create.*
	- • *GIF is generated for the time selected from the current time.*
	- • *For videos less than 5 seconds, GIF images are automatically generated for the remaining time.*

### *Making a GIF by using photos*

- 1 While viewing an album, tap  $\cdot$  > Create GIF. *You can also tap (* $\overline{ar}$ *)* on **Play** on the Play tab of the Gallery app.
- *2 Select the desired photos to create a GIF file and then tap NEXT.*
	- • *You can add more images and adjust the GIF speed, screen ratio, and file order.*
	- • *You may use this feature solely for creative purposes. The use of this*  ∧ *feature involving infringement of any other person's rights, such as copyright or defamatory or offensive statements, may be subject to civil, criminal, or administrative liabilities and/or penalties under applicable laws. You shall not copy, reproduce, distribute, or otherwise make illegal use of any copyrighted materials without permission of the rightful owner or copyright holder. To the fullest extent permitted by applicable*  law, LG Electronics disclaims all expressed and implied warranties as well *as liabilities associated thereto.*
		- • *A maximum of 100 images can be used to create a GIF file.*

## *Contacts*

### *Contacts overview*

*You can save and manage contacts.*

*Tap LG Contacts.*

### <span id="page-106-0"></span>*Adding contacts*

#### *Adding new contacts*

- 1 On the contact list screen, tap  $\bullet$ .
- *2 Enter contact details and tap SAVE.*

#### *Importing contacts*

*You can import contacts from another storage device.*

- 1 On the contact list screen, tap  $\frac{1}{2}$  > Manage contacts > Import.
- *2 Select the source and target locations of the contact you want to import, and then tap OK.*
- *3 Select the contacts and tap IMPORT.*

#### *Adding contacts to the speed dial list*

- 1 On the contact list screen, tap  $\div$  > Speed dial.
- *2 Tap Add contact from a speed dial number.*
- *3 Select a contact.*

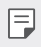

 $\left| \frac{1}{\epsilon} \right|$  • While adding a new contact, tap  $\frac{1}{\sqrt{3}}$  to add a speed dial number.

### *Searching for contacts*

*You can search for contacts by using one of the following options:*

- Tap Q from the top of the contacts list and then enter the contact *information or phone number.*
- • *Scroll the contact list up or down.*
- • *From the index of the contact list screen, tap the initial letter of a contact.*
- $\cdot$  Tap  $\mathsf Q$  from the top of the contacts list and then enter the contact 冃 *information or phone number to display all search details from call logs, contacts and groups.*

### *Contacts list*

#### *Editing contacts*

- *1 On the contact list screen, select a contact.*
- 2 On the contact detail screen, tap  $\oslash$  and edit details.
- *3 Tap SAVE to save changes.*

#### *Deleting contacts*

*You can delete contacts by using one of the following options:*

- • *On the contact list screen, touch and hold a contact you want to delete, then tap Delete contact.*
- Tap  $\frac{1}{2}$  > Delete on the contact list screen.

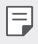

• *Deleted contacts may not be restored.*
#### *Adding favourites*

*You can register frequently used contacts as favourites.*

- *1 On the contact list screen, select a contact.*
- 2 On the contact detail screen, tap  $\frac{1}{2}$ .

#### *Creating groups*

- 1 On the contacts group list, tap  $\bullet$ .
- *2 Enter a new group name.*
- *3 Tap Add members, select contacts, then tap ADD.*
- *4 Tap SAVE to save the new group.*

## *Clock*

## *Alarm*

*You can set an alarm to trigger it at a specified time.*

- *1 Tap Tools Clock Alarm.*
- 2 Tap **c** to add a new alarm.
- *3 Configure the alarm settings and tap SAVE.*
- 冃
- • *If you select a previously set alarm, you can edit the alarm.*
- To delete an alarm, tap  $\overline{||u|}$  at the top of the screen. You can also touch *and hold the alarm.*

## *World clock*

*You can view the current time in cities around the world.*

- *1 Tap Tools Clock World clock.*
- 2 Tap  $\leftrightarrow$  and add a city.

### *Timer*

*You can set the timer to trigger an alarm after a specified period of time.*

- *1 Tap Tools Clock Timer.*
- *2 Set the time and tap Start.*
	- • *To suspend the timer, tap Pause. To resume the timer, tap Resume.*
- *3 Tap Stop to stop the timer alarm.*

## *Stopwatch*

*You can use the stopwatch to record a lap time.*

- *1 Tap Tools Clock Stopwatch.*
- *2 Tap Start to initiate the stopwatch.*
	- • *To record a lap time, tap Lap.*
- *3 Tap Pause to suspend the stopwatch.*
	- • *To resume the stopwatch, tap Resume.*
	- • *To clear all the records and restart the stopwatch, tap Reset.*

## *Calendar*

#### *Calendar overview*

*You can use the calendar to manage events and tasks.*

### *Adding events*

- *1 Tap Calendar.*
- 2 Select a date and then tap **.**
- *3 Enter event details and tap SAVE.*

### *Syncing events*

Tap  $\frac{1}{2}$  > **Calendars to sync**, and select a calendar to sync.

• *When your events are saved from the device to your Google account,*  冃 *they are automatically synced with the Google Calendar, too. Then, you can sync other devices with the Google Calendar in order to make those devices have the same events that your device has and to manage your events on those devices.*

## *Tasks*

*You can register tasks to your device to easily manage schedules.*

- *1 Tap Tools Tasks.*
- *2 Tap to add a task.*
- *3 Enter task details and then tap SAVE.*

## *Music*

*You can play and manage songs or music albums.*

- *1 Tap LG Music.*
- *2 Select a category.*
- *3 Select a music file.*

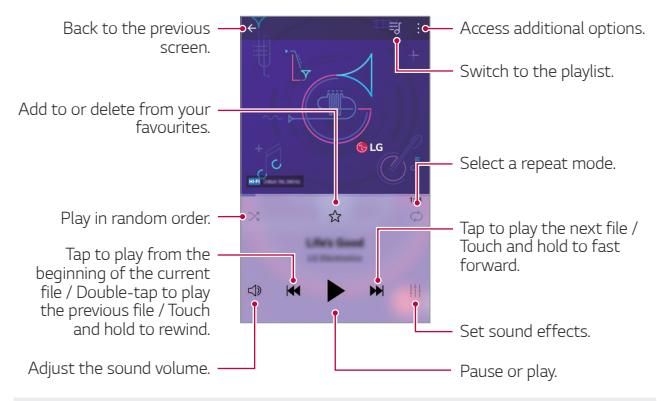

- Some file formats may not be supported, depending on the installed *software.*
	- • *Files that exceed the size limit may cause an error.*
	- • *Music files may be protected by international copyright owners or copyright laws. You may have to obtain legal permission before copying a music file. To download or copy a music file, first check the copyright law for the relevant country.*
- • *This model supports Hi-Fi audio playback. Hi-Fi audio files display the Hi-Fi icon.*

冃

## *Calculator*

*You can use two types of calculators: the simple calculator and the scientific calculator.*

- *1 Tap Tools Calculator.*
- *2 Use the keypad to make a calculation.*

## *E-mail*

### *E-mail overview*

*You can register an email account to your device and then you can check and send emails from your device.*

- 
- $\boxed{=}$  If you use mobile data, you may be charged for data usage depending *on your pricing plan. Consult with your service provider for more information.*

## *Registering email accounts*

*When you use the email app for the first time, register your email account.*

- *1 Tap LG E-mail.*
- *2 Select an email service provider.*
- *3 Enter your email address and password and then tap NEXT to register your account.*
	- • *To manually register an email account, tap MANUAL SETUP (if necessary).*

### *Managing email accounts*

*To view or edit your email account settings, tap*  $\div$  *> Settings.* 

- • *To add an account, tap Add account.*
- To delete an account, tap  $\div$  > **Remove account**.

## *Opening another email account*

*If several email accounts are registered and you want to view another*  account, tap  $\equiv$  and select another one from the account list.

## *Checking email*

- 1 Tap = and select a mail box.
- *2 Select an email from the email list.*
	- • *The email message appears.*

## *Sending email*

- *1 Tap .*
- *2 Enter the recipient's email address.*
- *3 Enter a subject and message.*
	- **·** To attach files, tap  $\implies$
	- • *To access optional menu items, tap .*
- 4 Tap  $\triangleright$  to send the email.

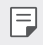

• *Pinch two fingers or spread your fingers apart to adjust the font size of your email list.*

## *FM Radio*

*You can listen to FM radio.*

#### *Tap Tools FM Radio.*

- • *To use this app, first connect earphones to the device. The earphones*  冃 *function as the radio antenna.*
	- • *This function may not be supported depending on the area.*

## *File Manager*

*You can view and manage files saved on your device or cloud.*

- *1 Tap Tools File Manager.*
- 2 Tap = and select the desired storage location.

## *LG Mobile Switch*

*Easily transfer data from a used device to a new device via LG Mobile Switch.*

- *1 Tap Management LG Mobile Switch. You can also tap Settings General Backup LG Mobile Switch.*
- *2 Follow the on-screen instructions to select a desired method for transfer.*
	- 冃 • *Data in a Google Account will not be backed up. When you synchronise your Google Account, Google apps, Google contacts, Google Calendar, Google memo app data and apps downloaded from the Play Store are stored on the Drive app automatically.*
		- • *Fully charge the battery before transferring data to avoid unintentional powering off during the process.*

## *Downloads*

*You can view, delete or share files downloaded via the Internet or apps.*

*Tap Tools Downloads.*

## *SmartWorld*

*You can download a variety of games, audio content, apps and fonts provided by LG Electronics. Customise your device to suit your preferences by using Home themes and fonts.*

- • *If you use mobile data, you may be charged for data usage depending*  冃 *on your pricing plan.*
	- • *This feature may not be supported depending on the area or service provider.*
- *1 Tap LG SmartWorld.*
- 2 Tap  $\frac{1}{2}$  > LG Account, then sign in.
- *3 Select and download the desired content items.*

#### *Downloading SmartWorld app*

*If the SmartWorld app is not installed, follow these steps to download it.*

- *1 Tap Settings General Update centre App Updates.*
- *2 From the list, select SmartWorld and tap Download.*

## *RemoteCall Service*

*Your device can be remotely diagnosed for resolving issues. First, make a phone call to an LG Customer Service Centre as follows:*

- • *To use this function, first you must agree to usage of the function.* 冃
	- • *If you use mobile data, you may be charged for data usage depending on your pricing plan.*
- *1 Tap Management RemoteCall Service.*
- *2 Connect a call to an LG Customer Service Centre.*
- *3 After the call connects, follow the service associate's instructions to enter a six-digit access number.*
	- • *Your device is remotely connected and the remote support service starts.*

## *Evernote*

*You can write and collect important information and then share them with other devices that support Evernote.*

*Tap Recommended Evernote.*

# *Facebook*

*You can use a social networking service to update, view and share posts, photos and videos with your online contacts.*

*Tap Recommended Facebook.*

## *Instagram*

*Use a social networking service to capture and share your photos and videos. You can also apply filter effects to make your photos and videos more creative and interesting.*

*Tap Recommended Instagram.*

# *Google apps*

*You can use Google apps by setting a Google Account. The Google Account registration window appears automatically when you use a Google app for the first time. If you do not have a Google Account, create one from your device. For details on how to use an app, see the Help in the app.*

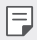

• *Some apps may not work depending on the area or service provider.*

#### *Chrome*

*A fast, simple, and secure web browser, built for the modern web.*

#### *Docs*

*Docs is a collaborative, word-processing tool that powers productivity. Use Docs to create, edit and work together in real-time.*

#### *Drive*

*Drive is a file storage and sharing app that makes it easy to find, share and collaborate on work projects from anywhere, instantly.*

#### *Duo*

*Make simple, high quality video calls to your friends and family on Android phones and iPhones.*

#### *Gmail*

*Gmail is an easy to use mail app that keeps your messages safe, makes your inbox smarter, and helps you stay organized.*

### *Google*

*The Google app keeps you in the know about the things you care about. Find quick answers, explore your interests, and get a feed of stories and updates on topics that matter to you.*

#### *Maps*

*Going somewhere? Go with Maps, the app you can rely on for real-time GPS navigation, traffic, transit, and details about millions of places, such as reviews and popular times.*

#### *Photos*

*Home for all your photos and videos, automatically organized so you can share and save what matters.*

#### *Play Movies & TV*

*Use your Google Account to rent or purchase movies. Purchase content and play it anywhere.*

#### *Play Music*

*Purchase music from the Play Store. Play music saved on your device.*

#### *Sheets*

*Sheets is a collaborative spreadsheet processing tool that powers productivity. Use Sheets to import, organize and analyze information together in real-time.*

#### *Slides*

*Google Slides is a collaborative presentation creation tool that powers productivity. Use Slides to organize information, present results, and make decisions together in real-time.*

#### *YouTube*

*Watch your favorite channels, listen to music you love, and upload videos to share with people around the world.*

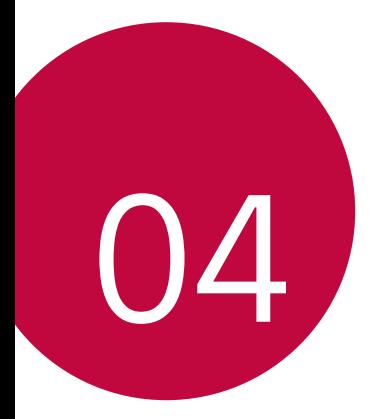

# *Settings*

## *Settings*

*You can customise the device settings in accordance with your preferences.*

#### *Tap Settings.*

- $\boxed{=}$  Tap  $Q$  and enter a keyword in the search box to access a setting item.
	- Tap to change the view mode. This user quide assumes that you are *using the Tab view.*

## *Network*

## *Dual SIM card*

*You can configure Dual SIM settings.*

- *1 On the settings screen, tap Network Dual SIM card.*
- *2 Customise the following functions:*
	- • *SIM card 1: Change the name and icon of the SIM card 1.*
	- • *SIM card 2: Change the name and icon of the SIM card 2.*
	- • *SIM card colour theme: Change the colour themes for the SIM cards.*
	- • *Cost save mode: Activate or deactivate the cost save mode. In the cost save mode, if you make a call to a contact to which a specific*  SIM is assigned, this SIM is used for the call even if the other SIM is *active, for example, it is using mobile data.*
	- • *Mobile data: Select a SIM card you want to use for mobile data service. You can also turn off this function.*
	- **Data roaming**: Select this option to enable the device to use mobile *data when you are roaming outside your home network area.*

## *Wi-Fi*

*You can connect to nearby devices over a Wi-Fi network.*

#### *Connecting to a Wi-Fi network*

- *1 On the settings screen, tap Network Wi-Fi.*
- 2 Tap **to activate it.** 
	- • *Available Wi-Fi networks appear automatically.*
- *3 Select a network.*
	- • *You may need to enter the network's Wi-Fi password.*
	- • *The device skips this process for previously accessed Wi-Fi networks. If you do not want to automatically connect to a certain Wi-Fi network, tap the network and then tap FORGET.*

#### *Wi-Fi network settings*

*On the settings screen, tap Network Wi-Fi.*

- • *Switch to mobile data: If the mobile data connection function is activated but the device cannot connect to the Internet via Wi-Fi connection, the device automatically connects to the Internet via the mobile data connection.*
- 
- $\boxed{\equiv}$  This feature depends on the service provider.
- •  *: Customise Wi-Fi network settings.*

### *Wi-Fi Direct*

*You can connect your device to other devices that support Wi-Fi Direct to share data directly with them. You do not need an access point. You can connect with more than two devices by using Wi-Fi Direct.*

- 1 On the settings screen, tap **Network** > Wi-Fi >  $\frac{1}{2}$  > Advanced Wi-Fi > *Wi-Fi Direct.*
	- • *Nearby devices that support Wi-Fi Direct automatically appear.*
- *2 Select a device.*
	- • *Connection occurs when the device accepts the connection request.*
	- $\boxed{=}$  The battery may drain faster when using Wi-Fi Direct.

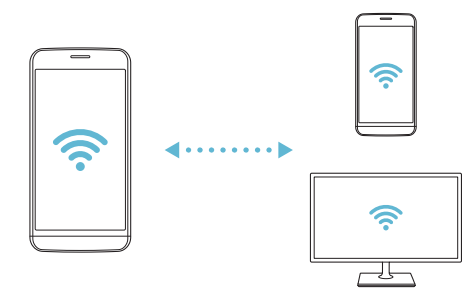

## *Bluetooth*

*You can connect your device to nearby devices that support Bluetooth to exchange data with them. Connect your device to a Bluetooth headset and a keyboard. This makes it easier to control the device.*

#### *Pairing with another device*

- *1 On the settings screen, tap Network Bluetooth.*
- 2 Tap **to activate it.** 
	- • *Available devices appear automatically.*
	- To refresh the device list, tap  $\zeta$ ).

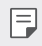

• *Only devices set as visible are displayed on the list.*

- *3 Select a device from the list.*
- *4 Follow the on-screen instructions to perform authentication.*

 $\left| \exists \right|$  • This step is skipped for previously accessed devices.

#### *Sending data via Bluetooth*

- *1 Select a file.*
	- • *You can send multimedia files or contacts.*
- *2 Tap Bluetooth.*
- *3 Select a target device for the file.*
	- • *The file is sent as soon as the target device accepts it.*

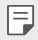

F  $\Box$  • File sharing processes may differ, depending on the file.

## *Mobile data*

*You can turn mobile data on and off. You can also manage mobile data usage.*

#### *Turning on mobile data*

- *1 On the settings screen, tap Network Mobile data.*
- 2 Tap to activate it.

#### *Customising mobile data settings*

- *1 On the settings screen, tap Network Mobile data.*
- *2 Customise the following settings:*
	- • *Mobile data: Set to use data connections on mobile networks.*
	- • *Limit mobile data usage: Set a limit for mobile data usage to block mobile data if the limit is reached.*
	- •  *: Customise mobile data settings.*

## *Call*

You can customise call settings, such as voice call and international call *options.*

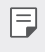

- • *Some features may not be supported depending on the area or service provider.*
- *1 On the settings screen, tap Network Call.*
- *2 Customise the settings.*

## *Tethering*

#### *USB tethering*

*You can connect the device to another device via USB and share mobile data.*

- *1 Connect your device and other devices via USB cable.*
- *2 On the settings screen, tap Network Tethering USB tethering* and then tap **then** to activate it.
- $\boxminus$

• *This option uses mobile data and may incur data usage fees, depending on your pricing plan. Consult with your service provider for more information.*

- • *When connecting to a computer, download the USB driver from www.lg.com and install it on the computer.*
- • *You cannot send or receive files between your device and a computer while USB tethering is turned on. Turn off USB tethering to send or receive files.*
- • *Operating systems that support tethering are Window XP or higher, or Linux.*

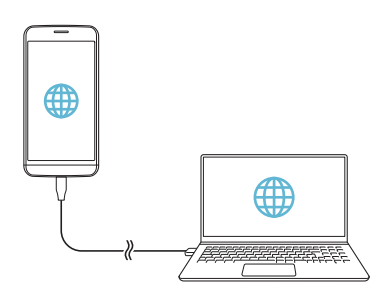

#### *Wi-Fi hotspot*

*You can set the device as a wireless router so that other devices can connect to the Internet by using your device's mobile data.*

- *1 On the settings screen, tap Network Tethering Wi-Fi hotspot* and then tap **to** activate it.
- *2 Tap Set up Wi-Fi hotspot, and enter the Wi-Fi name (SSID) and password.*
- *3 Turn on Wi-Fi on the other device, and select the name of the device network on the Wi-Fi list.*
- *4 Enter the network password.*
	- This option uses mobile data and may incur data usage fees, depending 冃 *on your pricing plan. Consult with your service provider for more information.*
		- • *More information is available at this web site: http://www.android.com/tether#wifi*

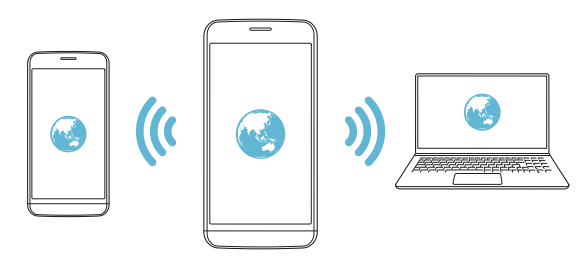

#### *Wi-Fi hotspot turn off timer*

When the Wi-Fi hotspot has not been used for a specific period of time, *it is automatically disconnected. You can set the time for automatic disconnection.*

#### *Bluetooth tethering*

*A Bluetooth-connected device can connect to the Internet by using your device's mobile data.*

- *1 On the settings screen, tap Network Tethering Bluetooth*  **tethering** and then tap object activate it.
- *2 Turn on Bluetooth on both devices and pair them.*
	- • *This option uses mobile data and may incur data usage fees, depending on your pricing plan. Consult with your service provider for more information.*
		- • *More information is available at this web site: http://www.android.com/tether#Bluetooth\_tethering*

#### *Help*

冃

*You can view help on using tethering and hotspots.*

*On the settings screen, tap Network Tethering Help.*

## *Screen sharing*

*You can play the screen and sound of the device on a different device, such as a TV, that supports the Miracast function.*

- *1 On the settings screen, tap Network Screen sharing.*
- 2 Tap to activate it.
- *3 Select a device from the list of nearby devices.*
	- • *If the desired device does not appear, tap SEARCH to refresh the list.*
	- • *After connecting to the device, the device displays the screen of your device.*

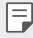

• *Screen sharing turns off automatically if there is no sharing-compatible device in the vicinity.*

## *NFC*

*You can use the device as a transportation card or credit card. You can also share data with the other device.*

- *1 On the settings screen, tap Network NFC.*
- 2 Tap to activate it.
	- • *Touch your device with other device that supports NFC to allow sharing data.*
	- • *NFC antenna may be located differently depending on the device type.*  同 *See [Parts overview](#page-36-0) for details about the NFC antenna area.*

### *Android Beam*

*You can share files by touching the back of the device to other device. You can also share files including music, videos or contacts and open a web page or launch an app from the other device.*

- *1 On the settings screen, tap Network Android Beam.*
- *2 Touch the back of the device with another device.*

F  $\Box$  • NFC antenna may be located differently depending on the device type.

## *Sharing panel*

*You can share contents from Gallery, Music and File Manager with nearby devices. Also you can share content with specific people in apps that work with Google Direct Share.*

- *1 On the settings screen, tap Network Sharing panel.*
- 2 Tap to deactivate each option.

## *File sharing*

*You can send and receive files between your device and other LG devices or tablets.*

- *1 On the settings screen, tap Network File sharing.*
- *2 Customise the following settings:*
	- • *G5: Change the device name.*
	- **Save to**<sup>*: Set the destination folder to save files sent from other*</sup> *devices in.*
	- • *File sharing: Permit receipt of files sent from other devices.*
	- • *SmartShare Beam: Share files with other devices via SmartShare Beam.*
	- • *Help: You can view help on sharing files.*

### *Media server*

*You can share media content on your device with nearby devices that support DLNA.*

- *1 On the settings screen, tap Network Media server.*
- *2 Customise the following settings:*
	- • *Content sharing: Share content on your device with nearby devices.*
	- • *G5: Set your device's name.*
	- • *Content to share: Select the type of media content to share with other devices.*
	- • *Allowed devices: View a list of devices permitted to access content on your device.*
	- • *Not-allowed devices: View a list of devices not permitted to access content on your device.*

## *LG AirDrive*

*You can use your LG account to manage files saved on the device from a computer. You do not need a USB connection.*

- *1 On the settings screen, tap Network LG AirDrive.*
- *2 Use a single LG account to sign in to LG Bridge on the computer and LG AirDrive on the device.*
	- • *LG Bridge software can be downloaded from www.lg.com.*
- *3 Manage files on the device from the computer.*

## *Printing*

*You can connect your device to a Bluetooth printer and print photos or documents saved on the device.*

*1 On the settings screen, tap Network Printing.*

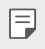

- • *If the desired printer is not in the list, install the printer driver from the app store.*
- 2 Tap to activate it.
- *3 Select a printer from the printer list screen.*
	- To add a printer, tap  $\div$  > Add printer.
	- To search for a printer name, tap  $\div$  > Search.
	- Tap  $\div$  > **Settings** from the printer list screen.
- 4 Select a file and tap  $\frac{1}{2}$  > Print.
	- • *The document prints.*

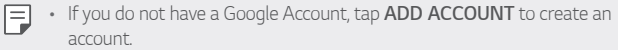

## *Airplane mode*

*You can turn off the call and mobile data functions. When this mode is on, functions that do not involve data, such as games and music playback, remain available.*

- *1 On the settings screen, tap Network Airplane mode.*
- *2 Tap TURN ON in the confirmation screen.*

## *Mobile networks*

*You can customise the mobile networks settings.*

- *1 On the settings screen, tap Network Mobile networks.*
- *2 Customise the following settings:*
	- • *Network mode: Select a network type.*
	- • *Access Point Names: View or change the access point for using mobile data services. To change the access point, select a choice from the access point list.*
	- • *Network operators: Search for network operators and connect automatically to a network.*

## *VPN*

*You can connect to a safe virtual network, such as an intranet. You can also manage connected virtual private networks.*

### *Adding VPN*

- *1 On the settings screen, tap Network VPN.*
- 2  $Tan + .$ 
	- • *This feature is available only when the screen lock is activated. If the*  冃 *screen lock is deactivated, a notification screen appears. Tap CHANGE from the notification screen to activate the screen lock. See [Setting a](#page-62-0)  [screen lock](#page-62-0) for details.*
- *3 Enter VPN details and tap SAVE.*

### *Configuring VPN settings*

- *1 Tap a VPN from the VPNS list.*
- *2 Enter the VPN user account details and tap CONNECT.*
	- • *To save the account details, select the Save account information checkbox.*

## *Sound*

*You can customise sound, vibrate and notification settings.*

*On the settings screen, tap Sound and customise the following settings:*

- • *Sound profile: Change the sound mode to Sound, Vibrate only, or Silent.*
- • *Volume: Adjust the sound volume for various items.*
- • *SIM1 ringtone/SIM2 ringtone: Select a ringtone for incoming calls. Add or delete ringtones.*
- • *Ringtone ID: Create a ringtone for an incoming call from a particular contact.*
- • *Ring with vibration: Set the device to vibrate and play a ringtone simultaneously.*
- • *SIM1 notification sound/SIM2 notification sound: Select a notification ringtone. Set music saved on the device as a notification ringtone.*
- • *Do not disturb: Set the time, range and app type to receive notification messages. Receive notification messages only on particular days of the week.*
- • *Vibration strength: Adjust the vibration intensity.*
- • *SIM1 vibration type/SIM2 vibration type: You can select the type of vibration when receiving calls.*
- • *Vibrate on tap: Set the device to vibrate when you tap certain items on the screen.*
- • *Dialing keypad sound: Select the keypad sound effect.*
- • *LG Keyboard sound: Select LG keyboard sound effect.*
- • *Touch sound: Select a sound effect for tapping an item.*
- • *Screen lock sound: Select a sound effect when the screen is locked or unlocked.*

# *Display*

*You can customise detailed settings for each screen type.*

*On the settings screen, tap Display and customise the following settings:*

- • *Home screen: Customise settings for the Home screen. See [Home](#page-60-0)  [screen settings](#page-60-0) for details.*
- • *Theme: Select a screen theme for your device.*
- • *Font: Change the font size, bold text or face.*
- • *Home touch buttons: Rearrange Home touch buttons or change their background colours.*
- • *Always-on display: Always display information, such as the date, time and notifications, even when the screen is turned off. For details, see [Always On Display](#page-13-0).*
- **Display size**: Set the items on the screen to a size easy for you to see. *Some items may change position.*
- • *Brightness: Use the slide bar to change the device's screen brightness. To automatically adjust screen brightness according to ambient light intensity, tap the Auto switch.*
- • *Auto: Set the device so that the screen brightness is automatically adjusted in accordance with the ambient light intensity.*
- • *Auto-rotate screen: Automatically rotate the screen according to the device's orientation.*
- • *Screen timeout: Automatically turn off the screen when the device is left idle for a specified period of time.*
- • *Screen saver: Display a screen saver when the device is connected to the holder or charger. Select a screen saver type to display.*

## *General*

## *Lock screen & security*

*You can customise lock screen and security settings.*

- • *Google Play Protect: Scans your device daily for potentially harmful apps.*
- • *Find My Device: Remotely track the device location. You can also protect your data securely if you lost your device.*
- • *Security update: Check for software update and configure automatic installation settings.*
- • *Select screen lock: Select the desired screen lock method. See [Setting](#page-62-0)  [a screen lock](#page-62-0) for details.*
- • *Customize Lock screen: Change the information displayed on the locked screen.*
- • *Secure lock settings: Change the secure lock settings.*
- • *Fingerprints: Use your fingerprint to unlock the screen or content. See [Fingerprint recognition overview](#page-28-0) for details.*
- • *Content lock: Allows you to set a lock type (password or pattern) for your QuickMemo+ and Gallery files.*
- • *Location: You can customise how your location information is used by particular apps.*
- • *Encryption & credentials: Configure the settings for SD card encryption and credentials.*
	- *- Encrypt SD card: Encrypt the memory card to prevent use on another device. See [Memory card encryption](#page-66-0) for details.*
	- *- Secure start-up: Protect your device with a lock when it powers on. See [Secure start-up settings](#page-62-1) for details.*
	- *- Credential protection: View the type of the storage where the security certificate will be saved.*
	- *- Trusted credentials: View your system's root CA certificates and user-installed CA certificates.*
	- *- User credentials: View and change secure certificate information stored on your device.*
	- *- Install from storage: Install a secure certificate from a storage.*
	- *- Clear credentials: Delete user-installed secure certificates and related credentials.*
- • *Set up SIM card lock: Lock or unlock the USIM card, or change the password (PIN).*
- • *Make passwords visible: Enable this option to briefly show each character of the password as you type it so you can see what you've entered.*
- • *Phone administrators: Allows privileges to restrict the control or use of the device to particular apps.*
- • *Trust agents: View and use trust agents installed on the device.*
- • *Screen pin: Fix the app screen so that only the currently active app can be used.*
- • *Usage access: View details on usage of apps on the device.*

## *Apps & notifications*

*You can check a list of installed apps, and configure the settings for notifications, app permissions, and more.*

- *1 On the settings screen, tap General Apps & notifications.*
- *2 Customise the settings.*

## *Battery*

You can view the current battery information or turn on power-saving *mode.*

- *1 On the settings screen, tap General Battery.*
- *2 Customise the following settings:*
	- • *Battery usage: View the battery usage details. To view more details, select a specific item.*
	- • *Battery percentage on status bar: Display the remaining battery level as a percentage on the status bar.*
	- • *Battery saver: Reduce battery consumption by cutting down some device settings, such as the display brightness, speed and vibration intensity.*
	- • *Power saving exclusions: Select apps to use without any functional limitation while in power saving or battery optimisation mode.*

### *Storage*

You can view and manage internal storage on the device or storage space *of the memory card.*

- *1 On the settings screen, tap General Storage.*
- *2 Customise the following settings:*
	- • *Internal storage: View the total storage space and free space in the device's internal storage. View a list of apps in use and the storage capacity for each app.*
	- • *SD card: View the total storage space and free space in the memory card. This option appears only when a memory card is*  inserted. To unmount the memory card, tap  $\triangle$ .

### *Users & accounts*

*You can add users to share your device and register a cloud account.*

- *1 On the settings screen, tap General Users & accounts.*
- *2 Customise the settings.*

## *Accessibility*

*You can manage accessibility plug-ins installed on your device.*

- *1 On the settings screen, tap General Accessibility.*
- *2 Customise the following settings:*
	- • *Vision TalkBack: Set the device to notify screen status or actions via voice.*
	- • *Vision Message/call voice notifications: Set the device to read the caller information or message content via voice.*
	- • *Vision Font: Change the font size, bold text or face.*
	- • *Vision Display size: Set the items on the screen to a size easy for you to see. Some items may change position.*
- • *Vision Touch zoom: Zoom in or out by tapping the screen three times.*
- • *Vision Window zoom: Zoom in or out within a window and invert the colour.*
- • *Vision Large mouse pointer: Magnify the mouse pointer.*
- • *Vision High contrast screen: Turn the background colour into black for a high contrast screen.*
- • *Vision Screen colour inversion: Increase the display colour contrast for people with low vision.*
- • *Vision Screen colour adjustment: Adjust the display colour.*
- • *Vision Grayscale: Switch the screen to grayscale mode.*
- • *Vision End call with the Power key: End a call by pressing the Power/Lock key.*
- • *Hearing Captions: Turn on the subtitle service when playing videos for the hearing impaired.*
- • *Hearing Blink LED: Set to turn on LED light for incoming calls and notifications.*
- • *Hearing Flash alerts: Set the device to notify you with a blinking light for incoming calls, messages and alarms.*
- • *Hearing Mute all sounds: Mute all sounds and lower volume on the receiver.*
- • *Hearing Audio channel: Select the audio type.*
- • *Hearing Sound balance: Adjust the audio output balance. Use the slide bar to change the balance.*
- • *Motor & cognition Touch assistant: Turn on the touch board to make buttons and gestures easier to use.*
- • *Motor & cognition Touch input: Set the desired delay time for touching and holding, or adjust the touch input to ignore repeated taps.*
- • *Motor & cognition Physical keyboard: Customise the keyboard settings.*
- • *Motor & cognition Auto mouse click: Automatically click the mouse pointer in case of no movement.*
- • *Motor & cognition Touch and hold for calls: Answer or decline calls by touching and holding the call button instead of dragging it.*
- • *Motor & cognition Screen timeout: Turn off the screen automatically when the device is left idle for a specified period of time.*
- • *Motor & cognition Touch control areas: Limit the touch area so that only a particular portion of the screen can be controlled by touch input.*
- • *Accessibility features shortcut: Quickly access a frequently used*  function by tapping  $\bigcap$  three times.
- • *Auto-rotate screen: Automatically change the screen orientation according to the physical position of the device.*
- • *Select to Speak: Allows you to tap items to hear spoken feedback.*
- • *Switch Access: Create key combinations to control your device.*

## *Google*

*You can use Google settings to manage your Google apps and account settings.*

*On the settings screen, tap General Google.*

## *Smart Doctor*

*You can use Smart Doctor to diagnose the device's condition and optimise it.*

*On the settings screen, tap General Smart Doctor.*

## *Gaming*

You can configure settings for game tools, graphics and battery saving *feature.*

- **Game tools**: Tap to activate this feature. You can launch this feature by tapping the game tool icon at the bottom of the screen *while playing games.*
- • *Game graphics: Adjust the game graphics.*

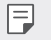

• *When you change the resolutions on some games, the screen display feature may not work properly.*

• *Break time: Reduce the screen brightness and performance whenever you leave the game running for more than 5 minutes.*

### *Smart settings*

*You can automatically change your device settings according to the usage pattern and location.*

- *1 On the settings screen, tap General Smart settings.*
- *2 Activate items you want to automatically change settings for.*

## *Shortcut keys*

*You can customise the shortcut keys settings.*

- *1 On the settings screen, tap General Shortcut keys.*
- *2 Customise the following settings.*
	- • *Open Capture+: Press Volume Up key twice to open Capture+ when the scren is locked or off.*
	- • *Open Camera: Press Volume Down key twice to open Camera when the scren is locked or off.*

## *Update centre*

You can check and install the latest version of the app or software *provided by LG.*

- *1 On the settings screen, tap General Update centre.*
- *2 Customise the following settings:*
	- • *App Updates: Check if an app update is available. If available, you can install the update.*
	- • *Software Update: Check if a software update is available. If available, you can install the update.*

## *Language & input*

*You can customise language and keyboard settings for your device.*

- *1 On the settings screen, tap General Language & input.*
- *2 Customise the following settings:*
	- • *Language: Select a language to apply for the device.*
	- • *Current keyboard: View the keyboard currently in use. Select a keyboard to use when entering text.*
	- • *On-screen keyboard: Change the LG keyboard settings or voice recognition feature of Google Voice.*
	- • *Physical keyboard: Select to use the physical keyboard, or check keyboard shortcut keys.*
	- • *Autofill service: Enable this option to enter your information saved in your account such as password, address, or credit card number with a single tap. You can also disable this option, use Google Autocomplete, or add a new service account.*
	- • *Text-to-speech output: Configure the settings for text-to-speech output.*
	- • *Pointer speed: Adjust the pointer speed of a mouse or trackpad.*
	- • *Reverse mouse buttons: Reverse the right mouse button to perform primary direct-manipulation actions.*
## *Date & time*

*You can customise date and time settings for your device.*

- *1 On the settings screen, tap General Date & time.*
- *2 Customise the settings.*

## *Memory*

*You can view the average amount of memory usage over a certain period of time and the memory occupied by an app.*

- *1 On the settings screen, tap General Memory.*
- 2 Tap  $\blacktriangleright$  to set a time slot to retrieve data.

## *Backup*

*You can back up data saved on your device to another device or account.*

- *1 On the settings screen, tap General Backup.*
- *2 Customise the following settings:*
	- • *LG Mobile Switch: Allows you to transfer data from an old LG device to your new LG device. See [LG Mobile Switch](#page-114-0) for details.*
	- • *Backup & restore: Back up your device data or restore data to your device from a backup.*

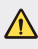

- $\bigwedge$  Resetting your device may delete backup files saved in storage. Make *sure to copy and store the important backup files to your PC.*
	- • *Google backup: Change Google drive backup settings. You can*  also check the backup account currently used, or add a new backup *account.*

## *Reset*

*You can reset the device including network and app settings.*

- *1 On the settings screen, tap General Reset.*
- *2 Customise the following settings:*
	- • *Network settings reset: Reset Wi-Fi, Bluetooth and other network settings.*
	- • *Reset app preferences: Reset the settings for an app. The data saved in the app will not be deleted.*
	- • *Factory data reset: Reset all settings for the device and delete data.*
	- • *Restarting and resetting your device deletes all data on it. Enter your*  冃 *device name, Google Account and other initial information again.*

## *About phone*

*You can view information about your device, such as the name, status, software details and legal information.*

*On the settings screen, tap General About phone and view information.*

## *Regulatory & safety*

*You can view regulatory marks and related information on your device.*

*On the settings screen, tap General Regulatory & safety.*

## *Support*

You can access Quick Help to quickly and conveniently view information *about your phone.*

*On the settings screen, tap General Support.*

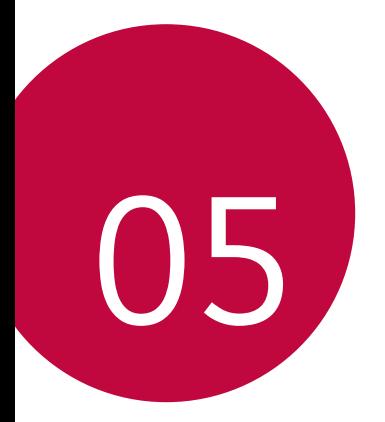

# *Appendix*

# *LG Language Settings*

*Select a language to use on your device.*

- • *Tap Settings General Language & input Language ADD LANGUAGE, and select a language.*
	- Touch and hold and drag it to the top of the language list to set it *as a default language.*

# *LG Bridge*

## *LG Bridge overview*

*LG Bridge is an app that helps you manage the photos, music, videos and documents saved on your LG smartphone from your computer conveniently. You can back up contacts, photos and more to the computer or update the device software.*

- • *See LG Bridge help for details.*
	- • *The supported features may vary depending on the device.*
	- • *LG USB driver is a necessary program to connect your LG smartphone with the computer and is installed when you install LG Bridge.*

## *LG Bridge functions*

- • *Manage the files on the device from a computer via Wi-Fi connection or mobile data connection.*
- • *Back up data from the device to a computer or restore data from a computer to the device via USB cable connection.*
- • *Update the device software from a computer via USB cable connection.*

## *Installing LG Bridge on a computer*

- *1 Go to www.lg.com from your computer.*
- 2 Select your region and click **Q**.
- *3 In the search bar, enter the name of your device.*
- *4 Click Support Manuals & Downloads.*
- *5 In the Software & Firmware, Click PC Sync and download the setup file.*
	- • *Click Details to view the minimum requirements for installing LG Bridge.*

# *Phone software update*

## *LG Mobile phone software update from the Internet*

*For more information about using this function, please visit http://www.lg.com/common/index.jsp, select your country and language.*

*This feature allows you to conveniently update the firmware on your phone to a newer version from the Internet without needing to visit a service centre. This feature will only be available if and when LG makes a newer firmware version available for your device.*

Because the mobile phone firmware update requires the user's full *attention for the duration of the update process, please make sure you check all instructions and notes that appear at each step before proceeding. Please note that removing the USB cable during the upgrade may seriously damage your mobile phone.*

冃

• *LG reserves the right to make firmware updates available only for selected models at its own discretion and does not guarantee the availability of the newer version of the firmware for all handset models.*

## *LG Mobile Phone software update via Overthe-Air (OTA)*

*This feature allows you to conveniently update your phone's software to a newer version via OTA, without connecting a USB cable. This feature will only be available if and when LG makes a newer firmware version available for your device.*

*To perform the phone software update,*

#### *Settings General Update centre Software Update Check now for update.*

- • *Your personal data from internal phone storage—including information*  冃 *about your Google Account and any other accounts, your system/ application data and settings, any downloaded applications and your DRM licence—might be lost in the process of updating your phone's software. Therefore, LG recommends that you backup your personal data before updating your phone's software. LG does not take responsibility for any loss of personal data.*
	- • *This feature depends on the area or service provider.*

# *Anti-Theft Guide*

*Set up your device to prevent other people from using it if it's been reset*  to factory settings without your permission. For example, if your device is lost, stolen, or wiped, only someone with your Google account or screen *lock information can use the device.*

*All you need to make sure your device is protected is:*

- • *Set a screen lock: If your device is lost or stolen but you have a screen lock set, the device can't be erased using the Settings menu unless your screen is unlocked.*
- • *Add your Google account on your device: If your device is wiped but you have your Google account on it, the device can't finish the setup process until your Google account information is entered again.*

*After your device is protected, you'll need to either unlock your screen or enter your Google account password if you need to do a factory reset. This ensures that you or someone you trust is doing the reset.*

• *Do not forget your Google account and password you had added to*  冃 *your device prior to performing a factory reset. If you can't provide the account information during the setup process, you won't be able to use the device at all after performing the factory reset.*

# *More information*

## *Open Source Software Notice Information*

*To obtain the source code under GPL, LGPL, MPL, and other open source licenses, that is contained in this product, please visit http://opensource.lge.com.*

*In addition to the source code, all referred license terms, warranty disclaimers and copyright notices are available for download.*

*LG Electronics will also provide open source code to you on CD-ROM for a charge covering the cost of performing such distribution (such as the cost of media, shipping, and handling) upon email request to opensource@lge.com. This offer is valid for three (3) years from the date on which you purchased the product.*

## *Regulatory information (Regulation ID number, E-labeling, etc.)*

For regulatory details, go to **Settings > General > Regulatory & Safety** *on your phone.*

## *Trademarks*

- Copyright ©2018 LG Electronics, Inc. All rights reserved. LG and the LG *logo are registered trademarks of LG Group and its related entities.*
- • *Google™, Google Maps™, Gmail™, YouTube™, Hangouts™ and Play Store™ are trademarks of Google, Inc.*
- • *Bluetooth*® *is a registered trademark of Bluetooth SIG, Inc. worldwide.*
- • *Wi-Fi*® *and the Wi-Fi logo are registered trademarks of the Wi-Fi Alliance.*
- • *All other trademarks and copyrights are the property of their respective owners.*

#### **DE DOLBY AUDIO"** *DOLBY AUDIO*

*Manufactured under license from Dolby Laboratories. Dolby, Dolby Audio, and the double-D symbol are trademarks of Dolby Laboratories.*

## *TypeC-HDMI*

- • *You may not need to connect the charger with TypeC-HDMI gender to output the screen. Connect the charger for reducing the battery consumption.*
- • *When you connect the device with TypeC-HDMI gender or HDMI cable, you can view the UHD video on the TV, projector, or monitor. You need the UHD supporting gender and HDMI cable for UHD output.*
- • *Copyright protected content (DRM/HDCP) may be limited depending on your output device. You can only view your own device screen.*
- • *Some video files may not be played properly depending on the hardware performance or memory limit.*
- • *Some videos may not be played properly depending on the screen resolution, frame per second, average bit transfer rate, or encoding settings.*
- • *If the screen is cut or displayed abnormally, change the screen size into the original size on the TV or monitor.*
- • *The devices can mutually connect with themselves by connecting them*  with TypeC-HDMI gender and HDMI cable even if the power is turned *off.*
- • *If the TV, projector, monitor do not output the screen, disconnect the HDMI cable with the gender for a moment. Some genders may not mutually connected with each other.*

## *Laser safety statement*

#### *Caution!*

*This product employs a Laser system. To ensure proper use of this*  product, please read this owner's manual carefully and retain for future *reference. Should the unit require maintenance, contact an authorised service centre.*

Use of controls, adjustments, or the performance of procedures other *than those specified herein may result in hazardous radiation exposure.*

To prevent direct exposure to laser beam, do not try to open the enclosure *or to make the direct contact with the laser.*

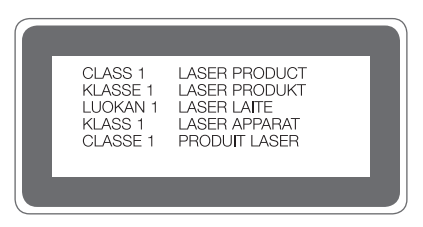

## *DECLARATION OF CONFORMITY*

*Hereby, LG Electronics declares that this LG-H860 product is in compliance with the essential requirements and other relevant provisions of Directive 2014/53/EU.*

*A copy of the Declaration of Conformity can be found at http://www.lg.com/global/declaration*

# *FAQ*

*This chapter lists some problems you might encounter when using your device. Some problems require you to call your service provider, but most are easy to fix yourself.*

#### *Device overheats*

#### *Device overheats while it is used.*

In the following cases, the battery consumption increases and the device *may overheat:*

- • *When you turn on the device for the first time or back up the data*
- • *When running multiple apps simultaneously*
	- *- When multiple apps are running in the background*
	- When downloading large files while making a video call or recording *a video*
- • *When using features that require high power*
	- *- When watching video streaming on the internet, or recording a long video*
	- *- When playing high-end games for long time*
	- *- When using the device with maximum screen brightness for a long time*
- • *When using lots of mobile data*
	- *- When using Wi-Fi hotspot or tethering*
	- *- When synchronising the data for multiple accounts simultaneously*
- • *Other cases*
	- *- When roaming overseas*
	- *- When using the device in areas with weak signals or no reception*
	- *- When charging the device with the charger/USB cable port that is damaged or contaminated with foreign substance*

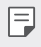

• *Some of the above cases may not apply depending on the features and apps.*

#### *Device overheats while charging.*

- • *The device and the charger may become hot while charging. During wireless charging or fast charging, the device may become even hotter. If the battery temperature rises above a certain level, the device may stop charging.*
	- *- Disconnect the charger from the device and close any running apps.*  Let the device cool down before charging the device or running an *app again.*
	- *- Stop charging if the charger/USB cable port at the lower part of the device overheats, and visit the nearest LG Customer Service Centre.*

#### *How to solve overheating of the device*

- • *Close any running apps or features, and let the device cool down.*
- • *Always update the software to the latest version.*
- • *Turn off Wi-Fi, Bluetooth, or GPS features while not using them.*
- • *Close apps you don't use.*
- • *If you are using the device with maximum screen brightness, decrease the brightness.*
- • *If the device overheats for a prolonged period, stop using it for a while. If the device continues to overheat, visit the LG Customer Service Centre.*

#### *Usage limitations when the device overheats*

If the device overheats while using it or charging, some features, apps, or *even the device may be turned off.*

*This is a normal operation for the devices that support this feature.*

- • *If the device temperature rises above a certain level, a warning message appears.*
	- *- If you play high-end games, record videos, or upload large files, the device may overheat for a prolonged period. In this case, a warning message may appear to notify automatic shutdown.*

*Turn off the device or close any running apps or features, and let the device cool down.*

• *The screen brightness and the operating speed may be limited to cool down the device. Any running apps or features may slow down or stop. The device may stop charging.*

#### *SIM card error*

*Make sure the SIM card is correctly inserted.*

#### *No network connection or dropped network*

*Signal is weak. Move to a window or an open area.*

*You are outside the carrier network area. Move and check the network.*

#### *Calls are not available*

*New network not authorised.*

*Make sure you have not set call barring for the incoming number.*

*Make sure you have not set call barring for the number you are dialing.*

#### *Device cannot be turned on*

*When the battery is completely discharged, your device will not turn on. Fully charge the battery before turning on the device.*

### *Charging error*

*Make sure device is charging at a normal temperature. Check the charger and its connection to the device. Use only in-box accessories which are authorised by LG.*

#### *The battery depletes faster than when first purchased*

*When you expose the device or the battery to very cold or hot temperatures, the battery life may be reduced.*

*Battery consumption will increase when you use certain features or apps, such as GPS, games or the Internet.*

*The battery is consumable and the battery life will get shorter over time.*

#### *Error messages appear when launching the camera*

*Charge the battery.*

*Free some memory by transferring files to a computer or deleting files from your device.*

*Restart the device.*

*If you are still having trouble with the camera app after trying these tips, contact a LG Electronics Service Center.*

#### *The photo quality is poor*

*The quality of your photos may vary, depending on the surroundings and the photography techniques you use.*

*If you take photos and videos, standard angle quality is better than wideangle.*

*If you take photos in dark areas, at night or indoors, image noise may occur or images may be out of focus.*

*If you have any problems, reset the options.*

#### *The touch screen responds slowly or incorrectly*

*If you attach a screen protector or optional accessories to the touch screen, the touch screen may not function properly.*

If you are wearing gloves, if your hands are not clean while touching the *touch screen or if you tap the screen with sharp objects or your fingertips, the touch screen may malfunction.*

*The touch screen may malfunction in humid conditions or when exposed to water.*

*Restart your device to clear any temporary software bugs.*

**If the touch screen is scratched or damaged, visit a LG Electronics Service** *Center.*

#### *Hangs or freezes*

#### *Restart the device*

• *If your device freezes or hangs, you may need to close apps or turn the device off and then on again.*

#### *Perform a boot-up*

- • *A soft restart may be used to restart the device if the screen freezes, or the buttons, touch screen or device are no longer responding.*
- • *To perform a soft restart of your device, simply press and hold the Volume Down and Power keys until the device restarts.*

#### *Reset the device*

- • *If the methods above do not solve your problem, perform a factory data reset.*
- • *On the settings screen, tap General Reset Factory data reset.*
	- *- This method resets all settings for the device and deletes data. Before performing the factory data reset, remember to make backup copies of all important data stored in the device.*
	- *- If you registered a Google Account to the device, you must sign in to the same Google Account after resetting the device.*

#### *Bluetooth device is not located*

*Make sure the Bluetooth wireless feature is activated on your device.*

*Make sure the Bluetooth wireless feature is activated on the device you wish to connect to.*

*Make sure your device and the other Bluetooth device are within the maximum Bluetooth range (10 m).*

*If the tips above do not solve your problem, contact a LG Electronics Service Center.*

#### *A connection is not established when you connect the device to a computer*

*Make sure the USB cable you are using is compatible with your device. Make sure you have the proper driver installed and updated on your computer.*

#### *Downloaded application causes a lot of errors*

*Application has problems.*

*Remove and reinstall the application.*

简体中文

# 关于本用户指南

感谢您选择此 LG 产品。初次使用设备之前,请仔细阅读本 用户指南,以确保安全和正确使用。

- • 务必使用原装 LG 配件。提供的物件仅针对本设备设计, 可能与其他设备不兼容。
- • 说明基于设备默认设置。
- • 设备上的默认应用程序会随时更新,并且对这些应用程序 的支持可能会撤消,恕不另行通知。如果您对设备提供的 应用程序有任何疑问,请联系 LG 服务中心。对于用户安 装的应用程序,请联系相关的服务供应商。
- • 修改设备的操作系统,或从非官方来源安装软件可能会损 坏设备以及导致数据损坏或数据丢失。这类操作将违反您 的 LG 许可协议,并使您的保修失效。
- 某些内容和插图可能与您设备上的有所不同(具体视区 域、服务供应商、软件版本或操作系统版本而定),并会 随时更改,恕不另行通知。
- • 设备提供的软件、音频、壁纸、图像和其他媒体授权为有 限使用。如果您出于商业或其他目的提取和使用这些材 料,则可能会侵犯版权法。作为用户,您对媒体的非法使 用负全责。
- • 数据服务(例如收发短信、上传、下载、自动同步和位置 服务等)可能会产生额外的费用。为避免额外的费用,请 选择适合您需要的流量套餐。联系您的服务供应商以获取 更多详细信息。

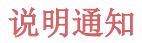

△ 警告: 可能会导致用户和第三方受伤的情况。

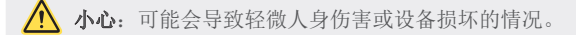

三 注: 注意事项或其他信息。

目录

[关于安全有效使用装置的准则](#page-164-0)

# 

#### [自定义设计功能](#page-169-0)

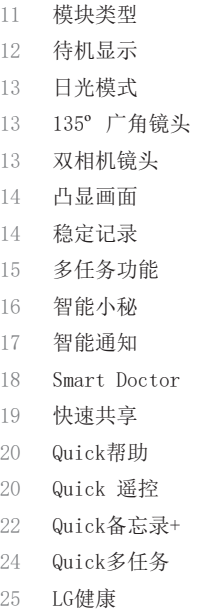

- [铃声ID](#page-186-0)
- [指纹识别](#page-186-0)
- [内容共享](#page-190-0)

# 

#### [基本功能](#page-192-0)

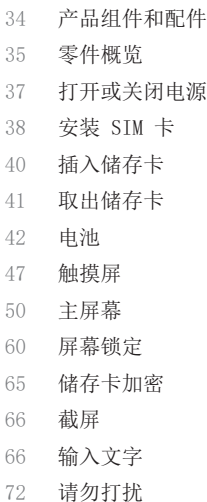

# 

## [有用的应用程序](#page-232-0)

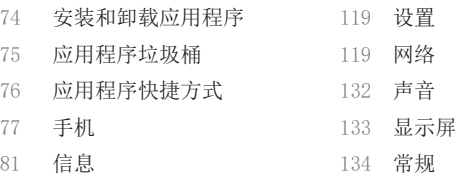

- [照相机](#page-241-0)
- [图片库](#page-256-0)
- [联系人](#page-263-0)
- [时钟](#page-265-0)
- [日历](#page-267-0)
- [任务](#page-267-0)
- [音乐](#page-268-0)
- [计算器](#page-269-0)
- [电子邮件](#page-269-0)
- [FM 收音机](#page-271-0)
- [文件管理器](#page-271-0)
- [LG 数据转移](#page-272-0)
- [下载](#page-272-0)
- [SmartWorld](#page-273-0)
- [RemoteCall Service](#page-274-0)
- [印象笔记](#page-274-0)
- [Facebook](#page-274-0)
- [Instagram](#page-275-0)
- [Google 应用程序](#page-275-0)

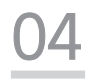

## [设置](#page-277-0)

# 

## [附录](#page-303-0)

- [LG 语言设定](#page-304-0)
- [LG Bridge](#page-304-0)
- [手机软件更新](#page-305-0)
- [防盗指南](#page-307-0)
- [更多信息](#page-308-0)
- [常见问题解答](#page-311-0)

# <span id="page-164-0"></span>关于安全有效使用装置的准则

请阅读以下简单的准则。违反这些准则可能造成危险或者触犯法律。 如果发生故障,设备内置的软件工具会收集故障记录。此工具仅 收集特定于故障的数据,如信号强度、呼叫突然掉线时的 cell ID position 和加载的应用程序。该记录仅用于帮助确定故障原因。该 类记录已加密,如果您需要将退回设备以进行维修,仅 LG 授权维修 中心可查看它们。

## 暴露在射频能量之下

无线电波暴露和"特定吸收率"(SAR) 信息。

此款 LG-H860 型手机已设计为遵守有关适用的无线电波暴露安全要 求。此要求基于相关的科学准则,其中包括为确保所有人员(无论年 龄和健康状况)安全而设计的安全裕量。

- 无线电波暴露准则采用一种称为"特定吸收率"或 SAR 的测量单 位。SAR 测试是在所有用到的频带中以手机的最高认可功率电平 进行发射时使用标准化方法执行的。
- • 不同的 LG 手机型号可能有不同的 SAR 能级,但它们均符合相关 的无线电波暴露准则。
- 国际非游离辐射防护委员会 (ICNIRP) 建议的 SAR 上限值为: 每 10 克重的人体组织吸收的能量平均值不超过 2 W/kg。
- • 经对该型号手机进行的测试得知,在耳边使用时的最高 SAR 值为 0.596 W/kg(10 克),戴在身体上时,其值为 1.040 W/kg(10 克)。
- • 本设备在靠近耳朵的正常使用位置使用或放置在距人体至少 5 毫 米的位置时符合 RF 暴露标准。当使用便携盒、皮带夹或皮套进 行身体佩戴操作时,不得包含金属并且产品应至少距身体 5 毫 米。为了发送数据文件或信息,此设备需要高质量的网络连接。 在某些情况下,数据文件或信息的发送可能被延迟,直到有这样 的连接可用。确保遵照以上间隔距离说明直到完成发送。

### 产品保养和维护

- • 务必使用经核准用于此特定手机型号的正品 LG 电池、充电器和 配件。使用任何其它类型可能导致适用于此手机的许可或保修失 效,并可能造成危险。
- 某些内容和插图可能与您的设备有所差异, 恕不提前通知。
- • 不要拆解本机。当需要维修时,请将手机送往合格的服务技术人 员处。
- • 保修(由 LG 决定)可能包括使用新的或返修的更换部件或板, 只要其功能与更换的部件等效。
- • 远离诸如电视、收音机或个人计算机之类的电器。
- • 远离诸如暖气片或厨灶之类的热源。
- • 小心不要让手机摔落。
- • 不要让手机受到机械振动或撞击。
- • 在任何有特殊条例要求的区域关闭手机。例如,请勿在医院使用 手机, 因为它可能影响敏感的医疗装置。
- 手机充电时, 请勿用湿手操作手机。这可能会导致电击或手机严 重受损。
- • 请勿在靠近易燃物体的位置充电,因为手机可能因加热而引发火 灾。
- • 使用干布清洁手机外壳(不要使用如苯、稀释剂或酒精之类的溶 剂)。
- • 如果手机置于柔软物体之上,请不要充电。
- • 应将手机放在完全通风的位置充电。
- • 不要在烟雾或灰尘过多的环境中使用或存放手机。
- • 不要将手机放在信用卡或卡式车票旁边,它可能会影响磁条上的 信息。
- • 不要用尖锐物体敲击屏幕,这可能会损坏手机。
- • 不要将手机暴露在液体或潮气中。
- • 谨慎使用诸如耳机之类的配件。在不必要的情况下,不要触摸天 线。
- • 请勿使用、触摸或试图取下或修复破碎或破裂的玻璃。由于滥用 或误用造成的玻璃显示屏损坏不在保修范围内。
- • 本手机为正常使用过程中会发热的电子设备。在缺乏足够通风的 条件下过长时间直接接触皮肤时,可能导致不舒服或轻微灼伤。 因此,在操作的过程中或之后立即处理您的手机时,应特别小 心。
- • 如果手机变湿,请立即拔下其电源插头,并让它完全晾干。切勿 试图使用烤炉、微波炉或电吹风等外部热源加快干燥处理。
- • 潮湿手机内的液体会改变手机内产品标签的颜色。由于接触液体 而对设备造成的损坏不在保修范围内。

### 有效的手机操作

#### 电子设备

所有手机都可能受到干扰,这种干扰会对性能造成影响。

- • 在未经允许的情况下,不得在医疗装置附近使用手机。不要将手 机放在心脏起搏点上,即胸前的口袋内。
- • 手机可能会对某些助听器造成干扰。
- • 微弱的干扰可能会影响电视、收音机、个人计算机等。
- • 如果可能,请在介于 0ºC 与 35ºC 温度之间使用手机。将手机放 置在过低或过高的温度的环境下可能会导致损坏、故障、甚至爆 炸。

## 行车安全

查阅有关在驾驶时使用手机的本地法律法规。

- • 不要在驾驶时使用手持式手机。
- • 将注意力完全集中在驾驶上。
- • 如果行驶条件需要,请在拨打或接听电话之前将车辆驶离道路并 停车。
- • 射频能量可能影响车辆内的电子系统,例如立体声音响、安全设 备等。
- • 当车辆配备气囊时,不要让安装的便携式的无线设备阻挡气囊。 这样做可能因性能不当而导致气囊无法释放或导致严重受伤。
- • 如果您在外出时使用耳机收听音乐,请确保将音量设置为合理的 音量级别,以便注意周围的情况。在靠近马路时,尤其要注意这 一点。

## 防止损伤您的听力

为防止听力可能受损,请勿长时间高音量倾听。

如果您长时间置于高音环境中,那么您的听力可能会遭到伤害。因 此,我们建议您在开机或关机时不要将手机置于耳边。同时,我们还 建议您将音乐和通话音量设置为合理的音量级别。

• 使用耳机时,如果您不能听到附近的人说话,或者坐在您旁边的 人能听到您在听的内容,则将音量调低。

#### 玻璃部分

手机部分为玻璃制。如果手机摔落到坚硬表面或受到强烈撞击,玻璃 会破碎。如果玻璃破碎,请勿触摸或尝试取出玻璃碎片。停止使用手 机,在授权的服务提供商处更换玻璃。

#### 爆破区域

不要在正进行爆破的地区使用手机。请依照有关限制,并遵守任何规 章或规定。

#### 易爆环境

- 不要在加油站内使用手机。
- • 不要在靠近燃料或化学制品处使用手机。
- • 不要在放有手机和配件的车厢内运输或存放可燃气体、液体或爆 炸品。

#### 在飞机上

无线设备可能对飞机造成干扰。

- • 登机前,请关机。
- 未经机务人员允许, 在地面停驻时也请勿使用装置。

关于安全有效使用装置的准则 *8*

冃 • 耳机声音压力过大可能导致听力受损。

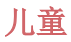

将手机放在儿童接触不到的安全地方。手机中包含细小零件,如果脱 落可能导致窒息危险。

## 紧急电话

并非在所有手机网络中均可使用紧急电话。因此,您不应仅依赖于手 机的紧急呼叫功能。请向本地的服务提供商核准。

### 电池信息及保养

- • 您无需在再次充电前对电池进行完全放电。与其它电池系统不 同,本机电池不具有可能影响电池性能的记忆效应。
- • 只能使用 LG 电池和充电器。LG 充电器设计为最大程度地延长电 池使用寿命。
- • 不要拆解电池或将其短路。
- • 保持电池的金属触点清洁。
- • 当电池不再提供合乎要求的性能时,请更换电池。在需要更换之 前,电池组可以反复充电数百次。
- • 如果很长一段时间都没用过电池,请将电池再次进行充电以保持 最佳使用状态。
- • 不要将电池充电器暴露在直射阳光下,也不要在诸如浴室之类的 高湿环境中使用。
- • 不要将电池存放在过热或过冷的地方,这可能损害电池的性能。
- • 如果用不适当类型的电池进行替换,可能有爆炸危险。请按说明 处理用过的电池。
- • 如果要更换电池,请将其携带至 LG Electronics 授权服务点或 经销商处以寻求帮助。
- • 手机充好电后,请务必将充电器从墙上插座拔下,以避免不必要 的耗电。
- • 实际的电池寿命将取决于网络配置、产品设置、使用方式、电池 和环境条件。
- • 确保没有细尖的物体,如动物牙齿、指甲等进入手机内触碰电 池。这可能引发火灾。

<span id="page-169-0"></span>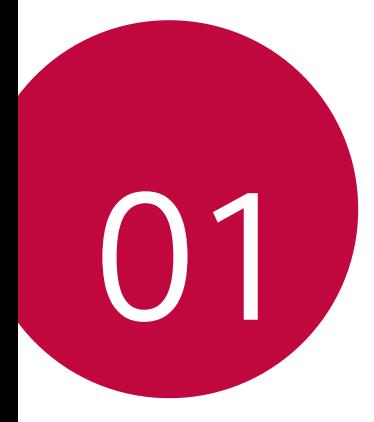

# 自定义设计功能

<span id="page-170-0"></span>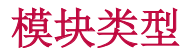

可利用设备提供的模块功能来使用各种配件提供的各种功 能。

从设备的模块插槽取出模块。然后可以只更换电池,或者可 以将其他配件安装到模块插槽中,以使用该配件提供的具体 功能。

- 冃 • 有关详细信息,请参阅[取出电池](#page-201-1)和[安装电池](#page-202-0)。
	- • 可用的配件(称作 LG Friends)为可选配件。
	- • 如需购买可选配件,请联系 LG 客户服务中心。
	- • 可用配件可能会有所不同,具体视区域或服务供应商而定。

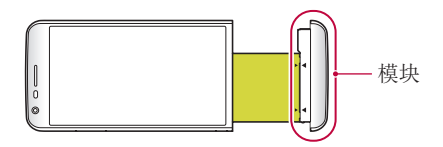

<span id="page-171-0"></span>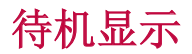

即使主屏幕已关闭,您仍可在屏幕上显示日期、时间、签名 及其他信息。始终显示是一项有用的功能,可用于频繁查看 时间并显示自己的签名。

• 使用待机显示功能会使电池更快流失电量。关闭此功能以延 冃 长电池使用时间。

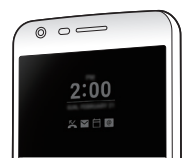

- 1 点击 〇 > 设置 > 显示屏 > 待机显示, 然后拖动 以 启用它。
	- **= •** 该功能在您购买设备时可能已处于开启状态。
		- • 默认设置可能会有所不同,具体视区域和服务供应商而定。
- 2 点击设置要显示的内容并选择要在关闭的屏幕上显示的项 目。
	- 数字时钟: 始终显示当前时间, 即使屏幕已关闭。
	- 答名: 在关闭的屏幕上显示您的签名代替当前时间。使 用设置签名选项输入签名和更改字体。
	- • 请检查并确定签名没有超过输入区域。

<span id="page-172-0"></span>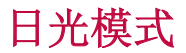

当阳光明亮时,可以使用增强的 IPS 量子显示功能在户外日 光环境下清晰查看屏幕。

## 135º 广角镜头

您可以通过广角镜头来拍摄比实际视野更宽广的照片。当您 从窄域对风景或广域进行照片拍摄或视频录制有时,此功能 会很有用。可以拍摄一望无际的地平线、人山人海的露天音 乐会、全景海滩以及所有目光所及之处等等。

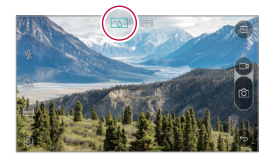

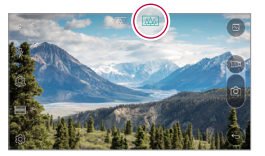

## 双相机镜头

可以使用设备背面的双相机镜头拍摄各种照片和视频,包括 紧凑的特写场景和广阔场景。只需在屏幕上捏合或张开手 指。

<span id="page-173-0"></span>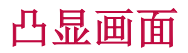

可以使照片呈现相框效果: 可以同时拍摄普通照片和广角照 片。可以以这四种背景相框效果弹出和突出显示照片: 鱼眼 镜头、黑白、晕影和镜头模糊。

三 • 有关详细信息,请参阅[凸显](#page-245-0)。

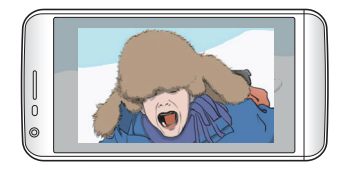

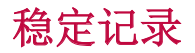

可以通过稳定记录功能在拍摄照片或录制视频时尽量减少极 端动态模糊。此功能可在出现移动时自动稳定照片或视频。 点击 變 启用此功能。

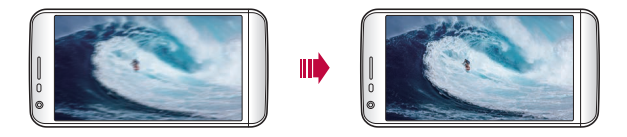

# <span id="page-174-0"></span>多任务功能

## 多窗口

您可通过将屏幕分割为多个窗口来同时使用两个应用程序。 在使用应用程序时,通过主页触摸按钮点住 门, 然后从最近 使用的应用程序列表中选择一个应用程序。

- • 您可使用同时显示在主屏幕上的两个应用程序。
- 要停止多窗口功能,可点住 吕。

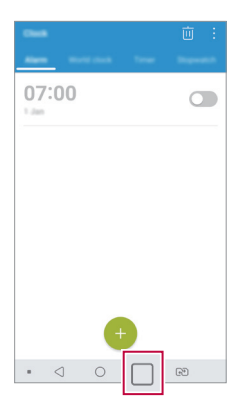

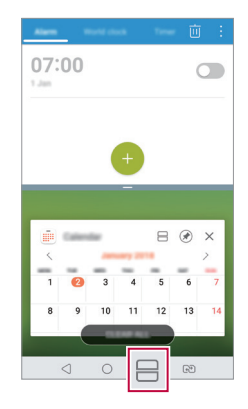

• 您可在支持多窗口功能的应用程序中使用该功能。 冃

某些应用程序不支持多窗口功能, 包括下载的应用程序。

<span id="page-175-0"></span>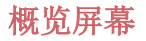

概览屏幕提供您最近使用的应用程序的预览。 要杳看最近使用的应用程序的列表,请点击主页上的 后点击所显示的应用程序。

• 点住应用程序并将其拖动至屏幕的顶部以通过多窗口启动 应用程序。您也可点击每个应用程序顶部的

## 智能小秘

您可以添加主屏幕用以收集并显示对您有用的信息。

从智能小秘迅速查看主要新闻。您无需添加其他小组件或运 行应用程序。

- 1 点击 〇 > 设置 > 显示屏 > 主屏 > 智能小秘, 然后拖动 以启用它。
	- • 智能小秘可在主屏幕最左侧的画布中找到。
- 2 使用可用的菜单项,配置智能小秘。
	- 若要重新排列智能小秘中显示的菜单项,请点住 =, 然后向上或向下拖动。
	- 要显示或隐藏智能小秘中的菜单项,请拖动 。
	- 三 要更改智能小秘配置,请在智能小秘中点击 63 。

## <span id="page-176-0"></span>智能通知

您可以使用智能通知获取符合您时间和地点的有用信息。这 个小组件可分析您的环境和日常使用模式以提供对特定时间 和地点有用的信息。

智能通知的用途如下:

- • 自动提醒您将常用的未保存号码添加到通讯录。
- • 自动提醒您对发送拒绝消息后尚未回电的号码拨打电话。
- • 自动提醒您日历和联系人列表中保存的联系人生日。
- • 自动提醒您清理一段特定时间内未使用的临时文件、已下 载文件和应用程序。
- • 自动提醒您根据您使用设备的模式和地点自定义设备设 置。
- • 在电池消耗较高时自动提醒您节能。

#### 启动智能通知

您可以在智能通知小组件未默认添加或已从主屏幕上删除的 情况下将其添加。通过以下步骤添加小组件:

- 1 在主屏幕中,点住空白处,然后点击窗口小部件。
- 2 点住智能通知, 然后将其拖到主屏幕中的其他位置。
	- • 智能通知小组件出现在主屏幕上,自动提醒功能随概览 一同启动。
- <span id="page-177-0"></span>• 点击小组件屏幕上的 宓 从而根据您的喜好更改智能通 知设定,或选择您想要智能通知向自动提醒提供的项 目。
- • 智能通知功能在您购买设备时可能已处于开启状态。 同
	- • 默认设置可能会有所不同,具体视区域或服务供应商而定。

## Smart Doctor

您可以使用智能清理来诊断设备的情况并进行优化。

- 1 点击 〇 > 设置 > 常规 > Smart Doctor。
- 2 使用所需的功能。

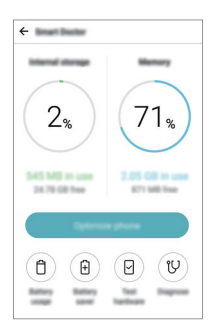

- 优化手机: 关闭当前未使用的应用程序并清理临时文件 以提高设备性能。
- 诊断: 分析电池、移动数据、应用程序、网络状态和使 用模式以查看设备管理信息。

<span id="page-178-0"></span>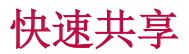

您可在拍摄照片或视频后,在所需的应用程序上立即分享 它。

- 1 点击 〇 > ●, 然后拍摄照片或录制视频。
- 2 点击出现在屏幕上的应用程序图标以使用该应用程序来分 享它。

您也可朝相反方向滑动图标,查看可用来分享照片和视频 的其他应用程序。

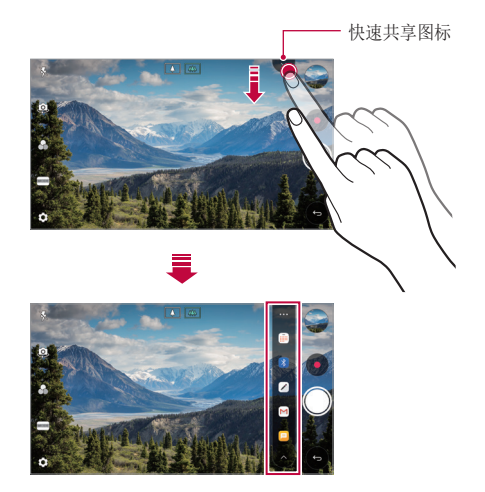

**= +** 快速共享图表显示的应用程序可能变化, 具体取决于设备上 安装的应用程序的类型及访问频率。

• 该功能仅在特定模式下可用。

## <span id="page-179-0"></span>Quick帮助

您可以查看设备的主要功能、常见问题或用户指南。通过输 入关于购买设备后的使用困难或其他疑问的关键词,您可 以查看许多有用信息,包括有常见问题解答或用户指南的说 明。

1 点击 〇 > Quick 帮助。

2 在搜索框中输入查询以搜索信息。

**= +** 此功能会根据用户的反馈定期更新。

• 可用菜单项可能会有所不同,具体视区域或服务供应商而 定。

## Quick 遥控

## QuickRemote 概览

您可以通过将您的设备用作遥控器控制位于不同位置的许多 电子设备。

- 此功能使用红外 (IR) 信号, 并且操作与谣控器非常类似。 冃 使用 Quick 遥控时,将 IR 传感器保持于未遮挡设备的右 上方。
	- • 此功能可能会有所不同或不受支持,具体视区域、服务供应 商或设备制造商而定。
### 注册设备用于遥控

您可以注册要通过您设备遥控的设备。

- 1 点击 〇 > LG > Quick 遥控。
- 2 点击 = 以指定要使用遥控器的位置。
- 3 点击 + 并选择您要遥控的设备的类型和制造商。
- 4 按照屏幕上的说明进行操作,确保 Quick 遥控功能在设备 上正常工作。

#### 创建万能遥控器

当需要用您的设备控制的设备不在该列表中时,可以创建自 定义万能遥控器,方法是根据您的首选项排列常用按钮。

- 1 点击 〇 > LG > Quick 遥控。
- 点击 = 以指定要使用遥控器的位置。
- 3 点击 +> 万能遥控器。
- 4 输入远程名称, 然后点击确定。
- 5 占住您所需的按钮, 然后将其拖到所需的位置。

6 点击下一步。

7 按照屏幕上的说明进行操作以注册按钮,然后点击保存。

# Quick备忘录+

## Quick备忘录+ 概览

您可以通过使用该高级记事本功能的各种选项(例如图像管 理及快照等)制作创意笔记,该功能在传统记事本中不受支 持。

## 创建笔记

#### 1 点击 ∩ > Quick备忘录+。

- 2 点击 以创建备忘录。
	- 、ノ: 保存备忘录。
	- < , 撤消之前的编辑。
	- $\rightarrow$  : 撤消上一操作。
	- T: 使用键盘输入备忘录。
	- $\mathscr{D}$  : 手写备忘录。
	- $\cdot$   $\Diamond$  : 擦除手写备忘录。
	- • :放大或缩小、旋转或删除手写备忘录的部分。
	- :: 更多选项。
- 3 点击、ノ 以保存备忘录。

## 在照片上书写备忘录

- 1 点击 〇 > Quick备忘录+。
- 2 点击 fo 以拍摄照片, 然后点击**确定**。
	- • 照片将自动附加到记事本中。
- 3 点击 T 或 / 可在照片上编辑注释。
	- • 在照片上编写注释。
	- • 在照片下方输入文字。
- 4 点击、ノ以保存备忘录。

#### 在屏幕截图上书写备忘录

- 1 查看您要截取的屏幕时,先向下拖动状态栏,然后点击 2。
	- 屏幕截图将显示为记事本背景主题。各忘录工具将在屏 幕顶部显示。
- 2 剪裁图像(如果必要)并根据需要注释。
	- • 在照片上编写注释。
- 3 点击 、ノ 并将笔记保存到所需的位置。
	- 保存的备忘录可在 Quick 各忘录+ 或图片库中讲行杳 看。
	- · 若要始终在同一位置保存备忘录, 请选择设为默认选择 复选框并选择一个应用程序。
	- □ 您可使用滚动截图功能截取整个屏幕。
		- 当使用诸加短信和 Chrome 的应用程序时, 向下拖动通知 面板,然后点击**捕获+ > 扩展**, 以单个文件截取您当前查看 的整个屏幕。
		- • 该功能仅在支持滚动截图功能的某些应用程序上可用。
		- • 将两根手指捏合或张开手指以更改备注布局。

# Quick多任务

可以通过 QSlide 启动应用程序,以便在其他应用程序运行 期间使用这些应用程序。例如,在视频播放时使用计算器或 日历等。

应用程序运行时,点击:>Quick多任务。

三 • 某些应用程序可能不支持此功能。

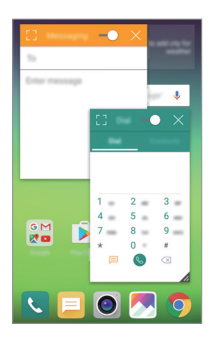

- [7 : 关闭 QSlide 模式以切换到全屏模式。
- -∩ : 调整 QSlide 窗口的不透明度。如果 QSlide 窗口 是诱明的, 则该窗口无法响应触摸输入。
- $\times$  : 关闭 QS1ide 窗口。
- 4 : 调整 QSlide 窗口的大小。

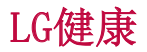

## LG健康概览

您可以通过保管您的锻炼记录来管理您的健康,并保持良好 的锻炼习惯。

## LG健康入门

您可以在应用程序初次启动时或重置后配置 LG健康。

1 点击 〇 > LG健康。

2 按照屏幕上的说明进行操作以完成配置。

## 使用 LG健康

您可以查看 LG健康中的主要信息以及管理运动量和健康信 息。

1 点击 〇 > LG健康。

2 提供下列选项。

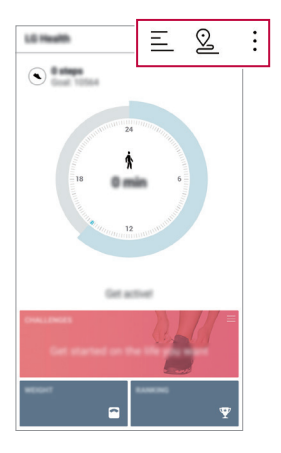

- 三 : 查看您所选日期的锻炼日志。
- 2: 开始跟踪一项锻炼。您所进行的各种类型锻炼的运 动路线和运动量都将被记录。
- :: 设置您的每日锻炼目标, 包括卡路里和步数, 或设 置多种 LG健康设定。
- $\boxed{=}$  · LG健康提供的健康相关信息旨在为用户提供便利,无法用于 预防、治疗、诊断疾病或其他医疗问题等目的。
	- • LG健康可能会有所不同,也可能会不可用,具体视国家/地 区和服务供应商而定。可用的 LG健康功能和可以添加到 LG 健康的应用程序可能会有所不同,具体视国家/地区而定。 这是因为相关的法律和法规有所不同。

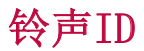

您可以将设备设置为对所选联系人的每个来电播放自动创作 的铃声。此功能让您可以仅通过铃声便得知来电者身份, 非 常有用。

- 1 点击 〇 > 设置 > 声音 > 铃声ID, 然后拖动 ← 以启用 它。
- 2 点击制作铃声以并选择想要的选项。

三 • 对除所选联系人以外联系人的来电播放默认铃声。

# 指纹识别

#### 指纹识别概览

使用指纹识别功能前,请在您的设备上注册指纹。 您可以在下列情况中使用指纹识别功能:

- • 为屏幕解锁。
- 查看图片库或 Quick 各忘录+ 中的锁定内容

确认购买或登录应用程序时,只需触摸指纹传感器即可识别 自己。

- • 您的指纹永远不会改变,而每个人的指纹都是独一无二的。因 冃 此,您的指纹可让设备用于使用者识别。来自不同用户的非常类 似的指纹可能会被指纹传感器识别为相同的指纹。为增强设备的 安全性,将屏幕锁定模式设定为图案、PIN 或密码。
	- • 如果您的指纹未能被识别,或者您忘记了屏幕锁定码,可携带设 备至最近的 LG 客户服务中心。

#### 指纹识别注意事项

指纹识别准确率将可能降低。若要最大限度地提高识别准确 率,请在使用设备之前检查以下各项。

- • 设备的电源/锁定键具有指纹传感器。确保电源/锁定键没 有被硬币或钥匙等金属物体损坏。
- • 当电源/锁定键或您的手指上沾有水、灰尘或其他外来杂质 时,指纹注册或识别功能可能无法使用。使用指纹识别功 能前,请清洁并擦干您的手指。
- 如果您的手指表面有疤痕或由于浸泡在水中而不光滑, 指 纹可能无法被正确识别。
- • 如果您弯您的手指或仅使用指尖进行操作,则您的指纹可 能无法识别。确保您的手指覆盖电源/锁定键的整个表面。
- • 每次注册仅扫描一根手指。扫描多根手指可能会影响指纹 注册和识别。
- • 如果周围空气干燥,设备可能会产生静电。如果周围空气 干燥,则应避免扫描指纹,或在扫描指纹前避免触碰金属 物体,如硬币或钥匙以除去静电。

# 注册指纹

您可以在设备中注册和保存您的指纹以使用指纹识别。

#### 1 点击 〇 > 设置 > 常规 > 锁定屏幕及安全性 > 指纹。

- • 若要使用此功能,确保已设置屏幕锁定。如果未设置屏幕锁 冃 定,请遵照屏幕上的指导设置屏幕锁定。有关详细信息,请 参阅[屏幕锁定](#page-219-0)。
- 2 找到设备背面的电源/锁定键,轻轻放上一根手指以注册 指纹。
	- • 轻轻放在电源/锁定键表面以便让传感器可识别您的指纹。 日 如果您过于用力地按下电源/锁定键,则可能会启动屏幕锁 定功能或关闭屏幕。
		- • 确保您的指尖覆盖电源/锁定键传感器的整个表面。

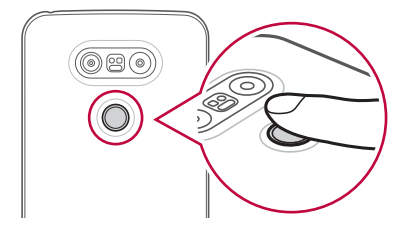

- 3 按照屏幕上的说明进行操作。
	- • 通过一点一点移动手指反复扫描指纹,直到指纹注册完 毕。
- 4 完成指纹注册后,点击确定。
	- 点击添加更多以注册另一个指纹。如果您仅注册了一个 指纹,而相应手指的状况不佳,则指纹识别可能无法有 效进行。鉴于此类情况的预防措施,请注册多个指纹。

### 管理指纹

您可以编辑或删除注册的指纹。

- 1 点击 〇 > 设置 > 常规 > 锁定屏幕及安全性 > 指纹。
- 2 按照指定的解锁方式解锁。
- 3 从指纹列表中, 轻触一个指纹以重新命名。要删除指纹, 请点击 而。

#### 用指纹解锁屏幕

您可以通过指纹来为屏幕解锁或查看锁定内容。启动预期功 能:

1 点击 〇 > 设置 > 常规 > 锁定屏幕及安全性 > 指纹。

- 2 按照指定的解锁方式解锁。
- 3 在指纹设置屏幕启动预期功能:
	- 屏幕锁定: 用指纹解锁屏幕。
	- 内容锁定: 用指纹解锁内容。若要实现此功能, 请确保 已设置内容锁定。

内容共享

#### 从其他设备播放内容

您可以用电视播放您的设备上保存的照片、视频或音乐。

- 1 将电视和您的设备连接到同一 WLAN 网络。
- 2 当杳看图片库或音乐应用程序中的内容时,点击:> 在 其他设备上播放。
- 3 选择您想要连接的电视机。

**三 •** 要使用 Chromecast, Google Play 服务应该保持最新。

#### 查看附近设备的内容

你可以通过使用图片库或音乐应用程序查看来自各种设备 (如计算机、NAS 或移动设备)的内容。

#### 连接设备

将您的设备和支持 DLNA 功能的其他设备连接到同一无线网 络。

冃 • 确保该设备和所连接设备中的内容共享(DLNA)已启动。

#### 搜索附近设备

您可以通过选择每个应用中的附近设备选项卡来查看 DLNA 设备列表。

如同在自己设备一样使用附近设备中的内容。

#### 发送或接收文件

您可以在您的设备与其他 LG 设备、平板电脑或计算机之间 共享文件。

#### 发送文件

在图片库、文件管理器或音乐应用程序中,点击:>分享或 ,然后在文件共享列表上选择一个设备。

#### 接收文件

将状态栏向下拖动,点击 。然后点击文件共享。 如果您的设备不支持文件分享功能,请点击 〇 > 设置 >

#### 网络 > 文件共享 > SmartShare Beam  $\bigcap$ .

- • 确保您的设备已连接到与文件传输目标设备相同的无线网 冃 络。
	- • 确保该设备和目标设备中的文件共享已启动。

### 将文件发送到计算机

您可以将大型文件快速发送到计算机。

- 1 在计算机上安装 LG Bridge。
- 2 在计算机上启动 LG Bridge,然后使用 LG 帐户登录。
- 3 点击 > 设置 > 网络 > LG AirDrive, 然后使用 LG 帐 户登录。

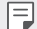

**= •** 您可以从 LG Mobile 网站 (www. 1g. com) 下载 LG Bridge。

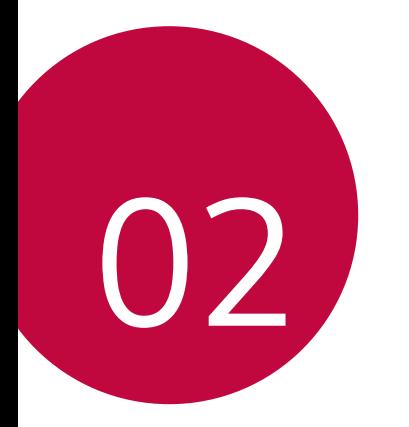

基本功能

# 产品组件和配件

确保不缺少任何以下物品:

- 设备
- • 电池
- • 顶针
- • 立体声耳机
- USB 数据线
- • 充电器
- • 快速入门指南
- A · 上述项目有可能是可选项目。
	- • 设备随附的项目和任何可用的配件可能需视地区和服务供 应商而定。
	- • 务必使用正品 LG Electronics 配件。使用由其他制造商制 造的配件可能会影响设备的通话性能或导致故障。这种情况 可能无法由 LG 维修服务所承担。
- • 如果缺少任何这些基本物件,请联系您购买设备的经销商。
	- • 若要购买其他基本项目,请联系 LG 客户服务中心。
	- • 如需购买可选项目,请联系 LG 客户服务中心了解可以提供 商品的经销商。
	- • 产品包装盒中的某些物件可能会随时更改,恕不另行通知。
	- • 设备的外观和规格可能会随时更改,恕不另行通知。

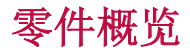

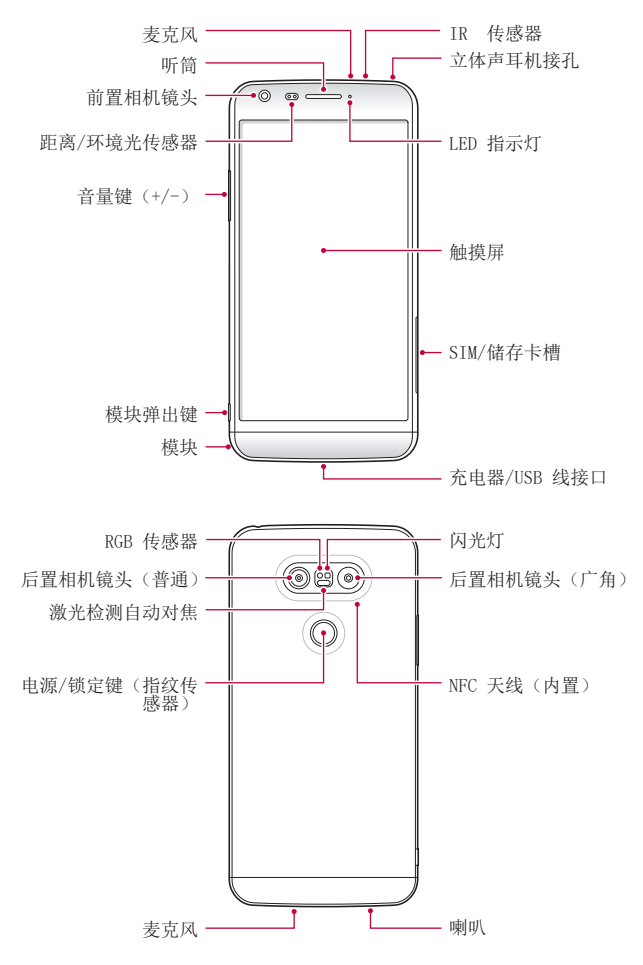

- • 距离/环境光传感器
	- *-* 距离传感器:通话期间,当设备接近人体时,距离传感 器会关闭屏幕并禁用触屏功能。当设备位于特定范围以 外时,该传感器会重新打开屏幕并启用触屏功能。
	- *-* 环境光传感器:环境光传感器在开启自动亮度控制模式 时分析环境光强度。
- • 激光检测自动对焦
	- *-* 检测从相机镜头到自动对焦对象的距离。
	- *-* 当您使用后置相机镜头拍摄照片时,快速对焦较近或较 远的对象。
- • 音量键
	- *-* 调整铃声、呼叫或通知的音量。
	- *-* 轻轻按下音量键以拍摄照片。若要连续拍摄照片,请按 住音量键。
	- 屏幕锁定或关闭时, 按音量减小(-)键两次以启动**相机** 应用程序。按音量增加(+)键两次以启动**捕获+**。
- • 电源/锁定键(指纹传感器)
	- 当您想要开关屏幕时, 短暂地按一下该键。
	- *-* 当您要选择电源控制选项时,按住该键。
	- *-* 当您要用指纹解锁屏幕时,将手指轻轻放在该键上。
- 三 某些功能可能会限制进入, 具体视设备规格而定。
	- • NFC 天线将内置到设备背面。请勿损坏 NFC 天线。
	- • 请勿将重物放在设备上或坐在设备上。否则可能会损坏触 摸屏特性。
	- • 屏幕保护膜或配件可能会干扰距离传感器。
	- • 如果设备被弄湿或在潮湿的地方使用,则触摸传感器或按钮 可能无法正常操作。

# 打开或关闭电源

## 打开电源

电源关闭时,按住电源/锁定键。

• 初次打开设备时,将进行初始配置。智能手机的初次启动时 间可能比平时更长。

## 关闭电源

按住电源/锁定键,然后选择关机。

### 电源控制选项

点住电源/锁定键,然后选择一个选项。

- 关机: 关闭设备。
- 重启手机: 重新启动设备。
- 打开飞行模式: 阳止通信相关功能, 包括进行电话呼叫、 收发短信和上网浏览。其他功能仍然可用。

安装 SIM 卡

正确使用服务供应商提供的 SIM 卡。 1 将顶针插入卡托盘上的孔中。

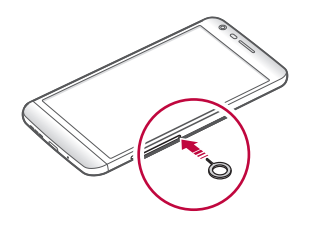

2 拉出卡托盘。

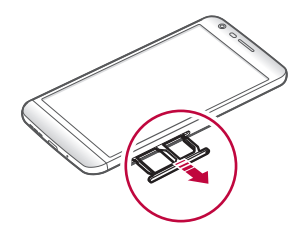

- 3 将 SIM 卡放入卡托盘中,金色触点面朝下。 将主 SIM卡放入 SIM 卡槽 1, 次 SIM 卡放入 SIM 卡槽 2。
	- • SIM 卡槽 2 也可作为储存卡槽。但不能同时放入 SIM 卡和 储存卡(可选)。

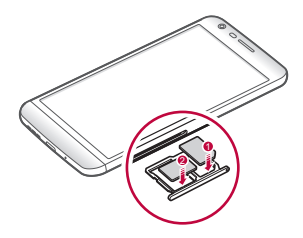

4 将卡托盘插回卡槽中。

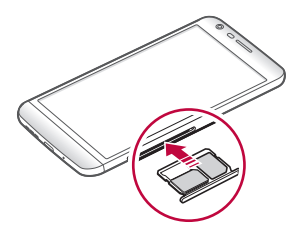

**= • 在几种类型的 SIM 卡中, 仅 Nano SIM 卡兼容该设备。** • 为实现无故障性能, 建议将电话与正确类型的 SIM 卡一起 使用。务必使用运营商提供的原厂制造 SIM 卡。

#### 使用 SIM 卡时的注意事项

- 请勿手失 SIM 卡。LG 对于手失或转移 SIM 卡导致的损坏 和其他问题概不负责。
- 插入或取出 SIM 卡时, 小心不要损坏该卡。

# 插入储存卡

本设备支持最高 2 TB microSD。有些储存卡可能与您的设备 不兼容,这取决于储存卡制造商和型号。

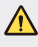

有些储存卡可能无法与此设备完全兼容。如果你使用了不 兼容的卡,可能会损害设备或储存卡,或破坏其中存储的 数据。

- 1 将顶针插入卡托盘上的孔中。
- 2 拉出卡托盘。

3 将储存卡放入卡托盘中,金色触点面朝下。

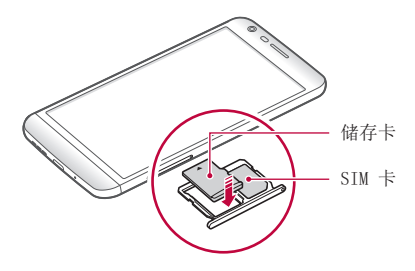

#### 4 将卡托盘插回卡槽中。

三 • 储存卡是可选配置。

• 频繁写入和删除数据会缩短储存卡的使用寿命。

# 取出储存卡

先卸载储存卡,然后再将其移出,以确保安全。

- 1 点击  $\bigcap$  > 设置 > 常规 > 存储 >  $\triangle$ 。
- 2 将顶针插入卡托盘上的孔中。
- 3 拉出卡槽并取出储存卡。
	- • 当设备正在传送或存取信息时,请勿取出储存卡。这可能会  $\bigwedge$ 导致数据丢失或损坏,或者可能毁坏储存卡或设备。LG 对 滥用或不合理使用储存卡造成的损失(包括数据丢失)概 不负责。

电池

### 取出电池

**个**• 关闭设备, 然后再取出电池。否则将可能损坏设备。

1 按住模块弹出键,从设备中部分弹出模块。

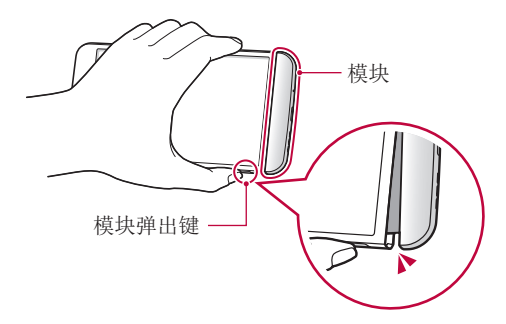

2 握着已弹出模块,将其从设备取出。

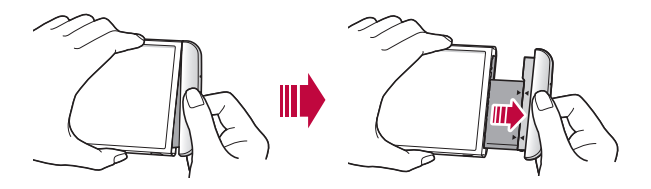

3 双手握着电池和模块,并朝箭头所指的方向将它们彼此分 开。

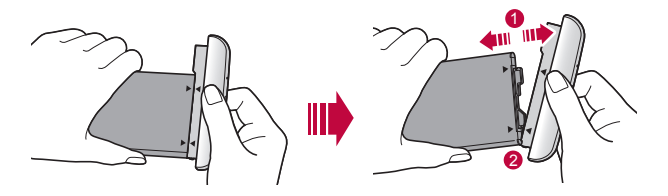

 $\bigwedge$  • 取出电池时不要弄弯电池。电池上的塑料盖可能会被损坏。

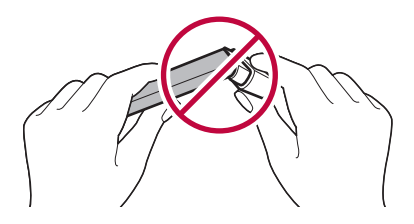

## 安装电池

- • 设备规格可能会有所不同,具体视区域或服务供应商而定。 ∧ 要购买额外的电池或兼容的可选产品,请联系 LG 客户服务 中心寻求协助。
	- • 请务必使用 LG Electronics 提供的正品配件。使用第三方 配件将可能损坏设备或导致故障。

1 正确沿着指示的箭头,按照图像中所指示的顺序将电池插 入模块。

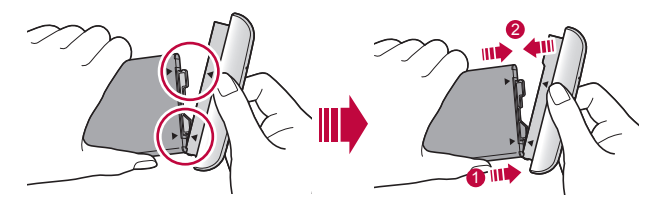

- 2 如下图所示, 抓住模块下部, 然后将模块轻轻滑入设备, 直到其紧紧固定。
	- 冃

• 切勿在将模块插入设备时按下模块弹出键。

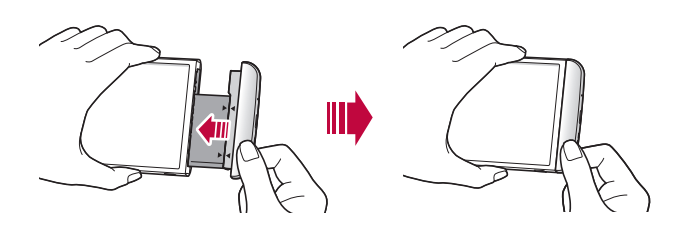

# 使用模块时的注意事项

- • 在将电池插入设备时,确保电池已固定在模块上。在没有 固定在模块上的情况下将电池插入设备将可能损坏设备。
- • 更换电池时,应格外小心以确保不会有异物或水进入设 备。
- • 电池模块取出后,勿将设备放在高温潮湿的位置。
- • 确保设备内部不会接触金属物体或水,并且没有损坏。
- • 电池如果从设备中取出太久,设备可能会变形或损坏金属 接触点。这将可能导致设备无法正常操作。
- • 切勿在不按模块弹出键的情况下从设备中取出电池模块。 这将可能损坏设备。
- • 切勿在设备使用时取出模块。
- • 如果您在使用设备时模块与设备之间出现缝隙,请将模块 紧紧插入设备中。
- • 如果您插入的模块与您的服务供应商不相兼容,例如从其 他服务供应商处或从未受您服务供应商覆盖区域购买的电 池模块,则您的设备可能无法正常操作。
- • 插入或取出电池模块时,小心不要弄伤您的手指。
- • 确保您正确地插入电池与模块。如果您插入不正确,该设 **各将可能无法正常操作或被损坏。**
- • 不遵守使用指南内的指示将可能损坏设备。

# 为电池充电

使用设备之前,请将电池充满电。 将数据线的一端连接到充电器,而另一端插入电缆端口,然 后将充电器插入电源插座。

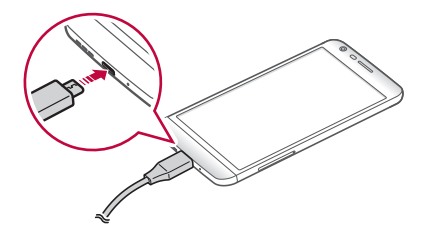

- • 确保您使用所提供的 USB 电缆作为基本配件。
	- • 确保使用经 LG 认证的充电器、电池和充电电缆。用第三方 充电器对电池充电将可能导致电池爆炸或损坏设备。
	- • 在设备充电时使用设备将可能导致电击。若要使用设备, 请停止充电。
- • 此设备出售时已插入电池。初次使用该设备时,先检查电池 冃 的电量,并在必要时于使用设备之前将电池充满。
	- • 设备充满电后,从电源插座中拔下充电器。这可避免不必 要的功耗。
	- 对电池充电的另一种途径是在设备与台式机或笔记型电脑之 间连接 USB 数据线。此方式可能会比常用的电池充电方式 花费更长时间。
	- • 请勿使用无法保持额定电压的 USB 集线器为电池充电。充 电可能会失败或意外停止。

# 有效地使用电池

如果您一直同时连续运行许多应用程序和功能,则电池的使 用时间可能会减少。

取消后台操作可延长电池使用时间。

若要最大限度地减少电池消耗,请遵循以下提示:

- 不使用时关闭**蓝牙™** 或 WLAN 网络功能。
- • 尽可能将屏幕待机时间缩短。
- • 最大限度地降低屏幕亮度。
- • 不使用设备时设置屏幕锁定。
- • 若要使用下载的应用程序,请检查电池电量。

# 触摸屏

您可以通过使用触摸屏手势自行熟悉如何控制设备。

#### 点击

用您的指尖轻轻点击以选择或运行应用程序或选项。

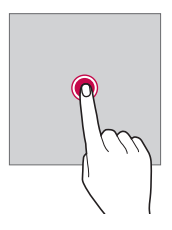

点住

点住几秒钟以运行隐藏的功能。

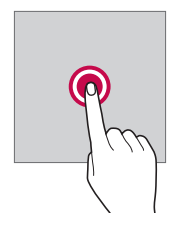

### 双击

快速点击两次以放大或缩小网页或地图。

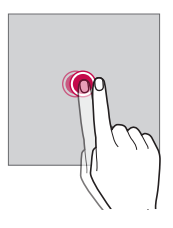

### 拖动

点击项目,例如应用程序或小组件,然后以受控动作将您的 手指移动至另一个位置。您可以使用此手势来移动一个项 目。

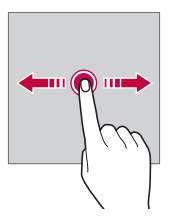

滑动

用您的手指点击屏幕,并没有停顿地快速移动它。您可使用 该手势在列表、网页、相片、屏幕等中滑动。

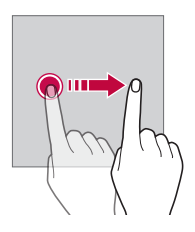

#### 捏合与张开

将两根手指捏合以缩小,例如图片或地图。要放大,请张开 手指。

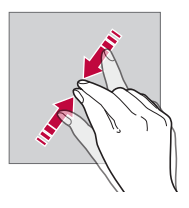

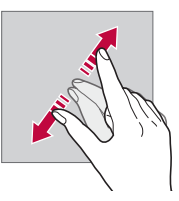

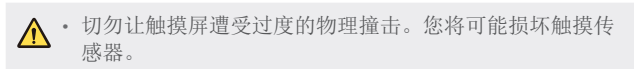

- • 如果在磁性、金属或导电材料附近使用设备,则可能会发生 触摸屏故障。
	- • 如果在明亮光线(如阳光直射)下使用设备,可能会看不见 屏幕,具体视您的位置而定。请在阴凉的位置或环境光线不 太明亮但亮度足以阅读书籍的位置使用设备。
	- • 请勿过度用力按压屏幕。
	- • 用指尖轻轻点击所需的选项。
	- • 如果在戴手套时或用指甲尖端点击,触摸控制可能无法正 常操作。
	- • 如果屏幕潮湿,触摸控制可能无法正常操作。
	- • 如果将屏幕保护膜或购自在线或线下商店的配件连接到设 备,触摸屏可能无法正常工作。

# 主屏幕

# 主屏幕概览

主屏幕是进入设备上各种功能和应用程序的起点。在屏幕上 点击 ○ 以直接转至主屏幕。

您可以在主屏幕管理所有应用和窗口小部件。向左或向右滑 动画布以快速查看所有安装的应用程序。

如需搜索应用程序,请使用 Google 搜索。

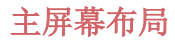

可以查看主屏幕上的所有应用程序并管理窗口小部件和文件 夹。

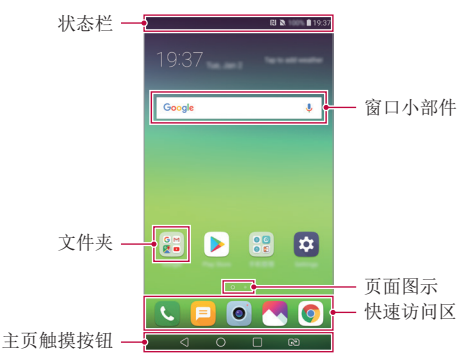

• 主屏幕可能会有所不同,具体视服务供应商或软件版本而 冃 定。

- • 状态栏:查看状态图标、时间和电池电量。
- 窗口小部件不加到主屏墓即可快速进入必 要的信息,而无需逐个运行应用程序。
- • 文件夹:按您的喜好创建文件夹来对应用程序进行分组。
- • 页面图示:查看主屏幕画布和当前显示画布的总数,该数 字突出显示。
- • 快速访问区:将主要应用程序固定在屏幕底部,以便可从 任何任意主屏幕画布进入。
- • 主页触摸按钮
	- <1: 返回到上一屏幕。关闭键盘或弹出窗口。
	- ○: 点击以转至主屏幕。若要启动 Google, 请点住。
	- □: 查看最近使用的应用程序列表或从该列表运行应 用程序。使用全部清除选项删除所有最近使用的应用程 序。
	- *-* :选择您要使用的 SIM 卡。点住配置双 SIM 卡设 置。

#### 编辑主页触摸按钮

您可以重新排列主页触摸按钮或将常用功能添加到主页触摸 按钮。

点击 〇 > 设置 > 显示屏 > 主页触摸按钮 > 按钮组合, 然 后自定义设置。

• 已经提供了包括 Qslide、通知或捕获+ 在内的多项功能。 最多可以添加五个项目。

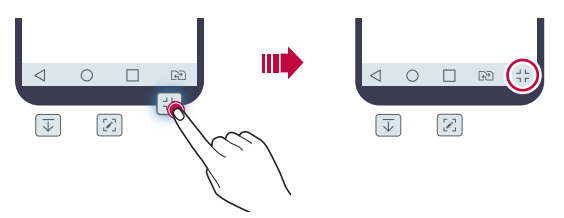

### 隐藏主页触摸按钮

**您可以隐藏主页**触摸按钮以便使用应用程序时屏幕可视范围 更大。

#### 1 点击 〇 > 设置 > 显示屏 > 主页触摸按钮 > 隐藏主页触 摸按钮。

- 2 选择使用时需要隐藏主页触摸按钮的应用程序 ∩。
	- • 最后一次触摸主页触摸按钮 3 秒后,按钮便隐藏。
	- • 如需再次查看主页触摸按钮,向上滑动屏幕下方。

## 锁定/隐藏图示

锁定或隐藏主页触摸按钮的图标位于屏幕左下方。

按钮隐藏时如需锁定主页触摸按钮,点击主页触摸按钮左侧 的 n.

双击 可再次隐藏主页触摸按钮。

三 • 主页触摸按钮隐藏时一些功能不受支持。

# 状态图标

当有未读消息、日历事件或闹钟的通知时,状态栏将显示相 应的通知图标。查看状态栏上显示的通知图标,检查设备的 状态。

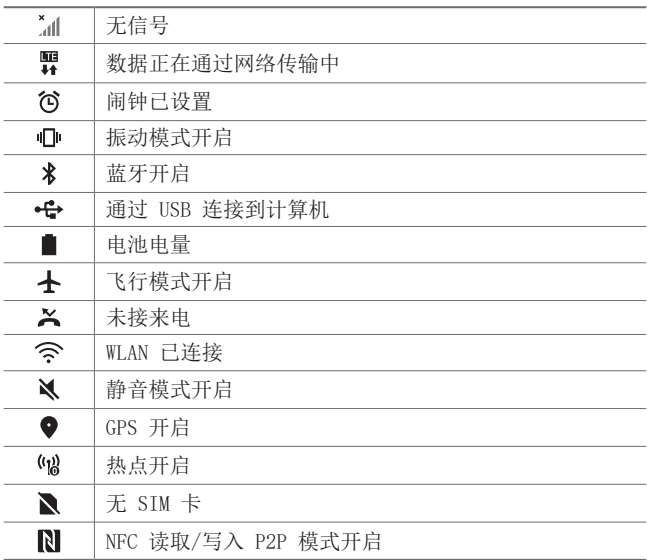

- **= +** 某些图标可能会显示不同或可能根本未显示, 具体视设备状 态而定。根据您使用设备的实际环境和区域以及您的服务提 供商参阅图标。
	- • 显示的图标可能会有所不同,具体视区域或服务供应商而 定。

# 通知面板

通过在主屏幕上向下拖动状态栏,您可以打开通知面板。

- • 要打开快速访问图标列表,可向下拖动通知面板。
- 要重新排列、添加或删除图标, 可点击编辑。
- • 如果您点住图标,将显示相应功能的设置屏幕。

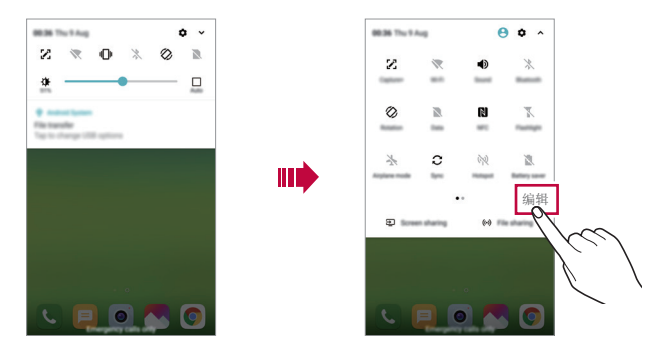

• 您甚至可在锁定屏幕上使用通知面板。在屏幕锁定时拖动通 冃 知面板,以快速访问所需的功能。

# 切换屏幕方向

您可以根据设备的实际方向将屏幕方向设为自动切换。 在通知面板中,从快速图标列表点击旋转。 也可以点击 〇 > 设置 > 显示屏然后启用自动旋转屏幕。

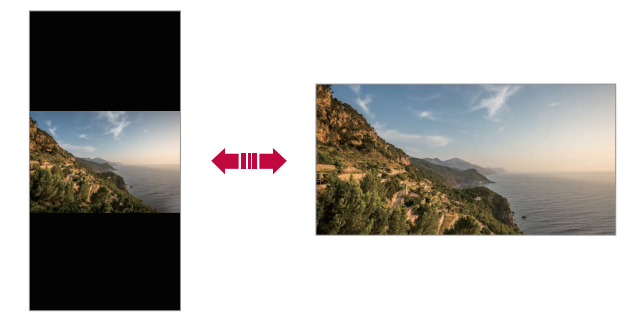
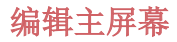

在主屏幕中,点住空白处,然后从下面选择所需的操作。

- • 若要重新排列主屏幕画布,请点住一个画布,然后将其拖 到其他位置。
- • 要将小部件添加至主屏幕,可点住主屏幕的空白处,然后 选择窗口小部件。
- 要更换主题, 可占住主屏墓的空白处, 然后洗择主题。
- 要配置主屏幕设置,可点住主屏幕的空白处, 然后洗择主 屏幕设置。有关详细信息,请参阅[主屏幕设置](#page-218-0)。
- • 要查看或重新安装卸载的应用程序,可触摸并按住主屏幕 的空白处,然后选择应用程序垃圾桶。有关详细信息,请 参阅[应用程序垃圾桶](#page-234-0)。
- • 要变更默认屏幕,可触摸并按住主屏上的空白区域,点击 ←, 然后再次点击该屏幕。

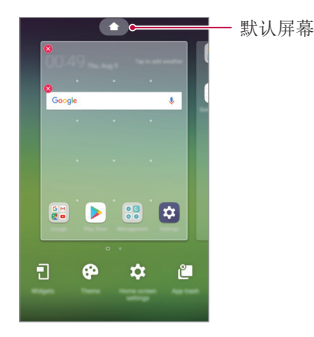

# 查看背景主题

您可以通过隐藏主屏幕中的应用程序和小部件只查看背景图 像。

在主屏幕上同时张开两根手指。

• 若要返回到显示应用程序和小部件的原始屏幕,请在主屏 幕中捏合您的手指或点击 <1。

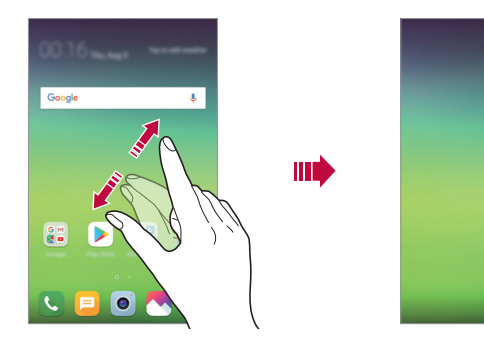

# 在主屏幕中移动应用程序

在主屏幕中,点住一个应用程序,然后将其拖到其他位置。

- • 若要在主屏幕底部保留常用的应用程序,请点住一个应用 程序,然后将其拖到底部的快速访问区。
- 若要从快速访问区域中删除图标, 请将该图标拖到主屏 幕。

# 从主屏幕使用文件夹

#### 创建文件夹

在主屏幕中,点住一个应用程序,然后将其拖到另一个应用 程序上。

• 此时将创建一个新文件夹,并且应用程序将添加到该文件 夹。

#### 编辑文件夹

在主屏幕中,点击一个文件夹,然后执行以下操作之一。

- • 若要编辑文件夹名称和颜色,请点击文件夹名称。
- 要添加应用程序, 可点住应用程序, 然后将其拖动至文件 夹上方后释放。
- • 若要从文件夹删除应用程序,请点住该应用程序,然后将 其拖到文件夹以外。
- 您也可在文件夹中点击 (+) 之后添加或删除应用程序。

三 • 在使用下载的主题时,无法更改文件夹颜色。

### <span id="page-218-0"></span>主屏幕设置

您可以自定义主屏幕设置。

#### $1$  点击  $\bigcap$  > 设置 > 显示屏 > 主屏。

- 2 自定义以下设置:
	- 选择主页: 选择主屏幕模式。
	- 壁纸: 更改主屏幕背景壁纸。
	- 屏幕点击效果: 洗择主屏幕画布切换时要应用的效果。
- 图标形状: 选择是否要图标具有正常或圆角正方形。
- 应用程序: 设置应用程序在主屏幕上如何分类。
- 网格: 更改主屏幕的应用程序排列模式。
- 隐藏应用, 洗择您要在主屏墓上隐藏的应用程序。
- 允许主屏幕循环: 启用它可允许连续滚动主屏幕(在最 后一个屏墓之后循环回第一个屏墓)。
- 智能小秘: 包括一个显示自定义信息的附加主页屏幕。
- 搜索: 通过在主屏幕上向下滑动讲行搜索。

# 屏幕锁定

#### 屏幕锁定概览

加果按"由源/锁定键", 设备屏幕将自行关闭并锁定。设备 处于空闲状态一段指定的时间后也将进行此操作。

如果在未设置屏幕锁定时按下电源/锁定键,主屏幕将立即显 示。

若要确保安全并阻止不必要地进入设备,请设置屏幕锁定。

**= •** 屏幕锁定会阻止设备屏幕上不必要的触摸输入和降低电池消 耗。我们建议您在不使用设备时启动屏幕锁定功能。

#### 设置屏幕锁定

配置屏幕锁定设置有以下几个可用的选项。

#### 1 点击 〇 > 设置 > 常规 > 锁定屏幕及安全性 > 选择屏幕 锁定,然后选择您首选的方式。

- 2 自定义以下设置:
	- 无: 停用屏幕锁定功能。
	- 滑动: 在屏幕上滑动以将屏幕解锁。
	- 轻敲解码: 按图案点击屏幕上空格以将屏幕解锁。
	- 图案: 绘制图案以将屏幕解锁。
	- PIN: 输入数字密码以将屏幕解锁。
	- · 密码: 输入字母数字密码以将屏幕解锁。
	- 指纹: 用指纹解锁屏幕。

• 如果您不当地尝试解锁设备 5 次,屏幕会锁定 30 秒。

# 安全启动设置

如果您选择轻敲解码、图案、PIN 或密码作为屏幕锁定方 式,可以将设备配置为在任何时候被打开时都处于锁定状 态,由此保护数据。

- • 在解锁设备之前,除了紧急呼叫之外,所有功能都不可 用。
- • 如果您忘记了自己的解密密码,将无法恢复加密的数据和 个人信息。

# 安全启动功能的注意事项

- • 如果您忘记了自己的解密密码,将无法恢复加密的数据和 个人信息。
- • 务必单独保存您的屏幕锁定密码。
- • 如果输入屏幕锁定密码的错误次数超出指定数目,设备会 自行自动重启,并且自动删除加密的数据和您的个人信 息,无法恢复。
- 请小心, 在输入屏幕锁定密码时, 错误次数不要超出指定 数目。
- • 如果您在设备重设后立即打开设备,加密也会启动。如果 您随意停止加密,数据可能会受损。务必等到重设完成。

#### 自定义锁定屏幕

**你可以自定义锁定屏墓设置。** 

- 1 点击 〇 > 设置 > 常规 > 锁定屏幕及安全性 > 自定义锁 定屏幕。
- 2 选择一项需要设置的功能。
	- 壁纸: 设置时钟屏幕背景。
	- 快捷方式: 选择在锁定屏幕上运行的应用程序。只有设 置屏幕锁定后,该设置内容才出现。
	- 屏幕点击效果: 设置屏幕解锁时要应用的屏幕过渡效 果。
	- 天气动画: 在锁定屏幕显示当前位置的天气动画。
	- 手机丢失时的联系人信息: 设置锁定屏幕上显示的文本 信息,以便确定机主。

#### 安全锁设置

您可以进行安全锁设置。

- 1 点击 〇 > 设置 > 常规 > 锁定屏幕及安全性 > 安全锁设 置。
- 2 选择一项需要设置的功能。
	- · 锁定计时器: 设置背光变暗(由于无操作而暂停)后屏 幕自动锁定前的时间量。
	- 电源按钮立即锁定:按下电源/锁定按钮时立即锁定屏 幕。该设置可替代安全锁计时器设置。
	- Smart Lock: 在可信设各或位置保持手机解锁。

三 • 您可设置的菜单可能因所选锁定屏幕方法不同而异。

### 轻敲唤醒

通过双击屏幕,您可以开关屏幕。

- • 此选项仅在 LG 提供的主屏幕上可用。在自定义启动程序或 冃 用户安装的主屏幕上,该功能可能无法正常操作。
	- • 点击屏幕时,请使用指尖。不要使用指甲。
	- • 要使用轻敲唤醒功能,请确保距离/环境光传感器没有被贴 纸或其他异物挡住。

#### 打开屏幕

双击屏幕中间。

• 点击屏幕顶部或底部将可能降低识别率。

#### 关闭屏幕

双击主屏幕中的空白处锁定屏幕。 或者,双击状态栏的空白处。

### 轻敲解码

您可以创建自己的轻敲解码来为屏幕解锁。屏幕锁定时,通 过按指定的顺序点击屏幕,即可直接进入主屏幕。

- 三 您可以将轻敲解码与轻敲唤醒功能一起使用。
	- • 点击屏幕时,确保使用指尖。

#### 创建轻敲解码

- 1 点击 〇 > 设置 > 常规 > 锁定屏幕及安全性 > 选择屏幕 锁定 > 轻敲解码。
- 2 以您选择的模式点击方块,以创建一个轻敲解码,然后点 击下一步。
- 3 再次输入创建的轻敲解码进行验证,然后点击确认。

#### 用轻敲解码为屏幕解锁

输入您创建的轻敲解码以为屏幕解锁。 屏幕关闭时,您还可以在触摸屏中输入您的轻敲解码。

• 还可在锁定屏幕开启时输入轻敲解码。

# 储存卡加密

您可以加密和保护储存卡中保存的数据。储存卡中的加密数 据无法从其他设备进入。

#### 1 点击 〇 > 设置 > 常规 > 锁定屏幕及安全性 > 加密和凭 据 > 加密 SD 卡存储。

つ 阅读屏幕上的储存卡加密概览, 然后点击继续以继续。

- 3 选择一个选项,然后点击已加密。
	- 新文件加密: 仅加密在加密之后保存在储存卡上的数 据。
	- 完全加密: 加密当前保存在储存卡上的所有数据。
	- 排除媒体文件: 加密所有文件, 音乐、照片和视频等媒 体文件除外。
	- • 若要加密储存卡,请确保使用 PIN 或密码设置屏幕锁定。
		- • 一旦储存卡加密启动,某些功能将不可使用。
		- • 如果在加密正在进行时关闭电源,则加密过程将失败,并且 某些数据可能会损坏。因此,请务必在开始加密前检查电池 电量是否充足。
		- • 加密的文件只能从加密文件的设备进入。
		- 加密的储存卡无法在其他 LG 设备中使用。若要在其他移动 设备中使用加密的储存卡,请格式化该卡。
		- • 您甚至可以在设备没有安装储存卡的情况下启动储存卡加 密。加密后安装的所有储存卡都将自动加密。

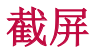

您可以在查看当前屏幕时进行屏幕截图。

#### 通过快捷方式

同时按住电源/锁定键和音量减小(-)键至少两秒钟。

• 您可从图片库下的 Screenshots 文件夹杳看屏幕截图。

#### 通过捕获+

在您要截取的屏幕中,向下拖动状态栏,然后点击 %.

- • 屏幕关闭或锁定时,通过按音量增加(+)键两次,您可以 冃 访问捕获+。要使用此功能,点击 〇 > 设置 > 常规 > 快 捷键并打开快捷键。
	- • 有关详细信息,请参阅[在屏幕截图上书写备忘录](#page-182-0)。

# 输入文字

# 使用智能键盘

您可以使用智能键盘来输入和编辑文字。 通过智能键盘,您可以在键入的同时查看文本,无需在屏幕 和传统键盘之间交替。此功能可让您在键入时轻易找出和更

正错误。

#### 移动光标

您可以通过智能键盘将光标移至所需的确切位置。在键入文 本时,点住空格键然后向左或向右拖动。

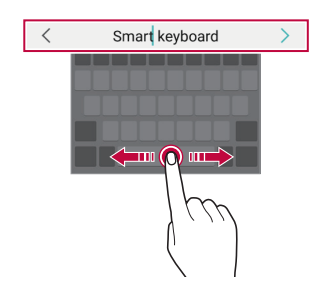

• 此选项仅在 QWERTY 键盘中可用。

### 建议的字词

智能键盘会自动分析您的使用模式,以在您键入时建议常用 的字词。您使用设备的时间越长,建议越精确。

输入文字,然后点击建议的字词或轻轻向上拖动键盘的左侧 或右侧。

• 此时将自动输入所选的字词。您无需手动输入字词的每个 字符。

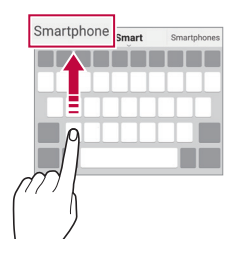

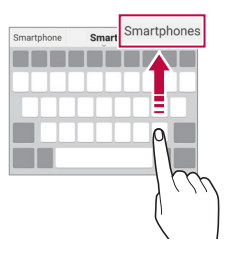

# 更改 QWERTY 键盘布局

您可以在键盘底部的行中添加、删除或重新排列按键。

- 1 点击 〇 > 设置 > 常规 > 语言和输入设备 > 屏幕键盘 > LG 键盘 > 键盘高度和布局 > QWERTY 布局。 或者, 在键盘中点击 。", 然后点击键盘高度和布局 > QWERTY 布局。
- 2 点击底部行中的一个按键,然后将其拖到其他位置。
	- • 您可以选择并整理经常使用的符号。

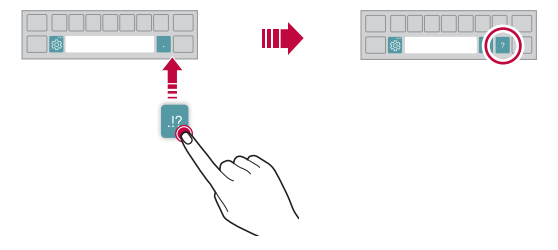

- • 此选项仅在 QWERTY、QWERTZ 和 AZERTY 键盘中可用。
	- 某些语言可能不支持此功能。

#### 自定义键盘高度

您可以自定义键盘高度,从而最大限度地提高输入时手部的 舒适度。

1 点击 〇 > 设置 > 常规 > 语言和输入设备 > 屏幕键盘 > LG 键盘 > 键盘高度。

或者, 在键盘中点击 。", 然后点击**键盘高度和布局 > 键** 盘高度。

2 调整键盘高度。

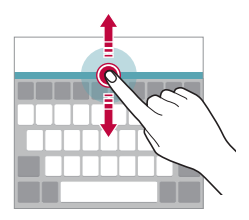

#### 选择横向键盘模式

您可以从几个选项中选择横向键盘模式。

1 轻触 〇 > 设置 > 常规 > 语言和输入设备 > 屏幕键盘 > LG 键盘 > 键盘高度和布局 > 横向键盘类型。

或者, 在键盘中点击 。。", 然后点击**键盘高度和布局 > 横** 向键盘类型。

2 选择一种键盘模式。

#### 拆分键盘

屏幕处于横向模式时, 您可以将键盘对半拆分, 然后将两块 放在屏幕两侧。

要将键盘分割,可水平转动设备,用两根手指触摸并按住键 盘在两侧将其分离。要接合键盘,可用两根手指按住它,将 其闭合。

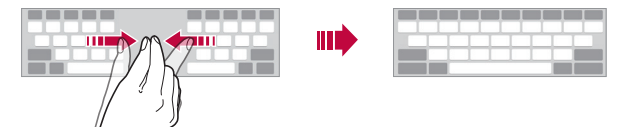

# 单手操作模式

您可以将键盘移至屏幕的一侧,以便能够单手使用键盘。

1 点击 〇 > 设置 > 常规 > 语言和输入设备 > 屏幕键盘 > LG 键盘 > 键盘高度和布局 > 单手操作。

或者, 在键盘中点击 。", 然后点击键盘高度和布局 > 单 手操作。

2 按下键盘旁边显示的箭头,以向所需的方向移动键盘。

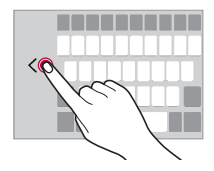

#### 向键盘添加语言

您可将其他语言用于键盘输入。

1 点击 〇 > 设置 > 常规 > 语言和输入设备 > 屏幕键盘 >  $LG$  键盘 > 选择语言。

2 选择您需要使用的语言。

#### 复制和粘贴

您可以从应用程序剪切或复制文本,然后粘贴文本到相同的 应用程序中。或者,您可以运行其他应用程序,然后将文本 粘贴在程序内。

1 点住您要复制或剪切的文字周围。

- 2 拖动 △ / 以指定要复制或剪切的区域。
- 3 选择剪切或复制。
	- 剪切或复制的文字将自动添加到剪切任务栏。

4 点住文字输入窗口,然后选择粘贴。

**三 ·** 如果没有已复制或已剪切的项目,将不会显示粘贴选项。

#### 使用语音输入文字

在键盘中,点住 。",然后选择 1。

- • 若要最大限度地提高语音命令识别效果,请清晰地讲话。
	- • 若要使用您的声音输入文本,请确保您的设备已连接到网 络。
	- 如需选择语音识别的语言,请点击语音识别屏幕上的 4 语言。
	- • 该功能可能不受支持,或支持语言可能因服务地区而有所 不同。

# 剪切任务栏

如果您复制或剪切了图像或文字,该内容会自动保存到剪切 任务栏,并可随时粘贴到任意空白处。

- 1 在键盘中,点住 %",然后选择 了。 或者,点住文字输入窗口,然后选择剪切任务栏。
- 2 从剪切任务栏选择一个项目并进行粘贴。
	- 最多可将 20 个项目保存到剪切仟务栏。
	- • 点击 锁定已保存项目以防删除,即使超过最大数量 也不会删除。最多可以锁定十个项目。要删除锁定的项 目,请首先进行解锁。
	- 点击 而 以删除保存到剪切任务栏的项目。

日 • 某些下载的应用程序可能不支持剪切任务栏。

# 请勿打扰

您可以限制或将通知静音,以在特定时间段避免打扰。

#### 点击 〇 > 设置 > 声音 > 请勿打扰。

- 点击 模式,然后选择所需的模式:
	- *-* 仅优先级:接收所选应用程序的声音或振动通知。即便 已打开优先级设置,闹钟仍响起。
	- *-* 全部静音:禁用声音和振动。
- 选择优先级: 接收所选应用程序的警告和通知。
	- 应用程序通知: 选择接收通知的应用程序。
	- *-* 呼叫来自:设置来电时的通知内容。
	- *-* 重复呼叫:15 分钟内同一来电者第二次来电取消静音。
	- 消息来自: 设置接收短信时的通知内容。
- 使用 请勿打扰: 打开勿扰功能。
- 事件: 设置需要开启勿扰功能的计划时间。

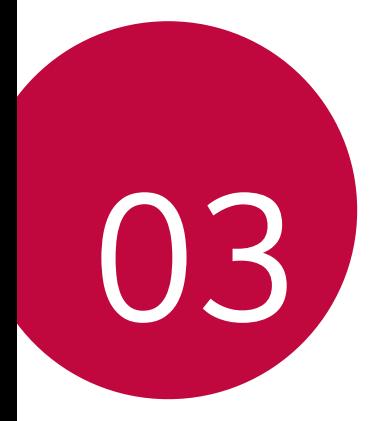

# 有用的应用程序

# 安装和卸载应用程序

# 安装应用程序

进入应用程序商店以搜索和下载应用程序。

- 可以使用 SmartWorld、Play 商店或服务供应商提供的应 用商店。
- • 某些应用程序储存可能需要您创建帐户并登录。 冃
	- • 某些应用程序可能会收取费用。
	- • 如果您使用移动数据,可能会根据您购买的价格套餐收取数 据流量费用。
	- • SmartWorld 功能可能不受支持,视区域或服务供应商而 定。

# 卸载应用程序

从设备卸载不再使用的应用程序。

#### 用点住手势卸载

在主屏幕中,触摸并按住要卸载的应用程序,然后将其拖到 屏幕顶部的删除上。

• 从现在起计算, 如果应用程序的卸载时间未超过 24 小 时,则您可以对其重新安装有关详细信息,请参阅[应用程](#page-234-0) [序垃圾桶](#page-234-0)。

#### 使用设置菜单卸载

点击 〇 > 设置 > 常规 > 应用程序和通知 > 应用程序信 息,洗择应用程序,然后点击卸载。

三 • 用户无法卸载某些应用程序。

#### 从应用程序商店中卸载应用程序

要卸载一个应用程序,请进入您下载该应用程序的应用程序 商店, 然后卸载。

#### 在设置期间安装和卸载应用程序

如果您首次开启设备,可下载推荐应用程序。 您可不安装而跳至下一步。

# <span id="page-234-0"></span>应用程序垃圾桶

您可以在主屏幕上查看未安装的应用程序。您还可以重新安 装卸载时间未超过 24 小时的应用程序。

- 1 点击 〇 > 应用程序垃圾桶。 您还可以触摸并按住主屏上的空白区域,然后点击应用程 序垃圾桶。
- 2 启动预期功能:
	- 恢复: 重新安装洗定应用程序。
	- 而: 从设备中永久移除未安装应用程序。
	- **= •** 已卸载的应用程序将在卸载 24 小时后自动移除。如果您想 重新安装已卸载的应用程序,您必须从应用程序商店中重 新将其下载。
		- 该功能只可在默认主屏幕上启动。如果您在使用 EasyHome 屏幕或其他启动器时卸载了应用程序,则这些程序将立即且 永久地从设备中移除。

# 应用程序快捷方式

在主屏幕上,触摸并按住诸如呼叫、短信、相机、图片库和 设置的应用程序图标以显示快速访问菜单。通过应用程序快 捷方式更加便利地使用应用程序。

- 点击 司 设置想要应用程序的小部件。
- 点击 ∩ 查看想要的应用程序信息。

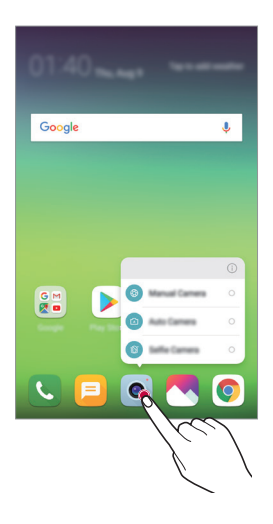

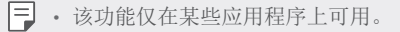

手机

#### 语音通话

使用其中一种可用方法拨打电话:例如手动输入电话号码, 并从联系人列表或最近通话列表拨打电话。

#### 从拨号键盘拨打电话

1 点击  $\bigcap$  > <br > 拨号。

- 2 使用您所选择的方法拨打电话:
	- 输入一个电话号码, 然后点击 <br ...
	- • 点住一个快速拨号号码。
	- • 在联系人列表中点击联系人姓名的首字母搜索联系人, 然后点击 。
	- • 若要在拨打国际长途时输入"+",请点住数字 0。
		- • 请参阅[添加联系人](#page-263-0),了解有关如何将电话号码添加至快速拨 号列表中的详情。

#### 从联系人列表拨打电话

1 点击 〇 > ■ > 联系人。

2 从联系人列表中选择一个联系人,然后点击 。。

# 接听电话

要接听电话,可拖动来电屏墓上的 心。

- • 连接立体声耳机后,您可以使用耳机上的呼叫/结束按钮来 拨打电话。
- 要在不关闭屏幕的情况下结束通话,可点击 〇 > 设置 > 网络 > 通话 > 接听和结束通话, 然后启动使用电源键结 束通话。

# 拒绝来电

若要拒绝来电,请在来电屏幕上拖动 。。

- 若要发送拒绝消息, 请在屏幕上拖动拒绝消息选项 ●。
- 要添加或编辑拒绝消息, 点击 〇 > 设置 > 网络 > 通话 > 拦截来电和拒绝信息 > 用消息拒绝。
- • 如有来电,请按下音量增大(+)、音量减小(-)键或电 源/锁定键以禁止铃音或振动,或保留呼叫。

# 在使用应用程序期间检查来电

在使用应用程序期间来电时,将在屏幕顶部显示弹出式通 知。您可以从弹出窗口接听来电、拒绝来电或发送消息。

□ · 点击 ○> 设置 > 网络 > 通话 > 更多 > 语音来电弹出窗 口,然后选择您在使用应用程序时所需的来电显示方式。

# 查看未接来电

如有未接来电,则屏幕顶部的状态栏显示 &。 若要查看未接来电的详细信息,请向下拖动状态栏。或者, 点击 〇 > 圖 > 通话记录。

#### 通话时可进入的功能

通话时,您可以点击屏幕上的按钮来进入各种功能:

- 联系人: 在通话过程中杳看联系人列表。
- 结束:结束通话。
- 粉号键盘: 显示或隐藏拨号键盘。
- 扬声器: 打开免提功能。
- · 静音: 将您的语音功能静音以使对方无法听到您的声音。
- 蓝牙: 将通话切换到已经配对并连接的蓝牙设备。
- $\cdot$   $\left($  $\overline{\cdot}\right)$  : 结束通话。
- : 访问更多通话选项。
- • 可用设置项可能会有所不同,具体视区域或服务供应商而 定。

#### 进行三方通话

您可以在通话时拨打另一个联系人的电话。

- 1 通话期间,点击:>添加通话。
- 2 输入一个电话号码, 然后点击 ◎。
	- • 两个呼叫屏幕同时显示,并且第一个呼叫处于保持状 态。
- 3 若要启动电话会议,请点击合并通话。
	- • 每次通话都可能会收取费用。请咨询服务供应商了解更多 冃 信息。

# 查看通话记录

要查看最近的通话记录,请点击 〇 > 国 > 通话记录。您之 后可以使用以下功能:

- • 若要查看详细的通话记录,请选择一个联系人。若要拨打 所选联系人的电话,请点击 。。
- 若要删除通话记录, 请点击: > 删除。
- **= •** 显示的通话持续时间可能与话费不同。请咨询服务供应商了 解更多信息。
	- • 已删除的通话记录无法恢复。
	- 将两根手指捏合或张开手指以调整通话记录或联系人的字 体大小。

#### 配置通话选项

您可以配置多个通话选项。

- 1 点击 〇 > 【 > 拨号或通话记录。
- 2 点击:> 通话设置,然后配置选项以适应您的首选项。

信息

# 发送短信

您可以通过信息应用程序来创建并发送短信给您的联系人。

• 在国外发送短信可能会产生额外的费用。请咨询服务供应商 了解更多信息。

- 1 点击 〇 > 日。
- 2 点击 ●。
- 3 指定收件人并创建一条短信。
	- 点击 (= 使用多媒体选项。
	- 若要进入可选的菜单项,请点击:。
- 4 点击发送以发送短信。

#### 阅读短信

您可以查看按联系人排序的交换信息。

- 1 点击  $\bigcap$  >  $\blacksquare$ 。
- 2 从短信列表中选择一个联系人。

#### 配置收发短信设置

您可以更改收发短信设置以适应您的首选项。

- 1 点击  $\bigcap$  >  $\blacksquare$ 。
- 2 从短信列表中点击 : > 设置。

# 照相机

# 启动照相机

您可以拍摄照片或录制视频以留住值得纪念的时刻。 点击  $\bigcap$  >  $\circ$ .

- • 拍摄照片或录制视频之前,请用柔软的布擦拭相机镜头。 冃
	- • 切勿用手指或其他异物弄脏相机镜头。
	- • 本用户指南中包括的图像可能与实际设备不同。
	- • 可以从图片库查看或编辑照片和视频。有关详细信息,请参 阅[图片库预览](#page-256-0)。

# 更改照相机模式

您可以选择适合您环境的相机模式,以便简单而方便地拍摄 照片或录制视频。

点击 〇 > ● > 模式, 然后选择所需的模式。

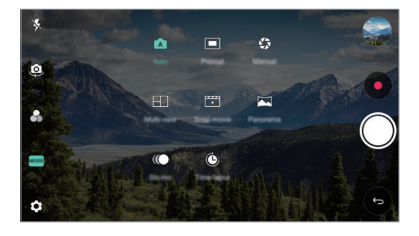

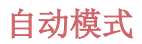

通过选择各种相机模式和选项,您可以拍摄照片或录制视 频。

1 点击 〇 > ●, 然后点击模式 > 自动( )。

2 若要拍摄照片,请点击 ◎。若要录制视频,请点击 ●。

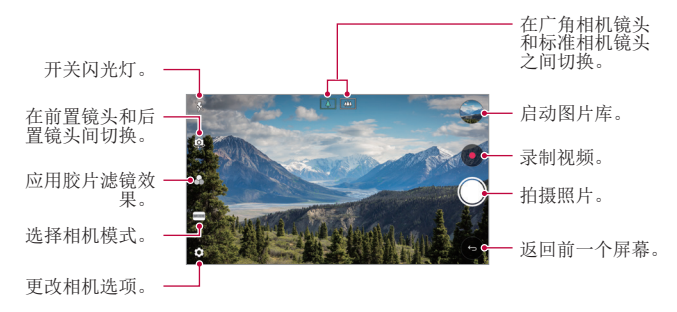

#### 拍摄照片

- 1 选择一种相机模式,然后点击相机镜头要对焦的对象。
- 2 点击 以拍摄照片。
	- 您也可按下音量减小(-)或音量增大(+)键来拍摄照 片。
	- • 屏幕关闭或锁定时,通过按音量减小(-)键两次启动相 冃 机。点击 〇 > 设置 > 常规 > 快捷键并点击 〇 启动。

#### 录制视频

1 选择一种相机模式,然后点击相机镜头要对焦的对象。

- 2 点击 ●。
	- 若要在录制视频时候同时拍摄照片, 请点击 ...
	- 若要暂停视频录制, 请点击 (m)。若要恢复视频录制, 请 点击 。
	- 录制视频时, 您可以捏合或张开双指进行放大缩小操 作。
	- 录制视频时, 您可以点击指定区域调整亮度。
- 3 点击 (6) 以结束视频录制。

 $\Box$  . 视频录制之前加霉杏看宽高比, 按住 ..

#### 自定义照相机选项

您可以自定义各种相机选项以适应您的首选项。 在屏幕上点击 念。

 $\boxed{\blacksquare}$  · 可用选项有所不同, 具体视所选相机镜头(前置或后置相机 镜头)和所选照相机模式而定。

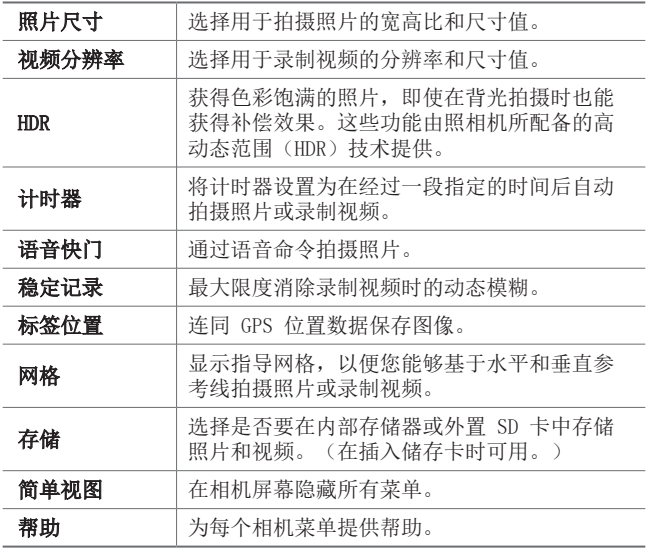

#### 前置相机镜头的其他选项

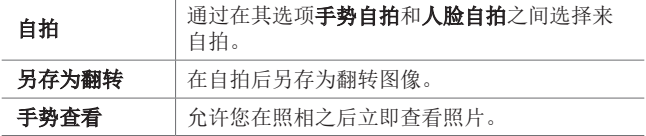

三 • 使用前置摄像头时,您可以调整滤镜和色调。

# 各种照相机模式

#### 凸显

您可以使用设备背面的双摄像头 - 普通镜头和广角镜头来进 行照片拍摄或视频录制,您可通过双摄像头拍摄许多场景, 如同将场景都纳入框中一样。通过普通镜头拍摄的场景显示 在较小的前置屏幕上,而通过广角镜头拍摄的场景则显示在 较大的背景屏幕上。将前置屏幕更改为不同形状,或应用不 同效果,以拍摄带有美感的照片或视频。

1 点击  $\bigcap$  >  $\bullet$ , 然后点击模式 >  $\blacksquare$ 。

- 7 点击 、/, 然后选择想要的布局。
- 3 选择效果:
	- C : 将凸透镜效果应用到广角相机镜头拍摄的区域。
	- 图: 将灰度应用到广角相机镜头拍摄的区域。
	- © : 将广角相机镜头拍摄区域的边缘变暗。
	- $\overline{0}$ : 将广角相机镜头拍摄的区域变模糊。

4 点击 ◎ 以拍摄照片。若要录制视频, 请点击 ●。

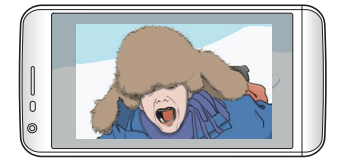

#### 多视角录制

您可以使用前后相机镜头以拼图形式拍摄多张照片或视频。 可按不同布局保存照片和视频。

- 1 点击 ∩ > ●, 然后点击模式 > FT。
- 2 点击 √, 然后选择一种布局。
- 3 点击 ◎ 以拍摄照片, 按照屏幕上的说明进行操作。若要 录制视频,请点击 。。
	- 点击 以录制视频剪辑。
	- 若要在前置和后置(普通或广角)摄像头之间切换,请 上下左右拖动。
	- 若要以特定的间隔连续拍摄照片或视频, 请点住 〇 或  $\bullet$ .
	- 点击 46 / 46 以同时或连续拍摄照片或录制视频。

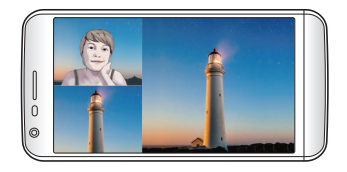

#### 快速拍摄电影

您可以录制视频剪辑并将其拼接到一段 60 秒的短片内。

- 1 点击 〇 > 0, 然后点击模式 > FFI。
- 2 点击 ●。
	- • 点击该图标一次可录制一个三秒钟的视频剪辑。点住该 图标可创建较长的视频剪辑(最大长度:一分钟)。

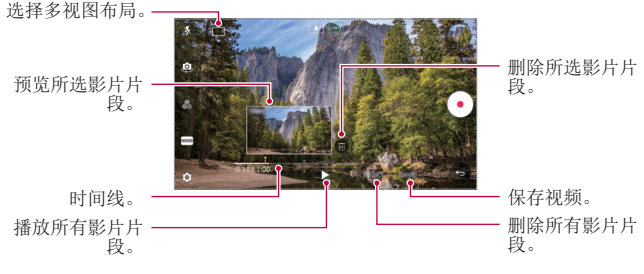

#### 3 点击保存。

#### 全景

**您可以通过朝一个方向移动相机镜头拍摄并将宽广视野的连** 续拍摄拼合起来,制作一张全景照片。

- 1 点击 〇 > ●, 然后点击模式 > ⊠。
- 2 点击 ◎, 然后朝一个方向缓慢地移动相机镜头。
	- • 按照指南中的箭头方向移动装置。
- 3 点击 停止获取全景照片。

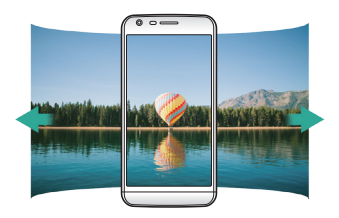

#### 慢动作

您可以通过改变视频中对象的移动速度来打造一段娱乐性十 足的视频。该功能可让您以更快的速度录制视频,然后在标 准速度下播放视频,让视频看起来像在减速播放一样。

- 1 点击 〇 > •, 然后点击模式 > 而。
- 2 点击 并录制视频。
- 3 点击 ( ) 以结束视频录制。

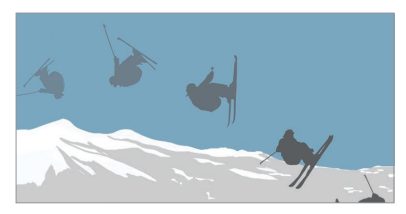

#### 延时

您可以按设定间隔拍摄连续画面,来记录缓慢发生的变化, 比如云端移动、天体运动、交通等。

1 点击  $\bigcap$  >  $\bullet$ , 然后点击模式 >  $\bullet$ 。

2 点击 ● 并录制视频。

• 若要调整视频播放速率, 请点击 、/。

3 点击 ● 以结束视频录制。

三 • 录制延时视频时, 将无法录制声音。

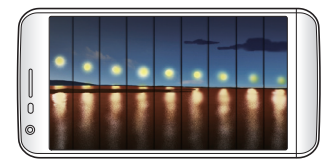

#### 急速连拍

您可以连续拍摄照片以制作活动图像。 在基本模式下,点住 〇。

• 按住 ○ 的同时快速连续拍摄。

# 与 LG Friends 相机连接

您可以将设备连接到另一个相机以查看该相机中保存的照片 或视频。

- • 当使用多视角或快照时,此功能可用。 同
	- • 可与设备相连的 LG Friends 相机为可选配件。请联系 LG 客户服务中心购买。
	- • 此功能可能不受支持或者某些选项会有所不同,具体视区域 或服务供应商而定。

# 手动拍照模式

您可以通过使用各种高级功能制作具备专业视觉的照片。调 整白平衡、焦距、亮度、ISO、快门速度和其他选项。

- 1 点击 〇 > ●, 然后点击模式 > 手动(※)。
- 2 自定义以下照相机设置:

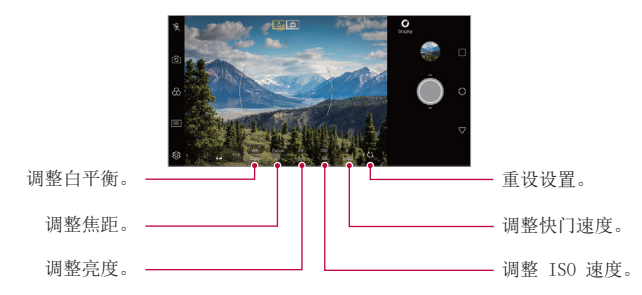

3 点击 〇 以拍摄照片。

# 照相机应用程序中其他可用的功能

#### 自动曝光/自动对焦锁

通过在基本模式下触摸并按住屏幕,您可固定当前曝光水平 和焦点位置。要关闭该功能,可点击屏幕上的空白处。

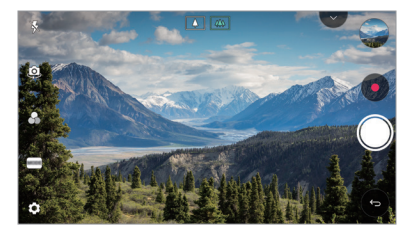

厚 • 该功能仅在特定模式下可用。
## 在相机镜头之间切换

您可以在前置相机镜头和后置相机镜头之间切换以适应您的 环境。

在照相机屏幕上点击 或以任何方向拖动屏幕,在前置及 后置相机镜头之间切换。

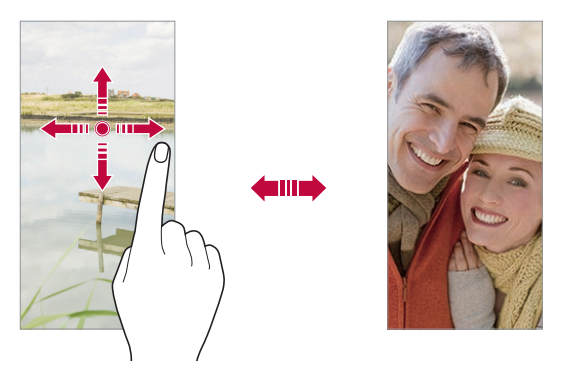

三 • 使用前置相机镜头[自拍](#page-253-0)。有关详细信息,请参阅自拍。

### 放大或缩小

可以在拍摄照片或录制视频时使用相机屏幕上的放大或缩小 功能。

- 在相机屏幕中, 捏合或张开两个手指以放大或缩小, 然后 使用显示的 +/- 滑块。
- 您还可向上或向下拖动 〇 按钮。该功能仅在自动模式和 手动拍照模式下可用。

三 • 在自拍模式下使用前置相机镜头时,缩放功能不可用。

# <span id="page-253-0"></span>自拍

您可以使用前置相机镜头在屏幕中查看自己的面部和自拍。

## 手势拍摄

您可以使用手势自拍。 对前置相机镜头显示您的手掌,然后握紧拳头。 您也可握拳然后朝向前置相机镜头打开拳头。

• 三秒后将拍摄照片。

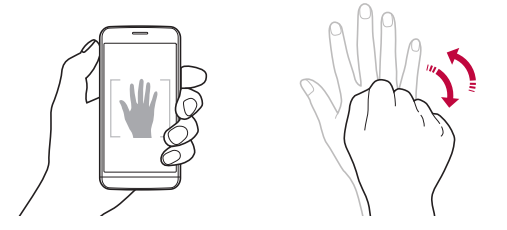

- 冃 • 要使用该功能,可切换至前置相机模式,然后点击 63> 自拍 手势拍摄。
	- • 确保您的手掌和拳头在参考线范围内,以便让相机镜头能 够检测到。
	- • 该功能可能在使用某些照相机功能时不可用。

## 人脸自拍

您可以使用脸部侦测特性来简单而方便地进行自拍。您可以 设置设备让前置相机镜头在您看着屏幕时会侦测您的脸部并 自动拍下自拍照片。

• 白色的引导框会在检测到您的面部时出现。如果引导框中 的物体停止移动,引导框颜色会变蓝,然后相机会拍摄照 片。

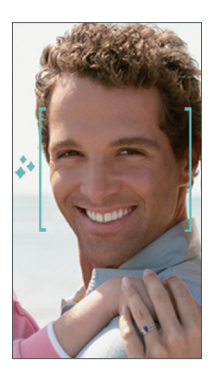

三 • 点击 您 > 自拍 > 人脸自拍来启用人脸自拍功能。

### 间隔拍摄

您可以一定间隔自拍。

使用前置相机期间,对相机镜头显示您的手掌,然后快速握 紧拳头两次。

• 在三秒的定时器延迟后,以固定的间隔拍摄四张照片。

### 手势查看

使用前置相机镜头拍摄自拍照片之后,可以通过将屏幕靠近 脸部立刻预览该自拍照片。

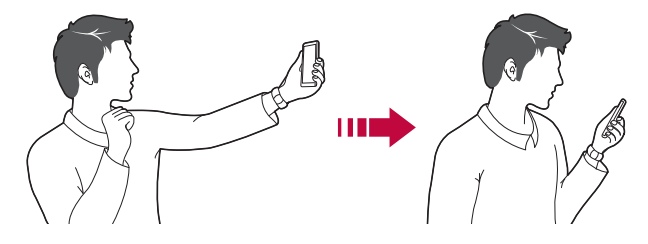

- 三 · 点击 63>手势视图可启用手势视图功能。
	- • 每次拍摄照片时仅会显示一个预览。
	- • 如果您在预览屏幕中旋转设备,屏幕将切换到相机模式。

### 另存为翻转

在用前置相机拍摄照片之前,点击 @>另存为翻转。图像 会水平翻转。

- 冃
- 在使用前置相机时,您可在照相机设置中更改自拍方式。有 关详细信息,请参阅[自定义照相机选项](#page-243-0)。

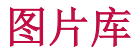

## 图片库预览

您可以查看并管理设备上保存的照片和视频。

- 1 点击 〇 > へ。
	- 保存的照片和视频将按文件夹分类显示。
- 2 点击文件夹选择文件。
	- • 在全屏模式下查看所选的文件。
	- • 在查看照片时,向左或向右滑动可查看上一张或下一张 照片。
	- 在查看视频时, 向左或向右滑动可将视频后退或快进。
	- • 您可以在照片选项卡中查看按照年、月、日归类的照片 或视频。
	- 如需按照拍摄地点查看照片, 点击 () > o > 3 > 标 签位置,然后点击 。图片库应用程序内存选项卡中 的照片便按地点自动分组。
	- **= + 某些文件格式可能不受支持, 具体视安装的软件而定。** 
		- • 由于编码原因,某些文件可能无法打开。
		- • 超出大小限制的文件可能会导致错误。
		- • 您需要打开 GPS 功能以创建内存相册。

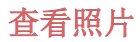

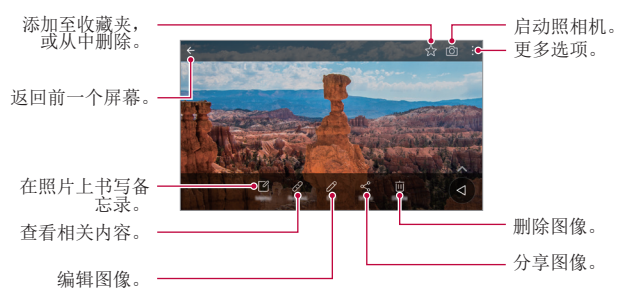

要显示菜单项目,请轻轻点击屏幕。要隐藏菜单项目,请再 冃 次点击屏幕。

### 编辑照片

1 查看照片时, 请点击  $\mathscr{P}$ 。

- 2 使用各种效果和工具来编辑照片。
- 3 点击保存以保存更改。
	- • 保存以覆盖初始文件。
	- 若要将编辑的照片保存为另一个文件, 请点击:> 保 存副本。

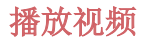

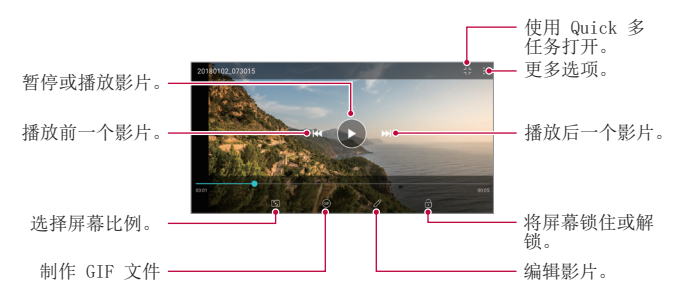

• 若要调节音量,请向上或向下拖动视频屏幕的右侧。 冃

要调节屏幕亮度,可向上或向下拖动屏幕的左侧。

#### 编辑视频

- 1 查看视频时, 请点击  $\mathcal{P}$ 。
- 2 使用各种效果和编辑工具编辑视频。

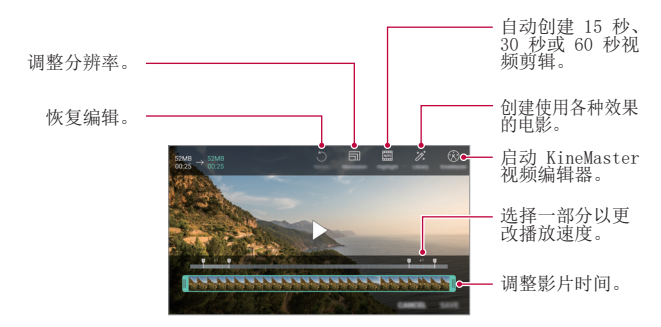

3 点击保存以保存更改。

## 删除文件

您可以使用以下选项之一来删除文件:

- 从文件列表点住一个文件, 然后点击删除。
- 在文件列表中点击 而 并删除需要删除的文件。
- 删除的文件会自动移动至已删除, 并且可在 7 日内恢复到 图片库。
- 点击 岗 完全删除文件。在该情况下无法恢复文件。

## 共享文件

您可以使用以下选项之一来共享文件:

- 查看照片时, 点击 < 以使用所需的方式共享该文件。
- 观看视频时,可使用所需的方式通过:> 分享来分享文 件。
- 从文件列表点击 < 以选择文件, 然后使用所需的方式共 享文件。

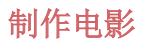

您可通过将图片和视频放置到一起制作新电影。

- 1 点击 > 然后点击 : > 制作电影。
- 2 为您的电影选择图像或视频,然后点击下一步。
- 3 编辑所选的图片和视频,然后点击保存。

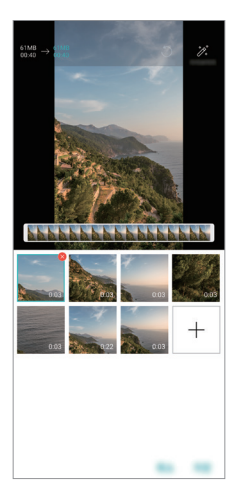

### 删除文件

您可通过点击视频缩略图右上角的 & 选择要从您的视频删 除的图像或视频。

#### 添加文件

在点击屏幕底部的 + 之后, 您可选择要添加的图像或视 频。您还可选择您之前已经添加的图像或视频。

三 • 触摸并按住文件,然后点击另一文件进行多选。

### 重新布置文件。

要重新布置图片和视频,请触摸并按住您要移动的文件,然 后将其拖动至所需位置。

### 添加文件效果

点击 % 以添加主题或背景音乐、更改字体。

#### 重设电影编辑内容

您可通过点击、可最设对电影所做的编辑(例如播放时间)。

#### 预览文件

通过点击 ▶ 在保存新视频之前查看新视频。在经过播放时 间之后,会自动播放下个文件。

- • 最多可将 50 个图片和视频用于制作视频。 冃
	- • 图像的播放时间默认为 3 秒,不能更改。视频最短可裁剪 至 1 秒。
	- • 该功能可能不支持某些图像或视频格式。

## 制作 GIF

您可以使用录制的视频或照片轻松制作 GIF 文件。

## 使用录制的视频制作 GIF

- 1 在观看视频时, 在所需的起点, 点击 @。
- 2 选择要创建 GIF 的长度。
	- • 则从当前时间生成所选长度的 GIF。
	- 对于短于 5 秒的视频, 将自动生成剩余时间的 GIF 图 像。

## 使用照片制作 GIF

- 1 当查看专辑时, 点击 : > 创建 GIF。 您也可以点击图片库应用程序 @ 的播放选项卡中的**播** 放。
- 2 选择所需的照片以创建 GIF 文件然后点击下一步。
	- • 您可添加更多图像并调整 GIF 速度、屏幕比例和文件 顺序。
	- A · 您可仅将该功能用于创作。在使用该功能时如果侵犯其他任 何人的权利,例如侵犯版权、损害名誉或有攻击性言语,则 根据适用法律可能遭受民事、刑事或行政责任和/或惩罚。 如果没有权利所有者或版权持有者的允许,您将不得复制、 重现、散布或非法利用任何版权材料。在适用法律允许的最 大程度下,LG 电子公司否认一切明示或暗示的担保以及与 之相关的责任。
		- • 最多可将 100 个图像用于创建 GIF 文件。

联系人

## 联系人概览

您可以保存和管理联系人。 点击 $\cap$  > LG > 联系人。

添加联系人

### 添加新联系人

1 在联系人列表屏幕中,点击 6.

2 输入联系人详细信息, 然后点击**保存**。

### 导入联系人

您可以从其他存储设备导入联系人。

- 1 在联系人列表屏幕中,点击:>管理联系人 > 导入。
- 2 选择要导入联系人的源和目标位置, 然后点击确定。
- 3 选择联系人,然后点击导入。

### 将联系人添加到快速拨号列表

1 在联系人列表屏幕中,点击:>快速拨号。

- 2 从快速拨号列表点击**添加联系人**。
- 3 选择一个联系人。

三 • 在新建联系人时,点击 黑 添加快速拨号号码。

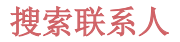

您可以使用以下选项之一来搜索联系人:

- 从联系人列表顶部点击 Q 然后输入联系人信息或电话号 码。
- • 向上或向下滚动联系人列表。
- 从联系人列表索引屏幕中占击联系人的首字母。
- $\boxed{=}$  从联系人列表顶部点击 Q 然后输入联系人信息或电话号 码,以显示来自通话记录、联系人的所有搜索详细信息。

## 联系人列表

### 编辑联系人

- 1 在联系人列表屏幕中, 选择一个联系人。
- 2 在联系人详细信息屏幕中,点击 2,然后编辑详细信息。

3 点击保存以保存更改。

### 删除联系人

您可以使用以下选项之一来删除联系人:

- • 在联系人列表屏幕上,点住您要删除的联系人,然后点击 删除联系人。
- 点击联系人列表屏幕上的 : > 删除。
- 三 · 已删除的联系人信息不可恢复。

## 添加收藏条目

您可以将常用联系人注册为收藏条目。

- 1 在联系人列表屏幕中, 选择一个联系人。
- 7 在联系人详细信息屏幕中,点击 << >

### 创建群组

- 1 在群组列表中,点击 。
- 2 输入群组名称。
- 3 点击新增成员,洗择联系人,然后点击添加。
- 4 点击保存以保存新群组。

# 时钟

### 闹钟

您可以将闹钟设置为在指定时间触发。

- $1$  点击  $\bigcirc$  > 工具 > 时钟 > 闹钟。
- 2 点击 以添加新闹钟。
- 3 配置警报设置, 然后点击保存。
	- • 如果您选择以前设置的闹钟,则可以编辑该闹钟。
		- 若要删除闹钟,请点击屏幕顶部的 而。或者,点住该闹 钟。

## 世界时钟

您可以查看世界各地城市的当前时间。

 $1$  点击  $\bigcap$  > 工具 > 时钟 > 世界时钟。

2 点击 ● 并添加一个城市。

### 计时器

您可以将计时器设置为在经过一段指定的时间后触发提醒。

- $1$  点击  $\bigcap$  > 工具 > 时钟 > 计时器。
- 2 设置时间, 然后点击启动。
	- · 若要暂停计时器, 请点击暂停。若要恢复计时器, 请点 击继续。

3 点击停止以停止计时器提醒。

## 秒表

您可以使用秒表来记录单圈时间。

#### 1 点击  $\bigcap$  > 工具 > 时钟 > 秒表。

- 2 点击启动以开始。
	- 若要记录单圈时间, 请占击**记录。**
- 3 点击暂停以暂停秒表。
	- 若要恢复秒表, 请占击**继续**。
	- 要清除全部记录并重启秒表, 可点击**重置**。

# 日历

## 日历概览

您可以使用日历来管理事件和任务。

## 添加事件

1 点击 〇 > 日历。

- 2 选择一个日期, 然后点击 ●。
- 3 输入事件详细信息, 然后点击保存。

## 同步事件

点击:> 需同步的日历,然后选择要同步的日历。

5 · 当从设备保存您的事件至您的 Google 帐户时, 事件也将 自动与 Google 日历同步。随后,您可以将其他设备与 Google 日历同步以便这些设备拥有您的设备一样的事件, 从而让您可以在其他设备上管理这些事件。

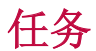

您可以将任务注册到设备以轻易管理计划。

- $1$  点击  $\bigcap$  > 工具 > 任务。
- 2 点击 以添加任务。
- 3 输入任务详细信息,然后点击保存。

音乐

您可播放和管理歌曲或音乐专辑。

- 1 点击 〇 > LG > 音乐。
- 2 选择一个类别。
- 3 选择一个音乐文件。

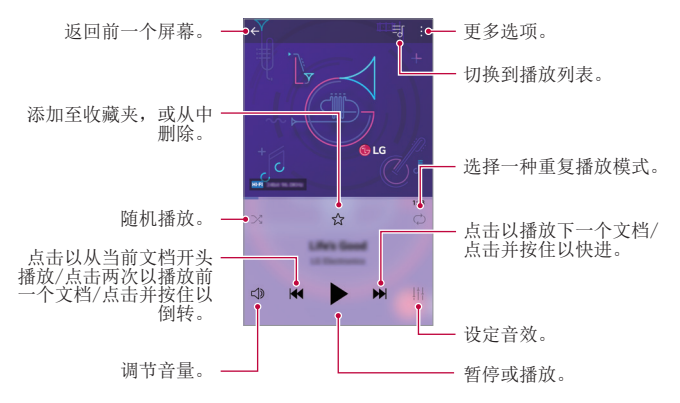

- 某些文件格式可能不受支持,具体视安装的软件而定。 同
	- • 超出大小限制的文件可能会导致错误。
	- • 音乐文件可能受到国际版权所有者或版权法的保护。您可能 必须获得法律许可,然后才能复制音乐文件。若要下载或复 制音乐文件,请首先查看相关国家/地区的版权法。
	- 此型号支持 Hi-Fi 音频播放。Hi-Fi 音频文件将显示 Hi-Fi 图标。

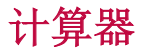

您可以使用两种计算器:简单计算器和科学计算器。

#### 1 点击  $\bigcap$  > 工具 > 计算器。

2 使用键盘进行计算。

# 电子邮件

## 电子邮件概览

您可以将电子邮件帐户注册到设备,然后即可从您的设备检 查并发送电子邮件。

**= +** 如果您使用移动数据, 可能会根据您购买的套餐收取数据流 量费用。请咨询服务供应商了解更多信息。

## 注册电子邮件帐户

初次使用电子邮件应用程序时,请注册您的电子邮件帐户。

- 1 点击 〇 > LG > 电子邮件。
- 2 选择一个电子邮件服务供应商。
- 3 输入您的电子邮件地址和密码, 然后点击下一步以登录您 的帐户。
	- 要手动注册电子邮件帐户, 可点击手动设置 (根据需要)。

## 管理电子邮件帐户

若要杳看或编辑您的电子邮件帐户设置,请点击:> 设置。

- 若要添加帐户,请点击**添加帐户**。
- 要删除帐户, 请点击 : > 删除帐户。

## 打开另一个电子邮件帐户

如果登录了多个电子邮件帐户,并且您想要查看另一个帐 户,请点击 =, 然后从帐户列表中选择另一个帐户。

## 检查电子邮件

1 点击 = , 然后选择一个邮箱。

- 2 从电子邮件列表中选择一封电子邮件。
	- • 此时,将显示电子邮件消息。

## 发送电子邮件

1 点击 4。

- 2 输入收件人的电子邮件地址。
- 3 输入主题和消息。
	- 若要附加文件, 请点击  $\subset \subset$
	- 若要讲入可选的菜单项,请点击:。
- 4 点击 >> 以发送电子邮件。

三 • 将两根手指捏合或张开手指以调整邮箱列表的字体大小。

# FM 收音机

您可以收听 FM 广播。 点击 $\bigcap$  > 工具 > FM 收音机。

- **= +** 若要使用此应用程序, 首先将耳机连接到设备。耳机将成为 无线电天线。
	- • 此选项可能不受支持,具体视区域而定。

# 文件管理器

您可以查看及管理设备或云中保存的文件。

 $1$  点击  $\bigcap$  > 工具 > 文件管理器。

2 点击 = 未然后选择想要的储存位置。

# LG 数据转移

使用 LG 数据转移 从旧设备向新设备轻松传输数据。

- 1 点击 〇 > 手机管理 > LG 数据转移。 您还可以点击 〇 > 设置 > 常规 > 备份 > LG 数据转 移。
- 2 按照屏幕上的说明选择想要的传输方法。
	- • Google 帐户中的数据不进行备份。当您同步 Google 帐 户时,Google 应用程序、Google 联系人、Google 日 历、Google 备忘录应用程序数据以及从 Play Store 下载 的应用程序将自动存储在云端硬盘应用程序中。
		- • 传输数据之前,将电池充满电,以免在该过程中意外断电。

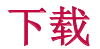

您可以查看、删除或共享通过互联网或应用程序下载的文 件。

#### 点击 $\cap$  > 工具 > 下载。

# SmartWorld

您可以下载 LG Electronics 提供的各种游戏、音频内容、 应用程序和字体。通过使用主页主题和字体,自定义您的设 备以满足自己的偏好。

- **= +** 如果您使用移动数据, 可能会根据您购买的套餐收取数据 流量费用。
	- • 此功能可能不受支持,具体视区域或服务供应商而定。
- 1 点击  $\bigcap$  > LG > SmartWorld。
- 2 点击:> LG 帐号, 然后登录。
- 3 选择并下载想要的内容项。

### 下载 SmartWorld 应用程序

如果没有安装 SmartWorld 应用程序,请按照以下步骤操作 以下载该应用程序。

- 1 点击 〇 > 设置 > 常规 > 更新中心 > 应用程序更新。
- 7 从列表中,选择 SmartWorld, 然后点击下载。

# RemoteCall Service

您的设备可进行远程诊断以解决问题。首先,拨打如下 LG 客户服务中心的电话:

- **= +** 要使用此功能, 首先必须同意该功能的使用。
	- • 如果您使用移动数据,可能会根据您购买的套餐收取数据 流量费用。
- 1 点击 〇 > 手机管理 > RemoteCall Service。
- 2 接通到 LG 客户服务中心的通话。
- 3 通话接通后, 按照客户服务专员的指示讲行操作, 输入六 位接入码。
	- • 您的设备将远程连接并远程支持服务启动。

# 印象笔记

您可以书写和收集重要信息,然后与支持印象笔记的其他设 备共享这些信息。

点击 〇 > 推荐 > 印象笔记。

# Facebook

您可使用社交网络服务来更新、查看文章、照片和视频并和 联系人共享它们。

点击  $\bigcap$  > 推荐 > Facebook。

# Instagram

使用社交网络服务来获取和分享您的照片和视频。您也可应 用滤镜效果来让自己的照片和视频更具创意和趣味。

点击  $\bigcap$  > 推荐 > Instagram。

# Google 应用程序

通过设置 Google 帐户,您可以使用 Google 应用程序。初 次使用 Google 应用程序时, 将自动显示 Google 帐户注册 窗口。如果您没有 Google 帐户,请从您的设备创建一个帐 户。请参阅应用程序中的帮助以查看有关如何使用应用程序 的详细信息。

**= +** 某些应用程序可能无法操作, 具体视区域或服务供应商而 定。

#### Chrome

快速、简洁、安全的网页浏览器,为现代网络而配置。

文档

文档是一款提高生产率的协作型文字处理工具。使用文档进 行实时创建、编辑、与合作。

### 云端硬盘

云端硬盘属于文件存储和共享应用程序,用户可以随时随地 轻松查找、共享与合作工作项目。

### Duo

通过 Android 手机和 iPhone 与朋友及家人轻松实现高品质 视频通话。

### Gmail

这是一款使用方便的邮件应用程序,保证您的信息安全、使 您的收件箱更加智能、并帮助您有序整理邮件。

### Google

Google 应用程序带您了解您关注的事件。快速查找答案、探 索您的兴趣、并获得您关注的新闻和话题更新提要。

### 地图

去哪儿?您可以使用此应用程序了解实时 GPS 导航、交通情 况、运输情况、以及各地详细信息,例如评论和热门时段。

### 照片

Google 相册用于存储您的所有照片和视频,并且自动分类整 理以便您能够分享并保存关注的照片和视频。

### Play 影视

使用您的 Google 帐户租借或购买电影。购买内容, 然后在 任意位置进行播放。

### Play 音乐

从 Play 商店购买音乐。播放设备上保存的音乐。

## 表格

表格是一款提高生产率的协作型电子表格处理工具。利用表 格实时导入、整理、与分析信息。

## 幻灯片

Google 幻灯片是一款提高生产率的协作型演示创建工具。利 用幻灯片实时整理信息、演示结果、并作出决策。

### YouTube

观看您最喜爱的频道、聆听您最爱的音乐、上传视频与全世 界分享。

有用的应用程序 *117*

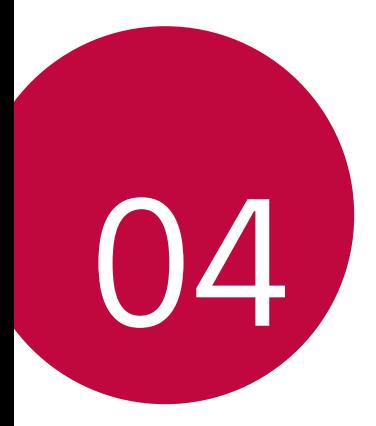

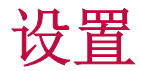

设置

您可以根据偏好自定义设备设置。 点击 〇 > 设置。

- **= · 点击 Q**, 然后在搜索框中输入一个关键字以进入设置项。
	- 点击: 以更改视图模式。本用户指南假设您使用 标签视 图。

网络

### 双 SIM 卡

您可以配置双 SIM 设置。

- 1 在设置屏幕中,点击网络 > 双 SIM 卡。
- 2 自定义以下功能:
	- SIM 卡 1: 更改 SIM 卡 1 的名称和图标。
	- STM 卡 2: 更改 STM 卡 2 的名称和图标。
	- SIM 卡颜色主题: 更改 SIM 卡的颜色主题。
	- · 成本节约模式: 激活或停用成本节约模式。在成本节约 模式下,如果呼叫被分配特定 SIM 卡的联系人,则此次 呼叫使用该 SIM 卡,即使其他 SIM 卡处在激活状态 (如正使用移动数据)。
	- 移动数据: 选择您想要用于移动数据服务的 SIM 卡。您 也可以关闭此功能。
	- **数据漫游:**选择此选项,当您漫游于家庭网络区域之外 时, 设备仍能使用移动数据。

### WLAN

您可以通过 WLAN 网络连接到附近的设备。

### 连接到 WLAN 网络

- 1 在设置屏幕中,点击网络 > WLAN。
- 2 点击 ∩ 开启它。
	- 此时将自动显示可用的 WLAN 网络。
- 3 选择一个网络。
	- • 您可能需要输入网络的 WLAN 密码。
	- 对于以前访问讨的 WLAN 网络, 设各将跳过此过程。如 果不想自动连接到特定 WLAN 网络, 点住该网络, 然后 点击忘记网络。

### WLAN 网络设置

在设置屏幕中,点击网络 > WLAN。

- · 切换至移动数据, 如果移动数据连接功能已启动, 但设备 却无法通过 WLAN 连接至互联网,则设备将自动通过移动 数据连接至互联网。
- 三 此功能视服务供应商而定。
- $\cdot\,$ : 自定义 WLAN 网络设置。

### WLAN直连

您可以将设备连接到支持 WLAN 直连的其他设备, 以便直接 与这些设备共享数据。您无需接入点。您可以使用 WLAN 直 连连接两个以上的设备。

1 在设置屏幕中, 点击网络 > WLAN > : > 高级 WLAN > WLAN 直连。

• 此时将自动显示支持 WLAN 直连的附近设备。

2 选择一个设备。

• 设备接受连接请求后进行连接。

• 开启 WLAN 直连功能时,电池消耗会更快。

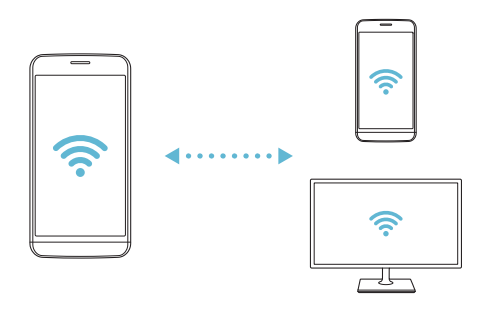

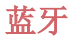

您可以将设备连接到支持蓝牙的附近设备,从而与这些设备 交换数据。将设备连接到蓝牙耳机和键盘。这样便可轻易控 制设备。

### 与其他设备配对

- 1 在设置屏幕中,点击网络 > 蓝牙。
- 2 点击 开启它。
	- • 此时将自动显示可用的设备。
	- 若要刷新设备列表,请点击 ()。

日 • 仅设置为可见的设备会显示在列表上。

- 3 从列表中选择一个设备。
- 4 按照屏幕上的说明进行验证。
	- 三 之前进入过的设备会跳过此步骤。

### 通过蓝牙发送数据

- 1 选择一个文件。
	- • 您可以发送多媒体文件或联系人。
- 2 点击 <2 > 蓝牙。
- 3 选择文件的目标设备。
	- • 文件将在目标设备接受后立即发送。
	- 三 文件共享过程可能会有所不同,具体视文件而定。

## 移动数据

您可打开和关闭移动数据。并且可以管理移动数据流量。

### 开启移动数据

1 在设置屏幕中,点击网络 > 移动数据。

2 点击 ● 开启它。

### 自定义移动数据设置

1 在设置屏幕中,点击网络 > 移动数据。

- 2 自定义以下设置:
	- · 移动数据: 设置以使用移动网络的数据连接。
	- · 限制移动数据使用量: 设置移动数据流量限制, 以在达 到限制时阻止移动数据。
	- •:: 自定义移动数据设置。

## 通话

您可以自定义通话设定,例如语音电话及国际长途电话等选 项。

三 • 某些功能可能不受支持, 具体视区域或服务供应商而定。

- 1 在设置屏幕中,点击网络 > 通话。
- 2 自定义设置。

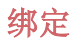

### USB 绑定

您可以通过 USB 将设备连接到其他设备并共享移动数据。

1 通过 USB 数据线将您的装置和其他装置连接。

2 在设置屏幕, 点击网络 > 绑定 > USB 绑定, 然后点击 以启用它。

- • 此选项使用移动数据,并可能会根据您购买的价格套餐收取 冃 数据流量费用。请咨询服务供应商了解更多信息。
	- 连接电脑时, 请从 www.lg.com 下载并在该电脑上安装 USB 驱动程序。
	- 您不能在开启 USB 绑定功能时发送或接收文件。关闭 USB 绑定功能以发送或接收文件。
	- • 支持共享网络的操作系统包括 Window XP 或更高版本或 Linux。

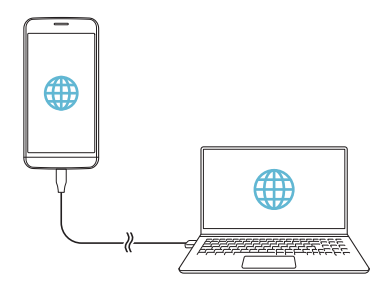

### WLAN 热点

可将您的设备设置为无线路由器,让其他装置使用您设备的 移动数据来连接到互联网。

- 1 在设置屏幕,点击网络 > 绑定 > WLAN 热点, 然后点击 以启用它。
- 2 点击设置 WLAN 热点, 然后输入 WLAN 名称 (SSID) 和密 码。
- 3 开启其他装置的 WLAN, 选择 WLAN 列表中装置网络的名 称。
- 4 输入网络密码。
	- • 此选项使用移动数据,并可能会根据您购买的价格套餐收取 冃 数据流量费用。请咨询服务供应商了解更多信息。
		- 欲了解更多信息, 请浏览以下网 站: http://www.android.com/tether#wifi

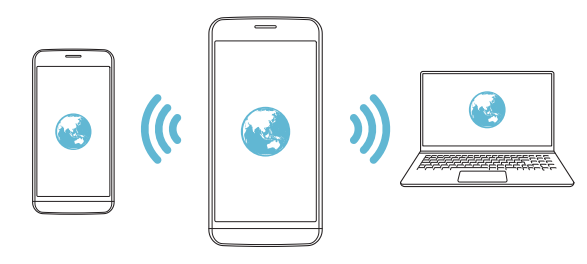

#### WLAN 热点关闭定时器

如果特定时间段内没有使用 WLAN 热点,将会自动断开连 接。您可设置自动断开连接的时间。

### 蓝牙绑定

通过蓝牙连接的设备可以通过该的设备发动数据连接到互联 网。

- 1 在设置屏幕,点击网络 > 绑定 > 蓝牙绑定,然后点击 以启用它。
- 2 开启两部装置的蓝牙功能,将它们配对。
	- **= +** 此选项使用移动数据, 并可能会根据您购买的价格套餐收取 数据流量费用。请咨询服务供应商了解更多信息。
		- • 欲了解更多信息,请浏览以下网 站: http://www.android.com/tether#Bluetooth tethering

### 帮助

您可以通过查看帮助来使用网络共享或热点。 在设置屏幕中,点击网络 > 绑定 > 帮助。

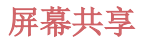

你可以在不同设备上播放您设备的屏幕和声音,如支持镜像 功能的电视机。

#### 1 在设置屏幕中,点击网络 > 屏幕共享。

- 2 点击 ∩ 开启它。
- 3 从附近设备列表中选择一个设备。
	- · 如果没有显示所需的设备, 请点击**搜索**以刷新该列表。
	- • 连接到设备后,该设备将显示您的设备屏幕。
	- 日 · 如果附近没有共享兼容的设备,屏幕共享会自动关闭。

### NFC

您可以将设备作为交通卡或信用卡使用。您可以与其他设备 共享数据。

1 在设置屏幕中,点击网络 > NFC。

- 2 点击 ∩ 开启它。
	- 将您的设备触碰其他支持 NFC 的设备以允许数据共享。
	- NFC 天线可能位于不同的位置, 具体视设备类型而定。请参 阅[零件概览](#page-194-0)了解有关 NFC 天线区域的详细信息。

### Android Beam

您可以通过让设备背部触碰其他设备来共享文件。您还可以 共享包括音乐、视频或联系人在内的文件,打开其他设备的 网页或启动其他设备的应用程序。

1 在设置屏幕中,点击网络 > Android Beam。

2 让设备背部触碰其他设备。

• NFC 天线可能位于不同的位置,具体视设备类型而定。

## 共享面板

您可与附近设备共享来自图片库、音乐和文件管理器的内 容。您也可在搭配 Google Direct Share 使用的应用程序中 与特定人共享内容。

1 在设置屏幕中,点击网络 > 共享面板。

2 点击 ● 取消激活每个选项。

### 文件共享

您可以在您的设备与其他 LG 设备或平板电脑之间发送和接 收文件。

- 1 在设置屏幕中,点击网络 > 文件共享。
- 2 自定义以下设置:
	- G5: 更改设备名称。
	- · 保存位置: 设置用于保存从其他设备发送的文件的目标 文件夹。
	- 文件共享: 允许接收从其他设备发送的文件。
	- SmartShare Beam: 通过 SmartShare Beam 与其他设备 共享文件。
	- 帮助: 您可查看有关共享文件的帮助。
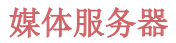

您可以与支持 DLNA 的附近设备共享您设备上的媒体内容。 1 在设置屏幕中,点击网络 > 媒体服务器。

- 2 自定义以下设置:
	- 内容共享: 与附近的设备共享您设备上的内容。
	- G5: 设置您的设备名称。
	- 我的共享内容: 洗择与其他设备共享的媒体内容类型。
	- 允许设备: 查看允许进入您设备上内容的设备列表。
	- 非允许设备: 查看不允许进入您设备上内容的设备列 表。

### LG AirDrive

您可以从计算机使用您的 LG 帐户来管理设备上保存的文 件。您无需 USB 连接。

- 1 在设置屏幕中,点击网络 > LG AirDrive。
- 2 使用一个 LG 帐户登录到计算机上的 LG Bridge 和设备上 的 LG AirDrive。
	- • LG Bridge 软件可从 www.lg.com 下载。
- 3 从计算机管理设备上的文件。

# 正在打印

您可以将设备连接到蓝牙打印机,然后打印设备上保存的照 片或文档。

1 在设置屏幕中,点击网络 > 正在打印。

**= +** 如果所需打印机不在列表中, 请从应用商店安装打印机驱 动程序。

2 点击 ● 开启它。

- 3 从打印机列表屏幕中选择一个打印机。
	- 若要添加打印机, 请点击:> 添加打印机。
	- 若要搜索打印机名称, 请点击 : > **搜索**。
	- 从打印机列表屏幕中点击 : > 设置。
- 4 选择一个文件,然后点击:>打印。
	- • 此时将打印文档。
	- 三 如果您没有 Google 帐户, 请点击**添加帐户**以创建一个帐 户。

# 飞行模式

您可以关闭通话和移动数据功能。此模式开启时,游戏和音 乐播放等不涉及数据的功能仍然可用。

1 在设置屏幕中,点击网络 > 飞行模式。

2 在确认屏幕中点击打开。

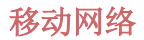

您可以自定义移动网络设置。

1 在设置屏幕中,点击网络 > 移动网络。

- 2 自定义以下设置:
	- 网络模式: 洗择一种网络类型。
	- 接入点名称: 杳看或更改使用移动数据服务的接入点。 要更改接入点,请从接入点列表中选择一个选项。
	- 网络运营商: 搜索网络运营商并自动连接到一个网络。

### VPN

您可以连接到安全虚拟网络,例如局域网。您也可以管理连 接的虚拟专用网络。

#### 添加 VPN

1 在设置屏幕中,点击网络 > VPN。

- 2 点击 十。
- 此功能仅在启用屏幕锁定时可用。如果停用屏幕锁定, 将显 冃 示通知屏幕。从通知屏幕点击变更以启用屏幕锁定。有关详 细信息,请参阅[设置屏幕锁定](#page-220-0)。

3 输入 VPN 详细信息, 然后点击保存。

#### 配置 VPN 设置

- 1 从 VPNS 列表占击一个 VPN。
- つ 输入 VPN 用户帐户详细信息, 然后点击**连接**。
	- 若要保存帐户详细信息, 请洗择**保存帐户信息**复选框。

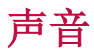

您可以自定义声音、振动和通知设置。 在设置屏幕中,点击声音,然后自定义以下设置:

- 声音模式: 将声音模式更改为声音、仅振动或静音。
- 音量: 调节多个项目的音量。
- SIM 卡 1 铃声/SIM 卡 2 铃声: 选择来电的铃声。添加或 删除铃声。
- 铃声ID: 创建特定联系人来电的铃声。
- 响铃并振动: 将设备设置为同时振动和播放铃声。
- SIM 卡 1 通知声音/SIM 卡 2 通知声音: 洗择通知铃声。 将设备上保存的音乐设置为通知铃声。
- 请勿打扰: 设置接收通知消息的时间、范围和应用程序类 型。仅在一周中的某几天接收通知消息。
- 振动强度: 调整振动强度。
- SIM 卡 1 振动类型/SIM 卡 2 振动类型: 您可以选择接听 电话时的振动类型。
- 点击振动: 将设备设置为在您点击屏幕上的某些项目时振 动。
- · 拨号时振动: 选择键盘声音音效。
- LG 键盘声音: 洗择 LG 键盘声音音效。
- · 触摸音: 选择轻击项目时的音效。
- 屏幕锁定提示音: 洗择屏幕锁定或解锁时的音效。

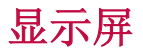

您可以自定义每种屏幕类型的详细设置。

在设置屏幕中,点击显示屏,然后自定义以下设置:

- [主屏](#page-218-0): 白定义主屏墓的设置。有关详细信息, 请参阅主屏 [幕设置](#page-218-0)。
- 主题: 为您的设备选择屏幕主题。
- 字体: 更改字号、是否加粗或样式。
- 主页触模按钮重新排列主屏幕触摸按钮或更改其背景颜 色。
- 待机显示: 始终显示日期、时间签名等信息, 即使屏幕已 关闭。更多详细信息,请参阅[待机显示](#page-171-0)。
- 显示大小: 将屏幕上的项目设置到方便使用的大小。部分 项目的位置有可能会变更。
- · 亭度: 使用滑块更改设备的屏幕亮度。若要根据环境光线 强度自动调节屏幕亮度,请点击**自动**开关。
- · 自动: 设置设备, 以让屏幕亮度可根据环境光强度自动调 节。
- · 自动旋转屏幕: 根据设备的方向自动旋转屏幕。
- 屏幕超时: 设备处于空闲状态一段指定的时间后自动关闭 屏幕。
- 屏幕保护: 当设备连接底座或充电器且处于睡眠状态时显 示屏幕保护程序。选择要显示的屏幕保护程序类型。

常规

### 锁定屏幕及安全性

您可以自定义锁定屏幕和安全设置。

- Google Play 保护机制: 每日扫描设备, 搜索是否有潜在 的危险应用。
- 杏找我的设备: 远程追踪设备位置。如果设备手失, 还可 以保护您的数据安全。
- · 安全更新: 检查软件更新, 配置自动安装设置。
- 选择屏幕锁定: 洗择想要使用的屏幕锁定方式。有关详细 信息,请参阅[设置屏幕锁定](#page-220-0)。
- 自定义锁定屏幕: 更改锁定屏幕上显示的信息。
- · 安全锁定设置: 更改安全锁定设置。
- · [指](#page-186-0)纹: 用指纹解锁屏幕或内容。有关详细信息, 请参阅指 [纹识别概览](#page-186-0)。
- 内容锁定: 允许您为 QuickMemo+ 和多媒体文件设置锁定 类型(密码或手势)。
- 位置: 可以自定义特定应用程序使用位置信息的方式。
- 加密和凭据: 为 SD 卡进行加密和证书设置。
	- *-* 加密 SD 卡存储:加密储存卡以阻止在其他设备上使 用。有关详细信息,请参阅[储存卡加密](#page-224-0)。
	- 安全启动: 设备电源接通时, 请锁定设备以保护它。有 关详细信息,请参阅[安全启动设置](#page-220-1)。
	- *-* 凭据保护:查看将保存安全证书的存储装置类型。
	- *-* 可信凭据:查看系统的根 CA 证书和用户安装的 CA 证 书。
	- *-* 用户凭据:查看和更改设备上存储的安全证书信息。
	- *-* 从存储设备安装:从存储设备安装安全证书。
	- *-* 清除存储:删除用户安装的安全证书和相关凭据。
- 设置 SIM 卡锁定: 锁定或解锁 SIM 卡, 或者更改密码 (PIN)。
- 使密码可见: 启用此选项, 可让您在输入密码时短暂显示 每个字符,让你可见输入的内容。
- 设备管理器: 允许限制设备控制或使用特定应用程序的权 限。
- Trust agents: 查看或停用设备上安装的信任代理程序。
- 屏幕固定: 固定应用程序屏幕, 以便只有当前活动的应用 程序能够使用。
- 使用记录访问: 杳看设备上应用程序使用的详细信息。

# 应用程序和通知

您可以查看已安装应用列表,对通知、应用权限等进行设 置。

- 1 在设置屏幕中,点击常规 > 应用程序和通知。
- 2 自定义设置。

# 电量使用情况

您可以查看当前电池信息或开启节能模式。

- 1 在设置屏幕中,点击常规 > 电量使用情况。
- 2 自定义以下设置:
	- 由池伸用情况, 杏看由池伸用详细信息。若要杏看更多 详细信息,请选择特定的项目。
	- 状态栏上的电量百分比: 将剩余电池电量显示为状态栏 中的百分比。
	- 省电: 通过削减某些设备设置(例如显示屏亮度、速度 和振动强度等)来减少电池消耗。
	- 省电除外: 当在省电或电池优化模式中时, 选择要在无 功能限制的情况下使用的应用程序。

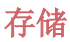

您可以查看和管理设备上的内部储存设备或储存卡的储存空 间。

1 在设置屏幕中,点击常规 > 存储。

- 2 自定义以下设置:
	- 内部存储器: 杳看设备内部储存设备中的总储存空间和 可用空间。查看使用中的应用程序列表和每个应用程序 的储存容量。
	- SD 卡: 杳看储存卡中的总储存空间和可用空间。仅当插 入储存卡时显示此选项。要卸载储存卡,请点击 △。

# 用户和帐户

您可以添加用户以共享您的设备并注册云账户。

- 1 在设置屏幕中,点击常规 > 用户和帐户。
- 2 自定义设置。

### 辅助工具

您可以管理设备上安装的辅助功能插件。

1 在设置屏幕中,点击常规 > 辅助工具。

- 2 自定义以下设置:
	- 视觉 > 语音菜单: 将设备设置为通过语音通知屏幕状态 或操作。
	- · 视觉 > 消息/呼叫声音通知: 将设备设置为通过语音读 取来电人信息或短信内容。
	- 视觉 > 字体大小: 更改字号、是否加粗或样式。
	- · 视觉 > 显示大小: 将屏幕上的项目设置到方便使用的大 小。部分项目的位置有可能会变更。
- 视觉 > 触摸缩放: 通过点击屏幕三次放大或缩小。
- 视觉 > 窗口缩放: 在窗口范围内放大或缩小以及反色。
- · 视觉 > 放大鼠标指针: 放大鼠标指针。
- 视觉 > 高对比度屏幕: 对于高对比度屏幕, 将背景色转 变为黑色。
- 视觉 > 屏幕颜色反转: 为视力低的人十提高显示屏色彩 对比度。
- 视觉 > 屏幕颜色调整: 调整显示屏颜色。
- 视觉 > 灰度: 将屏幕切换为灰度模式。
- 视觉 > 使用电源键结束呼叫:按电源/锁定键结束通 话。
- 听觉 > 标题: 播放视频时为听力受损人十打开字幕服 务。
- 听觉 > 闪烁 LED: 设置为来电和通知时打开 LED 灯。
- 听觉 > 闪光灯提醒: 将设备设置为通过闪烁的指示灯来 通知您来电、信息和闹钟。
- 听觉 > 静音所有声音: 关闭所有声音并降低通话音量。
- 听觉 > 声道: 选择音频类型。
- 听觉 > 声音平衡: 调整音频输出平衡。使用滑块来更 改平衡。
- 电机与认识能力 > 触控助手: 打开触摸板以使按钮和手 势更易于使用。
- 电机与认识能力 > 触摸输入: 设置点住需要的延迟时间 或调整触摸输入,忽略重复点击操作。
- 电机与认识能力 > 物理键盘: 自定义键盘设置。
- 电机与认识能力 > 自动鼠标单击: 在没有移动的情况下 自动点击鼠标指针。
- 电机与认识能力 > 触摸并按住进行呼叫: 通过点住而非 拖动通话按钮,接听或拒绝电话。
- 电机与认识能力 > 屏幕超时: 设备处于空闲状态一段指 定的时间后自动关闭屏幕。
- · 电机与认识能力 > 触摸控制区域: 限制触摸区域, 以便 只有屏幕的特定部分能够通过触摸输入进行控制。
- 辅助功能快捷方式: 通过点击 〇 三次, 快速访问常用 功能。
- 自动旋转屏幕: 根据设备的物理位置自动更改屏幕方 向。
- 防洗朗读: 让您可点击项目以听取语音反馈。
- 开关控制: 创建按键组合来控制您的设备。

### 网络搜索

您可以使用 Google 设置来管理您的 Google 应用程序和帐 户设置。

在设置屏幕中,点击常规 > 网络搜索。

### Smart Doctor

您可以使用智能清理来诊断设备的情况并进行优化。 在设置屏幕中,点击常规 Smart Doctor。

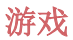

您可配置游戏工具、图像和省电功能的设置。

- 游戏工具: 点击 启用此功能。您可在进行游戏时通过 点击游戏工具图标来启动该功能。
- 游戏图像: 调节游戏图形。

• 休息时间:一旦您离开运行中的游戏达 5 分钟以上, 则降 低屏幕亮度和性能。

# 智能设置

您可以根据使用模式和位置自动更改设备设置。

- 1 在设置屏幕中,点击常规 > 智能设置。
- 2 激活您要自动更改设置的项目。

# 快捷键

您可自定义快捷键设置。

- 1 在设置屏幕中, 点击**常规 > 快捷键**。
- 2 自定义以下设置。
	- · 打开捕获+: 屏幕锁定或关闭时, 按住提高音量键两次, 以打开捕获+。
	- · 打开照相机: 屏幕锁定或关闭时, 按住降低音量键两 次,以打开照相机。

<sup>•</sup>  在您更改某些游戏上的分辨率时,屏幕显示功能可能不会 冃 正常工作。

# 更新中心

您可以检查和安装 LG 提供的应用或软件的最新版本。

- 1 在设置屏幕中,点击常规 > 更新中心。
- 2 自定义以下设置:
	- · 应用程序更新: 检查是否有应用更新。如果有, 可以安 装更新。
	- 软件更新: 检查是否有软件更新。如果有, 可以安装更 新。

# 语言和输入设备

您可以自定义设备的语言和键盘设置。

- 1 在设置屏幕中,点击常规 > 语言和输入设备。
- 2 自定义以下设置:
	- 语言: 选择应用于设备的语言。
	- · 当前键盘: 杳看当前使用的键盘。选择输入文字时要使 用的键盘。
	- 屏幕键盘: 更改 LG 键盘设置或 Google Voice (谷歌之 音)的声音识别功能。
	- 实体键盘: 选择使用实体键盘, 或者启用键盘快捷键。
	- · 自动填充服务: 启用该选项, 可一键输入您的账户中保 存的信息,如密码、地址或信用卡号。还可以禁用该选 项, 使用 Google Autocomplete (谷歌自动提示)或添 加新服务账户。
	- 文本-语音输出: 为文字转语音输出进行设置配置。
	- 指针谏度: 调整鼠标或触控板的指针速度。
	- · 更改鼠标按钮: 反转鼠标右键以执行主要直接操纵操 作。

# 日期和时间

您可以自定义设备的日期和时间设置。

1 在设置屏幕中,点击常规 > 日期和时间。

2 自定义设置。

# 内存

您可以查看某段时间内的平均内存使用量和应用程序占用的 内存。

1 在设置屏幕中,点击常规 > 内存。

2 占击 → 以设置检索数据的时间段。

# 备份

您可以将设备上保存的数据备份到另一个设备或帐户。

- 1 在设置屏幕中,点击常规 > 备份。
- 2 自定义以下设置:
	- · LG 数据转移: 允许您从旧的 LG 设备将数据传输至新的 LG 设备。有关详细信息,请参阅 [LG 数据转移](#page-272-0)。
	- 备份与恢复: 备份您的设备数据或从备份向设备恢复数 据。

▲ · 重置您的设备可能会删除储存在存储器中的备份文件。务必 将重要备份文件复制和保存到电脑中。

• 谷歌备份: 更改 Google (谷歌) 驱动器备份设置。还可 以查看当前使用的备份账户,或添加新的备份账户。

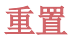

可以重置设备,包括网络和应用设置。

- 1 在设置屏幕中,点击常规 > 重置。
- 2 自定义以下设置:
	- 网络设置重置: 重置 WLAN、蓝牙和移动数据设置。
	- · 重置应用程序首选项: 重置应用设置。应用中保存的数 据不会被删除。
	- 重设出厂数据: 重置设备的所有设置并删除数据。
	- • 重启和重置设备将删除设备上的所有数据。再次输入您的设 备名称、Google 帐户和其他初始信息。

### 关于手机

您可以查看关于设备的信息,例如名称、状态、软件详细信 息和法律信息等。

在设置屏幕,点击常规 > 关于手机并杳看信息。

# 规章与安全

可以在设备上查看监管标志和相关信息。 在设置屏幕中,点击常规 > 规章与安全。

# 支持

您可以访问快速帮助,以便快速方便地查看您的手机相关信 息。

在设置屏幕中,点击通用 > 支持。

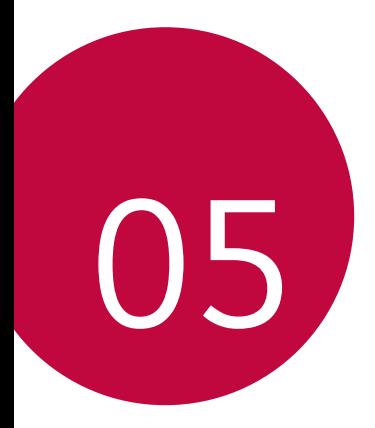

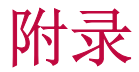

# LG 语言设定

选择用于设备的语言。

- 点击 〇 > 设置 > 常规 > 语言和输入设备 > 语言 > 添加 语言,并选择一种语言。
	- *-* 点住 并将其拖动至语言列表的顶部,把它设置为默 认语言。

# LG Bridge

# LG Bridge 概览

LG Bridge 是一款应用程序,用于协助您从计算机上方便地 管理保存到 LG 智能手机上的照片、音乐、视频和文件。您 可以将联系人、照片和其他备份到计算机上,或者更新设备 的软件。

- • 请参阅 LG Bridge 帮助以了解详细信息。
	- • 受支持的特性视设备而定。
	- LG USB 驱动器是连接您的 LG 智能手机和计算机的必要程 序,该驱动器随您安装 LG Bridge 时便一同安装。

# LG Bridge 功能

- 通过 WLAN 连接或移动数据连接从计算机上管理设备文 件。
- 通过 USB 数据线从设备上将数据备份到计算机或从计算机 上将数据还原到设备。
- 通过 USB 数据线从计算机上更新设备软件。

# 在计算机上安装 LG Bridge

- 1 通过计算机浏览 www.lg.com 。
- 2 选择您的地区。
- 3 点击售后服务中心,软件&固件升级,输入您产品的型号。
- 4 在电脑同步软件中,单击 Windows 下载。

# 手机软件更新

# 从互联网更新 LG 移动电话软件

欲知有关如何使用此功能的更多信息,请浏览

http://www.lg.com/common/index.isp, 选择您的国家/地区 和语言。

此功能可让您从互联网方便地将手机中的固件更新为较新版 本而无需到服务中心寻求协助。此功能仅当 LG 为您的设备 提供较新的固件版本时可用。

由于移动电话固件更新要求用户在更新过程全神贯注,因此 请确保查看每一步显示的所有说明和备注,然后再继续。请 注意,更新期间拔下 USB 数据线可能会严重损坏您的移动电 话。

• LG 保留自行决定提供仅适用于所选型号固件更新的权利, 冃 不保证固件的较新版本可用于所有手持型号。

# 通过 Over-the-Air (OTA) 进行 LG 移动电话 软件更新

此功能可让您通过 OTA 方便地将手机软件更新为较新版本, 而无需使用 USB 数据线。此功能仅当 LG 为您的设备提供较 新的固件版本时可用。

要执行电话软件更新,

#### 设置 > 常规 > 更新中心 > 软件更新 > 现在检查更新。

- 更新手机软件的过程中,手机内部存储中您的个人数据(包 冃 括关于 Google 帐户和任何其他帐户的信息、您的系统/应 用程序数据和设置、任何下载的应用程序以及您的 DRM 许 可证)可能将遗失。因此,LG 建议您备份个人数据,然后 再更新手机软件。LG 对任何个人数据遗失概不负责。
	- 此功能视区域或服务供应商而定。

# 防盗指南

设置设备以阻止其他人使用(未经您的许可无法重置为出厂 设置)。例如,如果您的设备丢失、被盗或被擦除,则只 有具有您的 Google 帐户或锁定屏幕信息的人可以使用该设 备。

确保您的设备受到保护所需的一切操作,如下:

- • 设置屏幕锁定:如果您的设备丢失或被盗但设置了屏幕锁 定,则除非屏幕解锁,否则无法使用设置菜单擦除设备。
- 在您的设备上添加 Google 帐户: 如果您的设备被擦除但 设备上有 Google 帐户, 则设备无法完成设置过程, 直到 再次输入 Google 帐户信息为止。

您的设备受到保护后,如果您需要进行出厂重置,则需要将 屏幕解锁或输入 Google 帐户密码。这可确保由您或您信任 的人员来进行重置。

• 执行出厂重置之前, 切勿忘记您添加到设备的 Google 帐户 冃 和密码。如果您在设置过程中无法提供帐户信息,则执行出 厂重置后根本无法使用设备。

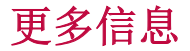

### 开源软件提示信息

为取得本产品内搭载的 GPL、LGPL、MPL 及其他开源证书下 的源代码,请您访问 http://opensource.lge.com 。 除源代码以外,所有相关的许可条款、免责声明和版权通知 均可供下载。

LG Electronics 在收到发送至 opensource@lge.com 的电子 邮件请求后,也可以 CD-ROM 的形式为您提供开源代码,仅 收取执行配送的费用(如介质费用、运输费和手续费)。此 报价从您购买该产品之日起,三年内有效。

# 法规信息(规章 ID 编号、电子标签等)

有关规章与安全的详细信息,请转至设备上的设置 > 常规 > 规章与安全。

# 商标

- 版权所有© 2018 LG Electronics, Inc. 保留所有权利。LG 和 LG 徽标是 LG 集团及其相关实体的注册商标。
- • Google™、Google Maps™、Gmail™、YouTube™、Hangouts™ 和 Play Store™ 是 Google, Inc. 的商标。
- • Bluetooth® 是 Bluetooth SIG,Inc.在全球的注册商标。
- • Wi-Fi® 和 Wi-Fi 徽标是 Wi-Fi Alliance 的注册商标。
- • 所有其他商标和版权均为其各自所有者的财产。

#### **TT DOLBY AUDIO**" DOLBY AUDIO

在 Dolby Laboratories 的许可下进行制造。Dolby、Dolby Audio 和双 D 符号是 Dolby Laboratories 的商标。

# TypeC-HDMI

- • 您可能不需要将充电器连接至 TypeC-HDMI 公母头以输出 屏幕。连接充电器以降低电池用量。
- 当您将设备与 TypeC-HDMI 公母头连接时, 您可以在电视 机、投影仪或显示屏上查看 UHD 视频。若要输出 UHD, 您 需要 UHD 支持公母头和 HDMI 电缆。
- 版权保护内容(DRM/HDCP)可能受限, 视您的输出设备而 定。您尽可以查看自己设备的屏幕。
- • 部分视频文件可能无法正常播放,视硬件性能或内存限额 而定。
- • 部分视频可能无法正常播放,视屏幕清晰度,每秒钟帧 数、平均比特传输速率或编码设置而定。
- • 如果屏幕切割或显示不正常,则在电视机或显示屏上将屏 幕更改为原始尺寸。
- 设备可以通过 TypeC-HDMI 公母头和 HDMI 电缆互相连 接,即使电源关闭时也可连接。
- • 如果电视机、投影仪、显示屏无法输出屏幕,则暂时从公 母头处断开 HDMI 电缆。部分公母头可能无法互相连接。

# 激光安全声明

# 警告!

该产品带有激光系统。 要确保正确使用该产品,请仔细阅读 此用户手册并保留以供将来参考。如果装置需要维护,请联 系授权服务中心。

未按此处指定程序进行控制、调整或操作,可能会引起有害 的辐射外露。

要避免直接暴露于激光束,请勿尝试打开外壳,或直接与激 光接触

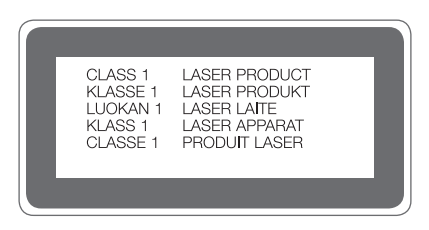

### 确认声明

LG Electronics 特此宣布此 LG-H860 产品符合指令 2014/53/EU 的核心要求和其它相关规定。

有关《确认声明》的副本,请访问 http://www.lg.com/global/declaration

# 常见问题解答

本章列出了您在使用设备过程中可能遇到的一些问题。某些 问题需要您致电服务供应商,但您可以轻易地自行解决大多 数问题。

# 设备过热

#### 设备使用过程中出现过热现象。

下列情况中,耗电量增加且设备可能出现过热现象:

- • 首次开启设备,或者备份数据
- • 同时运行多个应用程序
	- *-* 后台有多个应用程序正在运行
	- *-* 进行视频通话或录制视频时在下载大文件
- • 使用耗电量大的功能
	- *-* 在线观看视频,或者录制长视频
	- *-* 长时间玩高端游戏
	- *-* 长时间在屏幕亮度最大条件下使用设备
- • 使用大量移动数据
	- *-* 使用 WLAN 热点或共享
	- *-* 同时同步多个账号的数据
- • 其他情况
	- *-* 境外漫游
	- *-* 在信号较弱或无法接收信号区域使用设备
	- *-* 使用破损或被异物污染的充电机/USB 线接口为设备充电

三 • 上述一些情况可能不适用于某些功能和应用程序。

#### 设备充电时出现过热现象。

- 充电时设备和充电器可能会发热。无线充电或快速充电过 程中, 设备可能会更热。如果电池温度出现一定程度上 升,设备可能停止充由。
	- *-* 断开充电器与设备的连接并关闭运行中的所有应用程 序。设备再次充电或运行应用程序之前先让设备冷却下 来。
	- *-* 如果设备底部的充电器/USB 线接口出现过热现象,请停 止充电并前往您最近的 LG 客服中心处理。

#### 如何解决设备过热问题

- • 关闭运行中的所有应用程序或功能,并让设备冷却下来。
- • 实时更新软件至最新版本。
- • WLAN、蓝牙、或 GPS 功能没有使用时请关闭。
- • 关闭没有使用的应用程序。
- 如果使用设备时屏幕亮度计到最大, 降低高度。
- • 如果设备过热时间很长,请停止使用设备一会儿。如果设 备过热现象仍存在,请前往 LG 客服中心处理。

### 设备过热时的使用限制

设备使用或充电中出现过热时,一些功能、应用程序、或设 备可能会被关闭。

属于正常现象,本设备支持该功能。

- 如果设备温度出现一定程度上升, 会出现警告信息。
	- *-* 如果使用设备玩高端游戏、录制视频、或上传大文件, 设备可能出现长时间过热。这种情况下会出现警告信息 告知用户设备将自动关机。 设备关机或关闭运行中的所有应用程序或功能,并让设 备冷却下来。
- • 屏幕亮度和运行速度可能受限,以使设备冷却。运行中的 所有应用程序或功能的运行速度可能变慢或停止运行。设 备可能停止充电。

### SIM 卡错误

确保正确插入 SIM 卡。

### 没有网络连接或网络断开

信号弱。移到窗户或空旷地区。 您在运营商网络覆盖区域之外。移动并检查网络。

### 呼叫不可用

新网络未获授权。 确保您没有为呼入号码设置呼叫限制。 确保您没有为正在拨打的号码设置呼叫限制。

### 设备无法开启

当电池完全放电后,您的设备将不会打开。 在打开设备前,将电池充满电。

# 充电错误

确保设备在正常温度下充电。 检查充电器及其与设备的连接。 请仅使用包装盒内的配件,它们是 LG 授权的配件。

### 电池电量耗尽的速度比第一次购买时的速度快

当您将设备或电池暴露于温度较低或温度较高的环境时, 电 池寿命可能会变短。

如果您使用某些功能或应用程序(如 GPS、游戏或互联网) ,则电池消耗量将增加。

随着时间推移,电池电量消耗且电池寿命将变短。

### 启动照相机时出现错误消息。

为电池充电。

通过将文件传输至电脑或从您的设备删除文件来释放内存。 重新启动设备。

如果您在尝试按这些提示操作后使用照相机应用程序仍存在 困难,请联系 LG Electronics 服务中心。

### 照片质量较差

照片质量可能因周围环境和您使用的摄影技术而异。

如果您拍摄照片和视频,则标准角质量优于广角质量。

如果您在黑暗区域、夜间或室内拍照,则可能出现图像噪点 或图像模糊的情况。

如果您有任何问题,请重置选项。

### 触摸屏响应较慢或不正确

如果您将屏幕保护装置或可选配件连接到触摸屏,则触摸屏 可能无法正常工作。

如果您戴着手套,使用不干净的双手触摸触摸屏或使用利器 或指尖点击屏幕,则触摸屏可能故障。

在潮湿条件或暴露于水时,触摸屏可能故障。

重启设备以清除临时软件错误。

如果触摸屏有刮痕或损坏,请访问 LG Electronics 服务中 心。

### 挂机或死机

### 重启设备

• 如果您的设备死机或挂机,您可能需要关闭应用程序或设 备再重新打开。

### 执行启动

- • 屏幕冻结时或者按钮、触摸屏或设备不响应时,可能需要 软重启来重启设备。
- • 要对您的设备执行软重启,只需同时按住音量调低键和电 源键直到设备重新启动。

#### 重置设备

- 如果上述方法不能解决问题, 请执行出厂数据重置。
- 在设置屏幕中,点击常规 > 重置 > 重设出厂数据。
	- *-* 此方法可重置设备的所有设置并删除数据。在执行重设 出厂数据之前,请记得备份设备中存储的所有重要数 据。
	- *-* 如果您的设备登录了 Google 帐户,则必须在重置设备 后登录同一 Google 帐户。

### 未定位蓝牙设备

确保您的设备上已启用了蓝牙无线功能。

确保在您想要连接到的设备上已启用了蓝牙无线功能。

确保您的设备与其他蓝牙设备间距小于蓝牙最大传输范围  $(10 \text{ m})$ .

如果上述提示未解决您的问题,请联系 LG Electronics 服 务中心。

### 当您将设备连接到电脑时,未建立连接。

确保您使用的 USB 电缆与您的设备兼容。 确保您已正确安装了驱动程序并已在电脑上更新。

### 下载的应用程序导致大量错误

应用程序有问题。

删除并重新安装应用程序。

# *Mengenai panduan pengguna ini*

*Terima kasih kerana memilih produk LG ini. Sila baca panduan pengguna ini dengan teliti sebelum menggunakan peranti buat pertama kali untuk memastikan penggunaan yang selamat dan betul.*

- • *Sentiasa guna aksesori LG yang tulen. Item yang dibekalkan direka hanya untuk peranti ini dan mungkin tidak serasi dengan peranti lain.*
- • *Perihalan adalah berdasarkan tetapan lalai peranti.*
- • *Aplikasi lalai pada peranti tertakluk pada kemas kini dan sokongan untuk aplikasi ini boleh ditarik balik tanpa notis terlebih dahulu. Sekiranya anda mempunyai sebarang pertanyaan mengenai aplikasi yang disediakan dengan peranti, sila hubungi Pusat Perkhidmatan LG. Bagi aplikasi yang dipasang pengguna, sila hubungi penyedia perkhidmatan berkaitan.*
- • *Pengubahsuaian sistem pengendalian operasi peranti atau pemasangan perisian daripada sumber tidak rasmi boleh merosakkan peranti dan menyebabkan kerosakan data atau kehilangan data. Tindakan sedemikian akan melanggar perjanjian lesen LG anda dan membatalkan waranti anda.*
- • *Sesetengah kandungan dan ilustrasi mungkin berbeza daripada peranti anda bergantung pada kawasan, penyedia perkhidmatan, versi perisian atau versi OS dan tertakluk pada perubahan tanpa notis terlebih dahulu.*
- • *Perisian, audio, hiasan latar, imej dan media lain yang dibekalkan dengan peranti anda dilesenkan untuk penggunaan terhad. Sekiranya anda mengekstrak dan menggunakan bahan-bahan ini untuk tujuan komersial atau lain, anda boleh melanggar undang-undang hak cipta. Sebagai seorang pengguna, anda bertanggungjawab sepenuhnya untuk penggunaan media yang tidak sah.*
- • *Caj tambahan mungkin dikenakan untuk perkhidmatan data seperti perkhidmatan pemesejan, memuat naik, memuat turun, autopenyegerakan dan lokasi. Untuk mengelak caj tambahan, pilih pelan data yang sesuai dengan keperluan anda. Hubungi penyedia perkhidmatan anda untuk mendapatkan butiran tambahan.*

### *Notis arahan*

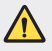

*AMARAN: Situasi yang boleh menyebabkan kecederaan kepada pengguna dan pihak ketiga.*

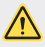

*AWAS: Situasi yang mungkin menyebabkan kecederaan kecil atau kerosakan kepada peranti.*

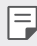

*AMBIL PERHATIAN: Notis atau maklumat tambahan.*

# *Table of contents*

*[Garis panduan untuk penggunaan selamat dan efisien](#page-321-0)*

# 

### *[Ciri rekaan khusus](#page-328-0)*

- *[Jenis Bermodul](#page-329-0)*
- *[Always On Display](#page-330-0)*
- *[Mod Siang](#page-331-0)*
- *[Lensa Sudut Lebar 135º](#page-331-0)*
- *[Dwi kamera](#page-331-0)*
- *[Gambar Timbul](#page-332-0)*
- *[Rakaman stabil](#page-332-0)*
- *[Ciri berbilang tugas](#page-333-0)*
- *[Smart Bulletin](#page-334-0)*
- *[Smart Notice](#page-335-0)*
- *[Smart Doctor](#page-336-0)*
- *[kongsi pantas](#page-337-0)*
- *[Quick Help](#page-338-0)*
- *[QuickRemote](#page-338-0)*
- *[QuickMemo+](#page-340-0)*
- *[QSlide](#page-342-0)*
- *[LG Health](#page-343-0)*
- *[ID nada dering](#page-345-0)*
- *[Pengecaman cap jari](#page-345-0)*
- *[Perkongsian kandungan](#page-349-0)*

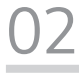

### *[Fungsi Asas](#page-351-0)*

- *[Komponen dan aksesori](#page-352-0)  [produk](#page-352-0)*
- *[Gambaran keseluruhan](#page-353-0)  [bahagian](#page-353-0)*
- *[Menghidupkan atau](#page-355-0)  [mematikan kuasa](#page-355-0)*
- *[Memasang kad SIM](#page-356-0)*
- *[Memasukkan kad memori](#page-358-0)*
- *[Mengeluarkan kad memori](#page-359-0)*
- *[Bateri](#page-360-0)*
- *[Skrin sentuh](#page-365-0)*
- *[Skrin utama](#page-368-0)*
- *[Kunci skrin](#page-378-0)*
- *[Penyulitan kad memori](#page-383-0)*
- *[Mengambil petikan skrin](#page-384-0)*
- *[Memasukkan teks](#page-384-0)*
- *[Do Not Disturb](#page-391-0)*

# *[Aplikasi Berguna](#page-392-0)*

- *[Memasang dan membuang](#page-393-0)  [pemasangan aplikasi](#page-393-0)*
- *[Sampah aplikasi](#page-394-0)*
- *[Pintasan Aplikasi](#page-395-0)*
- *[Telefon](#page-396-0)*
- *[Mesej](#page-400-0)*
- *[Kamera](#page-401-0)*
- *[Galeri](#page-416-0)*
- *[Kenalan](#page-423-0)*
- *Jam*
- *[Kalendar](#page-427-0)*
- *[Tugas](#page-427-0)*
- *[Muzik](#page-428-0)*
- *[Kalkulator](#page-429-0)*
- *[E-mel](#page-429-0)*
- *[Radio FM](#page-431-0)*
- *[Pengurus fail](#page-431-0)*
- *[LG Mobile Switch](#page-432-0)*
- *[Muat turun](#page-432-0)*
- *[SmartWorld](#page-433-0)*
- *[RemoteCall Service](#page-434-0)*
- *[Evernote](#page-434-0)*
- *[Facebook](#page-434-0)*
- *[Instagram](#page-435-0)*
- *[Aplikasi Google](#page-435-0)*

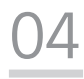

### *[Tetapan](#page-438-0)*

- *[Tetapan](#page-439-0)*
- *[Rangkaian](#page-439-0)*
- *[Bunyi](#page-452-0)*
- *[Paparan](#page-453-0)*
- *[Umum](#page-454-0)*

# 

### *[Lampiran](#page-464-0)*

- *[Tetapan Bahasa LG](#page-465-0)*
- *[LG Bridge](#page-465-0)*
- *[Kemas kini perisian telefon](#page-466-0)*
- *[Panduan Antikecurian](#page-468-0)*
- *[Maklumat lanjut](#page-469-0)*
- *[SOALAN LAZIM](#page-472-0)*

# <span id="page-321-0"></span>*Garis panduan untuk penggunaan selamat dan efisien*

*Sila baca garis panduan yang mudah ini. Tidak mengikut garis panduan ini mungkin merbahaya atau tidak sah.*

*Sekiranya kesilapan berlaku, sebuah alat perisian dibina di dalam peranti anda akan mengumpulkan log kesilapan. Alat ini hanya mengumpulkan data yang khusus kepada kesilapan, seperti kekuatan isyarat, cell ID position (kedudukan ID sel) dalam kegagalan panggilan dan aplikasi yang dimuatkan secara tiba-tiba. Log hanya digunakan untuk membantu menentukan punca bagi kesilapan. Log ini dienkripsi dan hanya boleh diakses oleh Pusat pembaikan LG yang sah, sekiranya anda perlu mengembalikan peranti anda untuk dibaik pulih.*

# *Pendedahan kepada tenaga frekuensi radio*

*Maklumat pendedahan kepada gelombang radio dan Kadar Penyerapan Khusus (SAR).*

*Telefon mudah alih model LG-H860 ini telah direka bentuk untuk mematuhi keperluan keselamatan yang dikenakan bagi pendedahan kepada gelombang radio. Keperluan ini adalah berdasarkan garis panduan saintifik yang termasuk margin keselamatan yang direka bentuk untuk memastikan keselamatan semua orang tanpa mengira umur dan kesihatan.*

- • *Garis panduan bagi pendedahan kepada gelombang radio menggunakan unit ukuran yang disebut sebagai Kadar Penyerapan Khusus, atau SAR. Ujian bagi SAR dijalankan menggunakan kaedah yang dipiawaikan dengan telefon memancarkan pada aras kuasa diperakui yang tertinggi dalam semua jalur frekuensi.*
- • *Walaupun terdapat perbezaan antara tahap SAR pelbagai model telefon LG, semuanya direka bentuk untuk memenuhi garis panduan yang berkaitan bagi pendedahan kepada gelombang radio.*
- • *Had SAR yang disyorkan oleh Suruhanjaya mengenai Perlindungan Sinaran Bukan-Ion (Commission on Non-Ionizing Radiation Protection) (ICNIRP)*  Antarabangsa, iaitu 2 W/kg dipuratakan ke atas sepuluh 10 g tisu.
- • *Nilai SAR yang tertinggi untuk telefon model ini yang diuji untuk*  penggunaan telinga ialah 0.596 W/kg (10 g) dan apabila dipakai pada badan ialah 1.040 W/Kg (10 g).

• *Peranti ini memenuhi garis panduan pendedahan RF apabila digunakan sama ada dalam kedudukan penggunaan normal pada telinga atau apabila diletakkan*  pada jarak sekurang-kurangnya 5 mm dari badan. Apabila bekas pembawa, klip *tali pinggang atau pemegang digunakan untuk pengendalian pemakaian pada badan, ia tidak sepatutnya mengandungi logam dan perlu meletakkan produk*  pada jarak sekurang-kurangnya 5 mm dari badan anda. Untuk memindahkan *data fail dan mesej, peranti ini memerlukan sambungan berkualiti pada rangkaian. Dalam beberapa kes, pemindahan fail data atau mesej mungkin ditangguhkan sehingga sambungan tersebut tersedia. Pastikan arahan jarak pemisahan diikuti sehingga pemindahan selesai.*

### *Penjagaan dan penyelenggaraan produk*

- • *Sentiasa menggunakan bateri, pengecas dan aksesori LG tulen yang diluluskan untuk digunakan bersama model tertentu telefon ini. Penggunaan sebarang jenis lain boleh mentaksahkan sebarang kelulusan atau waranti yang berkaitan dengan telefon, dan mungkin berbahaya.*
- • *Sesetengah kandungan dan ilustrasi mungkin berbeza daripada peranti anda tanpa notis lebih awal.*
- • *Jangan tanggalkan pemasangan unit ini. Bawa ia kepada juruteknik servis yang layak jika kerja pembaikan diperlukan.*
- • *Pembaikan di bawah waranti, mengikut budi bicara LG, mungkin termasuk penggantian bahagian atau papan yang sama ada baru atau yang diperbaiki, asalkan kefungsiannya sebanding dengan bahagian yang diganti.*
- • *Jauhkan dari perkakas elektrik seperti TV, radio, dan komputer peribadi.*
- • *Unit ini hendaklah dijauhkan daripada sumber haba seperti radiator atau dapur.*
- • *Jangan jatuhkan.*
- • *Jangan biarkan unit ini terdedah kepada getaran mekanikal atau kejutan.*
- • *Matikan telefon di mana-mana tempat yang memerlukan anda berbuat demikian oleh undang-undang khas. Contohnya, jangan gunakan telefon di hospital kerana ia mungkin mengganggu peralatan hospital yang sensitif.*
- • *Jangan kendalikan telefon dengan tangan yang basah semasa telefon sedang dicas. Ia boleh menyebabkan terjadinya renjatan elektrik dan telefon mungkin akan rosak teruk.*
- • *Jangan cas telefon bimbit berhampiran bahan yang mudah terbakar kerana telefon bimbit akan menjadi panas dan boleh menyebabkan bahaya kebakaran.*
- • *Gunakan kain yang kering untuk membersihkan bahagian luar unit ini (jangan gunakan pelarut seperti benzena, pencair atau alkohol).*
- • *Jangan cas telefon di atas perabot yang lembut.*
- • *Telefon hendaklah dicas di kawasan berpengudaraan baik.*
- • *Jangan dedahkan unit ini kepada asap atau habuk yang berlebihan.*
- • *Jangan simpan telefon di sebelah kad kredit atau tiket pengangkutan; ia boleh menjejaskan maklumat pada jalur magnetik.*
- • *Jangan ketik skrin dengan objek yang tajam kerana ia boleh merosakkan telefon.*
- • *Jangan dedahkan telefon kepada cecair atau kelembapan.*
- • *Guna aksesori seperti fon telinga dengan berhati-hati. Jangan sentuh antena jika tidak diperlukan.*
- • *Jangan gunakan, sentuh atau cuba untuk mengeluarkan atau membaiki kaca yang pecah, sumbing atau retak. Kerosakan pada paparan kaca kerana ia disiasiakan dan disalahgunakan adalah tidak diliputi oleh waranti ini.*
- • *Telefon anda adalah peranti elektronik yang menjana haba pada penggunaan biasa. Sentuhan langsung dengan kulit dalam tempoh yang berpanjangan dalam keadaan pengudaraan tidak mencukupi mungkin akan mengakibatkan ketidakselesaan atau melecur sedikit. Oleh itu, anda hendaklah berjagajaga apabila mengendalikan telefon anda atau betul-betul selepas menggunakannya.*
- • *Jika telefon anda basah, tanggalkan plag dengan serta merta untuk mengeringkan ia sepenuhnya. Jangan cuba untuk mempercepatkan proses mengering dengan sumber pemanasan luaran, seperti ketuhar, ketuhar gelombang mikro atau pengering rambut.*
- • *Cecair dalam telefon basah anda mengubah warna label produk dalam telefon anda. Kerosakan pada peranti anda akibat pendedahan kepada cecair tidak diliputi oleh waranti anda.*
### *Operasi telefon berkesan*

#### *Peranti elektronik*

*Semua telefon mudah alih mungkin mendapat gangguan, yang boleh menjejaskan prestasi.*

- • *Jangan gunakan telefon mudah alih anda berhampiran kelengkapan perubatan tanpa meminta kebenaran. Elakkan meletak telefon di atas perentak jantung, contohnya, di dalam poket dada anda.*
- • *Sesetengah alat bantu pendengaran mungkin diganggu oleh telefon mudah alih.*
- • *Sedikit gangguan mungkin boleh menjejaskan TV, radio, PC, dsb.*
- Guna telefon anda dalam suhu di antara 0 °C dan 35 °C, jika boleh. *Mendedahkan telefon anda kepada suhu yang terlampau rendah atau tinggi akan mengakibatkan kerosakan, malfungsi atau letupan.*

#### *Keselamatan jalan*

*Semak undang-undang dan peraturan mengenai penggunaan telefon mudah alih di kawasan tempat anda memandu.*

- • *Jangan gunakan telefon pegang tangan semasa memandu.*
- • *Beri perhatian penuh kepada pemanduan anda.*
- • *Pergi ke tepi jalan dan letak kereta sebelum membuat atau menjawab panggilan jika keadaan pemanduan memerlukan anda berbuat demikian.*
- • *Tenaga RF mungkin menjejaskan sesetengah sistem elektronik di dalam kenderaan anda seperti stereo kereta dan kelengkapan keselamatan.*
- • *Apabila kenderaan anda dilengkapi beg udara, jangan halangnya dengan kelengkapan wayarles yang dipasang atau yang mudah alih. Ia mungkin tidak berfungsi atau menyebabkan kecederaan serius disebabkan prestasi yang tidak betul.*
- • *Jika anda mendengar muzik ketika bergerak dan berjalan, sila pastikan bahawa volum berada pada paras yang berpatutan agar anda sedar akan keadaan di sekeliling anda. Ini khususnya amat penting jika anda berdekatan jalan raya.*

### *Elakkan kerosakkan ke pendengaran anda*

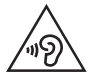

*Untuk mencegah kerosakan pendengaran, jangan mendengar pada tahap volum yang tinggi untuk tempoh yang panjang.*

*Kerosakan kepada pendengaran anda boleh berlaku jika anda terdedah kepada bunyi yang kuat untuk tempoh yang lama. Kami dengan ini mengesyorkan agar anda tidak menghidupkan atau mematikan telefon mudah alih berhampiran dengan telinga anda. Kami juga mengesyorkan bahawa volum muzik dan panggilan ditetapkan pada paras yang berpatutan.*

• *Apabila menggunakan fon kepala, kurangkan volum jika anda tidak dapat mendengar orang yang bercakap berdekatan dengan anda atau jika orang yang duduk di sebelah anda dapat mendengar apa yang sedang anda dengar.*

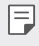

Tekanan bunyi yang melampau dari fon telinga dan fon kepala boleh *menyebabkan kehilangan pendengaran.*

### *Bahagian Kaca*

*Beberapa bahagian peranti mudah alih anda dibuat daripada kaca. Kaca ini akan retak atau pecah jika telefon anda terjatuh ke atas permukaan yang keras atau menerima impak yang kuat. Jika kacanya pecah, jangan sentuh atau cuba untuk menanggalkannya. Berhenti menggunakan peranti mudah alih anda sehingga kaca diganti oleh pembekal khidmat yang diluluskan.*

#### *Kawasan letupan*

*Jangan gunakan telefon di mana peletupan sedang dijalankan. Patuhi sekatan dan ikut sebarang aturan dan peraturan.*

#### *Persekitaran boleh meletup*

- • *Jangan gunakan telefon di tempat mengisi minyak.*
- • *Jangan gunakan berhampiran bahan api atau bahan kimia.*
- • *Jangan angkut atau simpan gas mudah terbakar, cecair atau bahan letupan di dalam ruang yang sama dengan yang mengandungi telefon mudah alih anda dan aksesorinya.*

### *Di dalam pesawat*

*Peranti wayarles boleh menyebabkan gangguan di dalam pesawat.*

- • *Matikan telefon mudah alih anda sebelum menaiki sebarang pesawat terbang.*
- • *Jangan gunakannya apabila mendarat tanpa izin anak kapal.*

### *Kanak-kanak*

*Simpan telefon di tempat yang selamat dan jauh daripada kanak-kanak kecil. Ia termasuk bahagian kecil yang boleh menyebabkan bahaya tercekik jika ia tertanggal.*

### *Panggilan kecemasan*

*Panggilan kecemasan mungkin tidak tersedia di bawah semua rangkaian mudah alih. Oleh itu, anda tidak sepatutnya bergantung semata-mata kepada telefon anda untuk membuat panggilan kecemasan. Semak dengan pembekal khidmat tempatan anda.*

### *Maklumat dan penjagaan bateri*

- • *Anda tidak perlu menyahcas bateri sepenuhnya sebelum mengecasnya semula. Tidak seperti sistem bateri lain, tiada kesan memori yang boleh menjejaskan prestasi bateri.*
- • *Gunakan hanya bateri dan pengecas LG. Pengecas LG direka bentuk untuk memaksimumkan hayat bateri.*
- • *Jangan buka pemasangan atau litar pintaskan bateri.*
- • *Pastikan sentuhan logam bateri bersih.*
- • *Ganti bateri apabila ia tidak lagi memberi prestasi yang boleh diterima. Pek bateri mungkin dicas beratus kali sehingga ia perlu digantikan.*
- • *Cas semula bateri jika ia tidak digunakan buat tempoh masa yang lama untuk memaksimumkan kebolehgunaan.*
- • *Jangan dedahkan pengecas bateri kepada cahaya matahari langsung atau gunakannya pada kelembapan yang tinggi, seperti di bilik air.*
- • *Jangan biarkan bateri di tempat yang panas atau sejuk, ini mungkin menjejaskan prestasi bateri.*
- • *Risiko letupan jika bateri diganti dengan jenis yang salah. Lupuskan bateri yang telah digunakan mengikut arahan.*
- • *Jika anda hendak mengganti bateri, bawa ia ke pusat servis LG Electronics atau wakil penjual yang disahkan untuk mendapatkan bantuan.*
- • *Tanggalkan pengecas dari soket dinding selepas telefon dicas sepenuhnya untuk menjimatkan kuasa pengecas daripada penggunaan yang tidak perlu.*
- • *Hayat sebenar bateri bergantung kepada konfigurasi rangkaian, tetapan produk, corak penggunaan, dan keadaan bateri dan persekitaran.*
- • *Pastikan tiada item berbucu tajam seperti kuku atau gigi haiwan, bersentuhan dengan bateri. Ini akan menyebabkan kebakaran.*

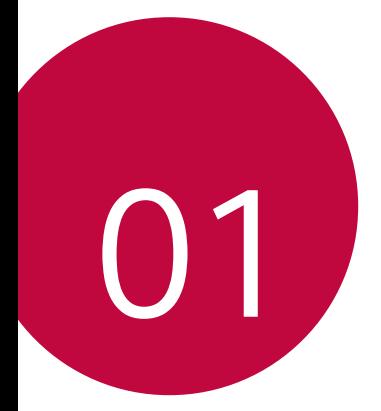

# *Ciri rekaan khusus*

### *Jenis Bermodul*

*Anda boleh menggunakan fungsi bermodul yang disediakan oleh peranti anda untuk menggunakan pelbagai ciri yang disediakan oleh pelbagai aksesori.*

*Keluarkan modul daripada slot modul peranti. Kemudian anda boleh menggantikan sahaja bateri atau anda boleh memasang aksesori lain ke dalam slot modul untuk menggunakan ciri tertentu yang disediakan oleh aksesori.*

- 冃
- • *Lihat [Mengeluarkan bateri](#page-360-0) dan [Memasang bateri](#page-361-0) untuk maklumat lanjut.*
- • *Aksesori tersedia yang dipanggil LG Friends adalah pilihan.*
- • *Untuk membeli aksesori pilihan, hubungi Pusat Perkhidmatan Pelanggan LG.*
- • *Aksesori tetapan yang tersedia mungkin berbeza bergantung pada kawasan dan penyedia perkhidmatan.*

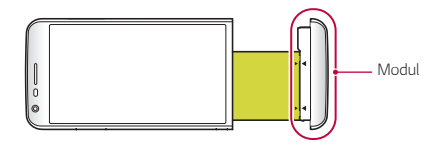

### *Always On Display*

*Anda boleh memaparkan tarikh, masa, tandatangan atau maklumat lain pada skrin walaupun skrin utama dimatikan. Always On Display adalah ciri yang berguna untuk menyemak masa dengan kerap dan memaparkan tandatangan anda sendiri.*

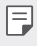

• *Bateri mungkin kehilangan kuasa dengan lebih cepat apabila anda menggunakan Always On display. Matikan ciri ini untuk menggunakan bateri dengan lebih lama.*

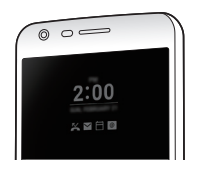

- *1 Ketik Tetapan Paparan Always-On Display dan kemudian*  seret *untuk* mengaktifkannya.
	- • *Ciri ini mungkin boleh dihidupkan apabila anda membeli peranti*  冃 *tersebut.*
		- • *Tetapan lalai mungkin berbeza bergantung kepada kawasan dan penyedia perkhidmatan.*
- *2 Ketik Tetapkan perkara yang hendak ditunjukkan dan pilih item untuk dipaparkan pada skrin yang dimatikan.*
	- • *Masa: Sentiasa memaparkan masa semasa, walaupun skrin dimatikan.*
	- • *Tandatangan: Paparkan tandatangan anda bagi menggantikan masa semasa pada skrin yang dimatikan. Gunakan pilihan Tetapkan tandatangan untuk memasukkan tandatangan dan mengubah fon.*

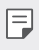

• *Pastikan untuk menyemak tandatangan agar tidak melebihi medan input.*

# *Mod Siang*

*Anda boleh menggunakan ciri Paparan Kuantum IPS yang dipertingkat untuk melihat skrin dengan jelas pada waktu siang di luar ketika matahari bersinar terang.*

### *Lensa Sudut Lebar 135º*

*Anda boleh menggunakan lensa sudut lebar untuk mengambil foto jarak yang lebih luas daripada medan sebenar penglihatan. Ciri ini berguna apabila anda mengambil foto atau merakam video sesuatu landskap atau kawasan yang luas dari kawasan yang sempit. Anda boleh menangkap gambar latar langit yang luas, konsert stadium yang penuh, seluruh pantai dan semua yang mata anda boleh nampak serta banyak lagi.*

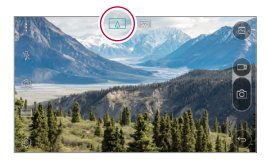

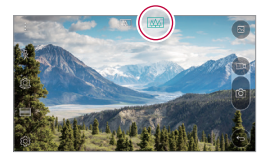

### *Dwi kamera*

*Anda boleh menggunakan dwi kamera di belakang peranti untuk mengambil pelbagai foto dan video dari pemandangan jarak dekat hingga pemandangan luas terbentang. Cubit atau lebarkan sahaja jari anda pada skrin.*

### *Gambar Timbul*

*Anda boleh membuat foto anda seperti dalam bingkai: anda boleh mengambil kedua-dua foto normal atau sudut lebih pada masa yang sama. Jadikan foto anda timbul dan menonjol pada keempat-empat kesan bingkai latar belakang ini: Mata ikan, B&W, Vignet dan Kabur lensa.*

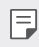

• *Lihat [Timbul](#page-405-0) untuk butiran.*

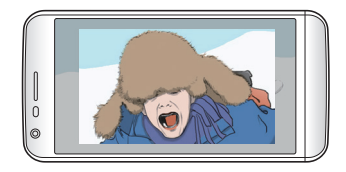

### *Rakaman stabil*

*Anda boleh menggunakan ciri rakaman yang stabil untuk meminimumkan kabur pergerakan melampau ketika anda mengambil foto atau merakam video. Ciri ini menstabilkan foto atau video anda secara automatik ketika anda sedang bergerak. Ketik untuk mengaktifkan ciri ini.*

ШÌ

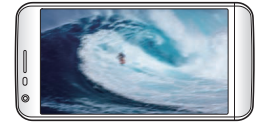

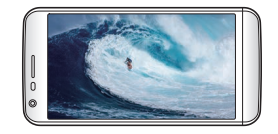

# *Ciri berbilang tugas*

### *Berbilang Tetingkap*

*Anda boleh menggunakan dua aplikasi pada masa yang sama dengan mengasingkan skrin kepada tetingkap berbilang.*

Ketika menggunakan aplikasi, ketik dan tahan daripada Bebutang sentuh *Rumah, kemudian pilih aplikasi daripada senarai aplikasi yang terbaru digunakan.*

- • *Anda boleh menggunakan dua aplikasi yang dipaparkan pada skrin utama pada masa yang sama.*
- $\cdot$  Untuk menghentikan ciri Tetingkap Berbilang, ketik dan tahan  $\boxminus$ .

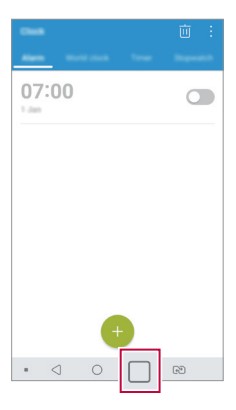

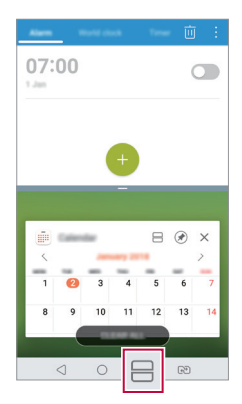

- 冃 • *Anda boleh menggunakan ciri ini dalam aplikasi yang menyokong ciri Berbilang Tingkap.*
	- • *Ciri Berbilang Tetingkap tidak disokong oleh sesetengah aplikasi termasuk aplikasi yang dimuat turun.*

### *Skrin gambaran keseluruhan*

*Skrin Gambaran Keseluruhan memberikan pratonton aplikasi yang terbaru digunakan.*

*Untuk melihat senarai aplikasi yang terbaru digunakan, ketik pada Utama, kemudian ketik aplikasi yang dipaparkan.*

• *Ketik dan tahan aplikasi dan seret aplikasi ke bahagian atas skrin bagi memulakan aplikasi dengan Tetingkap Berbilang. Anda boleh juga mengetik di bahagian atas setiap aplikasi.*

### *Smart Bulletin*

*Anda boleh menambah skrin Utama yang mengumpul dan memaparkan maklumat berguna untuk anda.*

*Lihat sekali pandang berita utama daripada Smart Bulletin. Anda tidak perlu menambah widget tambahan atau menjalankan aplikasi.*

- *1 Ketik Tetapan Paparan Skrin utama Smart Bulletin dan kemudian seret untuk mengaktifkannya.*
	- • *Smart Bulletin boleh ditemui pada kanvas kiri skrin Utama yang paling jauh.*
- *2 Konfigurasikan Smart Bulletin dengan menggunakan item menu yang tersedia.*
	- • *Untuk mengatur semula item menu yang dipaparkan pada Smart*  Bulletin, ketik dan tahan **ini kemudian seret ke atas atau ke bawah.**
	- • *Untuk memaparkan atau menyembunyikan item menu pada Smart Bulletin, seretkan .*
	- Untuk menukar konfigurasi Smart Bulletin, ketik & pada Smart 冃 *Bulletin.*

### *Smart Notice*

*Anda boleh menggunakan Smart Notice untuk mendapatkan maklumat berguna yang sepadan dengan masa dan lokasi anda. Widget ini menganalisis persekitaran dan corak penggunaan setiap hari anda untuk memberikan maklumat yang berguna pada masa dan lokasi tertentu.*

*Gunakan Smart Notice sebagai:*

- • *Peringatan automatik untuk menambah nombor tidak disimpan yang kerap digunakan pada kenalan.*
- • *Peringatan automatik untuk membuat panggilan ke nombor yang anda tidak menelefon balik selepas menghantar mesej yang ditolak.*
- • *Peringatan automatik hari lahir kenalan yang disimpan dalam kalendar dan senarai kenalan.*
- • *Peringatan automatik untuk membersihkan fail sementara, fail yang dimuat turun dan aplikasi yang tidak digunakan untuk tempoh masa tertentu.*
- • *Peringatan automatik untuk menyesuaikan tetapan peranti mengikut corak dan tempat anda menggunakan peranti tersebut.*
- • *Peringatan automatik untuk menjimatkan kuasa apabila penggunaan bateri tinggi.*

#### *Memulakan Smart Notice*

*Anda boleh menambah widget Smart Notice apabila ia tidak ditambah secara lalai atau dipadamkan daripada skrin Utama. Ambil langkah-langkah berikut untuk menambah widget:*

- *1 Pada skrin Utama, ketik dan tahan pada ruang kosong, kemudian ketik Widget.*
- *2 Ketik dan tahan Smart Notice, kemudian seretnya ke kedudukan lain di skrin Utama.*
	- • *Widget Smart Notice muncul pada skrin Utama dan fungsi peringatan automatiknya bermula bersama-sama dengan gambaran keseluruhan widget tersebut.*

• *Ketik pada skrin widget untuk menukar tetapan Smart Notice mengikut keutamaan anda atau untuk memilih item yang anda mahu Smart Notice untuk memberi peringatan automatik.*

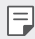

- • *Ciri Smart Notice mungkin boleh dihidupkan apabila anda membeli peranti tersebut.*
- • *Tetapan lalai mungkin berbeza bergantung kepada kawasan atau penyedia perkhidmatan.*

### *Smart Doctor*

*Anda boleh menggunakan Smart Doctor untuk mendiagnosis keadaan peranti dan mengoptimumkannya.*

- *1 Ketik Tetapan Umum Smart Doctor.*
- *2 Menggunakan fungsi-fungsi yang dikehendaki.*

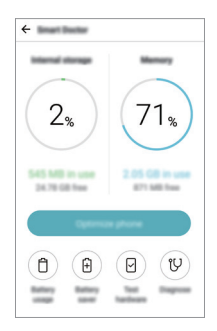

- • *Optimumkan telefon: Tutup aplikasi yang tidak digunakan dan bersihkan fail sementara untuk menambah baik prestasi peranti.*
- • *Diagnosis: Analisis bateri, data mudah alih, aplikasi, status rangkaian dan gunakan corak untuk melihat maklumat pengurusan peranti.*

## *kongsi pantas*

*Anda boleh berkongsi foto atau video kepada aplikasi yang anda inginkan dengan segera selepas mengambilnya.*

- Ketik  $\bigcirc$  **. .** kemudian tangkap foto atau rakam video.
- *2 Ketik ikon aplikasi yang muncul pada skrin untuk berkongsinya menggunakan aplikasi tersebut.*

*Anda juga boleh seret ikon ke arah berlawanan bagi melihat aplikasi lain yang anda boleh gunakan untuk berkongsi foto dan video anda.*

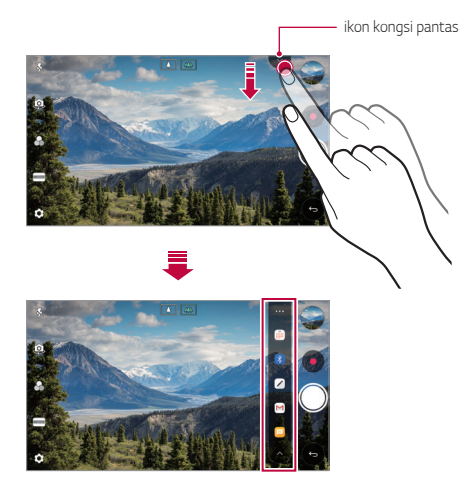

- • *Aplikasi yang dipaparkan oleh ikon kongsi pantas mungkin berbeza,*  冃 *bergantung kepada jenis dan kekerapan akses kepada aplikasi yang dipasang pada peranti.*
	- • *Ciri ini hanya tersedia dalam mod tertentu.*

# *Quick Help*

*Anda boleh melihat ciri-ciri utama peranti, soalan lazim atau panduan pengguna. Dengan memasukkan kata kunci mengenai kesukaran dalam menggunakan peranti selepas anda membelinya atau sebarang pertanyaan lain, anda boleh melihat maklumat yang berguna termasuk jawapan kepada soalan lazim atau arahan dalam panduan pengguna.*

#### *1 Ketik Bantuan Pantas.*

- *2 Masukkan pertanyaan dalam kotak carian untuk mencari maklumat.*
	- • *Ciri ini dikemas kini secara berkala mengikut maklum balas pengguna.*
		- • *Item menu yang tersedia mungkin berbeza bergantung pada kawasan dan penyedia perkhidmatan.*

### *QuickRemote*

#### *Gambaran keseluruhan QuickRemote*

*Anda boleh mengawal kebanyakan peranti elektronik di lokasi berbeza dengan menggunakan peranti anda sebagai kawalan jauh.*

冃

冃

- Ciri ini menggunakan isyarat inframerah (IR) dan berfungsi lebih *kurang sama seperti kawalan jauh. Ketika menggunakan QuickRemote, pastikan penderia IR di bahagian atas kanan peranti tidak ditutup.*
- • *Ciri ini mungkin berbeza atau tidak disokong, bergantung pada kawasan, penyedia perkhidmatan atau pengeluar peranti.*

### *Mendaftar peranti untuk kawalan jauh*

*Anda boleh mendaftar peranti yang anda mahu untuk mengawal dari jauh dengan peranti anda.*

- *1 Ketik LG QuickRemote.*
- 2 Ketik <u>an</u>untuk menentukan lokasi di mana anda mahu menggunakan *kawalan jauh.*
- *3 Ketik dan pilih jenis dan pengeluar peranti yang anda mahu kawal dari jauh.*
- *4 Ikut arahan pada skrin untuk memastikan ciri QuickRemote berfungsi dengan betul pada peranti.*

#### *Menghasilkan kawalan jauh universal*

*Apabila peranti anda ingin kawal dengan peranti anda tidak wujud dalam senarai, anda boleh mencipta kawalan jauh universal yang disesuaikan dengan menyusun butang yang kerap anda gunakan mengikut keutamaan anda.*

- *1 Ketik LG QuickRemote.*
- 2 Ketik <u>ana</u> untuk menentukan lokasi di mana anda mahu menggunakan *kawalan jauh.*
- *3 Ketik Kawalan jauh universal.*
- *4 Masukkan nama kawalan jauh dan ketik OK.*
- *5 Ketik dan tahan butang yang anda mahu, kemudian seretnya ke kedudukan yang anda mahu.*
- *6 Ketik SETERUSNYA.*
- *7 Ikut arahan pada skrin untuk mendaftar butang itu, kemudian ketik SIMPAN.*

### *QuickMemo+*

### *Gambaran keseluruhan QuickMemo+*

*Anda boleh membuat nota kreatif dengan menggunakan pelbagai pilihan pada ciri lanjutan pad nota ini seperti pengurusan imej dan syot skrin, yang tidak disokong oleh pad nota konvensional.*

#### *Menghasilkan nota*

- *1 Ketik QuickMemo+.*
- *2 Ketik untuk menghasilkan nota.*
	- •  *: Simpan nota.*
	- •  *: Buat asal suntingan terdahulu.*
	- •  *: Buat semula suntingan yang baharu dipadam.*
	- **T**: Masukkan nota dengan menggunakan pad kekunci.
	- •  *: Tulis nota dengan tangan.*
	- •  *: Padam nota yang ditulis tangan.*
	- •  *: Zum masuk atau keluar, putar atau padam bahagian nota tulisan tangan.*
	- •  *: Akses pilihan tambahan.*
- 3 Ketik < />
vuntuk menyimpan nota.

### *Menulis nota pada foto*

- *1 Ketik QuickMemo+.*
- *2 Ketik untuk menangkap gambar, kemudian ketik PILIH.*
	- • *Foto dilampirkan ke dalam pad nota secara automatik.*
- $3$  Ketik  $T$  atau  $\oslash$  untuk menulis nota pada foto.
	- • *Tulis nota dengan tangan pada foto.*
	- • *Masukkan teks di bawah foto.*
- 4 Ketik / untuk menyimpan nota.

#### *Menulis nota pada petikan skrin*

- *1 Ketika melihat skrin yang anda ingin ambil, seret bar status ke bawah dan kemudian ketik .*
	- • *Petikan skrin kelihatan seperti tema latar belakang pad nota. Alat memo muncul di bahagian atas skrin.*
- *2 Pangkas imej (jika perlu) dan ambil nota seperti yang dikehendaki.*
	- • *Tulis nota dengan tangan pada foto.*
- *3 Ketik dan simpan nota ke lokasi yang anda mahu.*
	- • *Nota yang disimpan boleh dilihat sama ada dalam QuickMemo+ atau Galeri.*
	- • *Untuk menyimpan nota di lokasi yang sama setiap masa, pilih kotak semak Gunakan dengan lalai untuk tindakan ini. dan pilih aplikasi.*
	- • *Anda boleh menangkap seluruh skrin dengan menggunakan ciri*  冃 *tangkapan tatal.*
		- • *Semasa menggunakan aplikasi seperti Mesej dan Chrome, seret panel pemberitahuan ke bawah dan kemudian ketik Tangkap+ Lanjutan untuk menangkap seluruh skrin yang sedang anda lihat sebagai satu fail.*
		- • *Ciri ini hanya tersedia pada sesetengah aplikasi yang menyokong ciri tangkapan tatal.*
		- • *Cubit dua jari atau regang jari anda untuk mengubah tataletak memo.*

### *QSlide*

*Anda boleh memulakan aplikasi dengan menggunakan QSlide untuk menggunakannya ketika aplikasi lain sedang berjalan. Contohnya, guna kalkulator atau kalendar ketika memainkan video.*

*Apabila aplikasi sedang berjalan, ketik QSlide.*

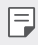

• *Ciri ini mungkin tidak disokong oleh sesetengah aplikasi.* 

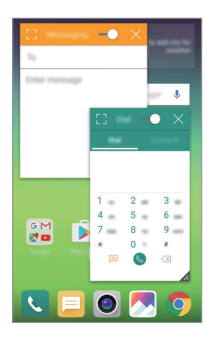

- $\lceil$ <sup>7</sup>: Matikan mod QSlide untuk bertukar kepada mod skrin penuh.
- $\rightarrow$  : Laraskan kelegapan tetingkap QSlide. Jika tetingkap QSlide adalah lut *sinar, ia tidak boleh bertindak balas terhadap input sentuhan.*
- $\times$ : Tutup tetingkap QSlide.
- •  *: Laraskan saiz tetingkap QSlide.*

## *LG Health*

### *Gambaran keseluruhan LG Health*

*Anda boleh menguruskan kesihatan anda dan mengekalkan tabiat senaman yang baik dengan menjejak senaman yang anda lakukan.*

### *Bermula dengan LG Health*

*Anda boleh mengkonfigurasi LG Health ketika melancar aplikasi buat kali pertama atau selepas menetapkannya semula.*

- *1 Ketik LG Health.*
- *2 Ikut arahan pada skrin untuk melengkapkan konfigurasi.*

### *Menggunakan LG Health*

*Anda boleh melihat maklumat utama pada LG Health dan mengurus jumlah senaman fizikal dan maklumat kesihatan.*

- *1 Ketik LG Health.*
- *2 Pilihan-pilihan berikut disediakan.*

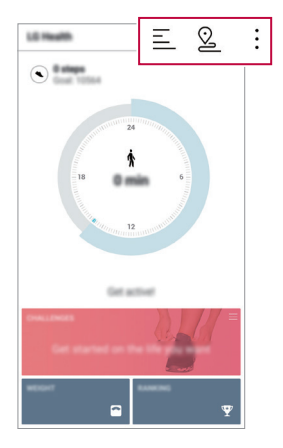

- $\cdot \equiv$ : Lihat log senaman anda pada hari yang anda mahu semak.
- •  *: Mula menjejaki senaman. Laluan dan jumlah senaman fizikal anda direkodkan bagi setiap jenis senaman.*
- •  *: Tetapkan matlamat senaman harian anda termasuk kalori dan langkah-langkah atau tetapkan pelbagai tetapan LG Health.*
- • *Maklumat berkaitan kesihatan yang disediakan oleh LG Health direka*  冃 *bentuk untuk kemudahan pengguna dan tidak boleh digunakan untuk tujuan pencegahan penyakit, rawatan, diagnosis atau isu perubatan lain.*
	- • *LG Health mungkin berbeza atau mungkin tidak tersedia, bergantung pada negara dan penyedia perkhidmatan. Fungsi LG Health yang tersedia dan aplikasi yang boleh ditambah pada LG Health mungkin berbeza, bergantung pada negara. Ini disebabkan oleh undang-undang dan peraturan yang berbeza.*

### *ID nada dering*

*Anda boleh menetapkan peranti agar memainkan nada dering yang dihasilkan secara automatik untuk panggilan masuk daripada kenalan yang dipilih. Fungsi ini berguna kerana anda boleh tahu siapa yang memanggil anda dengan hanya mendengar nada dering.*

- *1 Ketik Tetapan Bunyi ID nada dering dan kemudian seret untuk mengaktifkannya.*
- *2 Ketik Karang nada dering untuk dan buat pilihan yang dikehendaki.*
- 冃
- • *Nada dering lalai dimainkan untuk panggilan masuk daripada kenalan kecuali untuk kenalan yang dipilih.*

### *Pengecaman cap jari*

### *Gambaran keseluruhan pengecaman cap jari*

*Daftar cap jari anda pada peranti terlebih dahulu sebelum menggunakan fungsi pengecaman cap jari.*

*Anda boleh menggunakan fungsi pengecaman cap jari dalam hal yang berikut:*

- • *Untuk membuka kunci skrin*
- • *Untuk melihat kandungan yang dikunci dalam Galeri atau QuickMemo+*

*Ketika mengesahkan pembelian atau mendaftar masuk ke aplikasi, perkenalkan diri anda dengan hanya menyentuh penderia cap jari.*

- Cap jari anda tidak pernah berubah untuk seluruh hidup dan setiap orang 冃 *mempunyai cap jari yang unik. Oleh itu, cap jari anda boleh digunakan oleh peranti untuk pengenalan pengguna. Cap jari yang sangat serupa daripada pengguna berbeza mungkin dicam oleh sensor cap jari sebagai cap jari yang sama. Untuk meningkatkan keselamatan peranti, tetapkan kunci skrin kepada corak, PIN atau kata laluan.*
	- • *Jika cap jari anda tidak dikenali atau jika anda terlupa kunci skrin, bawa peranti anda ke Pusat Perkhidmatan Pelanggan LG yang berdekatan.*

#### *Langkah keselamatan untuk pengecaman cap jari*

*Ketepatan pengecaman cap jari mungkin berkurangan. Untuk memaksimumkan ketepatan pengecaman, periksa yang berikut sebelum menggunakan peranti.*

- • *Kekunci Power/Lock peranti mempunyai penderia cap jari. Pastikan kekunci Power/Lock tidak dirosakkan dengan objek logam seperti syiling dan kunci.*
- • *Apabila air, habuk atau bahan asing lain ada pada kekunci Power/Lock atau jari anda, pendaftaran atau pengecaman cap jari tidak berfungsi. Bersihkan dan keringkan jari anda sebelum membuat pengecaman cap jari.*
- • *Cap jari mungkin tidak dicam dengan betul jika permukaan jari anda mempunyai parut atau tidak licin kerana terendam dalam air.*
- • *Jika anda bengkokkan jari anda atau menggunakan hujung jari sahaja, cap jari anda mungkin tidak boleh dicam. Pastikan jari ini menutup keseluruhan permukaan kekunci Power/Lock.*
- • *Imbas hanya satu jari bagi setiap pendaftaran. Mengimbas lebih daripada satu jari boleh mempengaruhi pendaftaran dan pengecaman cap jari.*
- • *Peranti mungkin menjana elektrik statik jika udara di sekeliling kering. Jika udara sekeliling kering, elakkan mengimbas cap jari atau sentuh objek berlogam seperti duit syiling atau kunci sebelum mengimbas cap jari untuk menghilangkan elektrik statik.*

### *Mendaftar cap jari*

冃

*Anda boleh mendaftar dan menyimpan cap jari anda pada peranti untuk menggunakan pengenalan cap jari.*

#### *1 Ketik Tetapan Umum Skrin kunci & keselamatan Cap Jari.*

- • *Untuk menggunakan ciri ini, pastikan kunci skrin ditetapkan. Jika kunci skrin tidak ditetapkan, tetapkan kunci skrin mengikut panduan pada skrin. Lihat [Kunci skrin](#page-378-0) untuk butiran.*
- *2 Cari kekunci Power/Lock di belakang peranti dan perlahan-lahan letakkan jari di atasnya untuk mendaftar cap jari itu.*
	- • *Perlahan-lahan tekan kekunci Power/Lock supaya penderia boleh*  冃 *mengecam cap jari anda. Jika anda menekan kekunci Power/Lock dengan daya yang berlebihan, fungsi kunci skrin boleh memulakan atau skrin boleh dimatikan.*
		- • *Pastikan hujung jari ini menutup keseluruhan permukaan penderia kekunci Power/Lock.*

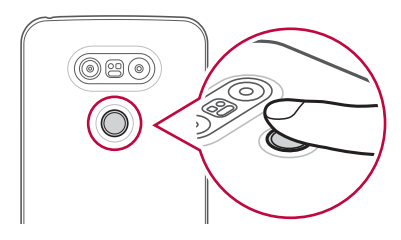

- *3 Ikut arahan pada skrin.*
	- • *Ulang pengimbasan cap jari dengan mengalihkan jari anda sedikit demi sedikit sehingga cap jari didaftarkan.*
- *4 Apabila pendaftaran cap jari itu telah dilakukan, ketik PILIH.*
	- • *Ketik TAMBAH LAGI untuk mendaftar cap jari lain. Jika anda mendaftar hanya satu cap jari dan jari yang sama tidak berada dalam keadaan yang baik, pengecaman cap jari mungkin tidak berjalan dengan baik. Sebagai langkah pencegahan terhadap situasi seperti ini, daftar beberapa cap jari.*

#### *Mengurus cap jari*

*Anda boleh mengedit atau memadam cap jari yang didaftarkan.*

- *1 Ketik Tetapan Umum Skrin kunci & keselamatan Cap Jari.*
- *2 Buka kunci mengikut kaedah kunci yang ditentukan.*
- *3 Daripada senarai cap jari, ketik cap jari untuk menamakannya semula. Untuk memadamnya, ketik .*

#### *Buka kunci skrin menggunakan cap jari*

*Anda boleh membuka kunci skrin atau melihat kandungan yang dikunci dengan menggunakan cap jari anda. Aktifkan fungsi yang dikehendaki:*

- *1 Ketik Tetapan Umum Skrin kunci & keselamatan Cap Jari.*
- *2 Buka kunci mengikut kaedah kunci yang ditentukan.*
- *3 Pada skrin tetapan cap jari, aktifkan fungsi yang dikehendaki:*
	- • *Kunci skrin: Buka kunci skrin menggunakan cap jari.*
	- • *Kunci kandungan: Buka kunci kandungan menggunakan cap jari. Untuk melakukan ini, pastikan kunci kandungan ditetapkan.*

### *Perkongsian kandungan*

### *Memainkan kandungan daripada peranti lain*

*Anda boleh memainkan foto, video atau muzik yang disimpan pada peranti dari TV.*

- *1 Sambungkan TV dan peranti kepada rangkaian Wi-Fi yang sama.*
- 2 *Ketika melihat item daripada Galeri* atau aplikasi **Muzik**, ketik  $\cdot$  > Main *pada peranti lain.*
- *3 Pilih TV yang anda hendak sambungka.*

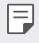

• *Untuk kegunaan dengan Chromecast, perkhidmatan Google Play harus dikemas kini.*

### *Melihat kandungan daripada peranti berhampiran*

*Anda boleh melihat kandungan daripada pelbagai peranti seperti komputer, NAS atau peranti mudah alih dengan menggunakan aplikasi Galeri atau Muzik.*

#### *Menyambung peranti*

*Sambungkan kedua-dua peranti anda dan peranti lain yang menyokong fungsi DLNA kepada rangkaian wayarles yang sama.*

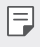

• *Pastikan bahawa perkongsian Fail (DLNA) diaktifkan pada kedua-dua peranti dan peranti yang disambungkan.*

#### *Mencari peranti berhampiran*

*Anda boleh melihat senarai peranti DLNA pada rangkaian yang sama dengan memilih tab PERANTI BERDEKATAN dalam setiap aplikasi.*

*Gunakan kandungan daripada peranti berhampiran seolah-olah anda menggunakannya pada peranti anda.*

### *Menghantar atau menerima fail*

*Anda boleh berkongsi fail antara peranti anda dan peranti LG lain, atau tablet atau komputer.*

#### *Menghantar fail*

*Daripada aplikasi Galeri, Pengurus fail atau Muzik, ketik Kongsi atau , kemudian pilih peranti pada senarai perkongsian fail.*

#### *Menerima fail*

Seret bar status ke bawah dan ketik  $\vee$ , kemudian ketik **Berkongsi fail**.

*Jika peranti anda tidak menyokong ciri perkongsian fail, ketik Tetapan Rangkaian Berkongsi fail SmartShare Beam .*

- 冃 • *Pastikan peranti anda disambungkan ke rangkaian wayarles yang sama seperti peranti sasaran pemindahan fail.*
	- • *Pastikan bahawa perkongsian Fail diaktifkan pada kedua-dua peranti dan peranti sasaran.*

### *Menghantar fail ke komputer*

*Anda boleh menghantar fail yang besar dengan cepat ke komputer anda.*

- *1 Pasang LG Bridge pada komputer anda.*
- *2 Mulakan LG Bridge pada komputer, kemudian daftar masuk menggunakan akaun LG anda.*
- *3 Ketik Tetapan Rangkaian LG AirDrive, kemudian daftar masuk menggunakan akaun LG anda.*
- 冃
- • *Anda boleh memuat turun LG Bridge daripada tapak web LG Mobile (www.lg.com).*

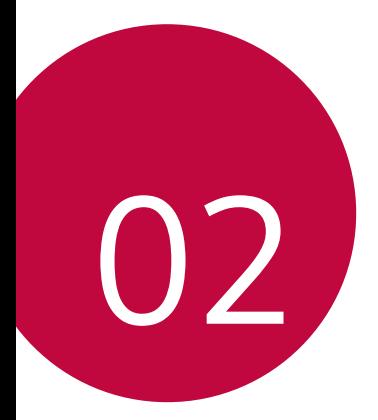

# *Fungsi Asas*

## *Komponen dan aksesori produk*

*Pastikan tiada satu pun item berikut hilang:*

- • *Peranti*
- • *Bateri*

∧

日

- • *Pin lenting*
- • *Alat dengar stereo*
- • *Kabel USB*
- • *Pengecas*
- • *Panduan Ringkas*
- • *Item yang diterangkan di atas mungkin pilihan.*
	- • *Item yang dibekalkan dengan peranti dan sebarang aksesori yang tersedia mungkin berbeza mengikut kawasan atau penyedia perkhidmatan.*
	- • *Sentiasa guna aksesori LG Electronics yang tulen. Menggunakan aksesori yang dibuat oleh pengeluar lain boleh memberi kesan kepada prestasi panggilan peranti atau menyebabkan pincang tugas. Ini mungkin tidak diliputi oleh perkhidmatan pembaikan LG.*
- • *Jika mana-mana item asas ini tiada, hubungi wakil penjual tempat anda membeli peranti anda.*
	- • *Untuk membeli item asas tambahan, sila hubungi Pusat Perkhidmatan Pelanggan LG.*
	- • *Untuk membeli item pilihan, hubungi Pusat Perkhidmatan Pelanggan LG untuk mengetahui penjual yang dihubungi.*
	- • *Sesetengah item dalam kotak produk adalah tertakluk pada perubahan tanpa notis.*
	- • *Penampilan dan spesifikasi peranti anda adalah tertakluk pada perubahan tanpa notis.*

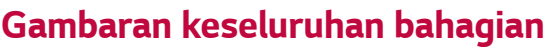

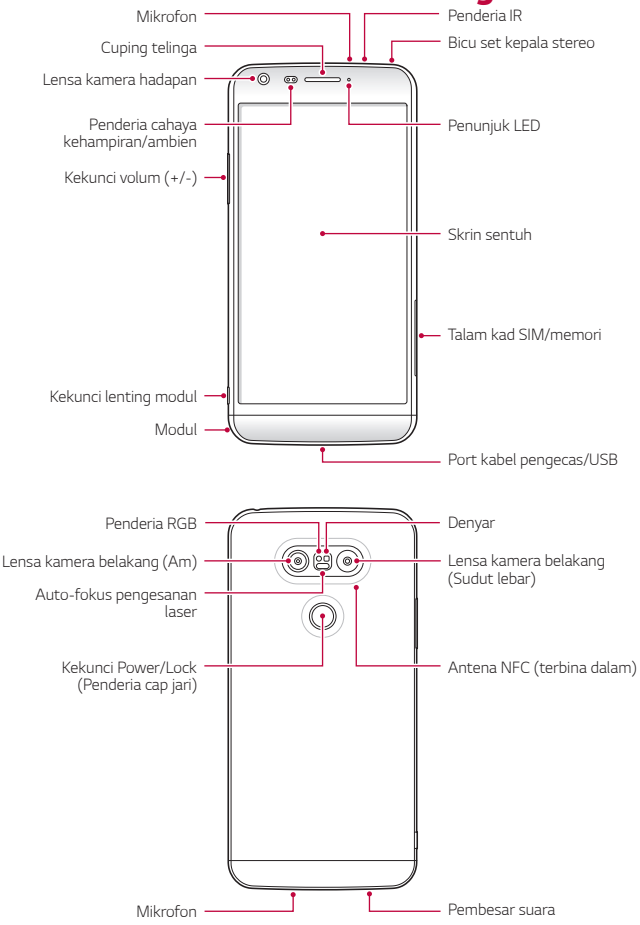

- • *Penderia cahaya kehampiran/ambien :*
	- *- Pengesan kehampiran: Semasa panggilan, penderia kehampiran mematikan skrin dan menyahdayakan fungsi sentuh apabila peranti berhampiran dengan badan manusia. Ia menghidupkan skrin semula dan mendayakan fungsi sentuh apabila peranti berada di luar julat yang ditentukan.*
	- *- Penderia cahaya ambien: Penderia cahaya ambien menganalisis keamatan cahaya ambien apabila mod kawalan auto-kecerahan dihidupkan.*
- • *Auto-fokus pengesanan laser*
	- *- Kesan jarak dari kamera ke subjek anda untuk auto-pemfokusan.*
	- *- Memfokus objek yang lebih dekat atau lebih jauh dengan cepat apabila anda menggunakan kamera belakang untuk menangkap foto.*
- • *Kekunci volum*
	- *- Laraskan Volum untuk nada dering, panggilan atau pemberitahuan.*
	- *- Tekan perlahan-lahan kekunci Volum untuk menangkap foto. Untuk menangkap foto berterusan, tekan dan tahan kekunci Kelantangan.*
	- *- Tekan kekunci Volum Turun (-) dua kali untuk melancarkan aplikasi Kamera ketika skrin dikunci atau dimatikan. Tekan kekunci Volum Naik (+) dua kali untuk melancarkan Tangkap+.*
- • *Kekunci Power/Lock (Penderia cap jari)*
	- *- Tekan sebentar kekunci apabila anda mahu menghidupkan atau mematikan skrin.*
	- *- Tekan dan tahan kekunci apabila anda mahu memilih pilihan kawalan kuasa.*
	- *- Letakkan jari anda perlahan-lahan pada kekunci apabila anda mahu membuka kunci skrin dengan cap jari anda.*

冃

冃

- • *Sesetengah fungsi mungkin aksesnya dihadkan, bergantung pada spesifikasi peranti.*
- • *Antena NFC dibina dalam di belakang peranti. Jangan rosakkan antena NFC.*
- • *Jangan letakkan objek yang berat di atas peranti atau duduk di atasnya. Kegagalan untuk berbuat demikian boleh merosakkan ciri skrin sentuh.*
- • *Saputan pelindung skrin atau aksesori boleh mengganggu penderia kehampiran.*
- • *Jika peranti anda basah anda digunakan di tempat lembap, penderia sentuh atau butang mungkin tidak berfungsi dengan betul.*

## *Menghidupkan atau mematikan kuasa*

### *Menghidupkan kuasa*

*Apabila kuasa dimatikan, tekan dan tahan kekunci Power/Lock.*

• *Apabila peranti dihidupkan buat pertama kali, konfigurasi awal berlaku. Masa pengebutan pertama untuk telefon pintar mungkin lebih lama daripada biasa.*

#### *Mematikan kuasa*

*Tekan dan tahan kekunci Kuasa/Kunci, kemudian pilih Matikan kuasa.*

#### *Pilihan kawalan kuasa*

*Ketik dan tahan kekunci Power/Lock, kemudian pilih pilihan.*

- • *Kuasa off: Matikan peranti.*
- • *Matikan dan hidupkan semula: Mulakan semula peranti.*
- • *Pasangkan mod Kapal terbang: Sekat fungsi berkaitan telekomunikasi, termasuk membuat panggilan telefon, pemesejan dan melayari Internet. Fungsi lain kekal tersedia.*

### *Memasang kad SIM*

*Gunakan kad SIM (Modul Pengenalan Pelanggan) yang disediakan oleh penyedia perkhidmatan anda dengan betul.*

*1 Masukkan pin lenting ke dalam lubang pada dulang kad.*

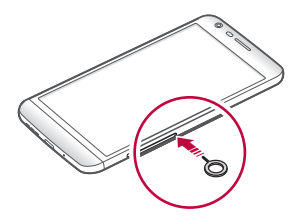

*2 Keluarkan dulang kad.*

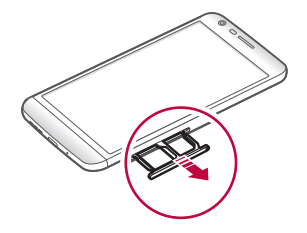

*3 Letakkan kad SIM di atas talam kad dengan sesentuh berwarna emas menghadap ke bawah.*

*Letakkan kad SIM utama pada talam kad SIM 1 dan kad SIM kedua pada talam kad SIM 2.*

Talam kad SIM 2 juga berfungsi sebagai talam kad memori. Walau 冃 *bagaimanapun, anda tidak boleh meletakkan kedua-dua kad SIM dan kad memori (pilihan) pada masa yang sama.*

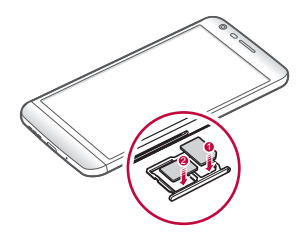

*4 Masukkan dulang kad kembali ke dalam slot.*

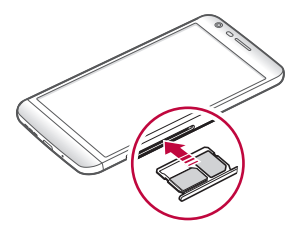

- 冃
- • *Daripada beberapa jenis kad SIM, hanya kad Nano-SIM boleh berfungsi dengan peranti.*
- • *Untuk prestasi tanpa masalah, anda disyorkan agar menggunakan telefon dengan jenis kad SIM yang betul. Sentiasa guna kad SIM buatan kilang yang dibekalkan oleh pengendali.*

#### *Langkah berjaga-jaga apabila menggunakan kad SIM*

- • *Jangan hilangkan kad SIM anda. LG tidak bertanggungjawab terhadap kerosakan dan isu lain disebabkan oleh kehilangan atau pemindahan kad SIM.*
- • *Berhati-hati agar tidak merosakkan kad SIM ketika anda memasukkan atau mengeluarkannya.*

### *Memasukkan kad memori*

*Peranti ini menyokong sehingga 2 TB mikroSD. Sesetengah kad memori mungkin tidak serasi dengan peranti anda, bergantung pada pengeluar dan jenis kad memori.*

- • *Sesetengah kad memori mungkin tidak serasi sepenuhnya dengan peranti. Jika anda menggunakan kad yang tidak serasi, ia boleh merosakkan peranti atau kad memori atau merosakkan data yang disimpan di dalamnya.*
- *1 Masukkan pin lenting ke dalam lubang pada dulang kad.*
- *2 Keluarkan dulang kad.*
- *3 Letakkan kad memori di atas talam kad dengan sesentuh berwarna emas menghadap ke bawah.*

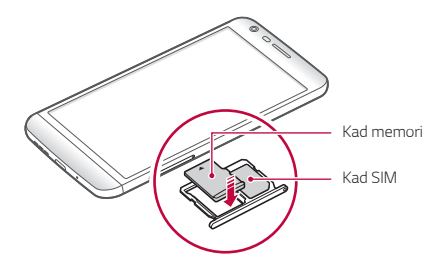

#### *4 Masukkan dulang kad kembali ke dalam slot.*

- 冃
- • *Kad memori ialah item pilihan.*
- • *Kerap menulis dan memadam data akan memendekkan jangka hayat kad memori.*

### *Mengeluarkan kad memori*

*Nyahlekapkan kad memori sebelum mengeluarkannya untuk keselamatan.*

- *1 Ketik Tetapan Umum Storan .*
- *2 Masukkan pin lenting ke dalam lubang pada dulang kad.*
- *3 Tarik keluar talam kad dan keluarkan kad memori.*
	- Jangan keluarkan kad memori semasa peranti ini memindahkan ∕N *atau mengakses maklumat. Ini boleh mengakibatkan data hilang atau tercemar atau boleh merosakkan kad memori atau peranti. LG tidak bertanggungjawab bagi kerugian yang disebabkan oleh penyalahgunaan atau penggunaan kad memori dengan tidak betul, termasuk kehilangan data.*
# *Bateri*

∕∿

# *Mengeluarkan bateri*

- • *Matikan peranti sebelum mengeluarkan baterinya. Kegagalan untuk berbuat demikian boleh merosakkan peranti.*
- *1 Tekan kekunci lenting modul untuk mengeluarkan sebahagian modul daripada peranti.*

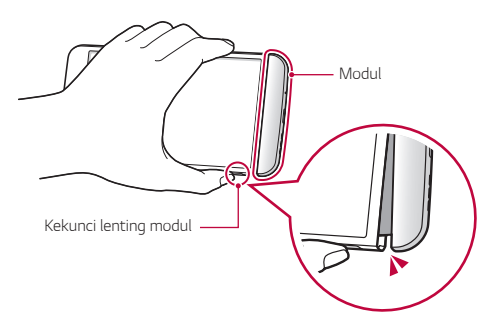

*2 Pegang bahagian tengah modul yang dilentingkan dan tariknya keluar daripada peranti.*

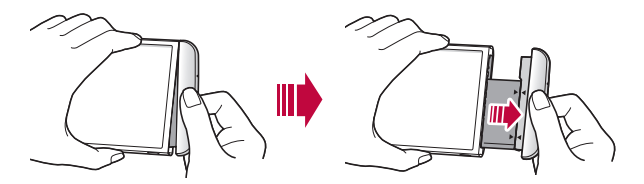

*3 Pegang bateri dan modul dengan kedua-dua tangan dan pisahkan kedua-duanya daripada satu sama lain mengikut arah anak panah.*

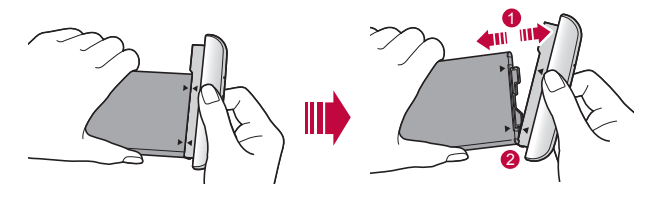

Jangan bengkokkan bateri ketika mengeluarkannya. Tudung plastik *pada bateri mungkin rosak.*

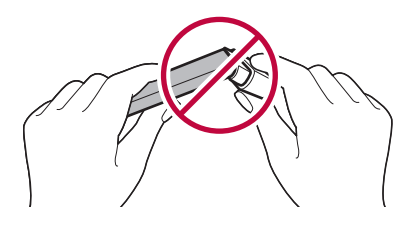

#### *Memasang bateri*

- Spesifikasi peranti mungkin berbeza bergantung pada kawasan dan *penyedia perkhidmatan. Untuk membeli bateri tambahan atau item pilihan yang serasi, hubungi Pusat Perkhidmatan LG untuk sokongan.*
	- • *Pastikan untuk mengguna aksesori tulen yang disediakan oleh LG Electronics. Menggunakan aksesori pihak ketiga boleh merosakkan peranti atau menyebabkan pincang tugas.*

*1 Jajarkan anak panah yang ditunjukkan dengan betul dan masukkan bateri ke dalam modul mengikut arahan yang ditunjukkan dalam imej.*

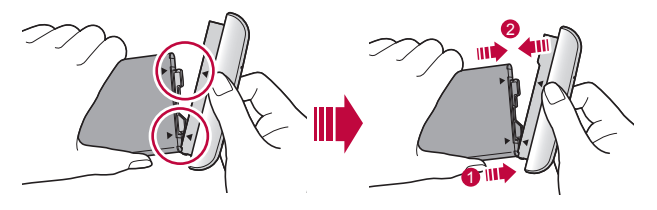

- *2 Pegang bahagian bawah modul seperti yang ditunjukkan dalam rajah di bawah, kemudian luncurkan modul perlahan-lahan ke dalam peranti sehingga ia terpasang dengan kemas.*
	- Jangan tekan kekunci lenting modul semasa memasukkan modul ke 冃 *dalam peranti.*

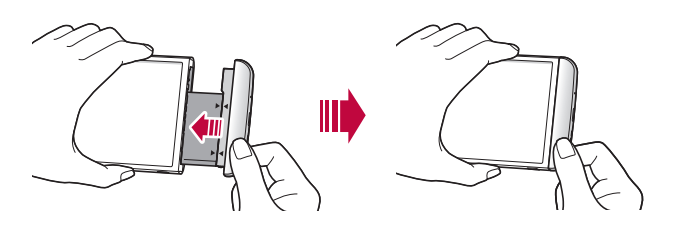

## *Langkah keselamatan ketika menggunakan modul*

- • *Apabila memasukkan bateri ke dalam peranti tersebut, pastikan yang bateri dipasang kepada modul. Memasukkan bateri tanpa modul yang dipasang boleh merosakkan peranti.*
- • *Ketika menggantikan bateri, lebih berhati-hati untuk memastikan tiada bahan asing atau air memasuki peranti.*
- • *Jangan letak peranti di lokasi yang panas dan lembap ketika modul bateri ditanggalkan.*
- • *Pastikan bahagian dalam peranti tidak menyentuh objek logam atau air dan tidak mengalami kerosakan.*
- • *Membiarkan peranti dengan modul bateri yang dipisahkan untuk tempoh masa yang panjang boleh mencacatkan peranti atau merosakkan sesentuh logam. Ini boleh menyebabkan pincang tugas peranti.*
- • *Jangan sekali-kali memisahkan modul daripada peranti tanpa menekan kekunci lenting modul. Ini boleh merosakkan peranti.*
- • *Jangan keluarkan modul ketika peranti sedang digunakan.*
- • *Jika terdapat ruang antara modul dan peranti semasa anda menggunakan peranti, masukkan modul ke dalam peranti dengan kuat.*
- • *Jika anda masukkan modul yang tidak serasi dengan penyedia perkhidmatan anda, sebagai contoh, modul dibeli dari penyedia perkhidmatan yang lain atau di kawasan yang tidak diliputi oleh penyedia perkhidmatan anda, peranti anda mungkin tidak beroperasi seperti biasa.*
- • *Berhati-hati agar tidak mencederakan tangan anda ketika memasukkan atau mengeluarkan modul.*
- • *Pastikan untuk memasukkan bateri dan modul dengan betul. Jika anda memasukkan bateri dengan tidak betul, peranti mungkin tidak beroperasi dengan betul atau mungkin rosak*
- • *Kegagalan untuk mengikut arahan dalam panduan pengguna boleh merosakkan peranti itu.*

## *Mengecas bateri*

*Sebelum menggunakan peranti anda, cas bateri sepenuhnya.*

*Sambungkan satu hujung kabel pengecasan kepada pengecas, masukkan satu lagi hujung kabel ke dalam port kabel dan kemudian pasangkan palam pengecas ke dalam soket kuasa.*

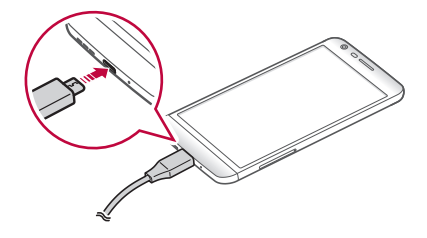

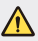

- • *Pastikan anda menggunakan kabel USB yang disediakan sebagai aksesori asas.*
- • *Pastikan untuk menggunakan pengecas, bateri dan kabel pengecas LG yang diluluskan. Mengecas bateri dengan pengecas pihak ketiga boleh menyebabkan bateri meletup atau boleh merosakkan peranti.*
- • *Menggunakan peranti ketika sedang dicas boleh menyebabkan kejutan elektrik. Untuk menggunakan peranti, hentikan pengecasan.*
- • *Peranti ini dibekalkan dengan bateri yang telah dimasukkan. Apabila*  冃 *menggunakan peranti ini untuk kali pertama, periksa tahap bateri dan hendaklah mengecas bateri dengan penuh sebelum menggunakan peranti jika perlu.*
	- • *Cabut palam pengecas daripada soket kuasa selepas peranti dicas sepenuhnya. Ini mencegah penggunaan kuasa tidak diperlukan.*
	- • *Satu lagi cara untuk mengecas bateri ialah dengan menyambungkan kabel USB antara peranti dan komputer riba atau desktop. Ini mungkin mengambil masa yang lebih lama daripada mengecas bateri dengan cara yang sama.*
	- • *Jangan cas bateri dengan menggunakan hab USB yang tidak dapat mengekalkan voltan terkadar. Pengecasan mungkin gagal atau terhenti secara tidak sengaja.*

## *Menggunakan bateri dengan berkesan*

*Jangka hayat bateri boleh berkurangan jika anda membiarkan banyak aplikasi dan fungsi berjalan serentak dan berterusan.*

*Batalkan operasi latar belakang untuk meningkatkan hayat bateri.*

*Untuk meminimumkan penggunaan bateri, ikut petua berikut:*

- • *Matikan Bluetooth® atau fungsi rangkaian Wi-Fi apabila tidak menggunakannya.*
- • *Tetapkan tamat masa skrin kepada sesingkat masa yang mungkin.*
- • *Minimumkan kecerahan skrin.*
- • *Tetapkan kunci skrin ketika peranti tidak digunakan.*
- • *Untuk menggunakan aplikasi yang dimuat turun, semak tahap bateri.*

# *Skrin sentuh*

*Anda boleh membiasakan diri dengan cara untuk mengawal peranti anda dengan menggunakan gerak isyarat skrin sentuh.*

## *Mengetik*

*Ketik perlahan dengan hujung jari anda untuk memilih atau menjalankan aplikasi atau pilihan.*

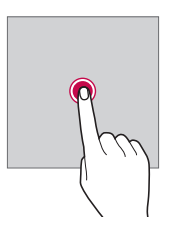

## *Mengetik dan menahan*

*Ketik dan tahan selama beberapa saat untuk menjalankan fungsi tersembunyi.*

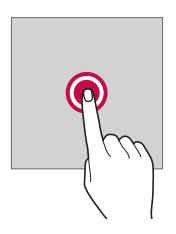

#### *Mengetik dua kali*

*Ketik dua kali dengan cepat untuk mengezum masuk atau keluar pada laman web atau peta.*

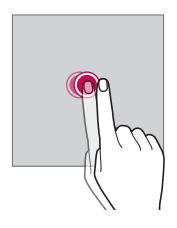

#### *Menyeret*

*Ketik item, seperti aplikasi atau widget, kemudian gerakkan jari anda ke lokasi yang lain dalam gerakan terkawal. Anda boleh menggunakan gerak isyarat ini untuk mengalihkan item.*

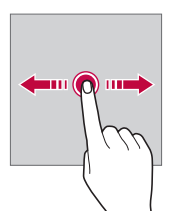

## *Meleret*

*Ketik skrin dengan jari anda dan bergerak dengan cepat tanpa berhenti. Anda boleh menggunakan isyarat ini untuk menatal melalui senarai, laman web, foto, skrin dan banyak lagi.*

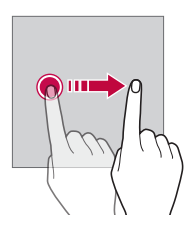

#### *Mencubit dan meregang*

*Cubit dua jari untuk mengezum keluar seperti pada foto atau peta. Untuk mengezum masuk, regangkan jari anda ke arah bertentangan.*

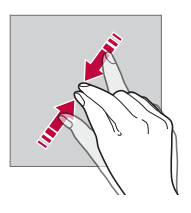

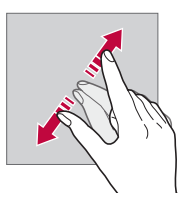

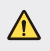

Jangan dedahkan skrin sentuh kepada kejutan fizikal yang melampau. *Anda mungkin merosakkan penderia sentuh.*

- • *Kegagalan skrin sentuh mungkin berlaku jika anda menggunakan peranti berdekatan bahan magnetik, metalik atau konduktif.*
	- • *Jika anda menggunakan peranti di bawah cahaya terang seperti cahaya matahari langsung, skrin mungkin tidak dapat dilihat, bergantung pada kedudukan anda. Gunakan peranti di lokasi yang teduh atau lokasi dengan cahaya ambien yang tidak terlalu terang atau cukup terang untuk membaca buku.*
	- • *Jangan tekan skrin dengan daya yang berlebihan.*
	- • *Ketik perlahan-lahan dengan hujung jari anda pada pilihan yang anda mahu.*
	- • *Kawalan sentuh mungkin tidak berfungsi dengan betul jika anda mengetik sambil memakai sarung tangan atau dengan menggunakan hujung kuku anda.*
	- • *Kawalan sentuh mungkin tidak berfungsi dengan betul jika skrin lembap atau basah.*
	- • *Skrin sentuh mungkin tidak berfungsi dengan betul jika lapisan pelindung skrin atau aksesori yang dibeli dari gedung dalam atau luar talian dilekatkan pada peranti.*

# *Skrin utama*

冃

# *Gambaran keseluruhan skrin Utama*

*Skrin Utama ialah titik permulaan untuk mengakses pelbagai fungsi dan aplikasi pada peranti anda. Ketik pada skrin untuk terus pergi ke skrin Utama.*

*Anda boleh menguruskan semua aplikasi dan widget pada skrin Utama. Leret skrin ke kiri atau kanan untuk melihat semua aplikasi yang dipasang dengan cepat.*

*Untuk mencari aplikasi, gunakan carian Google.*

# *Tataletak skrin Utama*

*Anda boleh melihat semua aplikasi dan mengatur widget serta folder pada skrin Utama.*

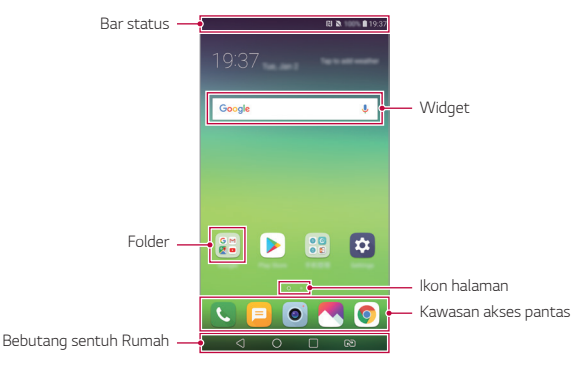

- Skrin Utama mungkin berbeza, bergantung pada penyedia 冃 *perkhidmatan atau versi perisian.*
- • *Bar status: Lihat ikon status, masa dan tahap bateri.*
- • *Widget: Tambah widget pada skrin Utama untuk mengakses maklumat yang diperlukan dengan cepat tanpa perlu menjalankan aplikasi satu demi satu.*
- • *Folder: Buat folder untuk mengkategorikan aplikasi mengikut keutamaan anda.*
- • *Ikon halaman: Lihat jumlah bilangan kanvas skrin Utama dan kanvas yang sedang dipaparkan yang diserlahkan.*
- • *Kawasan akses pantas: Tetapkan aplikasi utama di bahagian bawah skrin supaya ia boleh diakses dari mana-mana kanvas skrin Utama.*
- • *Bebutang sentuh Rumah*
	- $\triangleleft$  : Kembali ke skrin sebelum. Tutup pad kekunci atau tetingkap *timbul.*
	- $\cdot$   $\bigcap$ : Ketik untuk pergi ke skrin Utama. Untuk melancarkan **Google**, *ketik dan tahan.*
	- *: Lihat senarai aplikasi yang baharu digunakan atau menjalankan aplikasi daripada senarai. Gunakan pilihan KOSONGKAN SEMUA untuk memadam semua aplikasi yang baharu digunakan.*
	- *: Pilih kad SIM yang akan anda gunakan. Ketik dan tahan untuk mengkonfigurasikan tetapan kad Dual SIM.*

# *Mengedit Bebutang sentuh Rumah*

*Anda boleh mengatur semula butang sentuh Utama atau menambah fungsi yang kerap digunakan pada Bebutang sentuh Rumah.*

*Ketik Tetapan Paparan Bebutang sentuh Rumah Kombinasi bebutang dan sesuaikan tetapan.*

• *Beberapa fungsi, termasuk QSlide, panel Maklumat dan Tangkap+, disediakan. Maksimum lima item boleh ditambah.*

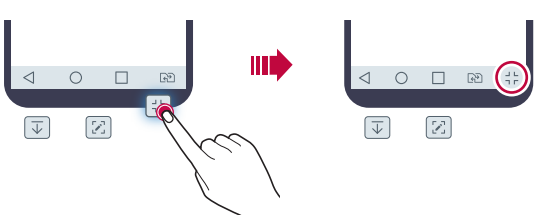

# *Menyembunyikan Bebutang sentuh Rumah*

*Anda boleh menyembunyikan Bebutang sentuh Rumah untuk melihat dalam skrin yang lebih besar semasa menggunakan aplikasi.*

- *1 Ketik Tetapan Paparan Bebutang sentuh Rumah Sembunyikan butang Rumah.*
- *2 Pilih aplikasi untuk menyembunyikan Bebutang sentuh Rumah ketika menggunakan aplikasi itu, dan ketik .*
	- • *Bebutang sentuh Rumah hilang 3 saat selepas sentuhan terakhir.*
	- • *Untuk melihat Bebutang sentuh Rumah semula, seret bahagian bawah skrin ke atas.*

# *Ikon kunci/sembunyi*

*Ikon untuk kunci atau sembunyi Bebutang sentuh Rumah muncul di sebelah kiri bawah skrin.*

*Jika anda ingin kunci butang sentuh Utama sambil menyembunyikan butang, ketik pada butang kiri sentuh Utama.*

*Untuk sembunyi Bebutang sentuh Rumah semula, ketik dua kali .*

• *Sesetengah ciri mungkin tidak disokong semasa menyembunyikan Bebutang sentuh Rumah.*

冃

#### *Ikon status*

*Apabila terdapat pemberitahuan untuk mesej belum dibaca, acara kalendar atau penggera, bar status memaparkan ikon pemberitahuan yang sepadan. Semak status peranti anda dengan melihat ikon pemberitahuan yang dipaparkan pada bar status.*

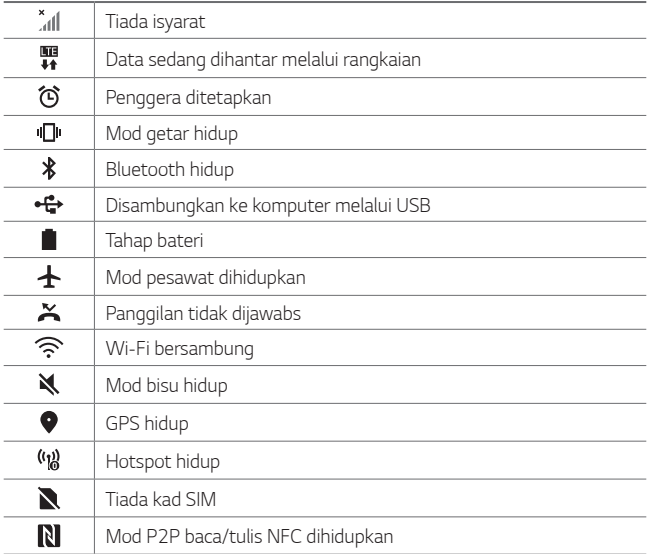

• *Sesetengah ikon ini mungkin kelihatan berbeza atau tidak kelihatan*  同. *langsung, bergantung pada status peranti. Rujuk pada ikon mengikut persekitaran sebenar dan kawasan anda menggunakan peranti dan pembekal perkhidmatan anda.*

• *Ikon yang dipaparkan mungkin berbeza, bergantung pada kawasan atau penyedia perkhidmatan.*

# *Panel pemberitahuan*

*Anda boleh membuka panel pemberitahuan dengan menyeret bar status ke bawah di skrin utama.*

- • *Untuk membuka senarai ikon akses segera, seret panel pemberitahuan ke bawah.*
- • *Untuk mengatur semula, menambah atau membuang ikon, ketik SUNTING.*
- • *Jika anda ketik dan tahan ikon, skrin tetapan untuk fungsi yang sepadan akan muncul.*

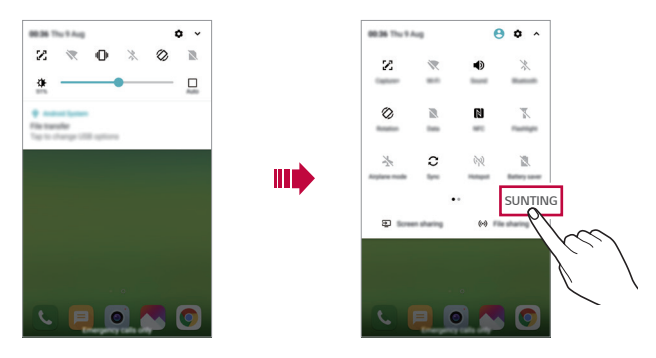

• *Anda boleh menggunakan panel pemberitahuan walaupun pada*  冃 *skrin kunci. Seret panel pemberitahuan semasa skrin dikunci untuk mengakses ciri yang dikehendaki dengan pantas.*

## *Menukar orientasi skrin*

*Anda boleh menetapkan orientasi skrin untuk bertukar secara automatik mengikut orientasi fizikal peranti.*

*Pada panel pemberitahuan, ketik Putaran daripada senarai ikon akses pantas.*

*Secara pilihan, ketik Tetapan Paparan dan aktifkan Auto-rotate screen.*

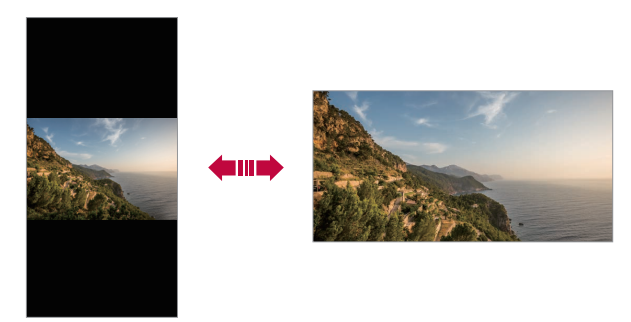

# *Mengedit skrin Utama*

*Pada skrin Utama, ketik dan tahan pada ruang kosong, kemudian pilih tindakan yang diingini daripada di bawah.*

- • *Untuk mengatur semula kanvas skrin Utama, ketik dan tahan pada kanvas, kemudian seret ia ke lokasi yang lain.*
- • *Untuk menambah widget kepada skrin Utama, sentuh dan tahan pada bahagian kosong skrin Utama, kemudian pilih Widget.*
- • *Untuk menukar tema, ketik dan tahan pada bahagian kosong skrin Utama, kemudian pilih Tema.*
- • *Untuk mengkonfigurasi tetapan skrin Utama, sentuh dan tahan pada bahagian kosong skrin Utama, kemudian pilih Tetapan skrin utama. Lihat [Pengesetan skrin utama](#page-377-0) untuk butiran.*
- • *Untuk melihat dan memasang semula aplikasi yang dinyahpasang, sentuh dan tahan pada kawasan kosong skrin Utama, kemudian pilih Sampah aplikasi. Lihat [Sampah aplikasi](#page-394-0) untuk butiran.*
- • *Untuk menukar skrin lalai, sentuh dan tahan pada kawasan kosong skrin Utama, bergerak ke skrin diingini, ketik , kemudian ketik skrin sekali lagi.*

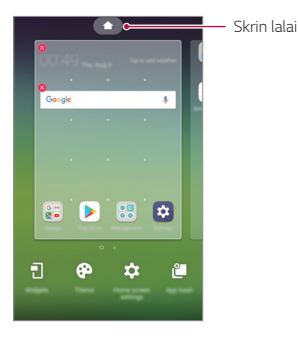

# *Melihat tema latar belakang*

*Anda hanya boleh melihat imej latar belakang dengan menyembunyikan aplikasi dan widget pada skrin Utama.*

*Regangkan dua jari pada skrin Utama.*

• *Untuk kembali ke skrin asal yang memaparkan aplikasi dan widget, cubit jari anda pada skrin Utama atau ketik .*

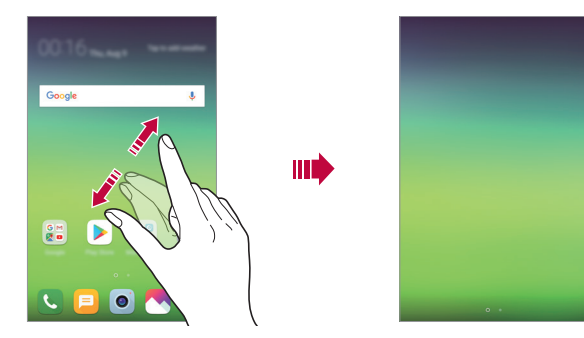

## *Mengalihkan aplikasi pada skrin Utama*

*Pada skrin Utama, ketik dan tahan aplikasi, kemudian seretnya ke lokasi yang lain.*

- • *Untuk mengekalkan aplikasi yang kerap digunakan di bahagian bawah skrin Utama, ketik dan tahan aplikasi, kemudian seretnya ke kawasan akses pantas di bahagian bawah.*
- • *Untuk mengalih keluar ikon dari kawasan akses pantas, seret ikon ke skrin Utama.*

# *Menggunakan folder daripada skrin Utama*

#### *Mencipta folder*

*Pada skrin Utama, ketik dan tahan aplikasi, kemudian seretnya atas aplikasi lain.*

• *Folder baharu dicipta dan aplikasi di tambah pada folder.*

#### *Mengedit folder*

*Pada skrin Utama, ketik folder dan lakukan satu daripada tindakan berikut.*

- • *Untuk mengedit nama dan warna folder, ketik nama folder.*
- • *Untuk menambah aplikasi, sentuh dan tahan aplikasi, kemudian seret ke atas folder dan lepaskannya.*
- • *Untuk mengalih keluar aplikasi daripada folder, ketik dan tahan aplikasi kemudian menyeretnya keluar daripada folder.*
- Anda juga boleh menambah atau membuang aplikasi selepas mengetik (+) *dalam folder.*

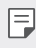

• *Anda tidak boleh menukar warna folder semasa menggunakan tema yang dimuat turun.*

# <span id="page-377-0"></span>*Pengesetan skrin utama*

*Anda boleh sesuaikan tetapan skrin Utama.*

- *1 Ketik Tetapan Paparan Skrin utama.*
- *2 Sesuaikan tetapan berikut.*
	- • *Pilih utama: Pilih mod skrin Utama.*
	- • *Kertas dinding: Ubah kertas hias dinding latar belakang skrin Utama.*
	- • *Efek skrin: Pilih kesan untuk digunakan apabila kanvas skrin Utama bertukar.*
- • *Bentuk ikon: Pilih jika anda mahu ikon untuk mempunyai sudut persegi atau bulat.*
- • *Isih aplikasi mengikut: Tetapkan bagaimana aplikasi diisih pada skrin Utama.*
- • *Grid: Ubah mod penyusunan aplikasi untuk skrin Utama.*
- • *Sembunyikan aplikasi: Pilih aplikasi mana yang anda ingin sembunyikan daripada skrin Utama.*
- • *Benarkan menggelung skrin Utama: Aktifkan untuk membolehkan penatalan berterusan skrin Utama (gelung kembali ke skrin pertama selepas skrin terakhir).*
- • *Smart Bulletin: Gunakan skrin Utama untuk melihat maklumat yang disesuaikan untuk keperluan anda.*
- • *Cari: Carian dengan meleret ke bawah pada skrin Utama.*

# *Kunci skrin*

# *Gambaran keseluruhan kunci skrin*

*Skrin peranti anda mati dan mengunci dirinya sendiri jika anda menekan kekunci Kuasa/Kunci. Ini juga terjadi selepas peranti ditinggalkan melahu untuk tempoh masa tertentu.*

*Jika anda menekan kekunci Power/Lock ketika kunci skrin tidak ditetapkan, skrin Utama muncul serta-merta.*

*Untuk memastikan keselamatan dan mencegah akses tidak dikehendaki kepada peranti anda, tetapkan kunci skrin.*

• *Kunci skrin menghalang input sentuh yang tidak perlu pada skrin peranti dan mengurangkan penggunaan bateri. Kami mengesyorkan anda supaya mengaktifkan kunci skrin semasa tidak menggunakan peranti.*

# *Menetapkan kunci skrin*

*Terdapat beberapa pilihan yang tersedia untuk mengkonfigurasi tetapan skrin kunci.*

- *1 Ketik Tetapan Umum Skrin kunci & keselamatan Pilih skrin kunci dan kemudian pilih kaedah yang anda suka.*
- *2 Sesuaikan tetapan berikut.*
	- • *Tiada: Nyahaktifkan fungsi kunci skrin.*
	- • *Seret: Luncurkan pada skrin untuk membuka kunci skrin.*
	- • *Knock Code: Ketik skrin mengikut corak untuk membuka kunci skrin.*
	- • *Corak: Lukis corak untuk membuka kunci skrin.*
	- • *PIN: Masukkan kata laluan berangka untuk membuka kunci skrin.*
	- • *Kata laluan: Masukkan kata laluan angka abjad untuk membuka kunci skrin.*
	- • *Cap Jari: Buka kunci skrin menggunakan cap jari anda.*
	- • *Jika anda mencuba untuk membuka kunci peranti secara tidak betul*  冃 *sebanyak 5 kali, skrin akan disekat selama 30 saat.*

# *Melindungi tetapan pemula*

*Apabila anda memilih Knock Code, Corak, PIN atau Kata Laluan sebagai kaedah kunci skrin, anda boleh mengkonfigurasi peranti anda untuk dikunci bila-bila masa menghidupkan peranti untuk menyelamatkan data.*

- • *Anda tidak boleh menggunakan semua fungsi kecuali untuk panggilan kecemasan sehingga anda membuka kunci peranti.*
- • *Jika anda terlupa kata laluan penyahsulitan anda, anda tidak boleh menyimpan semula data yang disulitkan dan maklumat peribadi.*

# *Langkah berjaga-jaga untuk ciri permulaan selamat*

- • *Jika anda terlupa kata laluan penyahsulitan anda, anda tidak boleh menyimpan semula data yang disulitkan dan maklumat peribadi.*
- • *Pastikan menyimpan kata laluan kunci skrin anda secara berasingan.*
- • *Jika anda salah memasukkan kata laluan kunci skrin lebih daripada had cubaan yang dinyatakan, peranti akan secara automatik menetapkan semula sendiri dan data yang disulitkan dan maklumat peribadi anda akan dipadamkan secara automatik dan ia tidak dapat dipulihkan.*
- • *Berhati-hati agar tidak memasukkan kata laluan kunci skrin yang salah lebih daripada had cubaan yang ditetapkan.*
- • *Apabila anda menghidupkan peranti sebaik sahaja ia ditetapkan semula, penyulitan juga bermula. Sekiranya anda menghentikan penyulitan sewenang-wenang, data mungkin rosak. Pastikan anda menunggu sehingga penetapan semula dilengkapkan.*

# *Sesuaikan Skrin kunci*

*Anda boleh sesuaikan tetapan skrin kunci.*

- *1 Ketik Tetapan Umum Skrin kunci & keselamatan Sesuaikan Kunci skrin.*
- *2 Pilih fungsi yang anda mahu tetapkan.*
	- • *Kertas dinding: Membolehkan anda menetapkan latar belakang untuk skrin Kunci anda.*
	- • *Jalan pintas: Membolehkan anda memilih aplikasi untuk dijalankan pada skrin Kunci anda. Tetapan ini muncul hanya apabila kunci skrin ditetapkan.*
	- • *Efek skrin: Membolehkan anda tetapkan kesan peralihan skrin untuk digunakan ketika skrin dibuka kunci.*
	- • *Animasi cuaca: Dayakan pilihan ini paparkan animasi cuaca untuk lokasi semasa pada skrin Kunci.*
	- • *Maklumat hubungan untuk telefon hilang: Membolehkan anda menetapkan teks untuk dipaparkan pada skrin Kunci untuk mengenal pasti pemilik telefon.*

# *Tetapan kunci selamat*

*Anda boleh tetapkan tetapan kunci keselamatan.*

- *1 Ketik Tetapan Umum Skrin kunci & keselamatan Tetapan kunci selamat.*
- *2 Pilih fungsi yang anda mahu tetapkan.*
	- • *Kunci pemasa: Membolehkan anda menetapkan jumlah masa sebelum skrin dikunci secara automatik selepas lampu latar dimatikan (tamat masa disebabkan tak aktif).*
	- • *Butang kuasa segera mengunci: Dayakan pilihan ini untuk kunci segera skrin apabila kekunci Kuasa/Kunci ditekan. Tetapan ini membatalkan tetapan pemasa Keselamatan Kunci.*
	- • *Smart Lock: Membolehkan anda menetapkan peranti dipercayai, tempat, suara, dan / atau pengesan pada peranti yang akan membolehkan telefon anda tetap terbuka.*
	- • *Menu yang anda boleh tetapkan mungkin berbeza bergantung pada*  冃 *kaedah skrin kunci yang anda pilih.*

# *KnockON*

*Anda boleh menghidupkan atau mematikan skrin dengan mengetik skrin dua kali.*

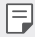

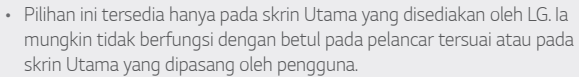

- • *Apabila mengetik skrin, gunakan hujung jari anda. Jangan gunakan kuku.*
- • *Untuk menggunakan ciri KnockON, pastikan penderia berhampiran/ cahaya tidak disekat oleh pelekat atau sebarang bahan asing lain.*

## *Menghidupkan skrin*

*Ketik dua kali di tengah-tengah skrin.*

• *Mengetik bahagian atas atau bawah skrin boleh mengurangkan kadar pengecaman.*

#### *Mematikan skrin*

*Ketik dua kali pada ruang kosong pada skrin Utama dan skrin Kunci. Sebagai alternatif, ketik dua kali ruang kosong pada bar status.*

# *Knock Code*

*Anda boleh membuka kunci skrin dengan mencipta Knock Code anda sendiri. Apabila skrin dikunci, anda boleh mengakses skrin Utama secara langsung dengan mengetik skrin dalam jujukan tertentu.*

- 冃
- • *Anda boleh menggunakan Knock Code anda, bersama dengan ciri KnockOn.*
	- • *Pastikan untuk menggunakan hujung jari apabila mengetik skrin.*

## *Mencipta Knock Code*

- *1 Ketik Tetapan Umum Skrin kunci & keselamatan Pilih skrin kunci Knock Code.*
- *2 Ketik segi empat dalam corak pilihan anda untuk mencipta Knock Code dan ketik SELEPAS.*
- *3 Masukkan Knock Code yang dicipta sekali lagi untuk penentusahan, kemudian ketik MENGESAHKAN.*

#### *Membuka kunci skrin dengan menggunakan Knock Code*

*Buka kunci skrin dengan memasukkan Knock Code yang telah anda cipta. Anda juga boleh masukkan Knock Code anda pada skrin sentuh ketika skrin dimatikan.*

• *Knock Code juga boleh dimasukkan ketika skrin kunci dihidupkan.*

# *Penyulitan kad memori*

*Anda boleh menyulitkan dan melindungi data yang disimpan pada kad memori. Data yang disulitkan dalam kad memori tidak boleh diakses daripada peranti lain.*

- *1 Ketik Tetapan Umum Skrin kunci & keselamatan Penyulitan & kelayakan Sulitkan penyimpanan kad SD.*
- *2 Baca gambaran keseluruhan pada skrin penyulitan kad memori dan kemudian ketik SAMBUNG untuk meneruskan.*
- *3 Pilih pilihan dan ketik ENKRIPSI.*
	- • *Fail penyulitan Baru: Sulitkan hanya data yang disimpan pada kad memori selepas penyulitan.*
	- • *Penyulitan Penuh: Sulitkan semua data yang disimpan pada masa ini pada kad memori.*
	- • *Tidak termasuk fail media: Sulitkan semua fail, kecuali untuk fail media seperti muzik, foto dan video.*
	- • *Untuk menyulit kad memori, pastikan bahawa kunci skrin ditetapkan*  冃 *dengan menggunakan PIN atau kata laluan.*
		- • *Sebaik sahaja penyulitan kad memori bermula, sesetengah fungsi tidak boleh didapati.*
		- • *Jika anda mematikan kuasa ketika penyulitan sedang berjalan, proses penyulitan akan gagal dan sesetengah data mungkin rosak. Oleh itu, pastikan untuk memeriksa jika paras bateri adalah mencukupi sebelum memulakan penyulitan.*
		- • *Fail yang disulitkan hanya boleh diakses daripada peranti di mana fail telah disulitkan.*
		- • *Kad memori yang disulitkan tidak boleh digunakan pada peranti LG yang lain. Untuk menggunakan kad memori yang disulitkan pada peranti mudah alih lain, formatkan kad.*
		- • *Anda boleh mengaktifkan penyulitan kad memori walaupun tiada kad memori dipasang ke dalam peranti. Sebarang kad memori yang dipasang selepas penyulitan akan disulitkan secara automatik.*

# *Mengambil petikan skrin*

*Anda boleh mengambil petikan skrin semasa yang sedang anda lihat.*

#### *Melalui pintasan*

*Tekan dan tahan kekunci Power/Lock dan Volum Turun (-) pada masa yang sama untuk sekurang-kurangnya dua saat.*

• *Petikan skrin boleh dilihat dari folder Screenshots dalam Galeri.*

#### *Melalui Capture+*

*Pada skrin di mana anda mahu mengambil petikan skrin, seret bar status ke bawah, kemudian ketik .*

- • *Apabila skrin dimatikan atau dikunci, anda boleh mengakses Tangkap+* 同。 *dengan menekan kekunci Volum Naik (+) dua kali. Untuk menggunakan ciri ini, ketik Tetapan Am Kekunci pintasan dan hidupkan Kekunci pintasan.*
	- • *Lihat [Menulis nota pada petikan skrin](#page-341-0) untuk butiran.*

# *Memasukkan teks*

# *Menggunakan papan kekunci Smart*

*Anda boleh menggunakan papan kekunci Smart untuk memasukkan dan mengedit teks.*

*Dengan papan kekunci Pintar, anda boleh melihat teks ketika anda menaip tanpa perlu berselang-seli antara skrin dan papan kekunci konvensional. Ini membolehkan anda mencari dan membetulkan kesilapan ketika menaip teks dengan mudah.*

#### *Menggerakkan kursor*

*Dengan papan kekunci Smart, anda boleh menggerakkan kursor kedudukan tepat yang anda kehendaki. Apabila menaip teks, sentuh dan tahan pada bar ruang dan kemudian seret kiri atau kanan.*

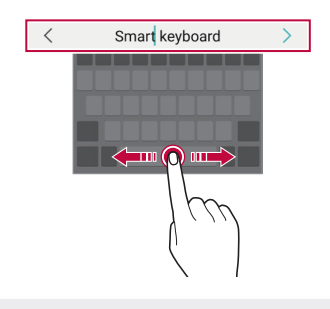

冃 Pilihan ini tersedia hanya pada papan kekunci QWERTY.

## *Mencadangkan perkataan*

*Papan kekunci Smart menganalisis corak penggunaan anda secara automatik untuk mencadangkan perkataan yang kerap digunakan ketika anda menaip. Semakin lama anda menggunakan peranti anda, semakin tepat cadangan yang akan diberikan.*

*Masukkan teks, kemudian ketik perkataan yang dicadangkan atau seret perlahan-lahan sebelah kiri atau kanan papan kekunci ke atas.*

• *Perkataan yang dipilih dimasukkan secara automatik. Anda tidak perlu menaip setiap huruf bagi perkataan secara manual.*

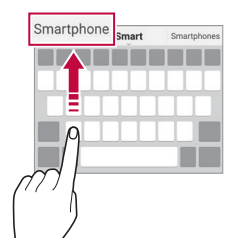

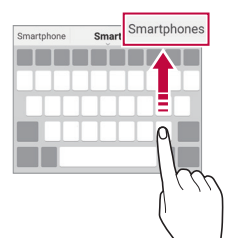

# *Mengubah tataletak papan kekunci QWERTY*

*Anda boleh menambah, memadam atau mengatur semula kekunci di baris bawah papan kekunci.*

*1 Ketik Tetapan Umum Bahasa & input Papan kekunci pada skrin Papan kekunci LG Ketinggian dan tataletak papan kekunci Tataletak QWERTY.*

*Sebagai alternatif, ketik pada papan kekunci dan ketik Ketinggian dan tataletak papan kekunci Tataletak QWERTY.*

- *2 Ketik kekunci di baris bawah, kemudian seret ia ke lokasi lain.*
	- • *Anda boleh memilih dan menyusun simbol yang sering digunakan.*

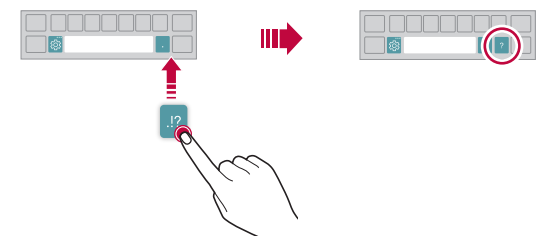

- • *Pilihan ini tersedia hanya pada papan kekunci QWERTY, QWERTZ dan AZERTY.*
	- • *Fungsi ini mungkin tidak disokong untuk sesetengah bahasa.*

## *Menyesuaikan ketinggian papan kekunci*

*Anda boleh menyesuaikan ketinggian papan kekunci untuk memaksimumkan keselesaan tangan ketika menaip.*

*1 Ketik Tetapan Umum Bahasa & input Papan kekunci pada skrin Papan kekunci LG Ketinggian dan tataletak papan kekunci Ketinggian papan kekunci.*

*Sebagai alternatif, ketik pada papan kekunci dan ketik Ketinggian dan tataletak papan kekunci Ketinggian papan kekunci.*

F

*2 Melaraskan ketinggian papan kekunci.*

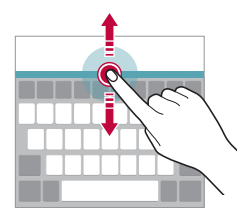

# *Memilih mod papan kekunci landskap*

*Anda boleh memilih mod papan kekunci landskap daripada beberapa pilihan.*

*1 Ketik Tetapan Umum Bahasa & input Papan kekunci pada skrin Papan kekunci LG Ketinggian dan tataletak papan kekunci Jenis papan kekunci dalam landskap.*

*Sebagai alternatif, ketik pada papan kekunci dan ketik Ketinggian dan tataletak papan kekunci Jenis papan kekunci dalam landskap.*

*2 Pilih mod papan kekunci.*

# *Memisahkan papan kekunci*

*Anda boleh membahagi dua papan kekunci dan meletakkan pisahan pada mana-mana sisi skrin ketika skrin berada dalam mod landskap.*

*Untuk memisahkan papan kekunci, pusingkan peranti secara mendatar dan menghamparnya di kedua-dua sisi dengan memegang papan kekunci bersama dua jari. Untuk melampirkan papan kekunci, tutupnya dengan menekan dengan dua jari.*

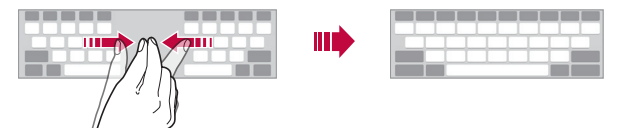

# *Mod operasi sebelah tangan*

*Anda boleh mengalihkan papan kekunci ke satu sisi skrin supaya anda boleh menggunakan papan kekunci dengan sebelah tangan.*

*1 Ketik Tetapan Umum Bahasa & input Papan kekunci pada skrin Papan kekunci LG Ketinggian dan tataletak papan kekunci Operasi tunggal.*

*Sebagai alternatif, ketik pada papan kekunci dan ketik Ketinggian dan tataletak papan kekunci Operasi tunggal.*

*2 Tekan anak panah yang dipaparkan di sebelah papan kekunci untuk mengalihkan papan kekunci mengikut arah yang anda mahu.*

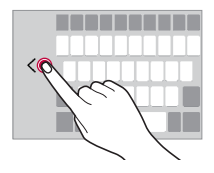

# *Menambah bahasa kepada papan kekunci*

*Anda boleh membuat bahasa tambahan tersedia untuk input papan kekunci.*

- *1 Ketik Tetapan Umum Bahasa & input Papan kekunci pada skrin Papan kekunci LG Pilih bahasa.*
- *2 Pilih bahasa yang anda ingin jadikannya tersedia.*

# *Salin dan Tampal*

*Anda boleh memotong atau menyalin teks dari aplikasi dan kemudian menampal teks ke dalam aplikasi yang sama. Atau, anda boleh menjalankan aplikasi lain dan menampal teks ke dalam aplikasi tersebut.*

- *1 Ketik dan tahan sekitar teks yang anda ingin salin atau potong.*
- *2 Seret / bagi menentukan kawasan untuk disalin dan dipotong.*
- *3 Pilih sama ada POTONG atau SALIN.*
	- • *Teks yang dipotong atau disalin ditambah secara automatik pada papan klip.*
- *4 Ketik dan tahan tetingkap input teks, kemudian pilih TAMPAL.*

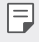

• *Jika tiada item yang disalin atau dipotong, pilihan TAMPAL tidak akan muncul.*

## *Memasukkan teks dengan menggunakan suara*

Pada papan kekunci, ketik dan tahan  $x_2$  dan kemudian pilih  $\rlap{\vruleq@{0.1ex}{.1ex}}$ .

- 冃 • *Untuk memaksimumkan pengecaman arahan suara, bercakap dengan jelas.*
	- • *Untuk memasukkan teks dengan menggunakan suara anda, pastikan peranti anda disambungkan ke rangkaian.*
	- • *Untuk memilih bahasa bagi pengecaman suara, ketik Bahasa pada skrin pengecaman suara.*
	- • *Fungsi ini mungkin tidak disokong atau bahasa yang disokong mungkin berbeza bergantung pada kawasan perkhidmatan.*

# *Dulang Klip*

*Jika anda menyalin atau memotong imej atau teks, ia disimpan secara automatik pada talam klip dan boleh ditampal pada mana-mana ruang bila-bila masa.*

- **1** Pada papan kekunci, ketik dan tahan  $\ddot{\text{a}}$  dan pilih **.** *Sebagai alternatif, ketik dan tahan tetingkap input teks, kemudian pilih Dulang klip.*
- *2 Pilih dan tampal item daripada talam klip.*
	- • *Maksimum 20 item boleh disimpan pada talam klip.*
	- • *Ketik untuk mengunci item yang disimpan supaya tidak memadamnya, walaupun ketika melebihi kuantiti maksimum. Maksimum sepuluh item boleh dikunci. Untuk memadam item yang dikunci, buka kunci item tersebut terlebih dahulu.*
	- Ketik  $\overline{\mathfrak{m}}$  untuk memadam item yang disimpan pada talam klip.
	- 冃 • *Dulang klip mungkin tidak disokong oleh sesetengah aplikasi yang dimuat turun.*

# *Do Not Disturb*

*Anda boleh menghadkan atau membisukan pemberitahuan bagi mengelak gangguan untuk tempoh masa tertentu.*

#### *Ketik Tetapan Bunyi Do Not Disturb.*

- • *Mod dan pilih mod yang anda mahu:*
	- *- Prioriti sahaja: Terima pemberitahuan bunyi atau getaran untuk aplikasi yang dipilih. Walaupun apabila hanya Keutamaan dihidupkan, penggera masih berbunyi.*
	- *- Senyap sepenuhnya: Melumpuhkan kedua-dua bunyi dan getaran.*
- • *Pilih keutamaan: Terima penggera atau pemberitahuan untuk aplikasi yang terpilih.*
	- *- Pemberitahuan aplikasi: Pilih aplikasi untuk menerima pemberitahuan.*
	- *- Panggilan daripada: Sediakan pelbagai pemberitahuan apabila menerima panggilan.*
	- *- Panggilan ulangan: Panggilan kedua dari pemanggil yang sama dalam masa 15 minit tidak disenyapkan.*
	- *- Mesej daripada: Sediakan pelbagai pemberitahuan apabila menerima mesej.*
- • *Guna Do Not Disturb: Pasangkan ciri Jangan ganggu.*
- • *Acara: Tetapkan jadual yang mana anda ingin pasangkan ciri Jangan ganggu.*

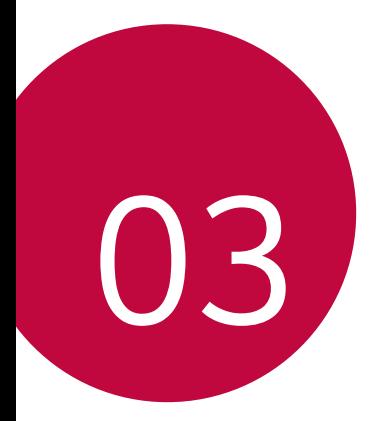

# *Aplikasi Berguna*

# *Memasang dan membuang pemasangan aplikasi*

## *Memasang aplikasi*

*Akses gedung aplikasi untuk mencari dan memuat turun aplikasi.*

- • *Anda boleh menggunakan SmartWorld, Gedung Play atau gedung aplikasi yang disediakan oleh penyedia perkhidmatan anda.*
- • *Beberapa kedai aplikasi mungkin memerlukan anda untuk membuat akaun dan mendaftar masuk.*
	- • *Sesetengah aplikasi mungkin dikenakan bayaran.*
	- • *Jika anda menggunakan data mudah alih, anda boleh dikenakan bayaran untuk penggunaan data, bergantung kepada pelan harga anda.*
	- • *SmartWorld mungkin tidak disokong bergantung pada kawasan atau penyedia perkhidmatan.*

# *Buang pemasangan aplikasi*

*Buang pemasangan aplikasi yang anda tidak lagi gunakan daripada peranti anda.*

#### *Buang pemasangan dengan mengetik dan menahan gerak isyarat*

*Pada skrin Utama, sentuh dan tahan aplikasi untuk menyahpasang, kemudian seretnya ke atas Padam di bahagian atas skrin.*

• *Jika aplikasi telah dinyahpasang dalam tempoh 24 jam dari sekarang, anda boleh memasang aplikasi tersebut semula. Lihat [Sampah aplikasi](#page-394-0) untuk butiran.*

# *Membuang pemasangan dengan menggunakan menu tetapan*

*Ketik Tetapan Umum Aplikasi & pemberitahuan Maklumat aplikasi, pilih aplikasi, kemudian ketik Buang pemasangan.*

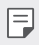

 $\boxed{=}$  • Sesetengah aplikasi tidak boleh dinyahpasang oleh pengguna.

#### *Menyahpasang aplikasi dari gedung aplikasi*

*Untuk menyahpasang aplikasi, akses gedung aplikasi untuk anda memuat turun aplikasi dan menyahpasangnya.*

# *Memasang dan menyahpasang aplikasi semasa penyediaan*

*Apabila anda menghidupkan peranti untuk kali pertama, anda boleh memuat turun aplikasi yang disyorkan.*

*Anda boleh melangkau ke langkah seterusnya tanpa pemasangan.*

# <span id="page-394-0"></span>*Sampah aplikasi*

*Anda boleh melihat aplikasi yang dinyahpasang pada skrin Utama. Anda juga boleh memasang semula aplikasi yang telah dinyahpasang dalam tempoh 24 jam dari sekarang.*

- *1 Ketik Sampah aplikasi. Anda juga boleh sentuh dan tahan bahagian kosong Skrin utama, kemudian ketik Sampah aplikasi.*
- *2 Aktifkan fungsi yang dikehendaki:*
	- • *Pulih: Memasang semula aplikasi yang terpilih.*
	- $\overline{10}$ : Mengalih keluar aplikasi yang dinyahpasang secara kekal dari *peranti.*
	- 冃 • *Aplikasi yang dinyahpasang dialih keluar secara automatik daripada peranti 24 jam selepas ia dinyahpasang. Jika anda ingin memasang semula aplikasi yang dinyahpasang, anda mesti muat turun aplikasi tersebut sekali lagi dari gedung aplikasi.*
		- • *Ciri ini diaktifkan pada Skrin utama lalai sahaja. Jika anda menyahpasang aplikasi semasa menggunakan skrin Easyhome atau pelancar lain, aplikasi tersebut dengan serta-merta dan secara kekal dikeluarkan dari peranti.*

# *Pintasan Aplikasi*

*Pada skrin Utama, sentuh dan tahan ikon aplikasi seperti Panggilan, Mesej, Kamera, Galeri dan Tetapan untuk memaparkan menu akses pantas. Gunakan aplikasi dengan lebih mudah melalui Pintasan Aplikasi.*

- Ketik a untuk mengkonfigurasi tetapan untuk widget aplikasi yang *diingini.*
- Ketik (i) untuk melihat maklumat bagi aplikasi yang diingini.

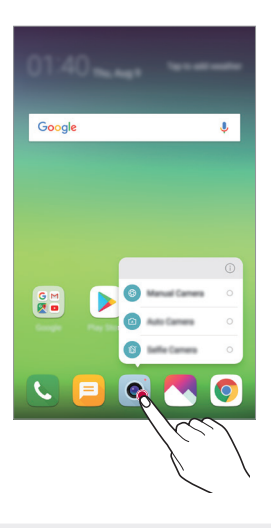

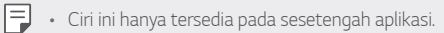
# *Telefon*

## *Panggilan suara*

*Buat panggilan telefon dengan menggunakan salah satu kaedah yang sedia ada, seperti memasukkan nombor telefon secara manual atau membuat panggilan daripada senarai kenalan atau senarai panggilan terbaru.*

#### *Membuat panggilan dari pad kekunci*

- *1 Ketik Dail.*
- *2 Membuat panggilan dengan menggunakan kaedah pilihan anda:*
	- • *Masukkan nombor telefon dan ketik .*
	- • *Ketik dan tahan nombor dail terus.*
	- • *Mencari kenalan dengan mengetik huruf awal nama kenalan dalam senarai kenalan dan kemudian ketik .*

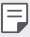

- • *Untuk memasukkan "+" apabila membuat panggilan antarabangsa, ketik dan tahan nombor 0.*
- • *Lihat [Menambah kenalan](#page-423-0) untuk butiran tentang cara menambahkan nombor telefon pada senarai dail pantas.*

#### *Membuat panggilan dari senarai kenalan*

- $1$  *Ketik*  $\bigcirc$  > **Kenalan**.
- 2 Dari senarai kenalan, pilih kenalan dan ketik &...

## *Menjawab panggilan*

*Untuk menjawab panggilan, seret*  $\mathbb Q$  *pada skrin panggilan masuk.* 

- • *Apabila alat dengar stereo disambungkan, anda boleh membuat panggilan dengan menggunakan butang panggilan/tamat pada alat dengar.*
- • *Untuk menamatkan panggilan tanpa mematikan skrin, ketik Tetapan Rangkaian Tetapan panggilan Jawab dan tamatkan panggilan dan kemudian aktifkan Tamatkan panggilan dengan kekunci Kuasa.*

## *Menolak panggilan*

*Untuk menolak panggilan masuk, seret melintangi skrin panggilan masuk.*

- • *Untuk menghantar mesej penolakan, seret pilihan mesej penolakan merentasi skrin.*
- • *Untuk menambah atau mengedit mesej penolakan, ketik Tetapan Rangkaian Tetapan panggilan Sekat panggilan & Tolak dengan mesej Tidak menerima dengan mesej.*
- • *Apabila panggilan masuk, tekan Volum Naik (+), Volum Turun (-) atau kekunci Kuasa/Kunci bagi meredamkan nada dering atau getaran, atau untuk menunggukan panggilan.*

## *Semakan panggilan masuk semasa menggunakan aplikasi*

*Apabila panggilan masuk semasa menggunakan aplikasi, pemberitahuan timbul boleh dipaparkan di bahagian atas skrin. Anda boleh menerima panggilan, menolak panggilan, atau menghantar mesej dari skrin timbul.*

- 
- • *Ketik Tetapan Rangkaian Tetapan panggilan Lagi Pop timbul panggilan video masuk dan kemudian pilih cara panggilan masuk dipaparkan yang anda kehendaki semasa menggunakan aplikasi.*

## *Melihat panggilan tidak dijawab*

*Jika ada panggilan yang tidak dijawab, bar statistik di bahagian atas skrin memaparkan .*

*Untuk melihat butiran panggilan tidak dijawab, seret bar status ke bawah. Sebagai alternatif, ketik Log panggilan.*

## *Fungsi yang boleh dicapai semasa panggilan*

*Semasa panggilan, anda boleh mengakses pelbagai fungsi dengan mengetik butang pada skrin :*

- • *Kenalan: Lihat senarai kenalan semasa panggilan.*
- • *Tamat: Tamat panggilan.*
- • *Pad dail: Memapar atau menyembunyikan pad mendail.*
- • *Pembesar suara: Menghidupkan fungsi pembesar suara.*
- • *Bisu: Membisukan suara anda supaya suara anda tidak boleh didengar oleh pihak yang lain.*
- • *Bluetooth: Tukar panggilan kepada peranti Bluetooth yang dipasangkan dan disambungkan.*
- •  *: Tamat panggilan.*
- •  *: Akses pilihan panggilan tambahan.*
- • *Item tetapan yang tersedia mungkin berbeza bergantung pada*  冃 *kawasan dan penyedia perkhidmatan.*

## *Membuat panggilan tiga hala*

*Anda boleh membuat panggilan kepada kenalan lain semasa panggilan.*

- *1 Semasa panggilan, ketik Tambah panggilan.*
- *2 Masukkan nombor telefon dan ketik .*
	- • *Kedua-dua panggilan dipaparkan pada skrin masa yang sama dan panggilan pertama ditahan.*
- *3 Untuk memulakan panggilan sidang, ketik Gabungkan panggilan.*
	- • *Anda mungkin akan dikenakan caj bayaran untuk setiap panggilan.*   $\equiv$ *Rujuk dengan penyedia perkhidmatan anda untuk maklumat lanjut.*

## *Melihat rekod panggilan*

*Untuk melihat rekod panggilan yang terkini, ketik Log panggilan. Kemudian, anda boleh menggunakan fungsi-fungsi berikut:*

- • *Untuk melihat rekod panggilan dengan terperinci, pilih kenalan. Untuk membuat panggilan kepada kenalan terpilih, ketik .*
- Untuk memadam rekod panggilan, ketik <sup>•</sup> > Padam.
- • *Tempoh paparan panggilan mungkin berbeza daripada caj panggilan. Rujuk dengan penyedia perkhidmatan anda untuk maklumat lanjut.*
	- • *Sejarah panggilan yang dipadamkan tidak dapat dikembalikan.*
	- • *Cubit dua jari atau regang jari anda untuk menyesuaikan saiz fon log panggilan atau kenalan.*

## *Mengkonfigurasi pilihan panggilan*

*Anda boleh mengkonfigurasi pilihan panggilan.*

- *1 Ketik Dail atau Log panggilan.*
- *2 Ketik Tetapan panggilan dan kemudian konfigurasi pilihan untuk disesuaikan dengan keutamaan anda.*

# *Mesej*

## *Menghantar pesanan*

*Anda boleh mencipta dan menghantar mesej kepada kenalan anda menggunakan aplikasi Pemesejan.*

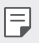

- • *Penghantaran pesanan ke luar negara boleh dikenakan bayaran tambahan. Rujuk dengan penyedia perkhidmatan anda untuk maklumat lanjut.*
- $1$  **Ketik**  $\bigcirc$  $\bigcirc$  $\bigcirc$  $\bigcirc$
- *2 Ketik .*
- *3 Menentukan penerima dan mencipta pesanan.*
	- Untuk menggunakan pilihan multimedia, ketik  $\textcircled{=}$ .
	- • *Untuk mencapai item menu pilihan, ketik .*
- *4 Ketik Hantar untuk menghantar pesanan.*

#### *Membaca pesanan*

*Anda boleh melihat pertukaran mesej yang diatur oleh kenalan.*

- $1$  **Ketik**  $\bigcap$  **>**  $\blacksquare$
- *2 Pilih kenalan dari senarai pesanan.*

## *Mengkonfigurasi tetapan pesanan*

*Anda boleh menukar tetapan pesanan untuk menyesuaikan dengan keutamaan anda.*

- $1$  **Ketik**  $\bigcap$
- *2 Ketik Tetapan daripada senarai pesanan.*

## *Kamera*

### *Memulakan kamera*

*Anda boleh mengambil foto atau merakam video untuk menyimpan semua kenangan manis anda.*

Ketik () > ol

- • *Sebelum mengambil foto atau merakam video, lap lensa kamera*  冃 *dengan kain lembut.*
	- • *Berhati-hati supaya tidak mengotorkan lensa kamera dengan jari anda atau benda asing lain.*
	- • *Imej yang dimasukkan dalam panduan pengguna ini mungkin berbeza dari peranti yang sebenar.*
	- • *Foto dan video boleh dilihat atau diedit dari Galeri. Lihat [Gambaran](#page-416-0)  [keseluruhan galeri](#page-416-0) untuk butiran.*

## *Menukar mod kamera.*

*Anda boleh memilih mod kamera yang sesuai dengan persekitaran anda untuk mengambil foto atau merakam video dengan mudah.*

*Ketik MOD, kemudian pilih mod yang dikehendaki.*

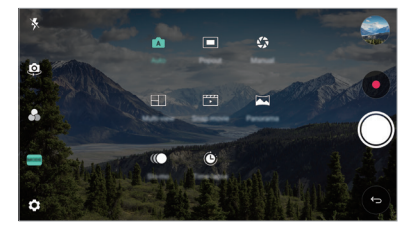

## *Mod Auto*

*Anda boleh mengambil foto atau merakam video dengan memilih pelbagai mod dan pilihan kamera.*

- *1 Ketik , kemudian ketik MOD Auto (* <sup>A</sup> *).*
- 2 Untuk mengambil foto, ketik *Q*. Untuk merakam video, ketik <sup>o</sup>.

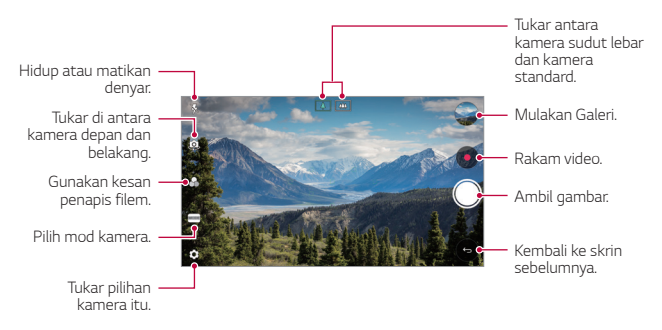

#### *Mengambil gambar*

- *1 Pilih mod kamera dan ketik subjek bagi memfokus kamera kepadanya.*
- 2 Ketik  $\bigcirc$  untuk mengambil foto.
	- • *Anda juga boleh menekan kekunci Volum Turun (-) atau Volum Naik (+) untuk mengambil foto.*
	- • *Apabila skrin dimatikan atau dikunci, mulakan kamera dengan menekan*  冃 *kekunci Volum Turun (-) sebanyak dua kali. Ketik Tetapan Am* **Kekunci pintasan** dan kemudian ketik nuntuk mengaktifkannya.

#### *Merakam video*

- *1 Pilih mod kamera dan ketik subjek bagi memfokus kamera kepadanya.*
- *2 Ketik .*
	- • *Untuk mengambil foto semasa merakamkan video, ketik .*
	- Untuk menjedakan rakaman video, ketik (iii). Untuk memulakan *semula rakaman video, ketik .*
	- • *Semasa merakam video, anda boleh regang atau cubit dua jari untuk zum masuk atau keluar.*
	- • *Semasa merakam video, anda boleh mengetik kawasan yang dikehendaki untuk laraskan kecerahan.*
- *3 Ketik untuk menamatkan rakaman video.*

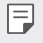

• *Untuk memeriksa nisbah aspek sebelum merakam video, tekan dan tahan .*

#### <span id="page-403-0"></span>*Menyesuaikan pilihan kamera*

*Anda boleh mengikut pelbagai pilihan kamera untuk menyesuaikan dengan keutamaan anda.*

*Ketik pada skrin.*

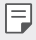

• *Pilihan yang tersedia berbeza bergantung kepada kamera yang dipilih (kamera depan atau belakang) dan mod kamera yang dipilih.*

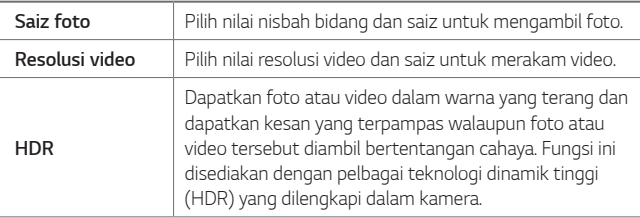

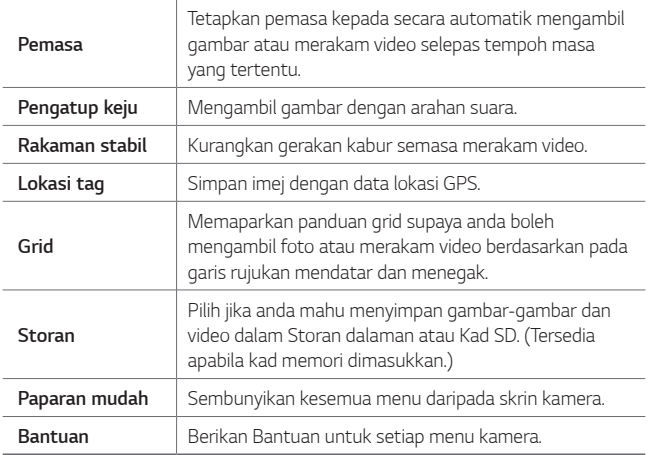

#### *Pilihan tambahan kamera depan*

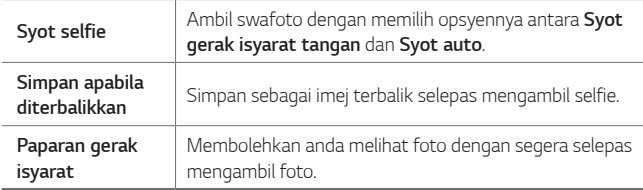

• *Apabila menggunakan kamera depan, anda boleh melaraskan penapis dan ton kulit.*

## *Pelbagai mod kamera*

#### *Timbul*

*Anda boleh mengambil foto atau merakam video dengan menggunakan kedua-dua lensa am dan sudut lebar dwi kamera di belakang peranti untuk merakamkan adegan seolah-olah adegan tersebut dimasukkan ke dalam bingkai. Adegan yang ditunjukkan dalam skrin hadapan kecil dirakamkan dengan menggunakan kamera am dan adegan yang ditunjukkan dalam skrin besar, latar belakang dirakam dengan menggunakan lensa sudut lebar. Tukar skrin depan kepada bentuk yang berbeza atau guna pelbagai kesan untuk mengambil foto atau video yang membelai rasa.*

- 1 *Ketik ( > ●, kemudian ketik MOD > ■.*
- 2 Ketik  $\vee$  dan pilih susun atur yang dikehendaki.
- *3 Pilih kesan:*
	- •  *: Guna kesan kanta cembung kepada kawasan yang ditangkap oleh kamera sudut lebar.*
	- •  *: Guna skala kelabu kepada kawasan yang ditangkap oleh kamera sudut lebar.*
	- •  *: Gelapkan tepi kawasan yang ditangkap oleh kamera sudut lebar.*
	- •  *: Kaburkan kawasan yang ditangkap oleh kamera sudut lebar.*
- $4$  Ketik ◯ untuk mengambil foto. Untuk merakam video, ketik ...

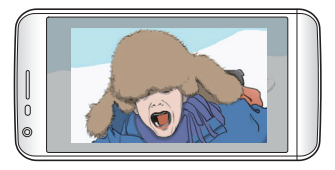

#### *Rakaman berbilang pandangan*

*Anda boleh mengambil pelbagai foto atau video dalam bentuk kolaj dengan menggunakan kamera depan dan belakang. Foto dan video boleh disimpan dengan susun atur yang berbeza.*

- $1$  *K*etik  $\bigcap$  >  $\bullet$  *, kemudian ketik MOD >*  $\bigcap$  *.*
- 2 Ketik  $\sqrt{\ }$  dan pilih susun atur.
- 3 Ketik  $\bigcirc$  untuk mengambil gambar, mengikut arahan pada skrin. Untuk *merakam video, ketik .*
	- Ketik untuk merakam klip video pendek.
	- • *Untuk bertukar antara kamera depan dan belakang (am atau sudut lebar), seret ke atas atau ke bawah, atau ke kiri atau kanan.*
	- • *Untuk mengambil gambar atau video secara berterusan pada jangka*  masa yang tertentu, ketik dan tahan  $\bigcirc$  atau  $\bullet$ .
	- Ketik  $\langle \Phi \rangle / \langle \Phi \rangle$  untuk mengambil gambar atau merakam video secara *serentak atau berturut-turut.*

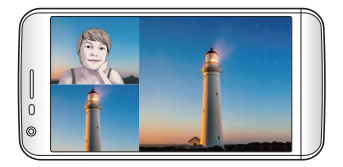

#### *Filem kilat*

*Anda boleh merakam klip video pendek dan menghimpunkan klip tersebut ke dalam sebuah filem pendek selama 60 saat.*

- $1$  *Ketik*  $\bigcap$  >  $\bigcirc$ , kemudian ketik **MOD** >  $\bigcap$
- *2 Ketik .*
	- • *Ketik ikon sekali untuk merakam klip video tiga saat. Ketik dan tahan ikon untuk membuat klip video yang lebih panjang (panjang maksimum: satu minit).*

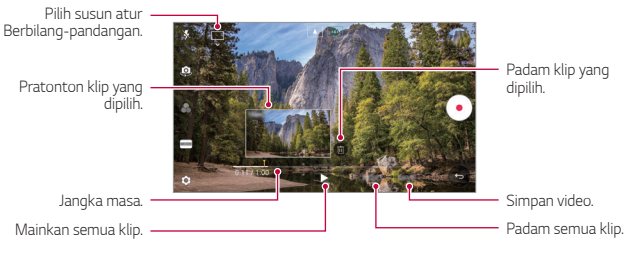

*3 Ketik SIMPAN.*

#### *Panorama*

*Anda boleh mencipta foto panoramik dengan menggerakkan kamera dalam satu arah untuk mengambil foto dan mencantum syot berterusan pandangan luas.*

- $1$  *K*etik  $\bigcap$  >  $\bullet$ , kemudian ketik **MOD** >  $\boxtimes$
- 2 Ketik  $\bigcirc$  dan kemudian perlahan-lahan gerakkan kamera dalam satu *arah.*
	- • *Gerakkan peranti dengan mengikuti arah anak panah dalam garis panduan.*
- *3 Ketik bagi menghentikan tangkapan panoramik.*

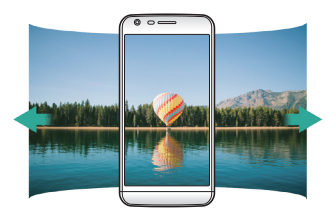

#### *Gerak Perlahan*

*Anda boleh membuat video yang menghiburkan dengan menukar kelajuan bergerak subjek dalam video anda. Ciri ini membolehkan anda merakam video pada kadar kelajuan yang lebih pantas dan kemudian memainkannya pada kelajuan standard supaya video kelihatan seperti diperlahankan.*

- *1 Ketik*  $\bigcirc$  >  $\circ$  *kemudian ketik MOD* >  $\mathbb{C}\bigcirc$ *.*
- 2 Ketik · dan merakam video.
- $3$  Ketik  $\bigcap$  untuk menamatkan rakaman video.

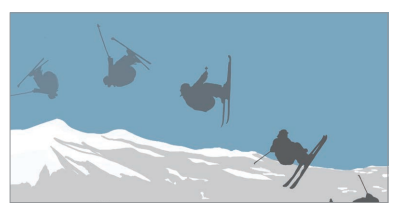

#### *Jurang masa*

*Anda boleh mengambil urutan bingkai pada jangka masa yang ditetapkan untuk merekodkan perubahan yang berlaku secara perlahan-lahan dari masa ke masa, seperti pergerakan awan, usul cakerawala, lalu lintas dan banyak lagi.*

- 1 *Ketik ○> ●, kemudian ketik MOD > <sup>6</sup>.*
- 2 Ketik · dan merakam video.
	- Untuk melaraskan kadar main balik video, ketik  $\vee$ .
- $3$  Ketik  $\odot$  untuk menamatkan rakaman video.

• *Semasa merakamkan video Selang masa, suara tidak direkodkan.*

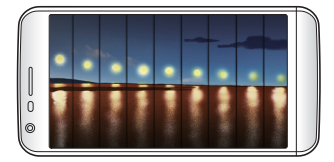

#### *Tangkapan bertubi*

*Anda boleh mengambil gambar berterusan untuk membuat gambar bergerak.*

*Dalam mod Auto, ketik dan tahan .*

• Tangkapan berterusan telah diambil pada kelajuan cepat ketika (aitekan *ke bawah.*

### *Menyambung dengan kamera LG rakan*

*Anda boleh menyambungkan peranti ke kamera lain untuk melihat gambar atau video yang disimpan pada kamera.*

- 冃
- • *Fungsi ini tersedia apabila menggunakan berbilang pandangan atau sekelip mata.*
- • *Kamera LG Friends yang boleh disambungkan dengan peranti ini adalah aksesori pilihan. Rujuk dengan Pusat Perkhidmatan Pelanggan LG untuk pembelian.*
- • *Fungsi ini mungkin tidak disokong atau sesetengah pilihan mungkin berbeza, bergantung pada kawasan atau penyedia perkhidmatan.*

### *Mod kamera manual*

*Anda boleh membuat gambar yang menampilkan sentuhan profesional dengan menggunakan pelbagai ciri-ciri canggih. Laras imbangan putih, fokus, kecerahan, ISO, kelajuan pengatup dan pilihan lain.*

- *1 Ketik , kemudian ketik MOD Manual ( ).*
- *2 Sesuaikan tetapan kamera berikut.*

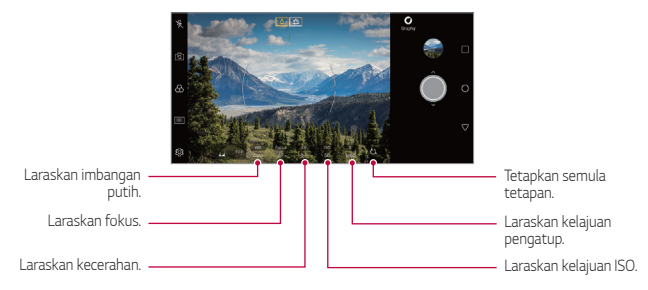

3 Ketik  $\bigcirc$  untuk mengambil foto.

## *Ciri berguna lain dalam aplikasi Kamera*

#### *Kunci Pendedahan Secara Auto/Fokus Secara Auto*

*Anda boleh menetapkan tahap pendedahan semasa dan kedudukan fokus dengan menyentuh dan memegang skrin dalam mod Auto. Untuk mematikan ciri, ketik bahagian kosong pada skrin.*

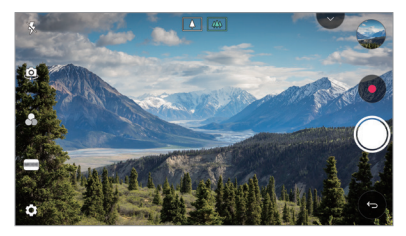

冃 • *Ciri ini hanya tersedia dalam mod tertentu.*

#### *Bertukar antara kamera*

*Anda boleh bertukar antara kamera depan dan belakang untuk menyesuaikan dengan persekitaran penggambaran anda.*

*Pada skrin kamera, ketik atau seret skrin ke mana-mana arah untuk bertukar antara kamera depan dan belakang.*

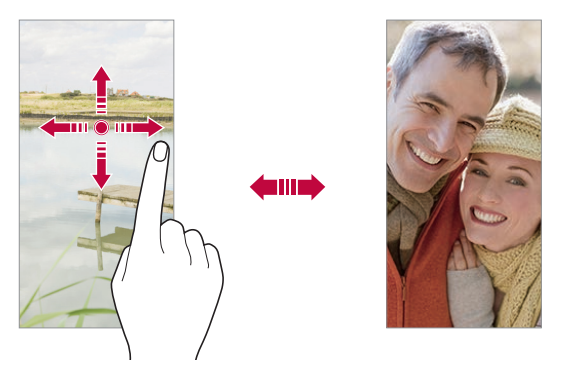

• *Gunakan mod kamera depan untuk mengambil selfie. Lihat [Syot](#page-413-0)*  冃 *[swafoto](#page-413-0) untuk butiran.*

#### *Zum masuk atau keluar*

*Anda boleh menggunakan zum masuk atau keluar pada skrin kamera ketika mengambil gambar atau merakamkan video.*

- • *Pada skrin kamera, sepit atau regangkan dua jari bagi mengezum dekat dan jauh, kemudian gunakan +/- bar luncur terpapar.*
- Anda juga boleh menyeret butang (C) ke atas atau ke bawah. Ciri ini hanya *tersedia dalam mod Auto dan mod Kamera Manual.*

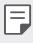

• *Ciri zum tiada tersedia ketika menggunakan kamera depan dalam mod selfie.*

## <span id="page-413-0"></span>*Syot swafoto*

*Anda boleh menggunakan kamera depan untuk melihat wajah anda pada skrin dan mengambil selfie.*

#### *Syot gerak isyarat tangan*

*Anda boleh mengambil selfie dengan menggunakan gerak isyarat.*

*Tunjukkan tapak tangan ke depan kamera dan kemudian menggenggam tangan anda.*

*Anda juga boleh menggenggam tangan anda dan kemudian membukanya di depan kamera.*

• *Dalam masa tiga saat, gambar diambil.*

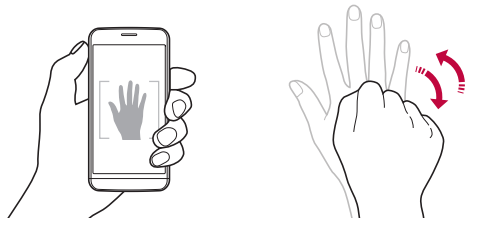

- • *Untuk menggunakan ciri ini, tukar kepada mod kamera depan, kemudian ketik Syot selfie Syot gerak isyarat tangan.*
	- • *Pastikan tapak tangan dan genggaman tangan anda berada dalam garis rujukan supaya kamera dapat mengesan kedua-duanya.*
	- • *Ciri ini mungkin tidak tersedia ketika menggunakan beberapa ciri kamera.*

冃

### *Tangkap auto*

*Anda boleh menggunakan ciri pengecaman muka untuk mengambil gambar selfie dengan mudah dan selesa. Anda boleh menetapkan peranti supaya, apabila anda melihat skrin, kamera depan mengesan wajah anda dan mengambil gambar selfie secara automatik.*

• *Bingkai panduan berwarna putih muncul apabila kamera depan mengesan muka anda. Jika subjek dalam bingkai panduan berhenti bergerak, bingkai panduan bertukar kepada kuning, kemudian kamera mengambil foto.*

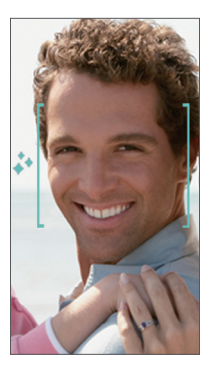

• *Ketik Syot selfie Tangkap auto bagi mendayakan ciri syot*  F *Automatik.*

#### *Syot selang*

*Anda boleh mengambil selfie mengikut selang.*

*Semasa menggunakan kamera depan, tunjukkan tapak tangan ke kamera, kemudian genggam tangan anda dua kali dengan cepat.*

• *Empat foto diambil secara selang sekata selepas pemasa lewat selama tiga saat.*

#### *Paparan gerak isyarat*

*Selepas mengambil gambar selfie dengan kamera depan, anda boleh pratonton gambar selfie tersebut serta-merta dengan merapatkan skrin pada muka anda.*

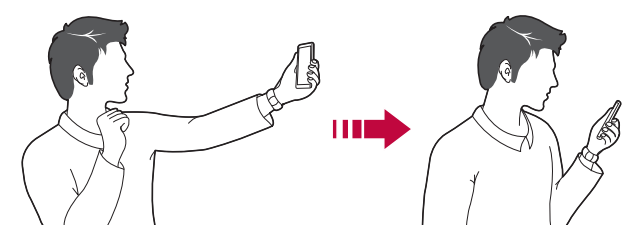

- 冃 • *Ketik Paparan gerak isyarat bagi mendayakan ciri paparan Gerak Isyarat.*
	- • *Hanya satu pratonton tersedia setiap kali foto diambil.*
	- • *Jika anda memutarkan peranti semasa dalam mod pratonton, skrin akan bertukar ke mod kamera.*

#### *Simpan apabila diterbalikkan*

*Sebelum mengambil foto dengan kamera depan, ketik Simpan apabila diterbalikkan. Imej diterbalikkan secara melintang.*

• *Apabila menggunakan kamera depan, anda boleh mengubah bagaimana selfie diambil dalam pilihan kamera. Lihat [Menyesuaikan](#page-403-0)  p[ilihan kamera](#page-403-0) untuk butiran.*

冃

# *Galeri*

## <span id="page-416-0"></span>*Gambaran keseluruhan galeri*

*Anda boleh melihat dan menguruskan gambar dan video yang disimpan pada peranti anda.*

1 **Ketik** $\bigcap$ 

- • *Foto dan video tersimpan dipaparkan mengikut folder.*
- *2 Ketik folder dan pilih fail.*
	- • *Melihat fail yang dipilih dalam mod skrin penuh.*
	- • *Ketika melihat foto, leret ke kiri atau kanan untuk melihat foto sebelum atau seterusnya.*
	- • *Ketika melihat video, leret ke kiri atau kanan untuk mandir dan mundar laju video.*
	- • *Anda boleh melihat foto atau video yang diatur mengikut tahun, bulan atau tarikh dalam tab Foto.*
	- $\cdot$  Untuk melihat foto mengikut lokasi di mana foto itu diambil, ketik  $\bigcap$ > **o** >  $\circled{2}$  > Lokasi tag, kemudian ketik  $\circlearrowright$  . Foto secara automatik *dikumpulkan mengikut lokasi bawah tab Memori aplikasi Gallery.*
	- Sesetengah format fail tidak disokong, bergantung kepada perisian **ini dikenala perisian** *yang dipasang.*
		- • *Sesetengah fail tidak boleh dibuka kerana pengekodan.*
		- • *Fail yang melebihi had saiz mungkin menyebabkan ralat.*
		- • *Anda perlu mengaktifkan ciri GPS untuk membuat album Memori.*

## *Melihat gambar*

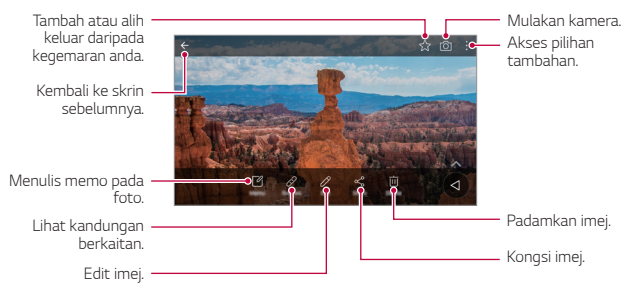

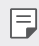

• *Untuk memapar item menu, ketik skrin dengan perlahan. Untuk menyembunyikan item menu, ketik skrin sekali lagi.*

#### *Mengedit gambar*

- 1 Sambil melihat foto, ketik 2.
- *2 Guna pelbagai kesan dan alat mengedit untuk mengedit foto.*
- *3 Ketik SIMPAN untuk menyimpan perubahan.*
	- • *Perubahan ini ditulis ganti kepada fail asal.*
	- • *Untuk menyimpan gambar yang telah diedit sebagai fail lain, ketik Simpan salinan.*

### *Memainkan video*

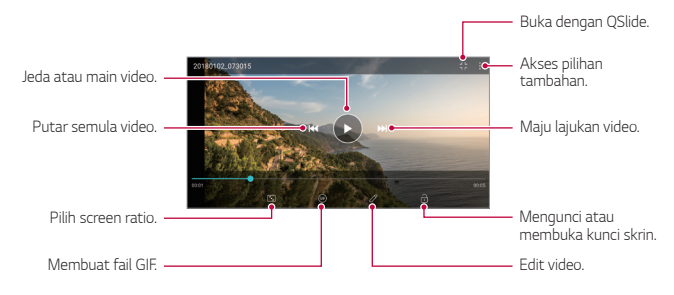

- • *Untuk melaraskan volum suara, seret sebelah kanan skrin video ke atas atau ke bawah.*
	- • *Untuk melaraskan kecerahan skrin, seret bahagian kiri skrin ke atas atau ke bawah.*

#### *Mengedit video*

冃

- 1 Sambil melihat video, ketik  $\mathcal{P}$ .
- *2 Guna pelbagai kesan dan alat mengedit untuk mengedit video.*

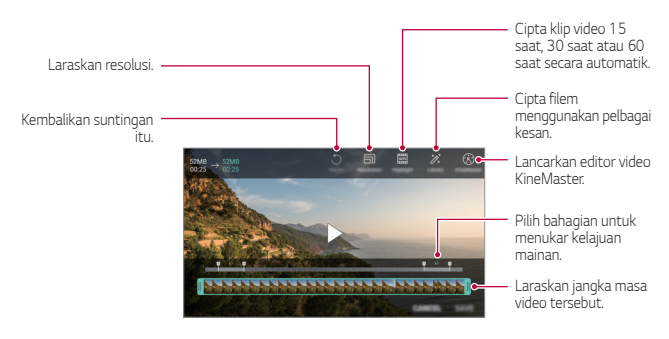

*3 Ketik SIMPAN untuk menyimpan perubahan.*

## *Memadam fail*

*Anda boleh memadam fail dengan menggunakan satu daripada pilihan berikut:*

- • *Ketik dan tahan fail dari senarai fail, kemudian ketik Padam.*
- • *Ketik daripada senarai fail dan padam fail diingini.*
- • *Fail terpadam akan dipindahkan secara automatik ke Sampah dan boleh dikembalikan ke Galeri dalam masa 7 hari.*
- Ketik  $\overline{X}$  bagi memadam terus fail. Dalam hal ini, fail tidak boleh *dikembalikan.*

## *Berkongsi fail*

*Anda boleh berkongsi fail dengan menggunakan satu daripada pilihan berikut:*

- Sambil melihat foto, ketik  $\propto_{0}^{0}$  untuk berkongsi fail dengan menggunakan *kaedah yang anda mahu.*
- Sambil melihat video, ketik  $\cdot$  > Kongsi untuk berkongsi fail dengan *menggunakan kaedah yang anda ingini.*
- Ketik  $\ll^o$  daripada senarai fail untuk memilih fail dan berkongsi fail dengan *menggunakan kaedah yang anda mahu.*

## *Mencipta filem*

*Anda boleh mencipta filem baharu dengan meletakkan imej dan video bersama.*

- 1 **Ketik ○> Remudian ketik > Cipta Filem**.
- *2 Pilih imej atau video untuk filem anda dan ketik SELEPAS.*
- *3 Sunting imej dan video yang dipilih dan kemudian ketik SIMPAN.*

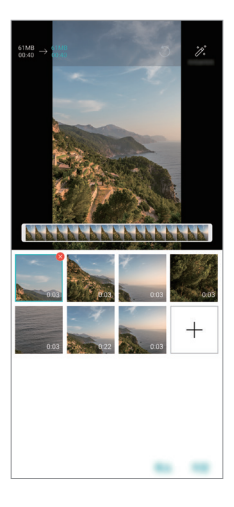

#### *Memadam fail*

*Anda boleh memilih imej atau video untuk dipadamkan dari video anda dengan mengetik di sudut kanan atas lakaran kecilnya.*

#### *Menambah fail*

*Anda boleh memilih imej atau video untuk ditambahkan selepas mengetik di bahagian bawah skrin. Anda juga boleh memilih imej atau video yang telah ditambah oleh anda sebelum ini.*

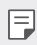

 $\boxed{=}$  • Sentuh dan tahan fail, kemudian ketik fail lain untuk pelbagai pilihan.

### *Menyusun semula fail*

*Untuk menyusun semula imej dan video, sentuh dan tahan fail yang hendak dipindahkan, kemudian seretnya ke lokasi yang dikehendaki.*

#### *Menambah kesan fail*

Ketik  $\gg$  untuk menambah tema atau muzik latar, tukar fon.

#### *Menetapkan semula sunting filem*

*Anda boleh menetapkan semula suntingan yang dibuat kepada filem (misalnya, masa main) dengan mengetik .*

## *Pratonton fail*

同

*Periksa video baharu anda sebelum menyimpannya dengan mengetik . Selepas masa main semula berlalu, fail seterusnya dimainkan secara automatik.*

- • *Maksimum 50 imej dan video boleh digunakan untuk membuat video.*
	- • *Masa main semula untuk imej ialah 3 saat secara lalai dan ia tidak boleh diubah. Video boleh dipendekkan sehingga minimum 1 saat.*
	- • *Ciri ini mungkin tidak menyokong sesetengah format imej atau video.*

## *Membuat GIF*

*Anda boleh membuat fail GIF dengan mudah menggunakan video atau foto yang dirakam.*

#### *Membuat GIF menggunakan video yang dirakam*

- *1 Di titik permulaan yang diingini semasa menonton video, ketik .*
- *2 Pilih panjang GIF yang anda mahu cipta.*
	- • *GIF dijanakan untuk masa yang dipilih dari masa semasa.*
	- • *Untuk video yang kurang dari 5 saat, imej GIF dijana secara automatik untuk masa yang tinggal.*

#### *Membuat GIF menggunakan foto*

- 1 Semasa melihat album, ketik  $\frac{1}{2}$  > Cipta GIF. *Anda juga boleh mengetik pada Main pada tab Main dalam aplikasi Galeri.*
- *2 Pilih foto yang dikehendaki untuk membuat fail GIF dan kemudian ketik SELEPAS.*
	- • *Anda boleh menambah lebih banyak imej dan menyesuaikan kelajuan, nisbah skrin dan susunan fail GIF.*
	- • *Anda boleh menggunakan ciri ini sepenuhnya untuk tujuan kreatif.*  ∧ *Penggunaan ciri ini melibatkan pelanggaran mana-mana hak individu lain, seperti pernyataan hak cipta atau fitnah atau menyinggung perasaan, mungkin tertakluk kepada liabiliti sivil, jenayah, atau pentadbiran dan/atau penalti di bawah undang-undang yang berkenaan. Anda tidak boleh menyalin, mengeluarkan, mengedarkan atau sebaliknya penggunaan yang menyalahi undang-undang manamana bahan berhak cipta tanpa kebenaran pemilik atau pemegang hak cipta yang sah. Setakat sepenuhnya yang dibenarkan oleh undangundang yang berkenaan, LG Electronics menafikan semua jaminan yang dinyatakan dan tersirat serta liabiliti yang berkaitan dengannya.*
		- • *Maksimum 100 imej boleh digunakan untuk membuat fail GIF.*

## *Kenalan*

## *Gambaran keseluruhan kenalan*

*Anda boleh simpan dan urus kenalan. Ketik LG Kenalan.*

## <span id="page-423-0"></span>*Menambah kenalan*

#### *Menambah kenalan baharu*

- *1 Pada skrin senarai kenalan, ketik .*
- *2 Masukkan butiran kenalan dan ketik SIMPAN.*

#### *Mengimport kenalan*

*Anda boleh mengimport kenalan dari peranti storan yang lain.*

- 1 Pada skrin senarai kenalan, ketik  $\cdot$  > Urus kenalan > Impor.
- *2 Pilih sumber dan sasaran lokasi kenalan yang anda mahu import, dan kemudian ketik PILIH.*
- *3 Pilih kenalan dan ketik IMPOR.*

### *Menambah kenalan kepada senarai dail laju*

- 1 Pada skrin senarai kenalan, ketik  $\cdot$  > Dail Cepat.
- *2 Ketik Tambah kenalan dari nombor dail laju.*
- *3 Pilih kenalan.*

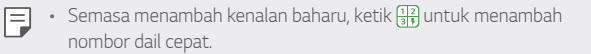

## *Mencari kenalan*

*Anda boleh mencari kenalan dengan menggunakan salah satu daripada pilihan berikut:*

- $\cdot$  Ketik  $\mathsf Q$  dari bahagian atas senarai kenalan dan kemudian masukkan *maklumat hubungan atau nombor telefon.*
- • *Tatal senarai kenalan ke atas atau ke bawah.*
- • *Dari indeks skrin senarai kenalan, ketik huruf awal kenalan.*
- $\cdot\;$  Ketik  $\mathsf Q$  dari bahagian atas senarai kenalan dan kemudian masukkan 冃 *maklumat kenalan atau nombor telefon untuk memaparkan semua maklumat carian dari log panggilan, kenalan dan kumpulan.*

## *Senarai kenalan*

#### *Mengedit kenalan*

- *1 Pada skrin senarai kenalan, pilih kenalan.*
- 2 Pada skrin butiran kenalan, ketik  $\oslash$  dan mengedit butiran.
- *3 Ketik SIMPAN untuk menyimpan perubahan.*

#### *Memadam kenalan*

*Anda boleh memadam kenalan dengan menggunakan satu daripada pilihan berikut:*

- • *Pada skrin senarai kenalan, sentuh dan tahan kenalan yang anda ingin padam, kemudian ketik Padam kenalan.*
- • *Ketik Padam pada skrin senarai kenalan.*

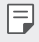

• *Kenalan yang dipadam mungkin tidak dapat dikembalikan.*

#### *Menambah kegemaran*

*Anda boleh mendaftar kenalan yang kerap digunakan sebagai kegemaran.*

- *1 Pada skrin senarai kenalan, pilih kenalan.*
- 2 Pada skrin butiran kenalan, ketik  $\sim$ .

#### *Mencipta kumpulan*

- *1 Pada senarai kumpulan kenalan, ketik .*
- *2 Masukkan nama baharu kumpulan.*
- *3 Ketik Tambah ahli, pilih kenalan, kemudian ketik TAMBAH.*
- *4 Ketik SIMPAN untuk menyimpan kumpulan baharu.*

## *Jam*

### *Penggera*

*Anda boleh menetapkan penggera untuk mencetus pada masa yang ditetapkan.*

- *1 Ketik Alatan Jam Penggera.*
- *2 Ketik untuk menambah penggera yang baharu.*
- *3 Konfigurasi tetapan penggera dan ketik SIMPAN.*
	- • *Jika anda memilih penggera yang ditetapkan sebelum ini, anda boleh*  冃 *mengedit penggera tersebut.*
		- Untuk memadam penggera, ketik  $\overline{\mathfrak{m}}$  di bahagian atas skrin. Sebagai *alternatif, ketik dan tahan penggera.*

## *Jam dunia*

*Anda boleh melihat waktu semasa di bandar-bandar di seluruh dunia.*

- *1 Ketik Alatan Jam Jam dunia.*
- *2 Ketik dan tambah bandar.*

## *Pemasa*

*Anda boleh menetapkan masa untuk mencetuskan penggera selepas tempoh masa yang ditetapkan.*

- *1 Ketik Alatan Jam Pemasa.*
- *2 Tetapkan masa dan ketik Mula.*
	- • *Untuk menangguh pemasa, ketik Jeda. Untuk memulakan semula pemasa, ketik Sambung.*
- *3 Ketik Henti untuk menghentikan penggera pemasa.*

## *Jam randik*

*Anda boleh menggunakan jam randik untuk mencatat masa pusingan.*

- *1 Ketik Alatan Jam Jam randik.*
- *2 Ketik Mula untuk memulakan jam randik.*
	- • *Untuk mencatat masa pusingan, ketik Pusing.*
- *3 Ketik Jeda bagi menangguh jam randik.*
	- • *Untuk memulakan semula jam randik, ketik Sambung.*
	- • *Untuk membersihkan semua rekod dan mula baharu jam randik, ketik Ttpkn.*

# *Kalendar*

## *Gambaran keseluruhan kalendar*

*Anda boleh menggunakan kalendar untuk menguruskan acara dan tugas.*

#### *Menambah acara*

- 1 Ketik () > Kalendar.
- *2 Pilih tarikh dan kemudian ketik .*
- *3 Masukkan butiran acara dan ketik SIMPAN.*

#### *Menyegerakkan acara*

*Ketik Kalendar untuk disegerakkan, dan pilih kalendar untuk diselaraskan.*

• *Apabila acara anda disimpan dari peranti ke akaun Google anda, acara*  冃 *tersebut disegerakkan juga secara automatik dengan kalendar Google. Kemudian, anda boleh menyegerakkan peranti lain dengan kalendar Google untuk membuat peranti tersebut mempunyai acara sama yang ada pada peranti anda dan untuk menguruskan acara anda pada peranti tersebut.*

# *Tugas*

*Anda boleh mendaftar tugas untuk peranti anda supaya dapat menguruskan jadual dengan mudah.*

- $1$  *Ketik*  $\bigcirc$  > Alat > Tugas.
- 2 Ketik **+** untuk menambah tugas.
- *3 Masukkan butiran tugas dan ketik SIMPAN.*

## *Muzik*

*Anda boleh memain dan mengurus lagu atau album muzik.*

- *1 Ketik LG Muzik.*
- *2 Pilih kategori.*
- *3 Pilih fail muzik.*

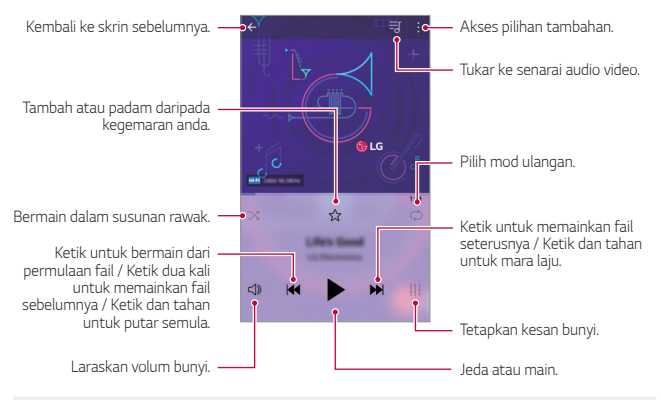

- • *Sesetengah format fail tidak disokong, bergantung kepada perisian yang dipasang.*
	- • *Fail yang melebihi had saiz mungkin menyebabkan ralat.*
	- • *Fail muzik mungkin dilindungi oleh pemilik hak cipta antarabangsa atau undang-undang hak cipta. Anda mungkin perlu mendapatkan kebenaran undang-undang sebelum menyalin fail muzik. Untuk memuat turun atau menyalin fail muzik, semak undang-undang hak cipta untuk negara yang berkaitan terlebih dahulu.*
	- • *Model ini menyokong main balik audio Hi-Fi. Fail audio Hi-Fi memaparkan ikon Hi-Fi.*

冃

# *Kalkulator*

*Anda boleh menggunakan dua jenis kalkulator: kalkulator yang mudah dan kalkulator saintifik.*

- *1 Ketik Alatan Kalkulator.*
- *2 Gunakan pad kekunci untuk membuat pengiraan.*

## *E-mel*

## *Gambaran keseluruhan E-mel*

*Anda boleh mendaftar akaun e-mel ke peranti anda dan kemudian anda boleh menyemak dan menghantar e-mel daripada peranti anda.*

• *Jika anda menggunakan data mudah alih, anda boleh dikenakan bayaran untuk penggunaan data bergantung kepada pelan harga anda. Rujuk dengan penyedia perkhidmatan anda untuk maklumat lanjut.*

## *Mendaftar akaun e-mel*

*Apabila anda menggunakan aplikasi e-mel untuk kali pertama, daftar akaun e-mel anda.*

- *1 Ketik LG E-mel.*
- *2 Pilih penyedia perkhidmatan e-mel.*
- *3 Masukkan alamat e-mel dan kata laluan anda dan kemudian ketik SELEPAS untuk mendaftar akaun anda.*
	- • *Untuk mendaftar secara manual akaun e-mel, ketik PENYEDIAAN MANUAL (jika perlu).*

### *Mengurus akaun e-mel*

*Untuk melihat atau mengedit tetapan akaun e-mel anda, ketik Tetapan.*

- • *Untuk menambah akaun, ketik Tambah akaun.*
- Untuk memadam akaun, ketik  $\div$  **Reset tetapan**.

#### *Membuka akaun e-mel lain*

*Jika beberapa akaun e-mel didaftarkan dan anda mahu melihat akaun lain, ketik dan pilih yang lain daripada senarai akaun.*

### *Memeriksa e-mel*

- 1 Ketik **=** dan pilih kotak e-mel.
- *2 Pilih e-mel dari senarai e-mel.*
	- • *Pesanan e-mel muncul.*

### *Menghantar e-mel*

- *1 Ketik .*
- *2 Masukkan alamat e-mel penerima.*
- *3 Masukkan subjek dan pesanan.*
	- • *Untuk melampirkan fail, ketik .*
	- • *Untuk mencapai item menu pilihan, ketik .*
- 4 Ketik  $\triangleright$  untuk menghantar pesanan.
	- • *Cubit dua jari atau regang jari anda untuk laraskan saiz fon log*  冃 *panggilan atau kenalan.*

# *Radio FM*

*Anda boleh mendengar radio FM.*

#### *Ketik Alatan Radio FM.*

- • *Untuk menggunakan aplikasi ini, sambung alat dengar kepada peranti. Alat dengar menjadi antena radio.*
	- • *Fungsi ini mungkin tidak disokong bergantung pada kawasan.*

# *Pengurus fail*

*Anda boleh melihat dan menguruskan fail-fail yang disimpan pada peranti atau awan anda.*

- *1 Ketik Alatan Pengurus fail.*
- 2 Ketik  $=$  dan pilih lokasi storan yang dikehendaki.
# <span id="page-432-0"></span>*LG Mobile Switch*

*Memindahkan data dengan mudah daripada peranti yang digunakan untuk peranti baharu melalui LG Mobile Switch.*

- *1 Ketik Pengurusan LG Mobile Switch. Anda juga boleh ketik Tetapan Umum Simpanan LG Mobile Switch.*
- *2 Ikut arahan pada skrin untuk memilih kaedah yang dikehendaki untuk pemindahan.*
- 冃
	- • *Data dalam akaun Google tidak akan disandarkan. Apabila anda menyegerakkan akaun Google, aplikasi Google, kenalan Google, kalendar Google, data aplikasi memo Google dan aplikasi yang dimuat turun dari Play Store yang disimpan pada aplikasi Pemacu secara automatik.*
		- • *Caskan bateri sepenuhnya sebelum membuat sandaran atau memulihkan data bagi mengelakkan kehilangan kuasa secara tidak sengaja semasa proses tersebut.*

# *Muat turun*

*Anda boleh melihat, memadam atau berkongsi fail yang dimuat turun melalui Internet atau aplikasi.*

*Ketik Alatan Muat turun.*

# *SmartWorld*

冃

*Anda boleh memuat turun pelbagai permainan, kandungan audio, aplikasi dan fon yang disediakan oleh LG Electronics. Sesuaikan peranti anda supaya mengikut pilihan anda dengan menggunakan tema Utama dan fon.*

- • *Jika anda menggunakan data mudah alih, anda boleh dikenakan bayaran untuk penggunaan data bergantung kepada pelan harga anda.*
	- • *Ciri ini mungkin tidak disokong bergantung pada kawasan atau penyedia perkhidmatan.*
- *1 Ketik LG SmartWorld.*
- 2 Ketik  $\frac{1}{2}$  > Akaun LG, kemudian daftar masuk.
- *3 Pilih dan muat turun item kandungan yang dikehendaki.*

#### *Memuat turun aplikasi SmartWorld*

*Jika aplikasi SmartWorld tidak dipasang, ikut langkah-langkah ini untuk memuat turunnya.*

- *1 Ketik Tetapan Umum Pusat kemaskini Kemaskini aplikasi.*
- *2 Daripada senarai, pilih SmartWorld dan ketik Muat Turun.*

# *RemoteCall Service*

*Peranti anda boleh dari jauh didiagnosis untuk menyelesaikan isu-isu. Pertama, buat panggilan telefon ke Pusat Perkhidmatan Pelanggan LG seperti berikut:*

- • *Untuk menggunakan fungsi ini, pertama sekali anda mesti bersetuju dengan penggunaan fungsi tersebut.*
	- • *Jika anda menggunakan data mudah alih, anda boleh dikenakan bayaran untuk penggunaan data bergantung kepada pelan harga anda.*
- *1 Ketik Pengurusan RemoteCall Service.*
- *2 Sambung panggilan ke Pusat Perkhidmatan Pelanggan LG.*
- *3 Selepas panggilan disambung, ikuti arahan wakil perkhidmatan untuk memasukkan nombor capaian enam angka.*
	- • *Peranti anda disambung secara jauh dan perkhidmatan sokongan jauh bermula.*

## *Evernote*

冃

*Anda boleh menulis dan mengumpul maklumat penting dan kemudian berkongsi dengan peranti lain yang menyokong Evernote.*

*Ketik Dicadangkan Evernote.*

# *Facebook*

*Anda boleh menggunakan perkhidmatan rangkaian sosial bagi mengemas kini, melihat dan berkongsi pos, foto dan video dengan kenalan dalam talian anda.*

*Ketik Dicadangkan Facebook.*

# *Instagram*

*Guna perkhidmatan rangkaian sosial untuk mengambil dan berkongsi foto dan video anda. Anda juga boleh menggunakan kesan penapis untuk menjadikan foto dan video anda lebih kreatif dan menarik.*

*Ketik Dicadangkan Instagram.*

# *Aplikasi Google*

*Anda boleh menggunakan aplikasi Google dengan menetapkan akaun Google. Tetingkap pendaftaran akaun Google muncul secara automatik apabila anda menggunakan aplikasi Google untuk kali pertama. Jika anda tidak mempunyai akaun Google, wujudkan satu daripada peranti anda. Untuk butiran mengenai cara untuk menggunakan aplikasi, sila lihat Bantuan dalam aplikasi.*

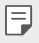

• *Sesetengah aplikasi mungkin tidak berfungsi bergantung pada kawasan dan penyedia perkhidmatan.*

#### *Chrome*

*Pelayar web yang pantas, mudah dan selamat, dibina untuk web moden.*

#### *Dokumen*

*Docs adalah alat pemprosesan perkongsian huruf yang mendorong produktiviti. Gunakan Docs untuk membuat, mengedit dan bekerjasama dalam masa nyata.*

#### *Drive*

*Drive ialah storan fail dan aplikasi perkongsian yang menjadikannya mudah untuk mencari, berkongsi dan bekerjasama dalam projek kerja dari manamana dengan serta-merta.*

#### *Duo*

*Buat panggilan video yang mudah dan berkualiti tinggi kepada rakan dan keluarga anda pada telefon Android dan iPhone.*

#### *Gmail*

*Gmail adalah aplikasi mel mudah digunakan yang menyimpan mesej anda dengan selamat, menjadikan peti masuk anda lebih bijak dan membantu anda sentiasa teratur.*

#### *Google*

*Aplikasi Google membolehkan anda mengetahui tentang perkara yang anda sayangi. Cari jawapan cepat, cari minat anda dan dapatkan cerita dan kemas kini mengenai topik yang penting kepada anda.*

#### *Peta*

*Pergi ke suatu tempat? Pergi dengan Peta, aplikasi yang boleh anda gunakan untuk navigasi GPS masa nyata, lalu lintas, transit, dan butiran mengenai berjuta-juta tempat seperti ulasan dan waktu popular.*

#### *Photos*

*Rumah untuk semua foto dan video anda, diatur secara automatik supaya anda boleh berkongsi dan simpan perkara yang penting.*

#### *Filem Play*

*Menggunakan akaun Google anda untuk menyewa atau membeli filem. Membeli kandungan dan bermainnya di mana-mana.*

#### *Muzik Play*

*Beli muzik daripada Gedung Play. Memainkan muzik yang disimpan pada peranti anda.*

#### *Helaian*

*Docs adalah alat pemprosesan hamparan kolaboratif yang mendorong produktiviti. Gunakan Sheets untuk mengimport, menyusun dan menganalisis maklumat secara bersama dalam masa nyata.*

## *Slaid*

*Docs adalah alat pemprosesan ciptaan kolaboratif yang mendorong produktiviti. Gunakan Slaid untuk mengatur maklumat, menyampaikan keputusan dan membuat keputusan bersama secara masa nyata.*

#### *YouTube*

*Tonton saluran kegemaran anda, dengar muzik yang anda suka dan muat naik video untuk dikongsi dengan orang di seluruh dunia.*

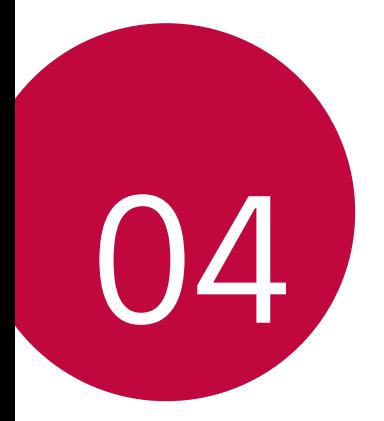

# *Tetapan*

# *Tetapan*

*Anda boleh menyesuaikan tetapan peranti mengikut keutamaan anda.*

#### *Ketik Tetapan.*

- $\cdot\;$  Ketik  $\mathsf Q$  dan masukkan kata kunci dalam kotak carian untuk mencapai F *item tetapan.*
	- Ketik untuk menukar mod pandangan. Panduan pengguna ini *menganggap bahawa anda sedang menggunakan Paparan tab.*

# *Rangkaian*

## *Kad Dwi SIM*

*Anda boleh mengkonfigurasikan tetapan Dual SIM.*

- *1 Pada skrin tetapan, ketik Rangkaian Kad Dwi SIM.*
- *2 Sesuaikan fungsi berikut:*
	- • *Kad SIM 1: Ubah nama dan ikon kad SIM 1.*
	- • *Kad SIM 2: Ubah nama dan ikon kad SIM 2.*
	- • *Tema warna kad SIM: Ubah tema warna untuk kad SIM.*
	- • *Kos menyimpan mod: Aktifkan atau nyahaktifkan mod jimat kos. Dalam mod jimat kos, jika anda membuat panggilan kepada kenalan yang SIM tertentu diberikan, SIM ini digunakan untuk membuat panggilan walaupun SIM yang lain aktif, contohnya, ia menggunakan data mudah alih.*
	- • *Data mudah alih: Pilih kad SIM yang anda mahu gunakan untuk perkhidmatan data mudah alih. Anda juga boleh mematikan fungsi ini.*
	- • *Perayauan data: Pilih pilihan ini untuk membolehkan peranti menggunakan data mudah alih apabila anda merayau di luar kawasan rangkaian rumah anda.*

## *Wi-Fi*

*Anda boleh menyambung ke peranti berdekatan melalui rangkaian Wi-Fi.*

#### *Menyambung ke rangkaian Wi-Fi*

- *1 Pada skrin tetapan, ketik Rangkaian Wi-Fi.*
- 2 Ketik untuk mengaktifkannya.
	- • *Rangkaian Wi-Fi tersedia muncul secara automatik.*
- *3 Pilih rangkaian.*
	- • *Anda mungkin perlu memasukkan kata laluan rangkaian Wi-Fi.*
	- • *Peranti melangkau proses ini untuk rangkaian Wi-Fi yang dicapai sebelum ini. Sekiranya anda tidak mahu menyambung ke rangkaian Wi-Fi tertentu secara automatik, ketik rangkaian dan kemudian ketik LUPA.*

#### *Tetapan rangkaian Wi-Fi*

*Pada skrin tetapan, ketik Rangkaian Wi-Fi.*

- • *Bertukar kepada data mudah alih: Jika fungsi sambungan data mudah alih diaktifkan tetapi peranti tidak boleh bersambung kepada Internet melalui sambungan Wi-Fi, peranti tersebut secara automatik menyambung ke Internet melalui sambungan data mudah alih.*
- 冃
	- • *Ciri ini bergantung pada penyedia perkhidmatan.*
- •  *: Sesuaikan tetapan rangkaian Wi-Fi.*

#### *Wi-Fi Direct*

*Anda boleh menyambungkan peranti anda ke peranti lain yang menyokong Wi-Fi Terus untuk berkongsi data secara langsung dengan mereka. Anda tidak perlu titik capaian. Anda boleh berhubung dengan lebih daripada dua peranti dengan menggunakan Wi-Fi Direct.*

- *1 Pada skrin tetapan, ketik Rangkaian Wi-Fi Lanjutan Wi-Fi Wi-Fi Direct.*
	- • *Peranti berdekatan yang menyokong Wi-Fi Secara Langsung muncul secara automatik.*
- *2 Pilih peranti.*
	- • *Sambungan berlaku apabila peranti menerima permohonan sambungan.*
	- F Bateri mungkin susut dengan cepat apabila menggunakan Wi-Fi Direct.

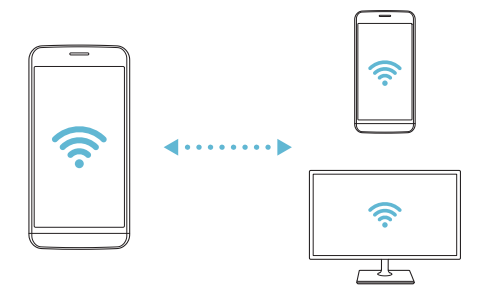

## *Bluetooth*

*Anda boleh menyambungkan peranti anda kepada peranti-peranti berdekatan yang menyokong Bluetooth untuk bertukar-tukar data dengan peranti-peranti tersebut. Sambungkan peranti anda ke alat dengar Bluetooth dan papan kekunci. Ini menjadikan ia lebih mudah untuk mengawal peranti.*

#### *Berpasangan dengan peranti lain*

- *1 Pada skrin tetapan, ketik Rangkaian Bluetooth.*
- 2 Ketik untuk mengaktifkannya.
	- • *Peranti tersedia kelihatan secara automatik.*
	- Untuk memuat semula senarai peranti, sentuh  $\binom{?}{.}$

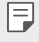

• *Peranti yang ditetapkan sebagai boleh nampak sahaja dipaparkan pada senarai.*

- *3 Pilih peranti dari senarai.*
- *4 Ikut arahan pada skrin untuk melaksanakan pengesahan.*

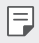

• *Langkah ini dilangkau untuk peranti yang dicapai sebelum ini.*

#### *Menghantar data melalui Bluetooth*

- *1 Pilih fail.*
	- • *Anda boleh menghantar fail multimedia atau kenalan.*
- 2 Ketik  $\ll$  > Bluetooth.
- *3 Pilih peranti sasaran untuk fail.*
	- • *Fail dihantar sebaik sahaja peranti sasaran menerimanya.*

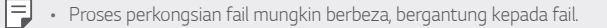

#### *Data mudah alih*

*Anda boleh menghidupkan atau mematikan data mudah alih. Anda juga boleh menguruskan penggunaan data mudah alih.*

#### *Menghidupkan data mudah alih*

- *1 Pada skrin tetapan, ketik Rangkaian Data mudah alih.*
- 2 Ketik untuk mengaktifkannya.

#### *Menyesuaikan tetapan data mudah alih*

- *1 Pada skrin tetapan, ketik Rangkaian Data mudah alih.*
- *2 Sesuaikan tetapan berikut.*
	- • *Data mudah alih: Ditetapkan untuk menggunakan sambungan data pada rangkaian mudah alih.*
	- • *Hadkan penggunaan data mudah alih: Menetapkan had untuk penggunaan data mudah alih bagi menyekat data mudah alih jika had dicapai.*
	- •  *: Sesuaikan tetapan data mudah alih.*

#### *Tetapan panggilan*

*Anda boleh sesuaikan tetapan panggilan, seperti panggilan suara dan pilihan panggilan antarabangsa.*

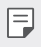

- • *Sesetengah ciri mungkin tidak disokong bergantung pada kawasan atau penyedia perkhidmatan.*
- *1 Pada skrin tetapan, ketik Rangkaian Tetapan panggilan.*
- *2 Sesuaikan tetapan.*

## *Penambat*

#### *Penambatan USB*

*Anda boleh menyambungkan peranti ke peranti lain melalui USB dan berkongsi data mudah alih.*

- *1 Sambungkan peranti anda dan peranti lain melalui kabel USB.*
- *2 Pada skrin tetapan, ketik Rangkaian Penambat Penambatan USB dan kemudian ketik untuk mengaktifkannya.*
	- • *Pilihan ini menggunakan data mudah alih dan boleh dikenakan bayaran*  冃 *penggunaan data, bergantung kepada pelan harga anda. Rujuk dengan penyedia perkhidmatan anda untuk maklumat lanjut.*
		- • *Apabila anda bersambung ke komputer anda, muat turun pemacu USB dari www.lg.com dan pasangkannya pada komputer itu.*
		- • *Anda tidak boleh menghantar atau menerima fail antara peranti dan komputer anda semasa penambatan USB dihidupkan. Matikan penambatan USB untuk menghantar atau menerima fail.*
		- • *Sistem operasi yang menyokong penambatan adalah Window XP atau lebih tinggi, atau Linux.*

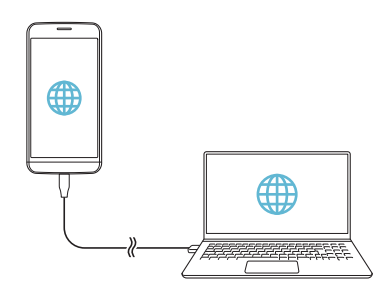

## *Wi-Fi hotspot*

*Anda boleh menetapkan peranti sebagai penghala wayarles supaya peranti lain boleh bersambung ke Internet dengan menggunakan data mudah alih peranti anda.*

- *1 Pada skrin tetapan, ketik Rangkaian Penambat Wi-Fi hotspot dan kemudian ketik untuk mengaktifkannya.*
- *2 Ketik Tetapkan titik utama Wi-Fi, dan masukkan Wi-Fi Nama (SSID) dan kata laluan.*
- *3 Hidupkan Wi-Fi pada peranti lain, dan pilih nama rangkaian peranti dalam senarai Wi-Fi.*
- *4 Masukkan kata laluan rangkaian.*
	- Pilihan ini menggunakan data mudah alih dan boleh dikenakan bayaran 冃 *penggunaan data, bergantung kepada pelan harga anda. Rujuk dengan penyedia perkhidmatan anda untuk maklumat lanjut.*
		- • *Maklumat lanjut boleh didapati di laman web ini: http://www.android.com/tether#wifi*

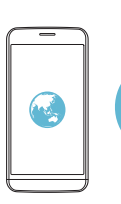

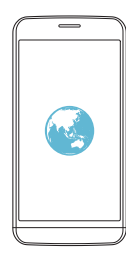

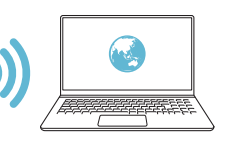

#### *Kawasan khas Wi-Fi mematikan pemasa*

*Apabila kawasan khas Wi-Fi tidak digunakan untuk tempoh masa tertentu, ia akan diputuskan secara automatik. Anda boleh menetapkan masa untuk pemotongan secara automatik.*

#### *Bluetooth ditambat*

Peranti yang disambung dengan Bluetooth boleh menyambung ke Internet *dengan menggunakan data mudah alih peranti anda.*

- *1 Pada skrin tetapan, ketik Rangkaian Penambat Bluetooth ditambat dan kemudian ketik untuk mengaktifkannya.*
- *2 Hidupkan Bluetooth pada kedua-dua peranti dan pasangkannya.*
	- 冃 • *Pilihan ini menggunakan data mudah alih dan boleh dikenakan bayaran penggunaan data, bergantung kepada pelan harga anda. Rujuk dengan penyedia perkhidmatan anda untuk maklumat lanjut.*
		- • *Maklumat lanjut boleh didapati di laman web ini: http://www.android.com/tether#Bluetooth\_tethering*

#### *Bantuan*

*Anda boleh lihat bantuan dalam menggunakan penambatan dan kawasan utama.*

*Pada skrin tetapan, ketik Rangkaian Penambat Bantuan.*

## *Kongsi skrin*

*Anda boleh memainkan skrin dan bunyi peranti pada peranti yang berbeza, seperti TV, yang menyokong fungsi Miracast.*

- *1 Pada skrin tetapan, ketik Rangkaian Kongsi skrin.*
- 2 Ketik untuk mengaktifkannya.
- *3 Pilih peranti dari senarai peranti yang berhampiran.*
	- • *Jika peranti yang dikehendaki tidak dipaparkan, ketik CARI untuk memuat semula senarai.*
	- • *Selepas menyambung ke peranti, peranti memaparkan skrin peranti anda.*

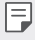

• *Perkongsian skrin mati secara automatik jika tiada peranti perkongsian yang serasi di kawasan itu.*

## *NFC*

*Anda boleh menggunakan peranti sebagai kad pengangkutan atau kad kredit. Anda juga boleh berkongsi data dengan peranti lain.*

- *1 Pada skrin tetapan, ketik Rangkaian NFC.*
- *2 Ketik untuk mengaktifkannya.*
	- • *Sentuh peranti anda dengan peranti lain yang menyokong NFC untuk membolehkan perkongsian data.*
	- • *Antena NFC mungkin diletakkan dengan berbeza bergantung pada*  冃 *jenis peranti. Lihat [Gambaran keseluruhan bahagian](#page-353-0) untuk butiran mengenai bahagian antena NFC.*

## *Android Beam*

*Anda boleh berkongsi fail dengan menyentuh belakang peranti ke peranti lain. Anda juga boleh berkongsi fail termasuk muzik, video atau kenalan dan membuka laman web atau melancarkan aplikasi daripada peranti lain.*

- *1 Pada skrin tetapan, ketik Rangkaian Android Beam.*
- *2 Sentuh belakang peranti dengan peranti lain.*

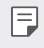

• *Antena NFC mungkin diletakkan dengan berbeza bergantung pada jenis peranti.*

## *Berkongsi panel*

*Anda boleh berkongsi kandungan dari Galeri, Muzik dan Pengurus Fail dengan peranti berdekatan. Anda boleh berkongsi kandungan dengan orang yang khusus dalam peranti yang berfungsi dengan Google Direct Share.*

- *1 Pada skrin tetapan, ketik Rangkaian Berkongsi panel.*
- 2 Ketik **O** untuk menyahaktif2an setiap pilihan tambahan.

#### *Berkongsi fail*

*Anda boleh menghantar dan menerima fail di antara peranti anda dan peranti atau tablet LG yang lain.*

- *1 Pada skrin tetapan, ketik Rangkaian Berkongsi fail.*
- *2 Sesuaikan tetapan berikut.*
	- • *G5: Tukar nama peranti.*
	- • *Simpan ke: Tetapkan folder destinasi di dalam untuk menyimpan fail yang dihantar dari peranti lain.*
	- • *Berkongsi fail: Penerimaan permit fail dihantar daripada peranti lain.*
	- • *SmartShare Beam: Berkongsi fail dengan peranti lain melalui SmartShare Beam.*
	- • *Bantuan Anda boleh melihat bantuan mengenai perkongsian fail.*

## *Pelayan media*

*Anda boleh berkongsi kandungan media pada peranti anda dengan peranti berdekatan yang menyokong DLNA.*

- *1 Pada skrin tetapan, ketik Rangkaian Pelayan media.*
- *2 Sesuaikan tetapan berikut.*
	- • *Perkongsian kandungan: Kongsi kandungan pada peranti anda dengan peranti berhampiran.*
	- • *G5: Tetapkan nama peranti anda.*
	- • *Kandungan dikongsi saya: Pilih jenis kandungan media untuk berkongsi dengan peranti lain.*
	- • *Peranti dibenarkan: Lihat senarai peranti yang dibenarkan untuk mencapai kandungan pada peranti anda.*
	- • *Peranti tidak dibenarkan: Lihat senarai peranti yang tidak dibenarkan untuk mencapai kandungan pada peranti anda.*

#### *LG AirDrive*

*Anda boleh menggunakan akaun LG anda untuk menguruskan fail yang disimpan pada peranti dari komputer. Anda tidak memerlukan sambungan USB.*

- *1 Pada skrin tetapan, ketik Rangkaian LG AirDrive.*
- *2 Menggunakan akaun LG tunggal untuk mendaftar masuk ke LG Bridge pada komputer dan LG AirDrive pada peranti.*
	- • *Perisian LG Bridge boleh dimuat turun dari www.lg.com.*
- *3 Menguruskan fail pada peranti dari komputer.*

#### *Mencetak*

*Anda boleh menyambungkan peranti anda ke pencetak Bluetooth dan mencetak gambar atau dokumen yang disimpan pada peranti.*

*1 Pada skrin tetapan, ketik Rangkaian Mencetak.*

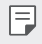

- • *Jika pencetak yang dikehendaki tiada dalam senarai, pasang pemacu pencetak daripada gedung aplikasi.*
- 2 Ketik untuk mengaktifkannya.
- *3 Pilih pencetak dari skrin senarai pencetak.*
	- • *Untuk menambah pencetak, ketik Tambah pencetak.*
	- Untuk mencari nama pencetak, ketik  $\frac{1}{2}$  > Cari.
	- • *Ketik Tetapan daripada skrin senarai pencetak.*
- *4 Pilih fail dan ketik Cetak.*
	- • *Cetakan dokumen.*
	- • *Sekiranya anda tidak mempunyai akaun Google, ketik TAMBAH*  F *AKAUN untuk mencipta akaun.*

#### *Mod pesawat*

*Anda boleh mematikan panggilan dan fungsi data mudah alih. Apabila mod ini dihidupkan, fungsi yang tidak melibatkan data, seperti permainan dan main balik muzik, tetap tersedia.*

- *1 Pada skrin tetapan, ketik Rangkaian Mod pesawat.*
- *2 Ketik HIDUPKAN dalam skrin pengesahan.*

## *Rangkaian mudah alih*

*Anda boleh sesuaikan tetapan rangkaian mudah alih.*

- *1 Pada skrin tetapan, ketik Rangkaian Rangkaian mudah alih.*
- *2 Sesuaikan tetapan berikut.*
	- • *Mod rangkaian: Pilih jenis rangkaian.*
	- • *Nama Pusat Akses: Melihat atau menukar titik capaian untuk menggunakan perkhidmatan data mudah alih. Untuk menukar titik capaian, pilih pilihan dari senarai titik capaian.*
	- • *Operator rangkaian: Mencari operator rangkaian dan menyambung kepada rangkaian secara automatik.*

#### *VPN*

*Anda boleh menyambungkan ke rangkaian maya selamat, seperti intranet. Anda juga boleh menguruskan rangkaian peribadi maya bersambung.*

#### *Menambah VPN*

- *1 Pada skrin tetapan, ketik Rangkaian VPN.*
- $2$  **Ketik**  $-$ **.** 
	- • *Ciri ini tersedia hanya apabila kunci skrin diaktifkan. Jika kunci*  冃 *skrin dinyahaktifkan, skrin pemberitahuan muncul. Ketik UBAH daripada skrin pemberitahuan untuk mengaktifkan kunci skrin. Lihat [Menetapkan kunci skrin](#page-379-0) untuk butiran.*
- *3 Masukkan butiran VPN dan ketik SIMPAN.*

#### *Mengkonfigurasi tetapan VPN*

- *1 Ketik VPN daripada senarai VPNS .*
- *2 Masukkan butiran akaun pengguna VPN dan ketik SAMBUNG.*
	- • *Untuk menyimpan butiran akaun, pilih kotak semak Menyimpan maklumat akaun .*

# *Bunyi*

*Anda boleh sesuaikan bunyi, bergetar dan tetapan pemberitahuan.*

*Pada skrin tetapan, ketik Bunyi dan sesuaikan tetapan berikut:*

- • *Profil bunyi: Ubah mod bunyi ke Bunyi, Getar sahaja, atau Senyap.*
- • *Volum: Laraskan volum bunyi untuk pelbagai item.*
- • *SIM1 Ringtone/SIM2 Ringtone: Pilih nada dering untuk panggilan masuk. Tambah atau padam nada dering.*
- • *ID nada dering: Cipta nada dering bagi panggilan masuk daripada kenalan tertentu.*
- • *Nada dering dengan getaran: Tetapkan peranti agar bergetar dan bermain nada dering secara serentak.*
- • *Bunyi pemberitahuan SIM1/Bunyi pemberitahuan SIM2: Pilih nada dering pemberitahuan. Tetapkan muzik yang disimpan pada peranti sebagai nada dering pemberitahuan.*
- • *Do Not Disturb: Tetapkan masa, jarak dan jenis aplikasi untuk menerima pesanan pemberitahuan. Terima pesanan pemberitahuan hanya pada harihari tertentu dalam seminggu.*
- • *Kekuatan getaran: Laraskan intensiti getaran.*
- • *SIM1 Jenis getaran/SIM2 Jenis getaran: Anda boleh memilih jenis getaran apabila menerima panggilan.*
- • *Getar apabila diketik: Tetapkan peranti agar bergetar apabila anda mengetik item tertentu pada skrin.*
- • *Bunyi pad kekunci mendail: Memilih kesan bunyi pad kekunci.*
- • *Bunyi papan kekunci LG: Memilih kesan bunyi pad kekunci LG.*
- • *Sentuh bunyi: Memilih kesan bunyi apabila mengetik item.*
- • *Bunyi kunci skrin: Pilih kesan bunyi apabila skrin dikunci atau dibuka kunci.*

# *Paparan*

*Anda boleh sesuaikan tetapan terperinci bagi setiap jenis skrin.*

*Pada skrin tetapan, ketik Paparan dan sesuaikan tetapan berikut:*

- • *Skrin utama: Sesuaikan tetapan untuk skrin Utama. Lihat [Pengesetan](#page-377-0)  [skrin utama](#page-377-0) untuk butiran.*
- • *Tema: Pilih tema skrin peranti anda.*
- • *Huruf: Mengubah saiz, ketebalan atau muka taip fon.*
- • *Bebutang sentuh Rumah: Susun semula Bebutang sentuh Rumah atau menukar warna latar belakangnya.*
- • *Always-On Display: Sentiasa memaparkan maklumat, seperti tarikh, masa dan pemberitahuan, walaupun skrin dimatikan. Bagi butiran, lihat [Always On Display](#page-330-0).*
- • *Saiz paparan: Tetapkan item pada skrin kepada saiz yang mudah untuk anda lihat. Sesetengah item mungkin berubah kedudukan.*
- • *Kecerahan: Gunakan bar gelangsar untuk menukar kecerahan skrin peranti. Untuk melaraskan kecerahan skrin secara automatik mengikut keamatan cahaya ambien, ketik suis Automatik.*
- • *Auto: Tetapkan peranti supaya kecerahan skrin dilaraskan secara automatik mengikut keamatan cahaya sekitar.*
- • *Auto-rotate screen: Secara automatik memutar skrin mengikut orientasi peranti.*
- • *Masa tamat skrin: Secara automatik mematikan skrin apabila peranti terbiar untuk tempoh masa tertentu.*
- • *Penyelamat skrin: Papar penyelamat skrin apabila peranti disambungkan kepada pemegang atau pengecas. Pilih jenis penyelamat skrin untuk dipaparkan.*

# *Umum*

## *Skrin kunci & keselamatan*

*Anda boleh menyesuaikan tetapan skrin kunci dan keselamatan.*

- • *Google Play Protect: Imbas peranti anda secara harian untuk aplikasi berpotensi berbahaya.*
- • *Cari Peranti Saya: Menjejak lokasi peranti secara jauh. Anda juga boleh melindungi selamat data anda jika anda kehilangan peranti anda.*
- • *Kemas kini keselamatan: Semakan pengemaskinian perisian dan mengkonfigurasikan tetapan pemasangan automatik.*
- • *Pilih skrin kunci: Memilih kaedah kunci skrin yang dikehendaki. Lihat [Menetapkan kunci skrin](#page-379-0) untuk butiran.*
- • *Suaikan Skrin kunci: Mengubah maklumat yang terpapar pada skrin kunci.*
- • *Tetapan kunci selamat: Ubah tetapan kunci keselamatan.*
- • *Cap Jari: Gunakan cap jari anda untuk membuka kunci skrin atau kandungan. Lihat [Gambaran keseluruhan pengecaman cap jari](#page-345-0) untuk butiran.*
- • *Kunci kandungan: Membenarkan anda menetapkan jenis kunci (kata laluan atau corak) bagi fail QuickMemo+ dan galeri anda.*
- • *Lokasi: Anda boleh menyesuaikan cara maklumat lokasi anda digunakan oleh aplikasi tertentu.*
- • *Penyulitan & kelayakan: Mengkonfigurasikan tetapan penyulitan dan kelayakan kad SD.*
	- *- Sulitkan penyimpanan kad SD: Sulitkan kad memori bagi menghalang penggunaan pada peranti lain. Lihat [Penyulitan kad](#page-383-0)  [memori](#page-383-0) untuk butiran.*
	- *- Permulaan selamat: Lindungi peranti anda dengan kunci apabila kuasanya hidup. Lihat [Melindungi tetapan pemula](#page-379-1) untuk butiran.*
	- *- Perlindungan kelayakan: Lihat jenis storan tempat sijil keselamatan akan disimpan.*
	- *- Pentauliahan Dipercayai: Melihat sijil CA akar sistem dan sijil CA yang dipasang oleh pengguna anda.*
	- *- Kelayakan pengguna: Melihat dan mengubah maklumat sijil selamat yang tersimpan pada peranti anda.*
	- *- Pasang dari simpanan: Memasang sijil selamat daripada storan.*
	- *- Kosongkan butiran: Memadam sijil selamat yang dipasang oleh pengguna dan kelayakan berkaitan.*
- • *Sediakan kunci kad SIM: Kunci atau buka kunci kad USIM, atau menukar kata laluan (PIN).*
- • *Jadikan kata laluan dapat dilihat: Dayakan pilihan ini untuk memaparkan setiap aksara kata laluan secara sementara apabila anda menaipnya agar anda boleh melihat apa yang dimasukkan.*
- • *Pentadbir peranti: Benarkan keistimewaan untuk menyekat kawalan atau penggunaan peranti ini bagi aplikasi tertentu.*
- • *Trust agents: Lihat dan gunakan agen kepercayaan dipasang pada peranti.*
- • *Pin skrin: Betulkan skrin aplikasi supaya hanya aplikasi aktif masa ini yang boleh digunakan.*
- • *Akses penggunaan: Lihat butiran tentang kegunaan aplikasi pada peranti.*

## *Aplikasi & pemberitahuan*

*Anda boleh menyemak senarai aplikasi terpasang dan mengkonfigurasikan tetapan pemberitahuan, keizinan aplikasi dan selanjutnya.*

- *1 Pada skrin tetapan, ketik Umum Aplikasi & pemberitahuan.*
- *2 Sesuaikan tetapan.*

#### *Bateri*

*Anda boleh melihat maklumat bateri semasa atau menghidupkan mod penjimatan kuasa.*

- *1 Pada skrin tetapan, ketik Umum Bateri.*
- *2 Sesuaikan tetapan berikut.*
	- • *Penggunaan bateri: Lihat butiran penggunaan bateri. Untuk melihat butiran terperinci, pilih item tertentu.*
	- • *Peratusan bateri pada bar status: Paparkan tahap bateri yang tinggal sebagai peratusan pada bar status.*
	- • *Jimat Kuasa: Kurangkan penggunaan bateri dengan mengurangkan beberapa tetapan peranti, seperti kecerahan paparan, kelajuan dan intensiti getaran.*
	- • *Pengecualian penjimatan kuasa:: Pilih aplikasi untuk digunakan tanpa apa-apa had fungsian semasa dalam penjimatan kuasa atau mod pengoptimuman bateri.*

#### *Storan*

*Anda boleh melihat dan menguruskan storan dalaman pada peranti atau ruang storan kad memori.*

- *1 Pada skrin tetapan, ketik Umum Storan.*
- *2 Sesuaikan tetapan berikut.*
	- • *Storan dalaman: Lihat jumlah ruang keseluruhan storan dan ruang bebas dalam storan dalaman peranti. Lihat senarai aplikasi dalam penggunaan dan kapasiti storan untuk setiap aplikasi.*
	- • *Kad SD: Lihat jumlah ruang storan dan ruang bebas dalam kad memori. Pilihan ini muncul hanya apabila kad memori dimasukkan. Untuk menyahlekapkan kad ingatan, ketik .*

## *Pengguna & akaun*

*Anda boleh menambah pengguna untuk berkongsi peranti anda dan daftar akaun awan.*

- *1 Pada skrin tetapan, ketik Umum Pengguna & akaun.*
- *2 Sesuaikan tetapan.*

## *Kebolehcapaian*

*Anda boleh menguruskan pemalam ketercapaian yang dipasang pada peranti anda.*

- *1 Pada skrin tetapan, ketik Umum Kebolehcapaian.*
- *2 Sesuaikan tetapan berikut.*
	- • *Wawasan TalkBack: Tetapkan peranti untuk memberitahu status skrin atau tindakan melalui suara.*
	- • *Wawasan Pemberitahuan suara mesej/panggilan: Tetapkan peranti untuk membaca maklumat pemanggil atau kandungan mesej melalui suara.*
	- • *Wawasan Huruf: Mengubah saiz, ketebalan atau muka taip fon.*
	- • *Wawasan Saiz paparan: Tetapkan item pada skrin kepada saiz yang mudah untuk anda lihat. Sesetengah item mungkin berubah kedudukan.*
- • *Wawasan Sentuh zum: Zum masuk atau keluar dengan mengetik skrin tiga kali.*
- • *Wawasan Zum tetingkap: Zum masuk atau keluar dalam tetingkap dan terbalikkan warna.*
- • *Wawasan Penunjuk tetikus besar: Besarkan penunjuk tetikus.*
- • *Wawasan Skrin kontras tinggi: Tukar warna latar belakang kepada hitam untuk skrin kontras tinggi.*
- • *Wawasan Songsangan warna skrin: Tingkatkan paparan warna berbeza untuk orang yang mempunyai penglihatan yang lemah.*
- • *Wawasan Pelarasan warna skrin: Laraskan warna paparan.*
- • *Wawasan Skala kelabu: Tukar skrin ke mod skala kelabu.*
- • *Wawasan Tamatkan panggilan dengan kekunci Kuasa: Tamatkan panggilan dengan menekan kekunci Kuasa/Kunci.*
- • *Mendengar Kapsyen: Hidupkan perkhidmatan sari kata apabila memainkan video untuk masalah pendengaran.*
- • *Mendengar LED Berkelip: Tetapkan untuk menghidupkan lampu LED bagi panggilan masuk dan pemberitahuan.*
- • *Mendengar Isyarat denyar: Tetapkan peranti supaya memberitahu anda dengan lampu berkelip untuk panggilan masuk, mesej dan penggera.*
- • *Mendengar Senyapkan semua bunyi: Bisukan semua bunyi dan perlahankan suara pada penerima.*
- • *Mendengar Saluran audio: Pilih jenis audio.*
- • *Mendengar Keseimbangan bunyi: Laraskan keseimbangan output audio. Gunakan bar gelangsar untuk mengubah keseimbangan.*
- • *Motor & kognisi Touch assistant: Hidupkan papan sesentuh untuk membuatkan butang dan gerak isyarat mudah untuk digunakan.*
- • *Motor & kognisi Input sentuhan: Tetapkan masa lengah yang dikehendaki untuk menyentuh dan menahan atau melaraskan input sentuhan untuk mengabaikan ketikan berulang.*
- • *Motor & kognisi Papan kekunci fizikal: Sesuaikan tetapan papan kekunci.*
- • *Motor & kognisi Klik tetikus auto: Klik secara automatik penunjuk tetikus jika tiada pergerakan.*
- • *Motor & kognisi Sentuh dan tahan untuk panggilan: Jawab atau tolak panggilan dengan mengetik dan menahan butang panggilan dan bukan menyeretnya.*
- • *Motor & kognisi Masa tamat skrin: Matikan skrin secara automatik apabila peranti terbiar untuk tempoh masa tertentu.*
- • *Motor & kognisi Kawasan kawalan sentuh: Hadkan kawasan sentuhan supaya hanya bahagian tertentu pada skrin yang boleh dikawal oleh input sesentuh.*
- • *Pintasan ciri kebolehcapaian: Cepat mencapai fungsi yang kerap*  digunakan dengan mengetik ntiga kali.
- • *Auto-rotate screen: Menukar orientasi skrin secara automatik mengikut kedudukan fizikal peranti.*
- • *Pilih untuk Bercakap: Membolehkan anda mengetik item untuk mendengar maklum balas yang dikatakan.*
- • *Tukar Akses: Buat kombinasi kunci untuk mengawal peranti anda.*

#### *Google*

*Anda boleh menggunakan tetapan Google untuk menguruskan tetapan aplikasi Google dan akaun anda.*

*Pada skrin tetapan, ketik Umum Google.*

## *Smart Doctor*

*Anda boleh menggunakan Smart Doctor untuk mendiagnosis keadaan peranti dan mengoptimumkannya.*

*Pada skrin tetapan, ketik Umum Smart Doctor.*

#### *Permainan*

*Anda boleh mengkonfigurasi tetapan untuk alat permainan, grafik dan ciri penjimatan bateri.*

- **Alat permainan**: Ketik **untuk mengaktifkan ciri ini. Anda boleh** *melancarkan ciri ini dengan mengetik ikon alat permainan di bahagian bawah skrin semasa bermain permainan.*
- • *Grafik permainan: Laraskan grafik permainan.*
	- ⋾ • *Apabila anda menukar resolusi pada sesetengah permainan, ciri paparan skrin mungkin tidak berfungsi dengan betul.*
- • *Masa rehat: Kurangkan kecerahan skrin dan prestasi apabila anda meninggalkan permainan yang berjalan lebih daripada 5 minit.*

## *Smart settings*

*Anda secara automatik boleh menukar tetapan peranti anda mengikut corak penggunaan dan lokasi.*

- *1 Pada skrin tetapan, Ketik Umum Smart settings.*
- *2 Aktifkan item yang anda mahu menukar tetapan secara automatik.*

#### *Kekunci pintasan*

*Anda boleh menyesuaikan tetapan kekunci pintasan.*

- *1 Pada skrin tetapan. ketik Am Kekunci pintasan.*
- *2 Sesuaikan tetapan berikut.*
	- • *Buka Capture+: Tekan kekunci Naikkan Volum dua kali untuk membuka Capture+ apabila skrin dikunci atau dimatikan.*
	- • *Buka Kamera: Tekan kekunci Rendahkan Volum dua kali untuk membuka Kamera apabila skrin dikunci atau dimatikan.*

## *Pusat kemaskini*

*Anda boleh menyemak dan memasang versi terkini aplikasi atau perisian yang disediakan oleh LG.*

- *1 Pada skrin tetapan, ketik Umum Pusat kemaskini.*
- *2 Sesuaikan tetapan berikut.*
	- • *Kemaskini aplikasi: Menyemak jika pengemaskinian aplikasi tersedia. Jika tersedia, anda boleh memasang pengemaskinian.*
	- • *Kemaskini perisian: Menyemak jika pengemaskinian perisian tersedia. Jika tersedia, anda boleh memasang pengemaskinian.*

## *Bahasa & input*

*Anda boleh sesuaikan bahasa dan papan kekunci tetapan untuk peranti anda.*

- *1 Pada skrin tetapan, ketik Umum Bahasa & input.*
- *2 Sesuaikan tetapan berikut.*
	- • *Bahasa: Pilih bahasa untuk digunakan bagi peranti.*
	- • *Papan kekunci semasa: Lihat papan kekunci yang digunakan ketika ini. Pilih papan kekunci untuk digunakan apabila memasukkan teks.*
	- • *Papan kekunci pada skrin: Mengubah tetapan papan kekunci LG atau ciri pengecaman suara Google Voice.*
	- • *Papan kekunci fizikal: Pilih untuk menggunakan papan kekunci fizikal atau menyemak kekunci pintasan papan kekunci.*
	- • *Perkjoynmatan Auto isi: Dayakan pilihan ini untuk memasukkan maklumat yang tersimpan di dalam akaun anda seperti kata laluan, alamat atau nombor kad kredit dengan satu ketikan. Anda boleh menyahdayakan pilihan ini, menggunakan Google Autocomplete atau menambah akaun perkhidmatan baharu.*
	- • *Output teks-ke-ucapan: Mengkonfigurasi tetapan untuk output teks-ke-tutur.*
	- • *Kelajuan petunjuk: Laraskan kelajuan penuding tetikus atau pad jejak.*
	- • *Butang tetikus songsang: Undurkan butang kanan tetikus untuk melakukan tindakan manipulasi langsung yang utama.*

## *Tarikh & Masa*

*Anda boleh sesuaikan tetapan tarikh dan masa untuk peranti anda.*

- *1 Pada skrin tetapan, ketik Umum Tarikh & masa.*
- *2 Sesuaikan tetapan.*

#### *Memori*

*Anda boleh melihat jumlah purata penggunaan memori dalam tempoh masa yang tertentu dan memori yang digunakan oleh aplikasi.*

- *1 Pada skrin tetapan, ketik Umum Memori.*
- *2 Ketik untuk menetapkan slot masa bagi mendapatkan data.*

#### *Simpanan*

*Anda boleh membuat sandaran data yang disimpan pada peranti anda ke peranti atau akaun yang lain.*

- *1 Pada skrin tetapan, ketik Umum Simpanan.*
- *2 Sesuaikan tetapan berikut.*
	- • *LG Mobile Switch: Membolehkan anda memindahkan data dari peranti LG lama ke peranti LG baharu anda. Lihat [LG Mobile Switch](#page-432-0) untuk butiran.*
	- • *Sandaran & simpan semula: Sandarkan data peranti anda atau menyimpan data ke peranti anda daripada sandaran.*
	- $\bigwedge$  Menetapkan semula peranti anda mungkin memadam fail sandaran *yang disimpan dalam storan. Pastikan untuk menyalin dan menyimpan fail sandaran penting ke PC anda.*
		- • *Google Simpanan: Mengubah tetapan sandaran pemacu Google. Anda juga boleh menyemak akaun sandaran yang sedang digunakan atau menambah akaun sandaran baharu.*

## *Tetap semula*

*Anda boleh menetapkan semula peranti termasuk tetapan rangkaian dan aplikasi.*

- *1 Pada skrin tetapan, ketik Umum Tetap semula.*
- *2 Sesuaikan tetapan berikut.*
	- • *Set semula seting rangkaian: Menetap semula tetapan Wi-Fi, Bluetooth dan rangkaian yang lain.*
	- • *Set semula pilihan aplikasi: Menetapkan tetapan aplikasi. Data yang tersimpan di dalam aplikasi tidak akan dipadam.*
	- • *Menetapkan semula data kilang: Tetapkan semula semua tetapan untuk peranti dan memadam data.*
	-

• *Mulakan dan tetapkan semula peranti anda memadam semua data di dalamnya. Masukkan nama peranti anda, akaun Google dan maklumat awal yang lain sekali lagi.*

#### *Mengenai telefon*

*Anda boleh melihat maklumat mengenai peranti anda, seperti nama, status, butiran perisian dan maklumat undang-undang.*

*Pada skrin tetapan, ketik Umum Mengenai telefon dan melihat maklumat.*

#### *Kawalan selia & keselamatan*

*Anda boleh melihat tanda kawal selia atau maklumat berkaitan pada peranti anda.*

*Pada skrin tetapan, ketik Umum Kawalan selia & keselamatan.*

#### *Sokongan*

*Anda boleh akses Bantuan Segera untuk melihat maklumat tentang telefon anda dengan segera dan mudah.*

*Pada skrin tetapan, ketik Umum Sokongan.*

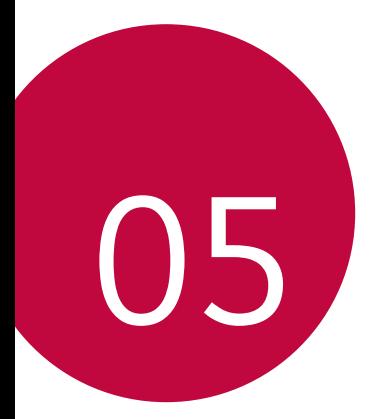

# *Lampiran*

# *Tetapan Bahasa LG*

*Pilih bahasa untuk digunakan pada peranti anda.*

- • *Ketik Tetapan Umum Bahasa & input Bahasa TAMBAH BAHASA, dan pilih bahasa.*
	- *- Sentuh dan tahan dan seret ke bahagian atas senarai bahasa bagi menetapkannya sebagai bahasa lalai.*

# *LG Bridge*

#### *Gambaran keseluruhan LG Bridge*

*LG Bridge adalah sebuah aplikasi yang membantu anda mengurus foto, muzik, video dan dokumen yang disimpan pada telefon pintar LG anda daripada komputer anda dengan mudah. Anda boleh membuat sandaran untuk kenalan, foto dan banyak lagi untuk komputer atau mengemas kini perisian peranti.*

- • *Lihat bantuan LG Bridge untuk butiran lanjut.* 冃
	- • *Ciri-ciri yang disokong mungkin berbeza bergantung pada peranti.*
	- • *Pemacu USB LG adalah program yang perlu untuk menyambungkan telefon pintar LG anda dengan komputer dan dipasang apabila anda memasang LG Bridge.*

## *Fungsi LG Bridge*

- • *Mengurus fail pada peranti dari komputer melalui sambungan Wi-Fi atau sambungan data mudah alih.*
- • *Sandarkan data dari peranti ke komputer atau memulihkan data dari komputer ke peranti melalui sambungan kabel USB.*
- • *Kemas kini perisian peranti dari komputer melalui sambungan kabel USB.*

#### *Memasang LG Bridge pada komputer*

- *1 Lawati www.lg.com dari komputer anda.*
- *2 Pilih kawasan anda.*
- *3 Klik Sokongan Software & Firmware.*
- *4 Dalam Perisian & Perisian Tegar, Klik PC Sync dan muat turun fail persediaan.*

# *Kemas kini perisian telefon*

## *Kemas kini perisian telefon LG Mudah Alih dari Internet*

*Untuk maklumat lanjut mengenai menggunakan fungsi ini, sila layari http://www.lg.com/common/index.jsp, pilih negara dan bahasa anda.*

*Ciri ini membolehkan anda untuk dengan mudah mengemas kini perisian tegar pada telefon anda kepada versi yang lebih baharu dari Internet tanpa perlu untuk melawat pusat perkhidmatan. Ciri ini hanya boleh didapati jika dan apabila LG membuat versi perisian tegar yang lebih baharu tersedia untuk peranti anda.*

*Kerana kemas kini perisian tegar telefon mudah alih memerlukan perhatian penuh pengguna sepanjang tempoh proses kemas kini, sila pastikan anda menyemak semua arahan dan nota yang muncul pada setiap langkah sebelum meneruskan. Sila ambil perhatian bahawa dengan mencabut kabel data USB semasa naik taraf boleh merosakkan telefon mudah alih anda dengan serius.*

• *LG berhak untuk membuat kemas kini perisian tegar tersedia hanya*  冃 *untuk model terpilih mengikut budi bicara sendiri dan tidak menjamin tersedianya perisian tegar versi lebih baharu bagi semua model telefon bimbit.*

## *Kemas kini perisian Telefon Mudah Alih LG melalui Over-the-Air (OTA)*

*Ciri ini membolehkan anda untuk dengan mudah mengemas kini perisian telefon anda kepada versi yang lebih baharu melalui OTA, tanpa menyambung kabel data USB. Ciri ini hanya boleh didapati jika dan apabila LG membuat versi perisian tegar yang lebih baharu tersedia untuk peranti anda.*

*Untuk melaksanakan kemas kini perisian telefon,*

#### *Tetapan Umum Pusat kemaskini Kemaskini perisian Semak sekarang untuk kemas kinian.*

- • *Maklumat peribadi anda dari storan dalaman telefon—termasuk*  冃 *maklumat tentang akaun Google anda dan mana-mana akaun lain, data sistem/aplikasi anda dan tetapan, mana-mana aplikasi yang dimuat turun dan lesen DRM anda—mungkin akan hilang dalam proses mengemas kini perisian telefon anda. Oleh itu, LG mengesyorkan bahawa anda membuat sandaran data peribadi anda sebelum mengemas kini perisian telefon anda. LG tidak bertanggungjawab untuk apa-apa kehilangan data peribadi.*
	- • *Ciri ini bergantung pada kawasan atau penyedia perkhidmatan.*
# *Panduan Antikecurian*

*Tetapkan peranti anda untuk mengelakkan orang lain daripada menggunakannya jika ia telah ditetapkan semula kepada tetapan kilang tanpa kebenaran anda. Sebagai contoh, jika peranti anda hilang, dicuri, atau dihapuskan, hanya seseorang yang mempunyai akaun atau kunci skrin maklumat Google anda boleh menggunakan peranti tersebut.*

*Semua yang anda perlukan untuk memastikan peranti anda dilindungi adalah:*

- • *Tetapkan kunci skrin: Jika peranti anda hilang atau dicuri tetapi anda mempunyai satu set kunci skrin, peranti ini tidak boleh dipadamkan dengan menggunakan menu Tetapan melainkan jika skrin anda tidak dikunci.*
- • *Tambah akaun Google pada peranti anda: Jika peranti anda dihapuskan tetapi anda mempunyai akaun Google anda di padanya, peranti ini tidak boleh menyelesaikan proses persediaan sehingga maklumat akaun Google anda dimasukkan sekali lagi.*

*Selepas peranti anda dilindungi, anda akan perlu sama ada membuka kunci skrin anda atau memasukkan kata laluan akaun Google anda jika anda perlu melakukan tetapan semula kilang. Ini memastikan bahawa anda atau seseorang yang anda percayai melakukan tetapan semula.*

Jangan lupa akaun Google anda dan kata laluan yang anda telah 冃 *tambah ke peranti anda sebelum melakukan tetapan semula kilang. Jika anda tidak boleh memberikan maklumat akaun semasa proses persediaan, anda langsung tidak akan dapat menggunakan peranti ini selepas melakukan tetapan semula kilang.*

# *Maklumat lanjut*

# *Maklumat Notis Perisian Sumber Terbuka*

*Untuk mendapatkan kod sumber di bawah GPL, LGPL, MPL dan lesen sumber terbuka lain yang terkandung dalam produk ini, sila lawati http://opensource.lge.com.*

*Selain kod sumber, semua terma lesen yang dirujuk, penafian waranti dan notis hak cipta tersedia untuk dimuat turun.*

*LG Electronics juga akan memberikan kod sumber terbuka kepada anda dalam CD-ROM dengan bayaran yang termasuk membiayai kos pengedaran (seperti kos media, pengiriman dan pengendalian) apabila menerima permintaan e-mel yang dikirimkan kepada opensource@lge.com. Tawaran ini sah selama tiga (3) tahun dari tarikh anda membeli produk tersebut.*

### *Maklumat Peraturan*

### *(ID nombor peraturan, E-label, dsb.)*

*Untuk maklumat peraturan, pergi ke Tetapan Umum Peraturan & Keselamatan.*

# *Tanda dagangan*

- • *Hak Cipta© 2018 LG Electronics, Inc. Hak cipta terpelihara. LG dan logo LG adalah tanda dagang berdaftar Kumpulan LG dan entiti yang berkaitan dengannya.*
- • *Google™, Google Maps™, Gmail™, YouTube™, Hangouts™ dan Play Store™ adalah tanda dagangan Google, Inc.*
- • *Bluetooth*® *adalah tanda dagangan berdaftar Bluetooth SIG, Inc. sedunia.*
- • *Wi-Fi*® *dan logo Wi-Fi adalah tanda dagangan berdaftar Wi-Fi Alliance.*
- • *Semua tanda dagangan dan hak cipta lain adalah harta pemilik masingmasing.*

#### **DE DOLBY AUDIO"** *DOLBY AUDIO*

*Dikilangkan di bawah lesen daripada Dolby Laboratories. Dolby, Dolby Audio, dan simbol D-berganda adalah tanda dagang Dolby Laboratories.*

# *TypeC-HDMI*

- • *Anda tidak mungkin perlu menyambungkan pengecas dengan jantina TypeC-HDMI untuk output pada skrin. Sambungkan pengecas untuk mengurangkan penggunaan bateri.*
- • *Apabila anda menyambung peranti dengan jantina TypeC-HDMI atau kabel HDMI, anda boleh melihat video UHD pada TV, projektor atau monitor. Anda perlu jantina yang menyokong UHD dan kabel HDMI untuk output UHD.*
- • *Kandungan dilindungi hak cipta (DRM/HDCP) boleh dihadkan bergantung pada peranti output anda. Anda hanya boleh melihat skrin peranti anda sendiri.*
- • *Sesetengah fail video tidak boleh dimainkan dengan betul bergantung pada prestasi perkakasan atau had memori.*
- • *Sesetengah video tidak boleh dimainkan dengan betul bergantung pada resolusi skrin, bingkai sesaat, purata kadar pemindahan bit atau tetapan pengekodan.*
- • *Jika skrin dipotong atau tidak dipaparkan secara normal, tukar saiz skrin kepada saiz asal pada TV atau monitor.*
- • *Peranti boleh saling menyambung dengan peranti itu sendiri dengan menyambungkan peranti tersebut bersama jantina TypeC-HDMI dan kabel HDMI walaupun kuasa dimatikan.*
- • *Jika TV, projektor, monitor tidak dapat dipaparkan pada skrin, putuskan sambungan kabel HDMI dengan jantina untuk seketika. Sesetengah jantina mungkin tidak saling bersambungan antara satu sama lain.*

# *Pernyataan keselamatan laser*

#### *Awas!*

*Produk ini menggunakan sistem Laser. Untuk memastikan cara penggunaan yang betul bagi produk ini, sila baca manual pemilik ini dengan teliti dan simpan untuk rujukan masa depan. Jika unit tersebut memerlukan penyelenggaraan, hubungi pusat khidmat yang sah.*

Pengguna kawalan, pelarasan, atau prestasi prosedur selain daripada yang *dinyatakan di dalam ini boleh menyebabkan pendedahan sinaran berbahaya.*

*Untuk mengelakkan pendedahan langsung kepada alur laser, jangan cuba untuk membuka kepungan atau membuat hubungan secara langsung dengan laser.*

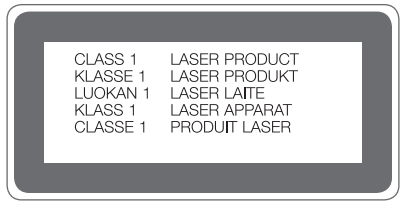

# *PENGISYTIHARAN PEMATUHAN*

*Dengan ini, LG Electronics mengisytiharkan bahawa produk LG-H860 ini mematuhi keperluan penting dan peruntukan lain yang berkaitan dalam Arahan 2014/53/EU.*

*Salinan Perisytiharan Pematuhan boleh didapati di http://www.lg.com/global/declaration*

# *SOALAN LAZIM*

*Bab ini menyenaraikan beberapa masalah yang mungkin anda hadapi semasa menggunakan peranti anda. Sesetengah masalah memerlukan anda untuk menghubungi penyedia perkhidmatan anda, tetapi kebanyakannya mudah untuk anda memperbaiki sendiri.*

#### *Peranti panas lampau*

*Peranti panas lampau ketika digunakan.*

*Bagi kes berikut, penggunaan bateri meningkat dan peranti mungkin terlalu panas:*

- • *Apabila anda menghidupkan peranti untuk kali pertama atau sandarkan data*
- • *Apabila beberapa aplikasi berjalan serentak*
	- *- Apabila beberapa aplikasi berjalan dalam latar belakang*
	- *- Apabila memuat turun fail besar semasa membuat panggilan video atau merakam video*
- • *Apabila menggunakan ciri yang memerlukan kuasa tinggi*
	- *- Apabila menonton penstriman video di Internet atau merakam video panjang*
	- *- Apabila bermain permainan atasan untuk masa yang lama*
	- *- Apabila menggunakan peranti dengan kecerahan skrin maksimum untuk masa yang lama*
- • *Apabila menggunakan terlalu banyak data mudah alih*
	- *- Apabila menggunakan hotspot Wi-Fi atau penambatan*
	- *- Apabila menyegerakkan data untuk berbilang akaun serentak*
- • *Kes lain*
	- *- Apabila perayauan di luar negara*
	- *- Apabila menggunakan peranti di kawasan yang mempunyai isyarat lemah atau tiada penerimaan*
	- *- Apabila mengecas peranti dengan port pengecas / kabel USB yang rosak atau tercemar dengan bahan asing*

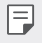

• *Beberapa kes di atas tidak boleh digunakan bergantung pada ciri dan aplikasinya.*

#### *Peranti panas lampau semasa mengecas.*

- • *Peranti dan pengecas mungkin menjadi panas semasa mengecas. Semasa pengecasan tanpa wayar atau pengecasan pantas, peranti mungkin menjadi lebih panas. Sekiranya suhu bateri meningkat atas tahap tertentu, peranti mungkin berhenti mengecas.*
	- *- Nyahsambung pengecas daripada peranti dan tutup sebarang aplikasi yang sedang berjalan. Biarkan peranti menyejuk sebelum mengecas peranti atau menjalankan aplikasi semula.*
	- *- Hentikan pengecasan jika port pengecas / kabel USB di bahagian bawah peranti terlalu panas dan kunjungi Pusat Khidmat Pelanggan LG terdekat.*

#### *Bagaimana untuk menyelesaikan panas lampau peranti*

- • *Tutup sebarang aplikasi atau ciri yang sedang berjalan dan biarkan peranti menyejuk.*
- • *Sentiasa kemas kini perisian kepada versi terkini.*
- • *Matikan Wi-Fi, Bluetooth atau ciri GPS jika tidak menggunakannya.*
- • *Tutup aplikasi yang anda tidak gunakan.*
- • *Jika anda menggunakan peranti dengan kecerahan skrin maksimum, kurangkan kecerahan.*
- • *Jika peranti panas lampau untuk tempoh yang berpanjangan, hentikan penggunaannya untuk seketika. Jika peranti berterusan mengalami panas lampau, kunjungi Pusat Khidmat Pelanggan LG.*

#### *Had penggunaan apabila peranti panas lampau*

*Jika peranti panas lampau semasa menggunakan atau mengecas, beberapa ciri, aplikasi atau bahkan peranti mungkin dimatikan.*

*Ini adalah operasi normal untuk peranti yang menyokong ciri ini.*

- • *Jika suhu peranti meningkat atas tahap tertentu, mesej amaran muncul.*
	- *- Jika anda memainkan permainan atasan, merakam video atau memuat naik fail besar, peranti mungkin panas lampau untuk tempoh yang berpanjangan. Dalam kes ini, mesej amaran mungkin muncul untuk memberitahu penutupan automatik.*

*Matikan peranti atau tutup sebarang aplikasi atau ciri yang sedang berjalan dan biarkan peranti menyejuk.*

• *Kecerahan skrin dan kelajuan operasi mungkin terhad untuk menyejukkan peranti. Sebarang aplikasi atau ciri yang berjalan mungkin menjadi lambat atau berhenti. Peranti mungkin akan berhenti mengecas.*

### *Ralat kad SIM*

*Pastikan bahawa kad SIM dimasukkan dengan betul.*

#### *Tiada sambungan rangkaian atau rangkaian tergendala*

*Isyarat lemah. Bergerak ke arah tingkap atau ruang terbuka.*

*Anda berada di luar kawasan rangkaian pembawa. Alih dan semak rangkaian.*

#### *Panggilan tidak tersedia*

*Rangkaian baharu tidak dibenarkan.*

*Pastikan anda tidak menetapkan sekatan panggilan untuk nombor panggilan masuk.*

*Pastikan anda tidak menetapkan sekatan panggilan untuk nombor yang anda dail.*

#### *Peranti tidak boleh dihidupkan*

*Apabila bateri benar-benar habis, peranti anda tidak akan dihidupkan.*

*Cas bateri sepenuhnya sebelum menghidupkan peranti.*

#### *Ralat mengecas*

*Pastikan peranti dicaskan pada suhu yang normal.*

*Periksa pengecas dan sambungannya ke peranti.*

*Hanya gunakan aksesori di dalam kotak yang dibenarkan oleh LG.*

#### *Bateri kehabisan kuasa lebih cepat berbanding daripada masa awal dibeli*

*Apabila anda mendedahkan peranti atau bateri kepada suhu yang sejuk atau panas, hayat bateri mungkin berkurangan.*

*Penggunaan bateri akan meningkat apabila anda menggunakan ciri atau aplikasi tertentu, seperti GPS, permainan atau Internet.*

*Bateri boleh kehabisan kuasa dan lama-kelamaan hayat bateri akan semakin pendek.*

### *Mesej ralat muncul apabila melancarkan kamera*

*Cas bateri.*

*Kosongkan memori dengan memindahkan fail ke komputer atau memadamkan fail daripada peranti anda.*

*Mulakan semula peranti.*

*Jika anda masih menghadapi masalah dengan aplikasi kamera selepas mencuba petua ini, hubungi Pusat Perkhidmatan LG Electronics.*

# *Kualiti foto tidak baik*

*Kualiti foto anda mungkin berbeza-beza bergantung pada persekitaran dan teknik fotografi yang anda gunakan.*

*Jika anda mengambil foto dan video, kualiti sudut standard lebih baik daripada sudut luas.*

*Jika anda mengambil gambar di kawasan gelap, pada waktu malam atau di dalam bangunan, hingar imej mungkin berlaku atau fokus imej mungkin tidak tepat.*

*Jika anda menghadapi sebarang masalah, tetapkan semula pilihan.*

### *Skrin sentuh memberikan respons dengan perlahan atau tidak betul*

*Jika anda melampirkan pelindung skrin atau aksesori pilihan pada skrin sentuh, skrin sentuh mungkin tidak berfungsi dengan betul.*

*Jika anda memakai sarung tangan, tangan anda kotor semasa menyentuh skrin sentuh atau anda mengetik skrin dengan objek yang tajam atau hujung jari anda, skrin sentuh mungkin malfungsi.*

*Skrin sentuh mungkin malfungsi dalam keadaan lembap atau apabila terdedah kepada air.*

*Mulakan semula peranti anda untuk mengosongkan sebarang pepijat perisian sementara.*

*Jika skrin sentuh tercalar atau rosak, lawati Pusat Perkhidmatan LG Electronics.*

#### *Tergantung atau kaku*

#### *Mulakan semula peranti*

• *Jika peranti anda kaku atau tergantung, anda mungkin perlu menutup aplikasi atau mematikan peranti kemudian menghidupkannya sekali lagi.*

#### *Menjalankan but*

- • *Tetapan semula lembut boleh digunakan untuk menetapkan semula peranti jika skrin kaku atau butang, skrin sentuh atau peranti tidak lagi memberikan respons.*
- • *Untuk menjalankan tetapan semula lembut peranti anda, hanya tekan & tahan kekunci Kelantangan Ke Bawah dan Kuasa sehingga peranti dimulakan semula.*

#### *Tetapkan semula peranti*

- • *Jika kaedah di atas tidak menyelesaikan masalah anda, lakukan penetapan semula data kilang.*
- • *Pada skrin tetapan, ketik Umum Tetap semula Tetapkan semula data kilang.*
	- *- Kaedah ini menetapkan semula semua tetapan untuk peranti dan memadam data. Sebelum menjalankan tetap semula data kilang, jangan lupa untuk membuat salinan sandaran semua data penting yang disimpan dalam peranti.*
	- *- Jika anda mendaftar akaun Google pada peranti, anda perlu log masuk ke akaun Google yang sama selepas menetapkan semula peranti.*

#### *Peranti Bluetooth tidak ditemui*

*Pastikan ciri tanpa wayar Bluetooth diaktifkan pada peranti anda.*

*Pastikan ciri tanpa wayar Bluetooth diaktifkan pada peranti yang anda ingin sambungkan.*

*Pastikan peranti anda dan peranti Bluetooth yang lain berada dalam jarak maksimum Bluetooth (10 m).*

*Jika petua di atas tidak menyelesaikan masalah anda, hubungi Pusat Perkhidmatan LG Electronics.*

#### *Sambungan anda tidak diwujudkan apabila anda menyambung peranti ke komputer*

*Pastikan kabel USB yang anda gunakan adalah serasi dengan peranti anda.*

*Pastikan pemacu yang betul dipasang dan dikemas kini pada komputer anda.*

#### *Aplikasi yang dimuat turun menyebabkan banyak ralat*

*Aplikasi mempunyai masalah.*

*Buang dan pasang semula aplikasi.*

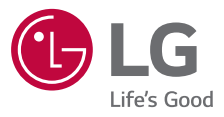

# **CE01680**